# *Viewing Configuration Guide*

*Oracle AutoVue 20.2.1,Desktop Deployment*

ORACLE<sup>®</sup>

Copyright © 1999, 2012, Oracle and/or its affiliates. All rights reserved.

Portions of this software Copyright 1996-2007 Glyph & Cog, LLC.

Portions of this software Copyright Unisearch Ltd, Australia.

Portions of this software are owned by Siemens PLM © 1986-2012. All rights reserved.

This software uses ACIS® software by Spatial Technology Inc. ACIS® Copyright © 1994-2008 Spatial Technology Inc. All rights reserved.

Oracle is a registered trademark of Oracle Corporation and/or its affiliates. Other names may be trademarks of their respective owners.

This software and related documentation are provided under a license agreement containing restrictions on use and disclosure and are protected by intellectual property laws. Except as expressly permitted in your license agreement or allowed by law, you may not use, copy, reproduce, translate, broadcast, modify, license, transmit, distribute, exhibit, perform, publish or display any part, in any form, or by any means. Reverse engineering, disassembly, or decompilation of this software, unless required by law for interoperability, is prohibited.

The information contained herein is subject to change without notice and is not warranted to be error-free. If you find any errors, please report them to us in writing.

If this software or related documentation is delivered to the U.S. Government or anyone licensing it on behalf of the U.S. Government, the following notice is applicable:

#### U.S. GOVERNMENT RIGHTS

Programs, software, databases, and related documentation and technical data delivered to U.S. Government customers are "commercial computer software" or "commercial technical data" pursuant to the applicable Federal Acquisition Regulation and agencyspecific supplemental regulations. As such, the use, duplication, disclosure, modification, and adaptation shall be subject to the restrictions and license terms set forth in the applicable Government contract, and, to the extent applicable by the terms of the Government contract, the additional rights set forth in FAR 52.227-19, Commercial Computer Software License (December 2007). Oracle USA, Inc., 500 Oracle Parkway, Redwood City, CA 94065.

This software is developed for general use in a variety of information management applications. It is not developed or intended for use in any inherently dangerous applications, including applications which may create a risk of personal injury. If you use this software in dangerous applications, then you shall be responsible to take all appropriate fail-safe, backup, redundancy and other measures to ensure the safe use of this software. Oracle Corporation and its affiliates disclaim any liability for any damages caused by use of this software in dangerous applications.

This software and documentation may provide access to or information on content, products and services from third parties. Oracle Corporation and its affiliates are not responsible for and expressly disclaim all warranties of any kind with respect to third party content, products and services. Oracle Corporation and its affiliates will not be responsible for any loss, costs, or damages incurred due to your access to or use of third party content, products or services.

### **CONTENTS**

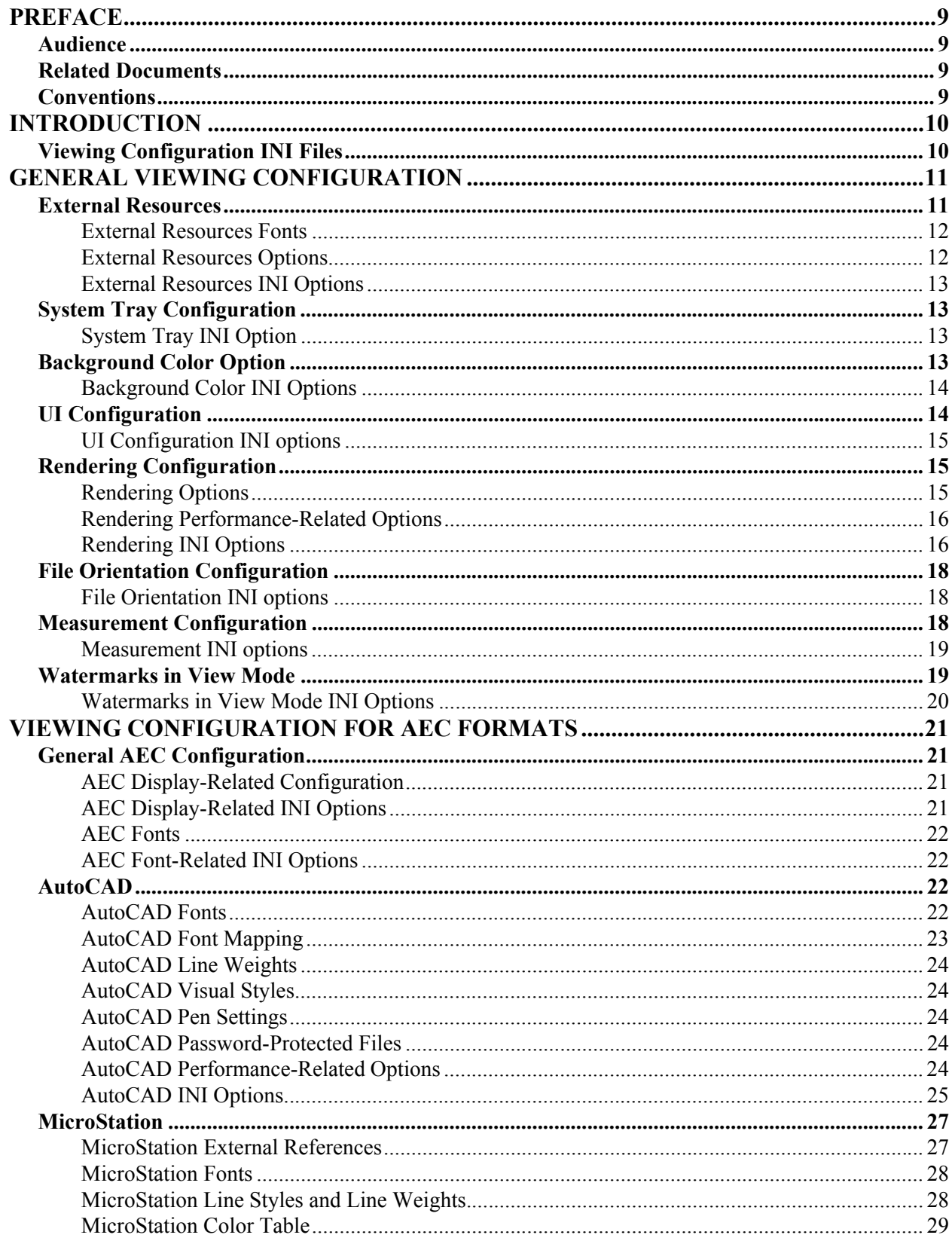

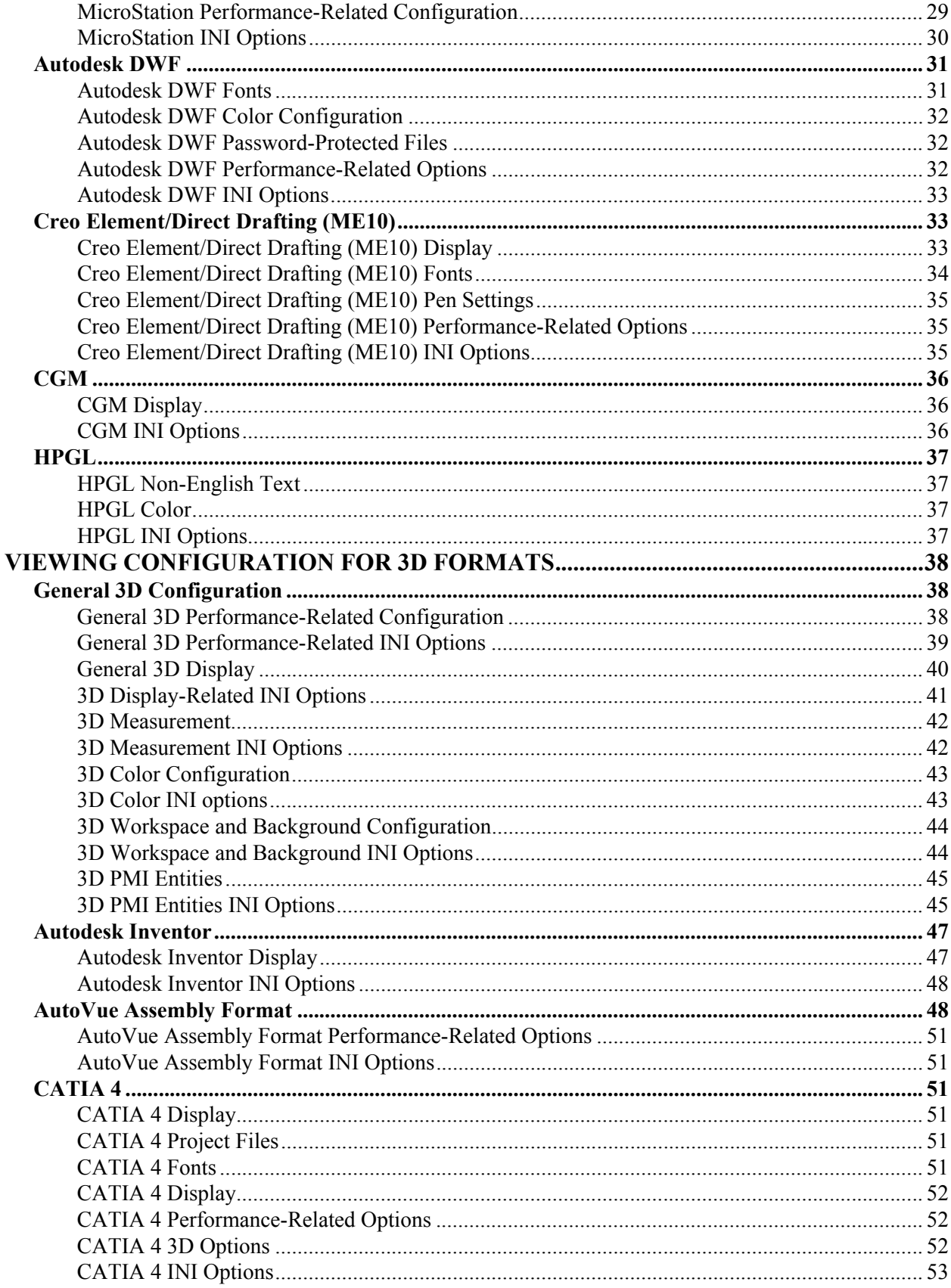

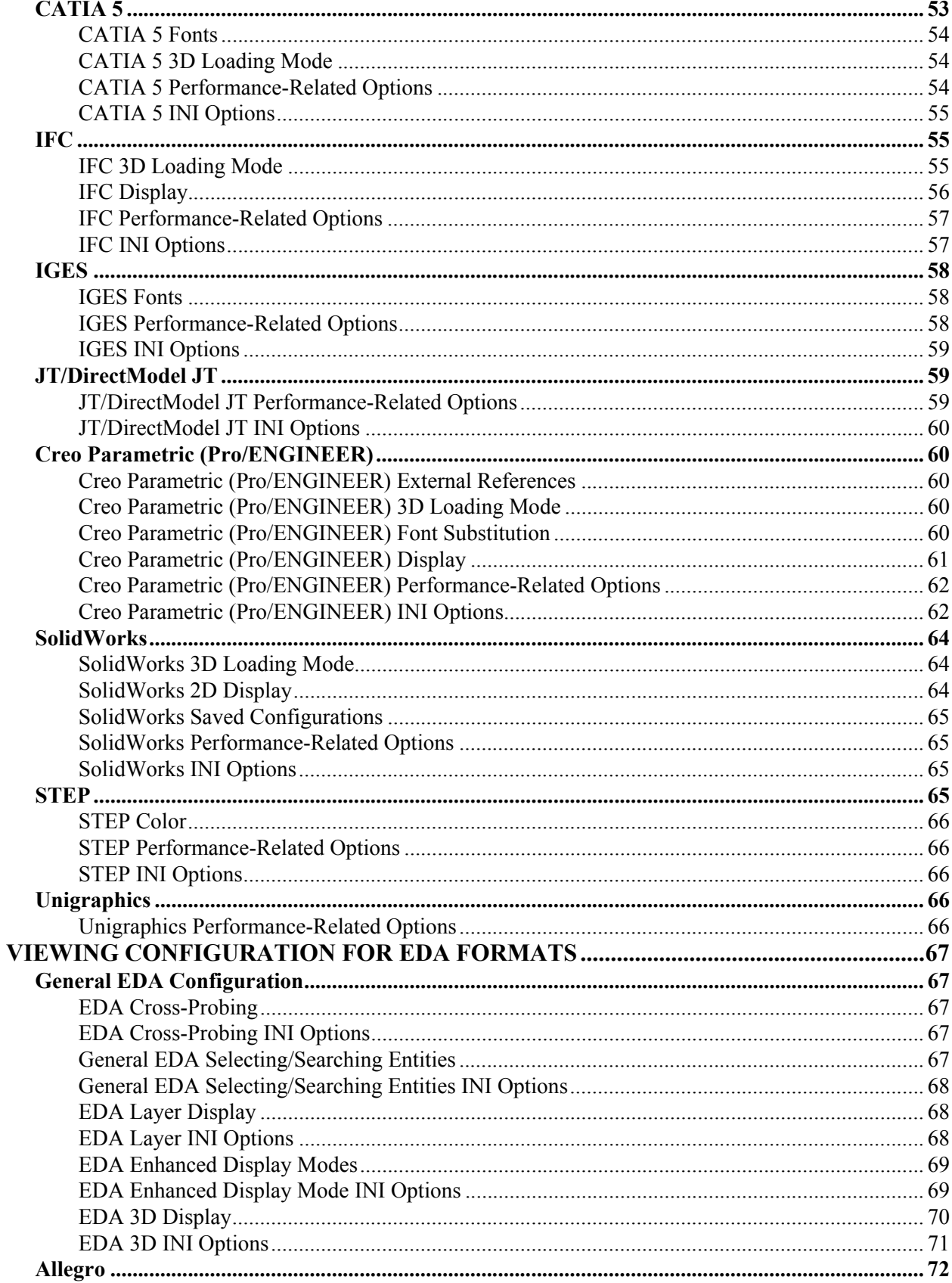

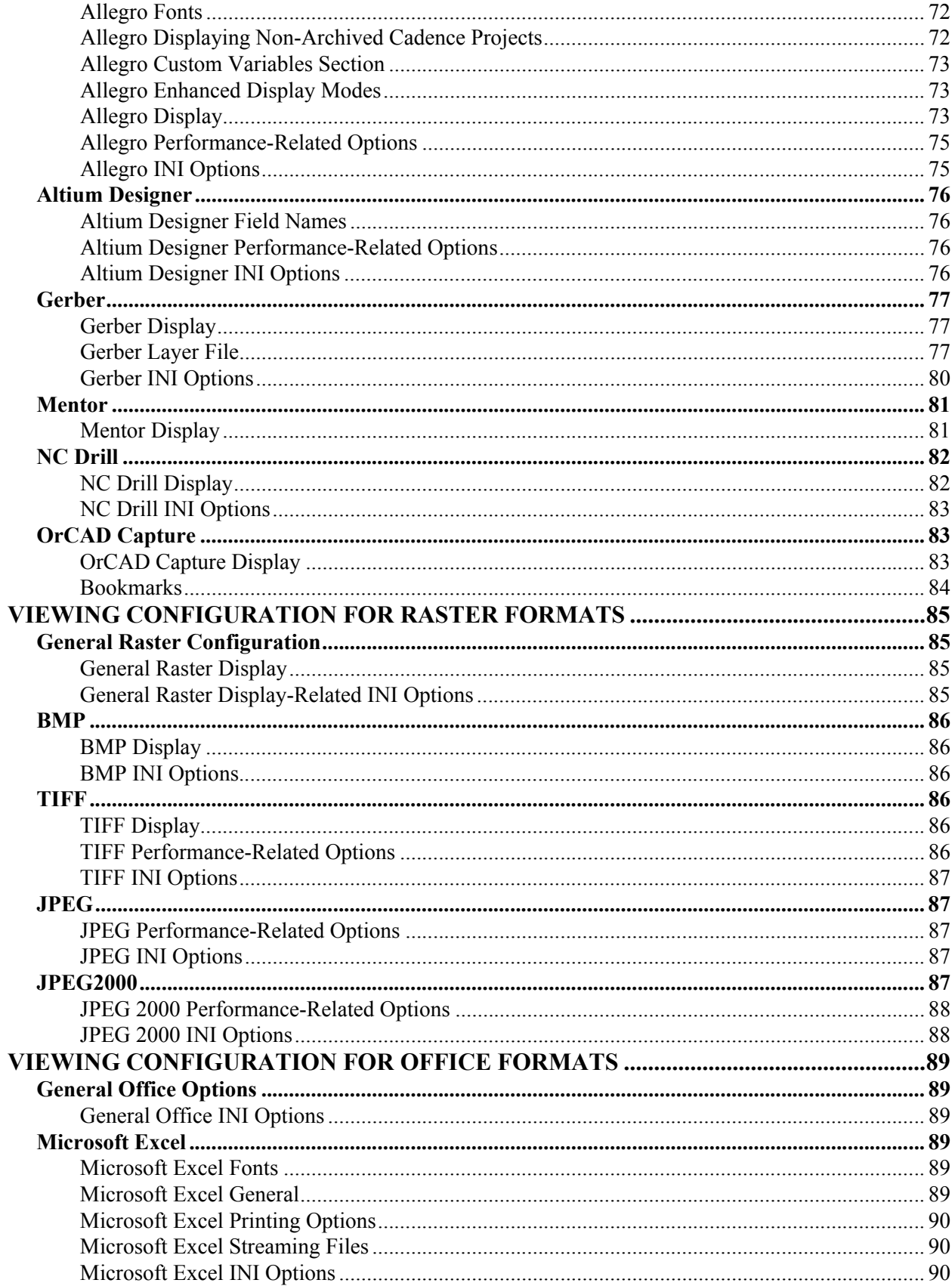

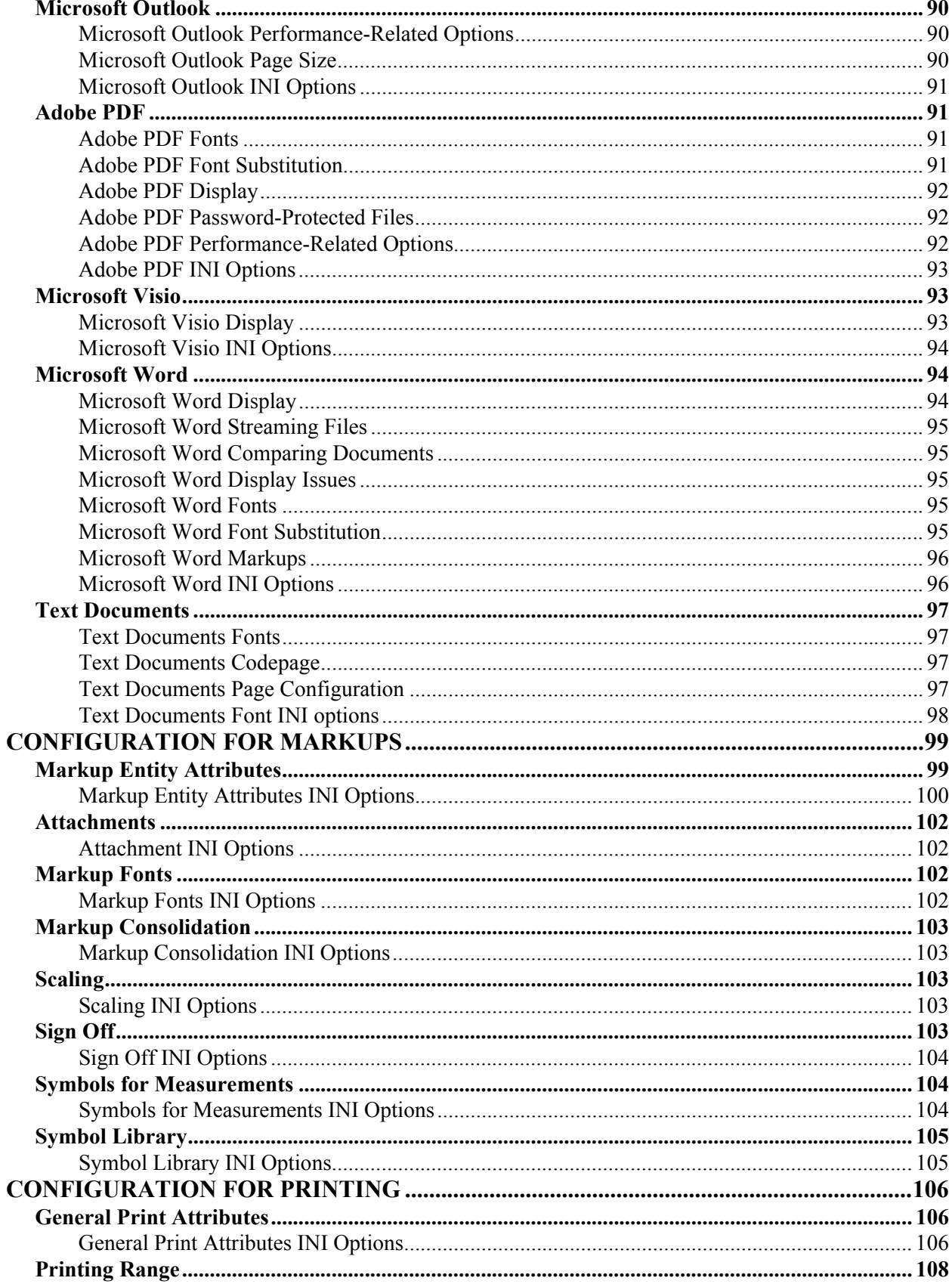

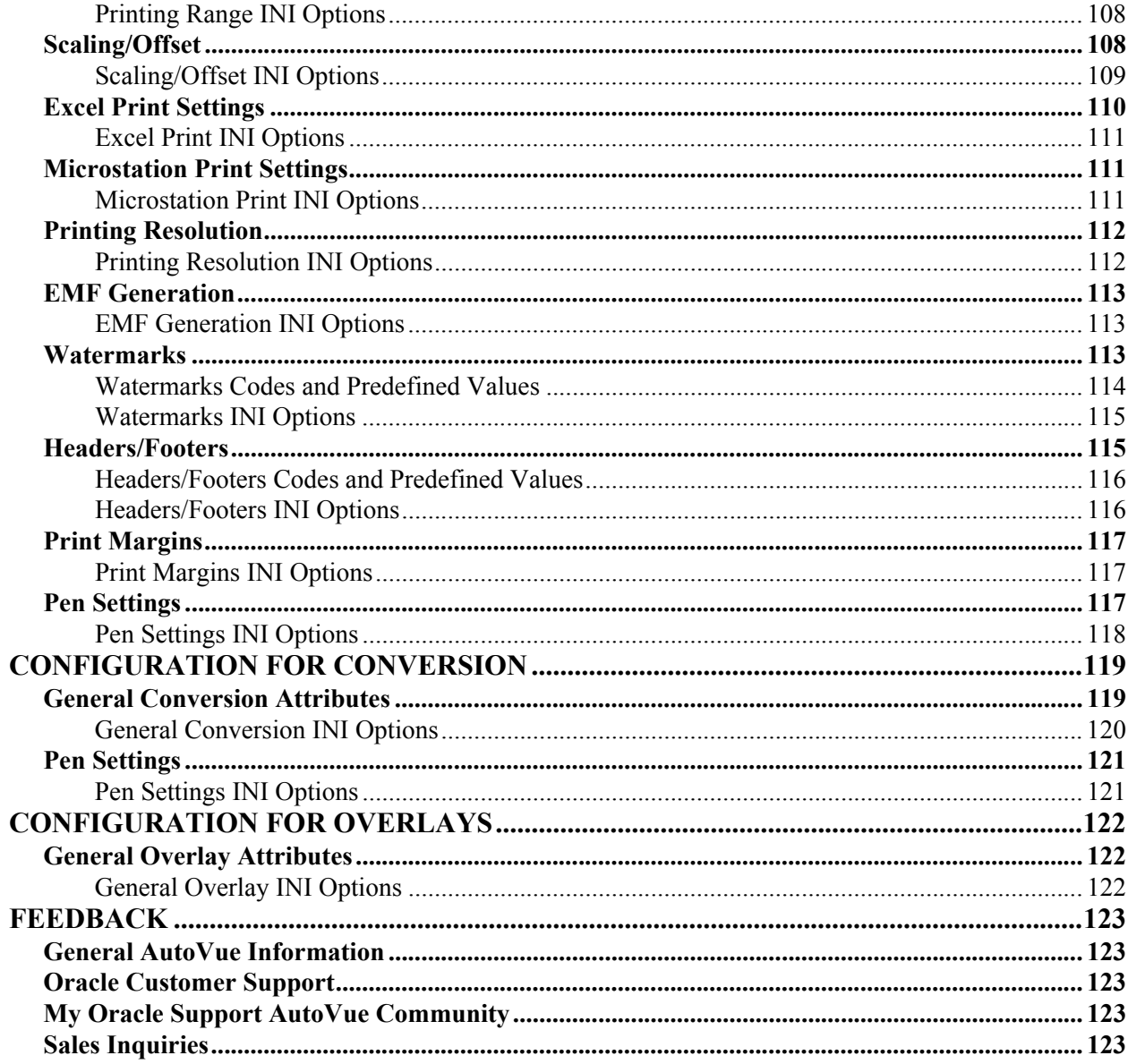

# <span id="page-8-0"></span>**Preface**

AutoVue is Oracle's suite of Enterprise Visualization solutions, which are designed to view, digitally annotate and collaborate on any digital information from any system. AutoVue delivers best-in-class visualization capabilities for hundreds of document types, including business documents such as Office and Graphics, as well as technical document types such as 2D/3D Computer Aided Design (CAD) and Electronic Design Automation (EDA). As an Enterprise Visualization solution, AutoVue's capabilities differ from those delivered by format's editors or native applications. AutoVue provides a set of configuration parameters that end-users can set to control how a file prints or displays.

The *Viewing Configuration Guide* explains how to configure AutoVue to control file display, printing and markup behavior, and other configuration parameters. The options described in this document should be set in users' INI files.

For the most up-to-date version of this document, go to the AutoVue Documentation Web site on the Oracle Technology Network at http://www.oracle.com/technetwork/documentation/autovue-091442.html.

## <span id="page-8-1"></span>**Audience**

The *Viewing Configuration Guide* is primarily for AutoVue administrators and advanced users.

# <span id="page-8-2"></span>**Related Documents**

For more information, see the following documents in the Oracle AutoVue documentation library:

- *Installation and Configuration Guide*
- *User's Manual*

# <span id="page-8-3"></span>**Conventions**

The following text conventions are used in this document:

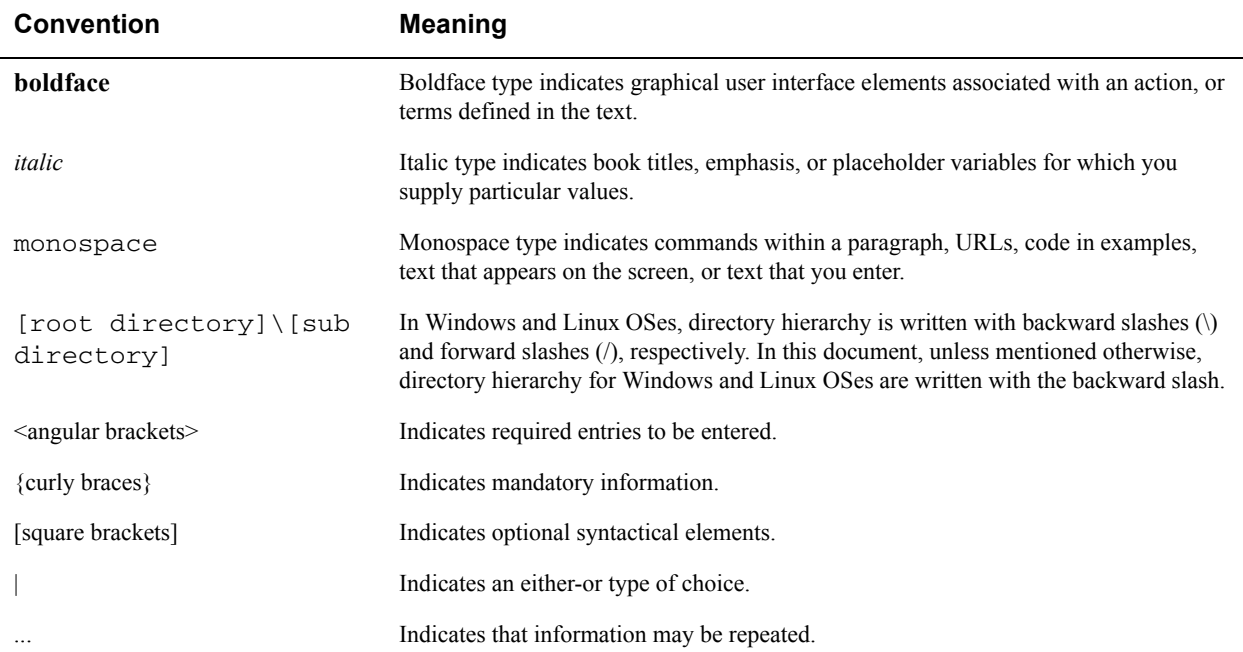

# <span id="page-9-0"></span>**Introduction**

As an Enterprise Visualization solution, Oracle AutoVue delivers robust document viewing, digital annotation and collaboration capabilities. AutoVue as a viewer displays designs/documents very close to their authoring applications. There may be slight differences in the AutoVue display as compared to the native applications. In some cases, there are configurations that can be performed to have AutoVue closely match the native applications. These configuration options can control how the file displays or prints in AutoVue, the performance for loading the document or select the attributes to be displayed with the file. Note that AutoVue is a viewer and as such does not provide the editing capabilities of the authoring applications. Throughout this document, we ask you to set font paths to point to specific fonts or update font mapping files. In all these cases, before you copy or point to fonts, you must ensure that you are compliant with the licensing of the fonts.

Note that in this document, Office formats refer to Word, Excel, Powerpoint and Outlook formats.

This *Viewing Configuration Guide* describes the various configuration parameters available in AutoVue, and lets you identify which options would best suit your visualization needs and requirements. This document also provides additional information on configuration parameters for other Oracle AutoVue capabilities such as printing, markup and conversion. In order to take effect, these options must be set in the INI profile of the end users.

# <span id="page-9-1"></span>**Viewing Configuration INI Files**

When users connect to AutoVue, a user-specific INI file, *<username>***.ini**, where *<username>* is the name of the user connecting to AutoVue, is created and is placed at the location specified by autovue.users.directory parameter in autovue.properties. The default location is <AutoVue Installation Directory>\bin\Profiles.

The default AutoVue installation bundles two INI files, **default.ini** and **allusers.ini** at <AutoVue Installation Directory>\bin. The very first time a user connects to AutoVue, the contents of default.ini are written to the userspecific INI. The contents of allusers.ini are written to the user-specific INI every time a user connects to AutoVue.

If you need to roll out certain settings to all users that connect to AutoVue, you can do so by setting options in either default.ini or allusers.ini once you determine what option works best for you.

#### **Important:**

- An option that has been written into the user-specific INI does not get removed from the INI if you remove it from allusers.ini. The recommended approach to revert an INI option is to change the value the of the option in allusers.ini instead of removing it.
- Many of the INI options in the following chapters may also be set by the end-user from the AutoVue graphical user interface (GUI).
- All the INI options are local to a window of an applet. To enforce the settings, you need to reload the applet and its child windows.

# <span id="page-10-0"></span>**General Viewing Configuration**

AutoVue provides configuration options at the application level and at the file format level. File format INI options are generally specific to a file format or to a file format group. Application level INI options generally control the application features - such as printing or markups or user-interface capabilities.

This chapter describes the application level INI options and provides suggestions on when to use these options. Some application options apply to a format group. These options are described in the formats INI options chapters.

Many of the options described here can also be set from the AutoVue user-interface (UI). When applicable, this document also indicates when an option can be set from the UI. When an INI option is set from the AutoVue UI, the option is written into the INI file of the user that is setting it.

Refer to the following sections for format group and file format related INI options:

**["Viewing Configuration for AEC Formats"](#page-20-4)**

**["Viewing Configuration for 3D Formats"](#page-37-3)**

**["Viewing Configuration for EDA Formats"](#page-66-5)**

**["Viewing Configuration for Raster Formats"](#page-84-4)**

**["Viewing Configuration for Office Formats"](#page-88-6)**

**["Configuration for Markups"](#page-98-2)**

**["Configuration for Printing"](#page-105-3)**

**["Configuration for Conversion"](#page-118-2)**

**["Configuration for Overlays"](#page-121-3)**

**"Configuration for Hotspots"**

## <span id="page-10-1"></span>**External Resources**

Many documents that you view in AutoVue require external resources such as fonts, XREFs and mapping tables in order to display completely. AutoVue provides several options to configure the look up for these resources and the paths for resources.

When viewing a file, if a required resource is not found in AutoVue, a red 'x' is displayed at the bottom left of the workspace. If a resource is substituted with another resource, a yellow exclamation mark (!) is displayed in the bottom left corner of the workspace. Resource information can be accessed from the **Resource Information** tab of the File Properties dialog.

When AutoVue loads a base file that requires other resources in order to display fully, AutoVue generally performs the following series of searches until the resources are found.

- If the base file contains a path to the resource, AutoVue looks up the path to locate the resource. If the path is a relative path, the relative path is taken with respect to the base file path.
- AutoVue looks for the resources in the base file location.
- AutoVue looks for the resource in the AutoVue installation folder (in some cases, this folder is used for font maps, color maps, and font resources).
- AutoVue looks for the resource in the path specified by USERXREFPATHS and USERXFONTPATHS INI options. These options are set when the user enters required XREFs and fonts paths from the **XREF Paths** and Font Paths section of the Configure dialog on the AutoVue user interface.

•

**Note:** However, some file formats may have exceptions to the search sequence listed above.

AutoVue can only resolve external resources based on their filenames. The external resource filename must be exactly the same as it is defined in the base file (as saved from the native application).

#### <span id="page-11-0"></span>**External Resources Fonts**

Syntax and additional information for the following options are described in section **["External Resources INI](#page-12-0)  [Options"](#page-12-0)**.

Files containing text need access to the required fonts for correct and complete display. Fonts used by the various formats can be categorized as:

- System Fonts: These fonts are usually part of the operating system installation. These can be TrueType fonts, Type 1 fonts or raster/bitmap fonts.
- Native stroke fonts: These fonts are generally created by the native application of a format. For example, AutoCAD SHX fonts, CATIA fonts

When viewing a file, if a font is not found in AutoVue, a red X is displayed in the bottom left corner of the workspace. If a font is substituted with another font, a yellow exclamation mark (!) is displayed in the bottom left corner of the workspace. The list of found, missing, and substituted fonts can be accessed via the Resource Information tab in the File Properties dialog.

Depending on the type of font that is required, AutoVue will try to resolve required fonts in several ways based on the type of font.

- To resolve required system fonts,
	- AutoVue locates the fonts at <Windows install directory>\windows\fonts.

**Note:** Fonts are governed by certain licensing restrictions. Ensure that you verify the licensing for fonts before copying them over to different machines.

- To resolve required native stroke fonts, AutoVue tries to search for them in the following order:
	- At the file location
	- At the font path specified to AutoVue using XFONTPATHS INI option
	- In the fonts sub-folder of the AutoVue installation

For some formats, AutoVue provides a set of Universal Font Files (UFF), located at <AutoVue Installation Directory>\bin\fonts which are used to substitute missing native stroke fonts. Using UFF fonts could generate slight differences in display from the native application. For best results, ensure that the fonts from the native application are accessible.

For some formats, AutoVue provides font mapping files in order to specify font substitution. These font map files can also be used to perform font substitution for language specific fonts. Font mapping information for formats that use font map files are listed in the format-specific sections.

### <span id="page-11-1"></span>**External Resources Options**

Several configuration options are available for external resources. Some file formats may need additional configuration in order to correctly locate resources. These are described in the file format's configuration chapter.

Syntax and additional information for the following options are described in section **["External Resources INI](#page-12-0)  [Options"](#page-12-0)**.

- To be able to enable look up for resources, you can set INI option RESOLVERESOURCES to 1. This can also be done from the AutoVue user interface by selecting the **Resolve Resources** checkbox from the **General** tab of the Configure dialog. When you enable/disable this option from the UI, the user profile is updated with the value for the option RESOLVERESOURCES.
- If look up for resources (RESOLVERESOURCES=1) is enabled, you can set INI options USERXREFPATHS and USERXFONTPATHS to point to XREFs and fonts, respectively. This can also be done from the AutoVue User Interface by entering required XREFs and fonts paths from the **XREF Paths** and **Font Paths** section of the **Configure** dialog.

• If look up for resources is enabled (RESOLVERESOURCES=1), you might run into situations where the client is trying to access a resource and the request takes a long time due to network issues. You can configure a time out for the look up by setting a value for RESOURCERESOLVINGTIMEOUT.

#### <span id="page-12-0"></span>**External Resources INI Options**

All options described below should be placed in the **[OPTIONS]** header of the INI file:

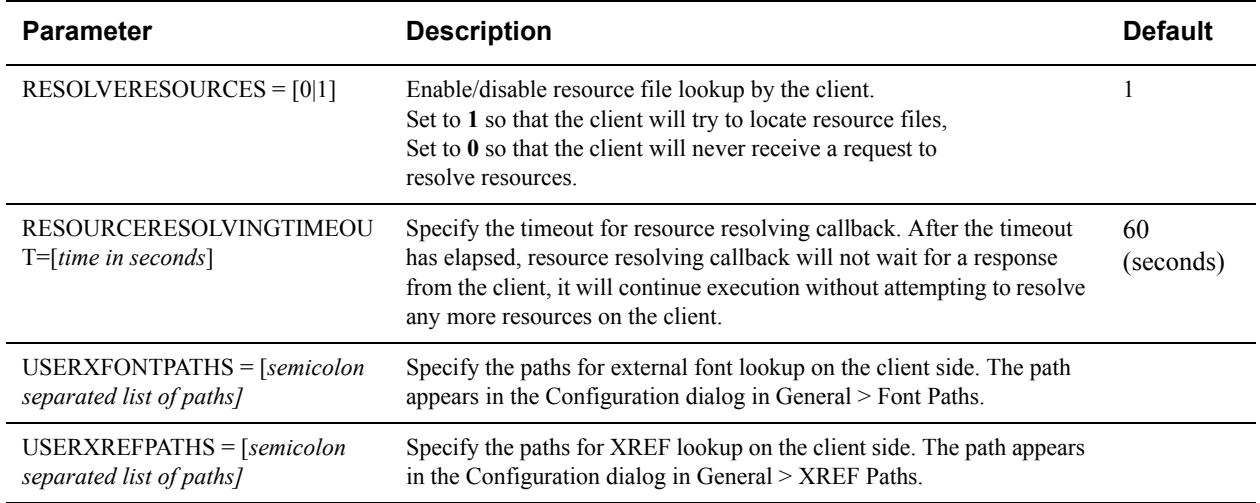

# <span id="page-12-1"></span>**System Tray Configuration**

You can enable or disable the system tray for AutoVue by setting the SYSTEMTRAY INI option in the [Disable] section of the user-profile. By default, the system tray is on and AutoVue continues to run until you close it from the system tray.

### <span id="page-12-2"></span>**System Tray INI Option**

Below option must be set in the **[Disable]** section of the INI file.

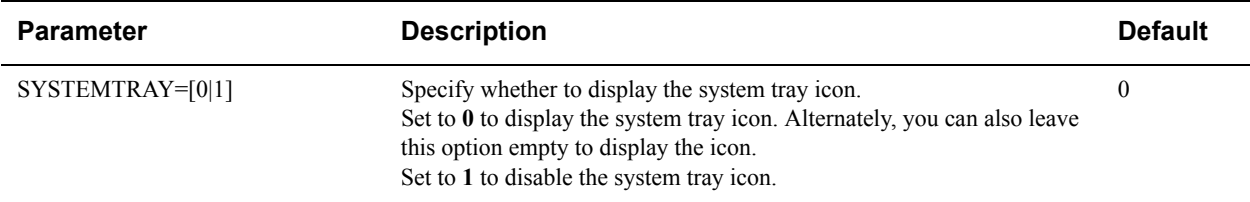

# <span id="page-12-3"></span>**Background Color Option**

You can specify the background color to be used for different file formats. To specify the background color from the AutoVue UI, open the Configuration dialog (select **Options** and then **Configure**), and then select either 2D, 3D or EDA and select a background color. Refer to the *User's Manual* for more information. Syntax and additional information for the following options are described in section **["Background Color INI Options"](#page-13-0)**.

#### <span id="page-13-0"></span>**Background Color INI Options**

**Note:** For parameters in the following table, specify an integer that represents an RGB color (Red + 256  $*$  Green + 65536 \* Blue). The values for Red, Green, and Blue range from 0 to 255.

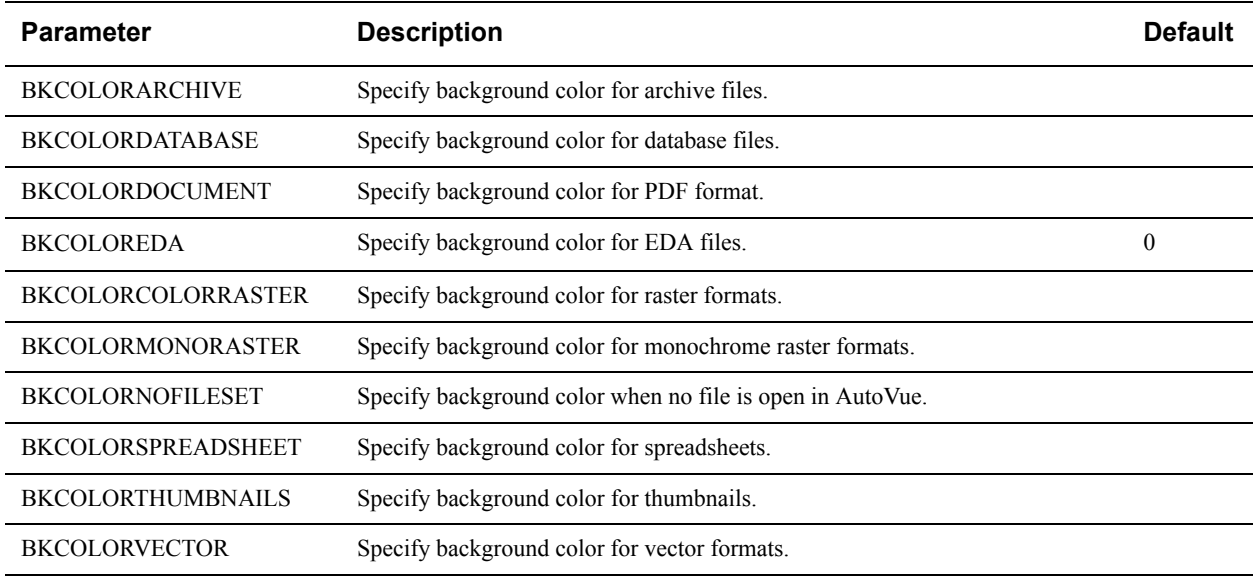

All options in the following table should be placed under the **[UI COLORS]** header in the INI file.

•

If you are using Windows Shortcuts, the shortcuts do not open with the universal file open dialog. You must switch to the native file open dialog to be able to open the shortcuts.

# <span id="page-13-1"></span>**UI Configuration**

Syntax and additional information for the following options are described in section **["UI Configuration INI options"](#page-14-0)**.

- You can configure what menu items and toolbar items, the position of the markup toolbar, and many other options by using a customized GUI file. This configuration is described in the AutoVue *Installation and Configuration Guide*.
- You can control whether or not to display the tree (bookmarks/models/views/eda panels) in the AutoVue workspace by setting the SHOWTREE INI option. You can also do this from the AutoVue user interface by selecting **Options**, **Show Panels**, and then **Main Panel**.
- You can control whether or not to display the markup tree in the AutoVue workspace by setting the SHOWMARKUPTREE INI option. You can also do this from the AutoVue user interface by selecting **Options**, **Show Panels**, and then **Markup Panel**.
- You can set a custom width for the file name field in the status bar by setting the STATUSBARPATHPREFERREDWIDTH INI option.
- AutoVue, by default is in Zoom Box mode when viewing and marking up 2D, Office, Raster or EDA documents. In some situations, you may not want to be in this mode. INI option ZOOMBOXENABLED can set the initial state of the zoom box mode. When set to 0, zoom box mode is disabled.
- You can maximize or minimize the initial Desktop Deployment window by setting the FRAMESTATE option.

#### <span id="page-14-0"></span>**UI Configuration INI options**

The following options should be placed under the **[OPTIONS]** header in the INI file

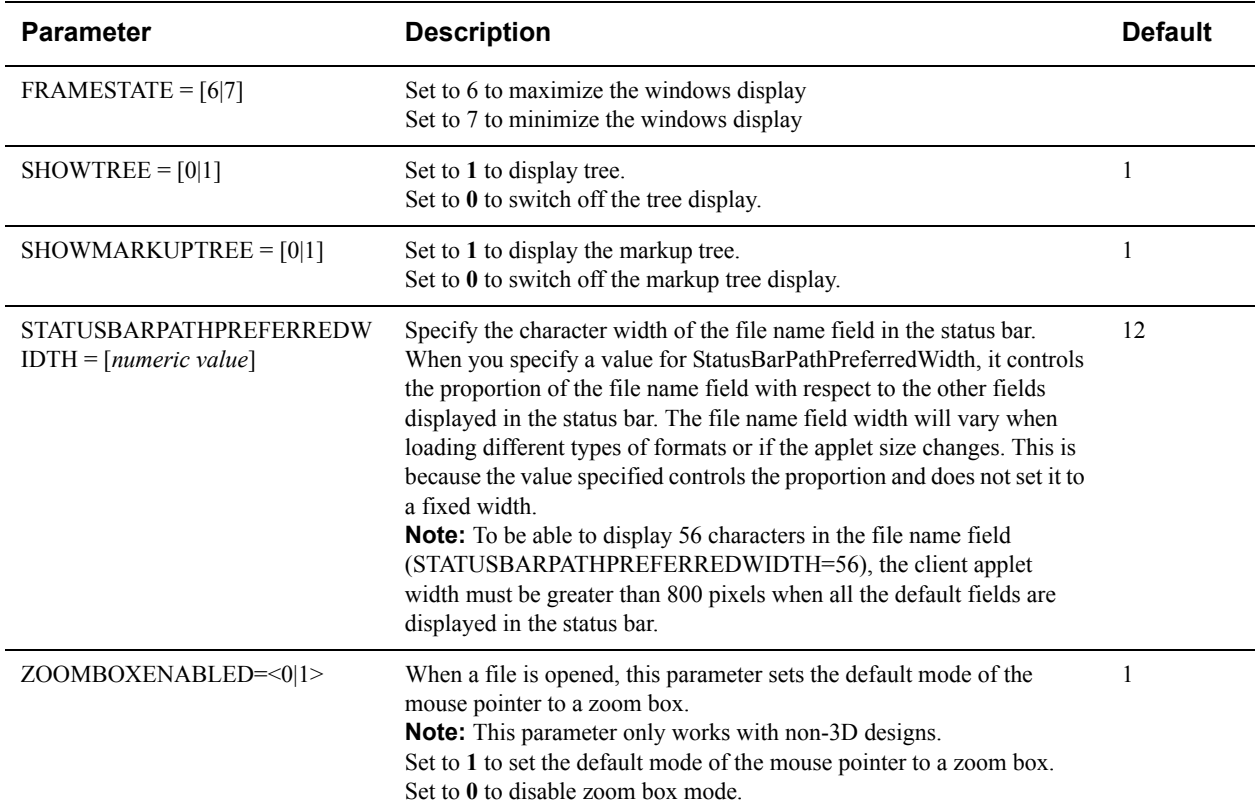

# <span id="page-14-1"></span>**Rendering Configuration**

AutoVue provides some options to set the accuracy, detail, and speed of rendering. Syntax and additional information for the following options are described in section **["Rendering INI Options"](#page-15-1)**.

### <span id="page-14-2"></span>**Rendering Options**

- If your drawing contains white or black entities and the workspace background is white or black, respectively, they might not display since the entities are the same color as the background color. Using the KEEPORIGINALCOLORS INI option, you can specify whether or not AutoVue should invert entity colors in these situations.
- You can choose whether or not to force the display of all colors in vector entities in the drawing to black and all colors in raster files to grayscale by setting the FORCETOBLACK INI option. This option can also be configured from the AutoVue user interface by selecting the **Force To Black** checkbox from the **General** pane of the Configure dialog.
- Aliasing is the distortion of a continuous line due to the nature of screen display, which relies on a matrix of pixels. Anti-aliasing visually corrects this by introducing additional colored pixels to give the impression of a continuous line or curve. To enable or disable anti-aliasing, you can set INI option ANTIALIAS. If you disable anti-aliasing, it degrades the quality of the display. This option can also be controlled from the AutoVue user interface by selecting **Manipulate**, **Visual Effects**, and then **Anti-Alias**. Anti-aliasing affects image display when an image is down scale, text and geometry.
- You can specify whether or not to use the Windows graphics device interface (GDI) draw arcs by setting the NOWINARCS INI option.
- When anti-aliasing is enabled, you can specify if certain types of anti-aliasing should be disabled by setting the ANTIALIASING option in the [Disable] section of the INI file.
- AutoVue provides an INI option to control how the arcs are displayed. If you notice that arcs are not rendered smoothly in your drawings, you can set INI option ARCRESOLUTION to a higher value. Doing so may slow down performance. Setting the option to a lower value results in a less smooth appearance of the arcs and better performance.

#### <span id="page-15-0"></span>**Rendering Performance-Related Options**

- When you are zoomed into an area of a document, AutoVue has a look ahead feature that pre-renders tiles that are adjacent to your view area. As a result, when you scroll through the adjacent areas, the viewed area is rendered quickly. The disadvantage of this feature is that if your client is idle for a second, look ahead is triggered which could slow down current operations. Once all the adjacent tiles are rendered, the current operations speed up again. INI option LOOKAHEAD determines whether or not the look ahead feature is enabled.
- The TILES INI option allows you to control the number of tiles that AutoVue stores in memory. Changing the INI option values allows less or more tiles, thereby affecting the memory usage for the interactive operations such as zoom, scroll and pan. Additionally, keeping more tiles in the cache may improve performance when scrolling and panning, but may increase memory usage. If you are working primarily with Office documents, the value should be set to 2.

### <span id="page-15-2"></span><span id="page-15-1"></span>**Rendering INI Options**

The following options should be placed under the [**OPTIONS]** header in the INI file

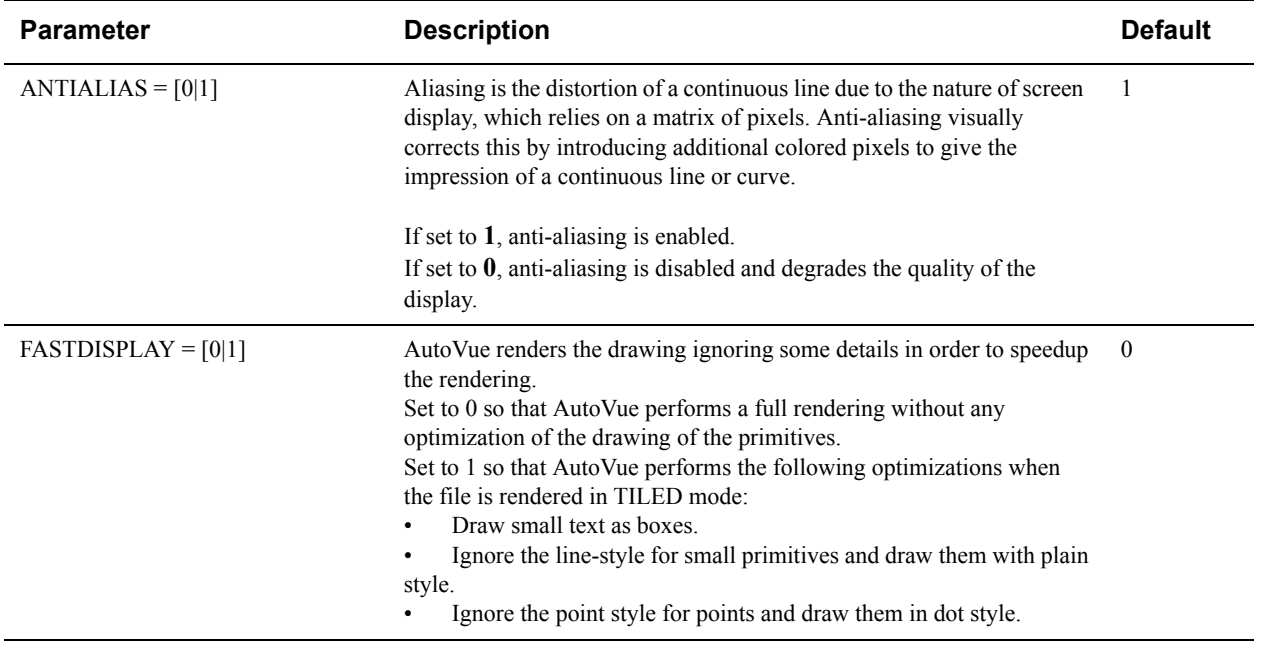

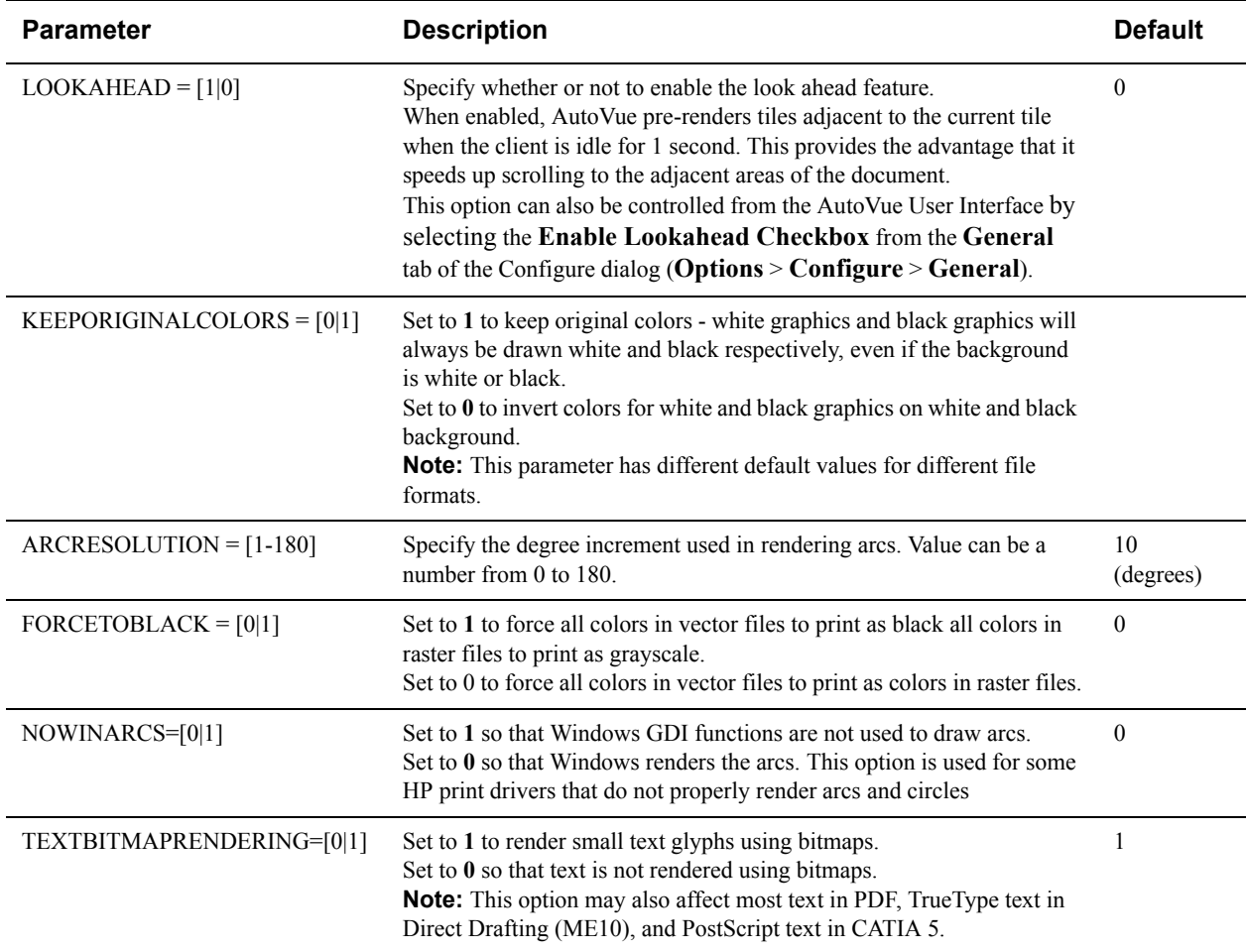

Below option should be placed in the **[DISABLE]** section of the INI file.

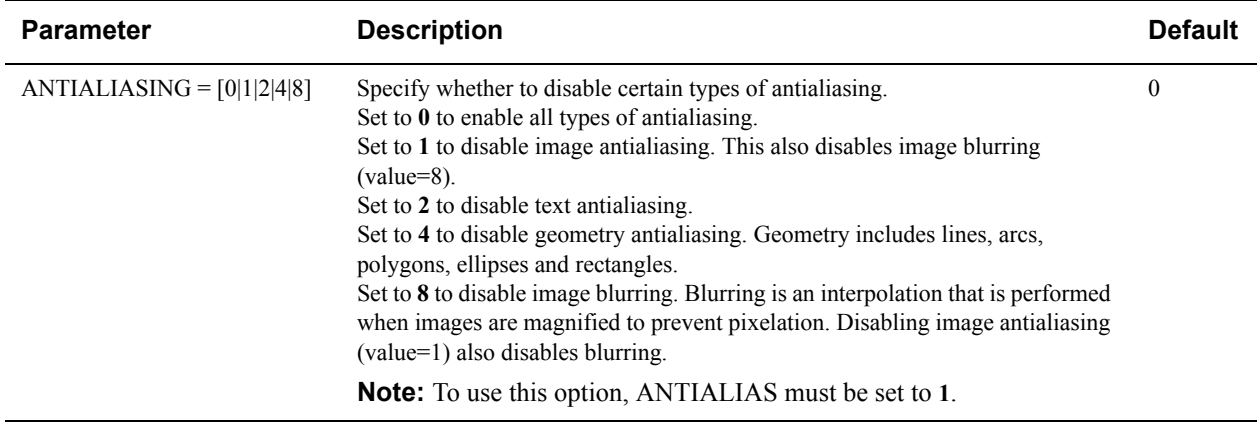

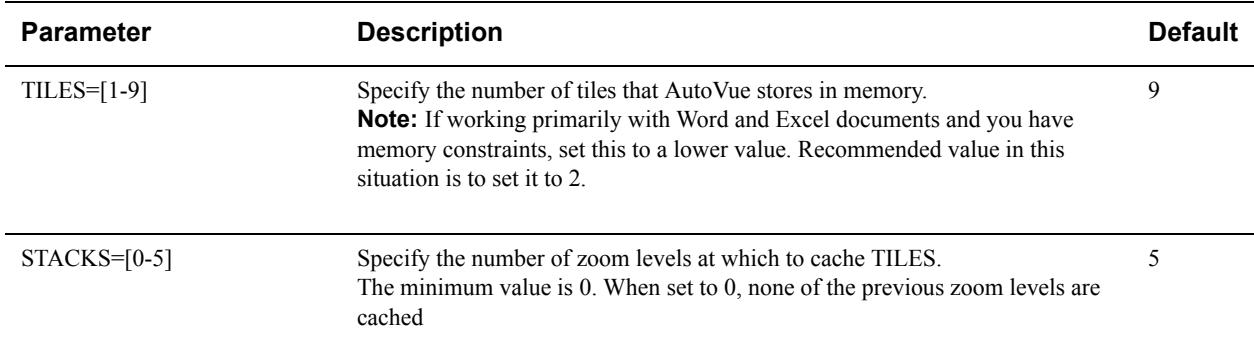

Below option should be placed in the **[DISPLAYMEMORY]** section of the INI file.

# <span id="page-17-0"></span>**File Orientation Configuration**

Syntax and additional information for the following options are described in section **["File Orientation INI options"](#page-17-1)**.

- You can control whether a drawing should display rotated in the workspace. Option is ROTATE and is applicable to 2D, Raster and EDA formats. The rotation can also be controlled from the AutoVue user interface from the **View** > **Rotate** menu item.
- When you rotate or flip a drawing, you might want to use the same rotation or flip setting for all files you view. In some situations, you might want to reset the setting for the next file opened. INI option RESETROTATEANDFLIP lets you configure whether you want AutoVue to remember the last rotate/flip or if you want to reset the rotation/flip setting.

#### <span id="page-17-1"></span>**File Orientation INI options**

The following options should be placed under the **[OPTIONS]** header in the INI file.

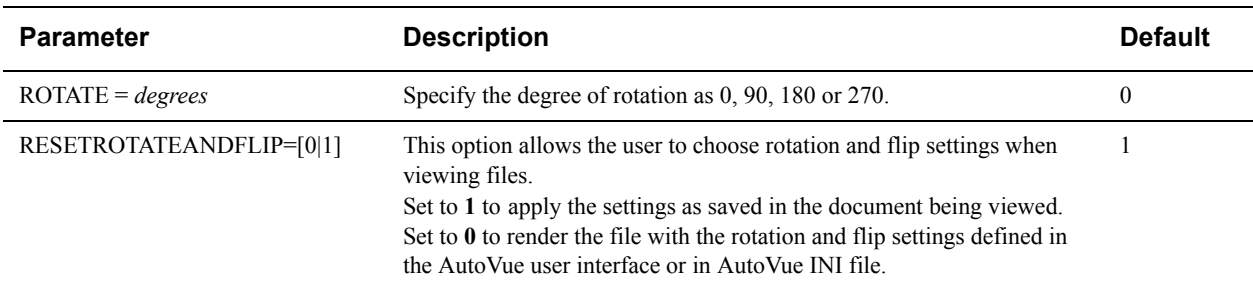

### <span id="page-17-2"></span>**Measurement Configuration**

Syntax and additional information for the following options are described in section **["Measurement INI options"](#page-18-0)**.

- For files that do not store units, AutoVue lets you configure the units you want to use for the file using the DEFAULTFILEUNITS INI option. This can also be configured from the AutoVue user interface from the **Default File Units** drop-down in the **Measurements** pane of the **Configure** dialog.
- You can configure the default units to use when performing measurements using the MEASUREMENTUNITS INI option. You can either specify a unit or you can specify that you want to use the units of the file for measurements. This can also be configured from the AutoVue user interface from the **Measurement Units** dropdown in the **Measurements** pane of the **Configure** dialog.

• You can configure the number of decimal digits to display when performing measurements using the DIGITSNUMBER INI option. This can also be configured from the AutoVue user interface from the **Decimal Digits** drop-down in the **Measurements** pane of the **Configure** dialog.

#### <span id="page-18-0"></span>**Measurement INI options**

Below options should be placed under the **[OPTIONS]** header in the INI file

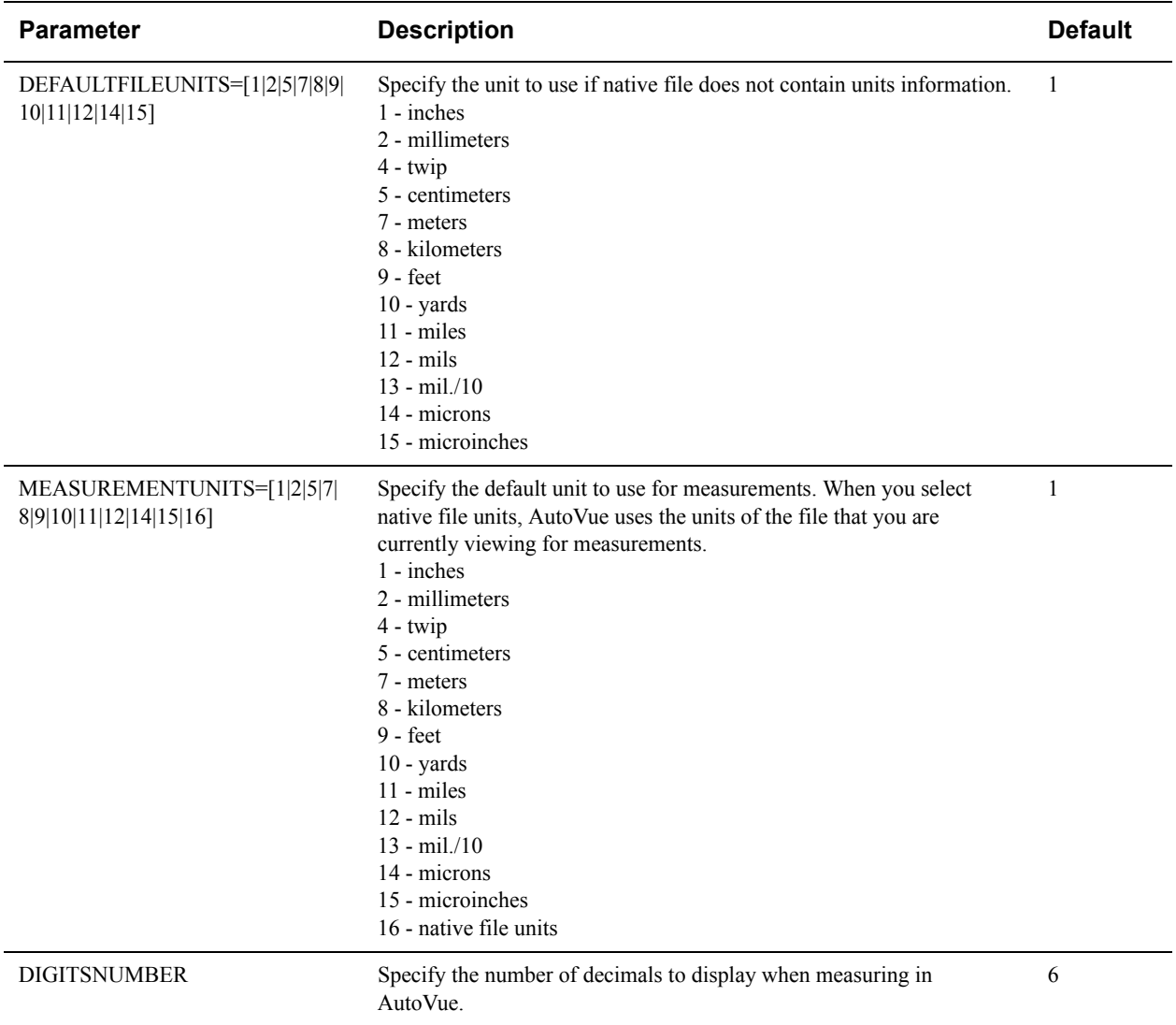

## <span id="page-18-1"></span>**Watermarks in View Mode**

AutoVue allows you to add watermarks to a document when in View mode. Syntax and additional information for the following options are described in section **["Watermarks in View Mode INI Options"](#page-19-0)**.

**Note:** To disable the watermark in View mode, you must either remove the whole [WATERMARK] section, remove the TEXT option, or assign an empty string to the TEXT option.

- You can specify the text to be printed as a watermark with the TEXT INI option. You can also set this feature from the AutoVue UI. To do so, from the Print Properties dialog, click the Watermark tab, and enter the text in the **Watermark Text** field.
- You can specify the font used for the printed watermark text by setting the FONTNAME INI option. You can also set this feature from the AutoVue UI. To do so, from the Print Properties dialog, click the Watermark tab, then click **Set Font** to open the Font dialog. From the dialog, select a font from the Font list.
- You can select the font style to use for the watermark text by setting the FONTSTYLE INI option. You can also set this feature from the AutoVue UI. To do so, from the Print Properties dialog, click the Watermark tab, and then click **Set Font** to open the Font dialog. From the dialog, select a style from the Font Style list.
- You can specify the font size for the watermark text by setting the FONTSIZE INI option. You can also set this feature from the AutoVue UI. To do so, from the Print Properties dialog, click the Watermark tab, and then click **Set Font** to open the Font dialog. From the dialog, select a font size from the Size list.
- You can specify the X-axis position of the watermark in the applet window by setting the XFACTOR INI option. You can specify the Y-axis position of the watermark in the applet window by setting the YFACTOR INI option. Position [0,0] is the top-left corner of the screen.
- You can specify the color of the watermark by setting the COLOR INI option. You can also set this feature from the AutoVue UI. To do so, from the Print Properties dialog, click the Watermark tab, and then click **Set Font** to open the Font dialog. From the dialog, select a font color from the Color list.
- You can control the transparency level of the watermark by setting the ALPHA INI option.

#### <span id="page-19-0"></span>**Watermarks in View Mode INI Options**

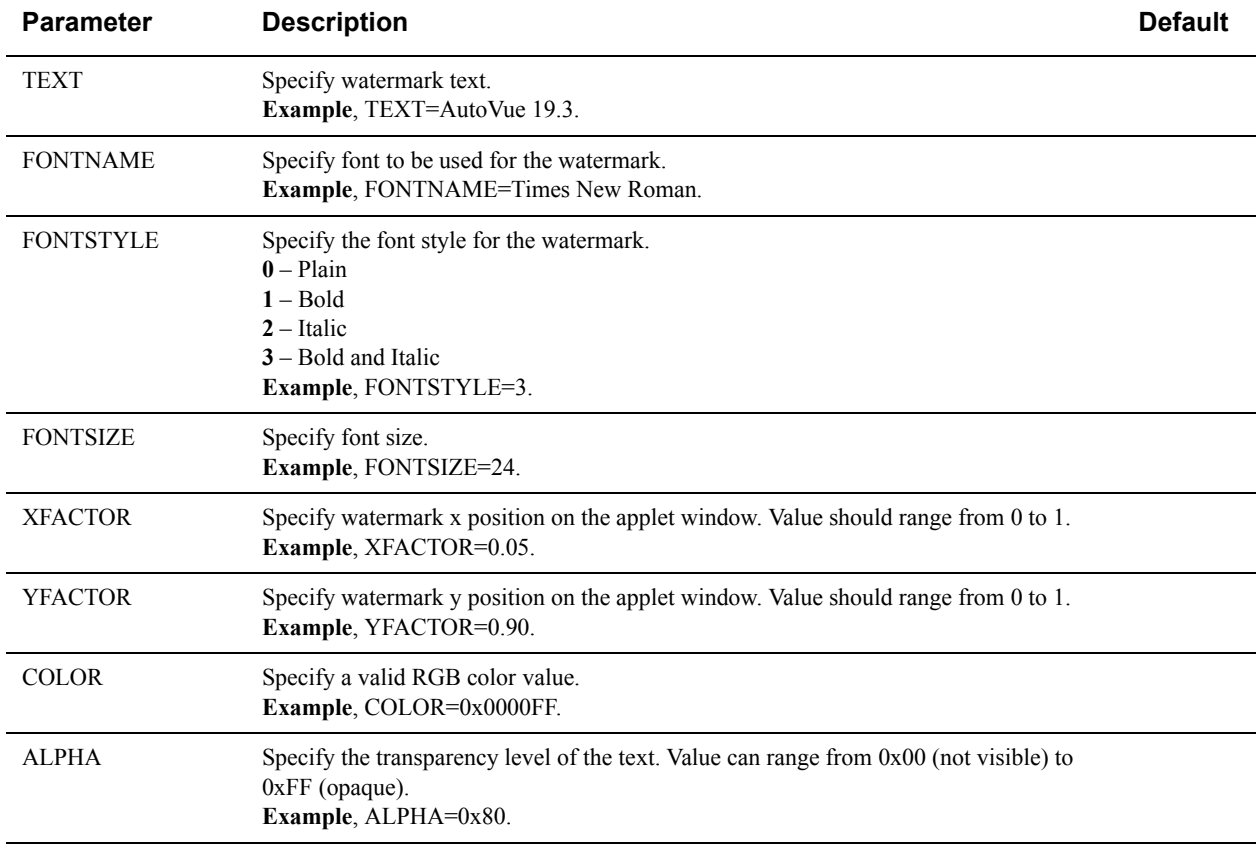

All of the following options should be placed in the **[WATERMARK]** header of the INI file:

# <span id="page-20-4"></span><span id="page-20-0"></span>**Viewing Configuration for AEC Formats**

This chapter describes the INI options and provides useful hints when working with AEC formats in AutoVue.

A **["General AEC Configuration"](#page-20-1)** section describes options that apply to all AEC formats. Other sections provide information on specific file formats.

# <span id="page-20-1"></span>**General AEC Configuration**

The following options generally apply to all AEC formats.

### <span id="page-20-2"></span>**AEC Display-Related Configuration**

Syntax and additional information for the following options are described in section **["AEC Display-Related INI](#page-20-3)  [Options"](#page-20-3)**.

- You can control whether or not to show dimensions in 2D drawings by setting the SHOWDIMENSION INI option. This option can also be configured from the AutoVue user interface by selecting the **Show Dimensions**  checkbox from the **General** pane of the Configure dialog.
- You can control whether or not to show text in 2D drawings by setting the SHOWTEXT INI option. This option can also be configured from the AutoVue user interface by selecting the **Show Text** checkbox from the **General** pane of the Configure dialog.
- You can control whether or not to show line weights in 2D drawings by setting the SHOWLINEWEIGHT INI option. This option can also be configured from the AutoVue user interface by selecting the **Show Line Weight**  checkbox from the **General** pane of the Configure dialog.
- You can control whether or not to show line styles in 2D drawings by setting the SHOWLINESTYLE INI option. This option can also be configured from the AutoVue user interface by selecting the **Show Line Style** checkbox from the **General** pane of the Configure dialog.
- You can control whether or not to show filling in 2D drawings by setting the SHOWFILL INI option. This option can also be configured from the AutoVue user interface by selecting the **Show Fill** checkbox from the **General** pane of the **Configure** dialog.
- INI option VECTORFIT lets you specify, on file load, whether to fit the drawing to the workspace or to display the drawing as per its last saved view extents.

### <span id="page-20-3"></span>**AEC Display-Related INI Options**

All options in the following table should be placed under the **[OPTIONS]** header in the INI file.

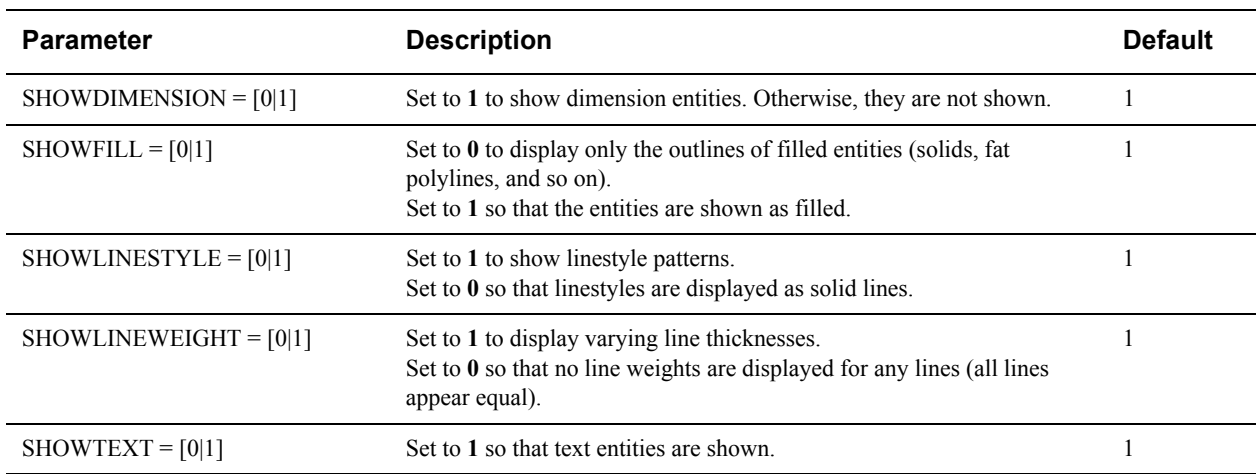

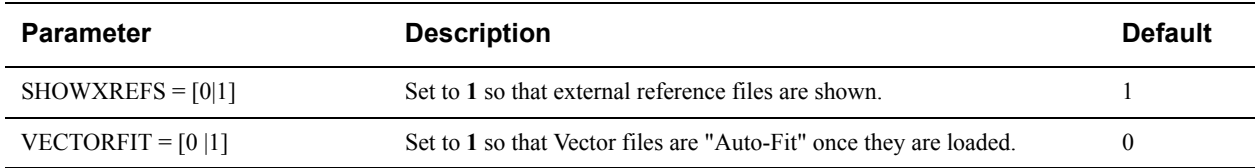

### <span id="page-21-0"></span>**AEC Fonts**

Syntax and additional information for the following options are described in section **["AEC Font-Related INI](#page-21-1)  [Options"](#page-21-1)**.

• In some situations when you have rotated or flipped non-English text, the rotated or flipped text may not display correctly since the glyphs required to draw these text are missing from the TrueType font used for the text. You can set INI option REPLACEMENTFONTS and specify a semi-colon separated list of replacement fonts to use when required glyphs are missing from fonts.

### <span id="page-21-1"></span>**AEC Font-Related INI Options**

All options in table below should be placed under the **[OPTIONS]** header in the INI file.

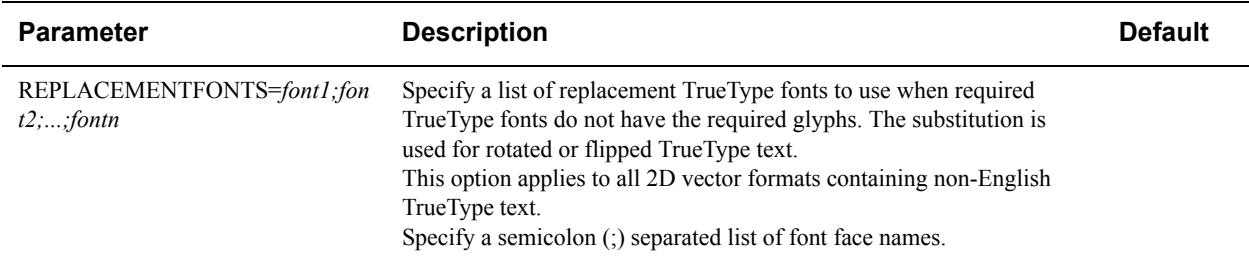

# <span id="page-21-2"></span>**AutoCAD**

### <span id="page-21-3"></span>**AutoCAD Fonts**

AutoCAD drawings typically use three types of SHX fonts - Big fonts (16-bit fonts), small fonts (8-bit fonts), and shape fonts. When viewing AutoCAD drawings, AutoVue tries to locate required fonts in the following order:

- At the location saved in the drawing
- At the file location
- At the font path specified to AutoVue using *XFONTPATHS* INI option
- In the fonts sub-folder of the AutoVue installation

If the required fonts are not found, AutoVue substitutes the fonts with AutoVue's Universal Font Files (UFF). This may generate a different display for text in AutoVue as compared to the AutoCAD application.

AutoVue also provides a way to substitute missing AutoCAD fonts with another AutoCAD font. INI options *ACADDEFAULTFONT*, *ACADDEFAULTBIGFONT* and *ACADDEFAULTSHAPEFONT* can be set to specify the substitute font for small fonts, big fonts and shape fonts respectively. Refer to section **["AutoCAD INI Options"](#page-24-0)** for more information on these options.

#### **Non-English Text**

To correctly display AutoCAD drawings that contain non-English text, you can set INI option CODEPAGE to match the language in the drawing. When the CODEPAGE option is set to the right value, AutoVue displays text

corresponding to the CODEPAGE correctly. For example, to display Japanese text in AutoCAD files, you will need to set CODEPAGE to 932. For a full list of values, refer to the following Web sites:

**http://www.microsoft.com/globaldev/reference/cphome.mspx**

**http://en.wikipedia.org/wiki/Code\_page**

#### <span id="page-22-0"></span>**AutoCAD Font Mapping**

As with AutoCAD, AutoVue allows you to change the font mapping for both TrueType and AutoCAD SHX fonts. To match AutoCAD's font mapping, update *acadfont.map* located at <AutoVue Installation Directory>\bin and specify the required font mapping.

**Note:** Changes to *acadfont.map* will take effect when the AutoCAD file is reloaded.

The *acadfont.map* contains 2 sections: BIGFONTCODEPAGES and FILENAMES.

#### • **BIGFONTCODEPAGES**:

When a big font is missing, AutoVue displays 'FONT [Unknown Codepage]: font name' in the **Fonts** section of the **Resources** tab in the **File Properties** dialog. The BIGFONTCODEPAGES section can be used to specify the big font that you want to use for a specific codepage (similar to AutoCAD's bigfont.ini file). The codepage should be the Windows codepage numeric value. For example,

[BIGFONTCODEPAGES]

japanesebigfont.shx;932

In this example, AutoVue will use japanesebigfont.shx font to display any text with the codepage 932 (JAPANESE).

**Note:** The SHX font should be accessible to AutoVue via the search mechanism listed in the Fonts section above.

#### • **FILENAMES**:

In this section, you can

- map Postscript fonts used in the AutoCAD drawing to TrueType or SHX fonts.

- map TrueType font file names to TrueType font face names

In the [FILENAMES] section, add mapping using below syntax:

<font file name>;<font face name>;<type>;<style>

where *<font file name>* is the name of the TrueType or Postscript font,

*<font face name>* is the font face name

*<type>*can be t or s, where t represents TrueType font and s represents SHX font

*<style>* represents the font style for TrueType fonts. Values can be b (bold), i (italic) or bi (bold and italic). When empty, the normal font is used.

Following is an example of some typical custom font mapping entries:

#### [FILENAMES]

```
cibt;CityBlueprint;t
cobt;CountryBlueprint;t
```
Refer to the instructions included in *acadfont.map* for more information on modifying the font mapping.

#### <span id="page-23-0"></span>**AutoCAD Line Weights**

- AutoCAD provides a command *lwdefault* that sets a default line weights for entities that use the value 'Default'. AutoVue provides an INI option LWDEFAULT that provides the same behavior as AutoCAD's *lwdefault*.
- INI option LWDISPLAYSCALE controls the display scale of line weights in the modelspace page of AutoCAD drawings. Lines can appear thicker or thinner than they are depending on the value that this option is set to.
- You can choose whether or not to display a drawing's line weights when converting or printing the drawing by setting the ACAD\_LWDISPLAY INI option. By displaying the line weights, the output matches that of AutoCAD for conversion and printing.

Refer to **["AutoCAD INI Options"](#page-24-0)** for more information on these options.

### <span id="page-23-1"></span>**AutoCAD Visual Styles**

In AutoVue, the page *Model* always displays the 2D representation of the model. This is equivalent to using *2D Wireframe* Visual Style in AutoCAD. If you want to view using any other Visual Styles, you need to go to the *3D Model* page in AutoVue and then select the corresponding rendering mode. This will change the visual style on the 3D page.

### <span id="page-23-2"></span>**AutoCAD Pen Settings**

- When printing, you can control the effect of the pen settings by setting ACAD PENSETTINGSAFFECTLINEWIDTH option to 0. This means that the pen settings does not modify the display of non-zero constant width polylines.
- When using pen settings for printing, you can force AutoCAD version 2004 and later files to use AutoCAD color index (AIC) instead of the RGB color. This can be done by setting ACAD2004RGBCOLOR option to 0.

Refer to **["AutoCAD INI Options"](#page-24-0)** for more information on these options.

### <span id="page-23-3"></span>**AutoCAD Password-Protected Files**

AutoVue supports loading of password-protected AutoCAD files of version 2004 and up. When you load a passwordprotected file, AutoVue prompts for a password. When the correct password is specified, AutoVue loads the file.

### <span id="page-23-4"></span>**AutoCAD Performance-Related Options**

AutoVue provides several INI options for AutoCAD that can help you choose between speed versus accuracy or speed versus memory. This section describes the options available for performance tuning of the AutoCAD format. For more information about the options described in this section, refer to section **["AutoCAD INI Options"](#page-24-0)**.

### **AutoCAD 2D**

Syntax and additional information for the options described in the following are in section **["AutoCAD INI Options"](#page-24-0)**.

- Rendering of dashed and complex linestyles takes longer than rendering a solid line. AutoVue lets you control when to replace a dashed or a complex linestyle with a solid line by using the ACAD\_MAXNUMLINETYPECYCLES INI option. Any entity segment that has more cycles than specified is drawn with a solid line type. Setting this option to a smaller value results in the 2D file loading faster as it contains many non-solid linestyles entities. However, there may be some loss of accuracy since linestyles will be rendered solid.
- Controlling whether or not to display AutoCAD drawings according to the display list also affects performance. INI option DRAWORDER determines if entities should be drawn in the order specified by the last save of the drawing or if entities should be drawn in the order in which they are first created. AutoCAD draws entities in the order in which they were created. If you choose to draw entities in the order in which they were created, it results in faster loading of 2D pages.
- Choosing whether or not to render the background for fields helps you control the rendering performance for AutoCAD drawings. INI option FIELDDISPLAY controls whether or not to draw backgrounds for fields. When backgrounds are not drawn, rendering of 2D pages is faster.
- When AutoCAD drawings contain non-rectangular viewports, AutoVue takes longer to load the drawings. You can choose whether or not to display non-rectangular viewports using the option SHOWNONRECTVIEWPORTS. When you disable non-rectangular viewports, a less complex algorithm is used to render the display which results in faster loading of 2D pages.
- You can choose whether to load the model space, paper space, or the last saved mode by setting the INI option TILEMODE.

#### **AutoCAD 3D**

Syntax and additional information for the options described in the following are in section **["AutoCAD INI Options"](#page-24-0)**.

• You can choose whether or not to load the 3D pages of AutoCAD drawings using the INI option DISABLE3DMODEL. If you only need to access the 2D pages, we recommend that you disable the loading of 3D pages. This will mean faster loading of AutoCAD drawings and will mean faster generation of streaming files.

**Note:** When you enable or disable loading of 3D pages it results in more or fewer pages displayed, respectively. This impacts markups as they may be associated with the 3D model. When the option is changed, markups may appear on incorrect pages.

- Another option to control the loading speed of AutoCAD 3D is ACAD\_FAST3D. When you select speed over accuracy for this option, all meshes and extrusions are combined into one body and displayed on the same layer. If you want to have these entities on their actual layers, you must choose accuracy over speed using this option.
- When printing model of AutoCAD drawings with multiple model space viewports, AutoVue does not support printing of Active model space viewport. Instead, all viewports will be printed as displayed.
- AutoVue loads mesh data for AutoCAD 3D files. When loading large 3D models, the building of surface topology from the mesh data can slow down the loading process. INI option MESHBUILDTOPOLOGY lets you control whether or not you want to build surface topology. If you disable loading of surface topology, surfaces do not appear smooth and measurements on the 3D model are not accurate. If you need to perform accurate measurements on AutoCAD 3D, it is recommended that you do not disable building of surface topology. For more information on this INI option, refer to section **["General 3D Performance-Related INI Options"](#page-38-1)**.

### <span id="page-24-0"></span>**AutoCAD INI Options**

Options below are for AutoCAD 2D. All options in table below should be placed under the **[OPTIONS]** header in the INI file.

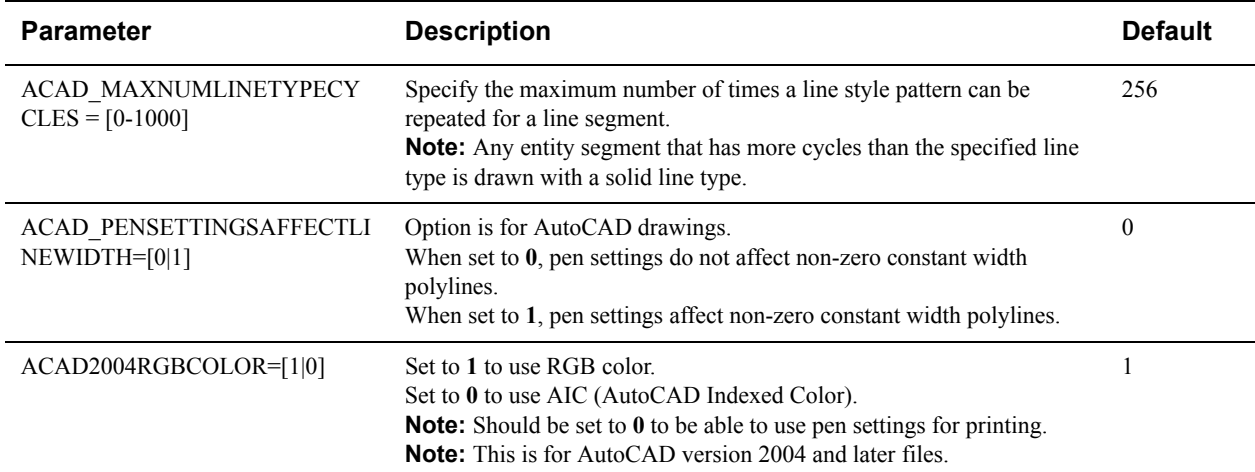

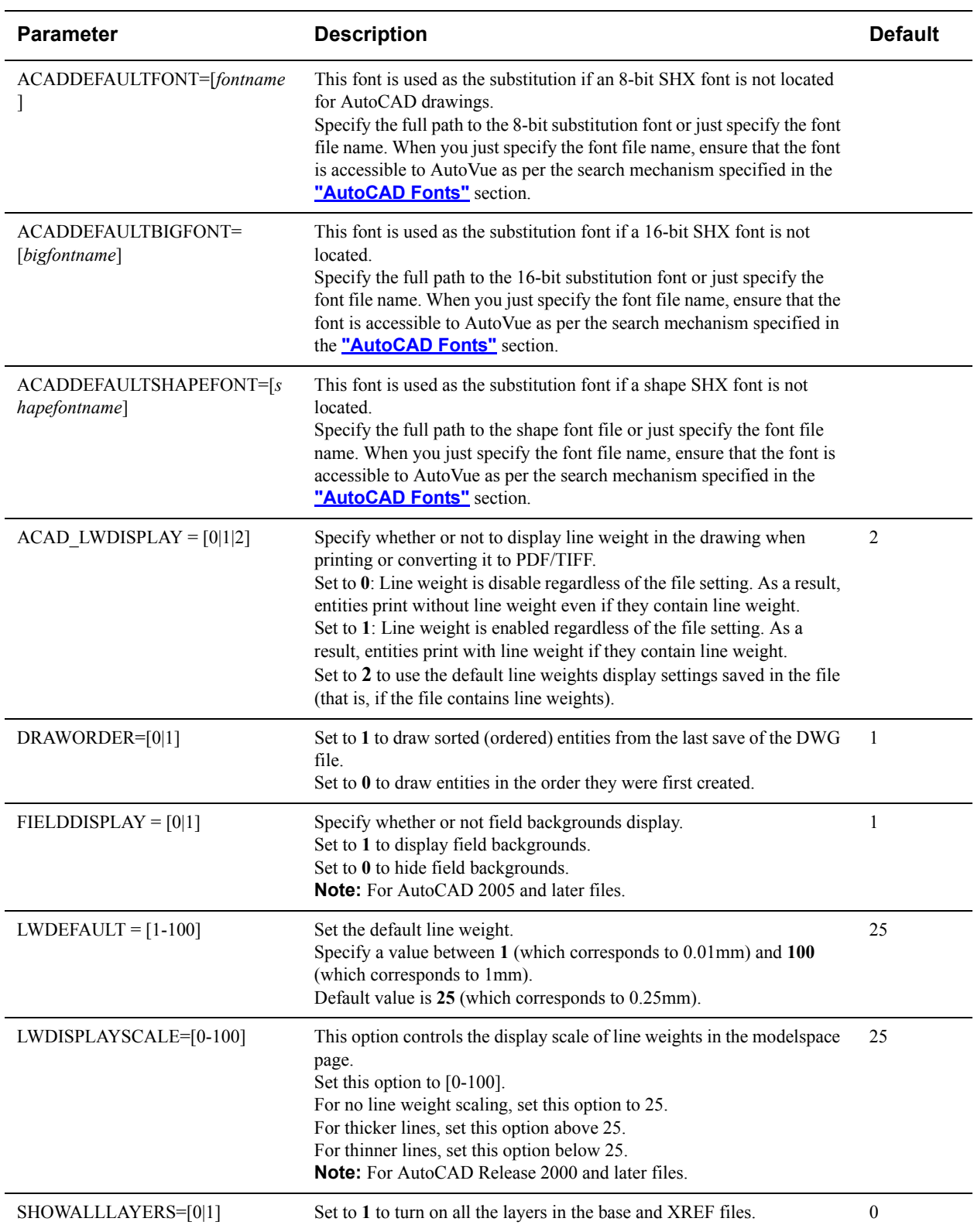

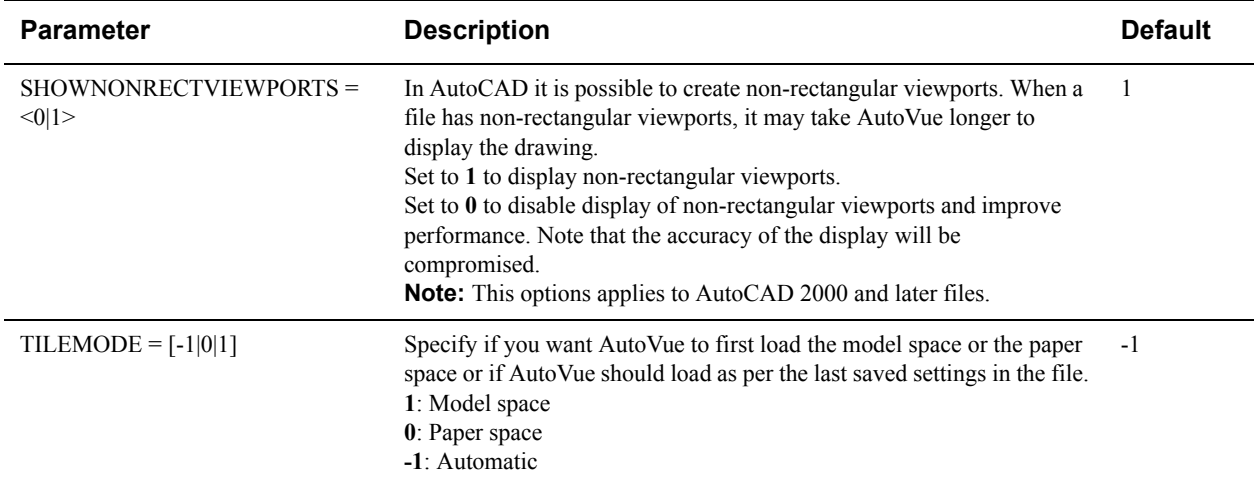

Options below are for AutoCAD 3D. All options in table below should be placed under the **[OPTIONS]** header in the INI file. These options only apply to DWG.

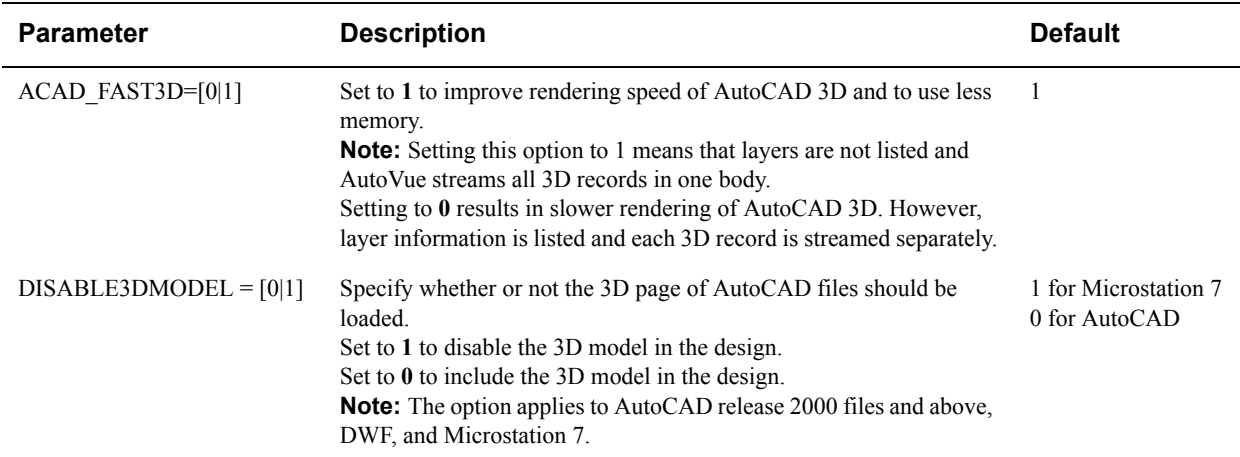

# <span id="page-26-0"></span>**MicroStation**

#### <span id="page-26-1"></span>**MicroStation External References**

#### **AutoCAD XREFs**

When MicroStation 8 files contain AutoCAD XREFs and their unit information is not stored in the MicroStation drawing or if the XREF displays stretched/squashed, you can specify unit information for AutoVue by setting DGN8XREFUNITS INI option. The selected unit should be the same as the unit chosen for DWG in MicroStation. Consult the MicroStation help for a complete list of units. If the unit is not specified or an invalid value is entered, AutoVue reads the units from the AutoCAD XREFs and hence, XREFs may not be scaled properly.

This option applies to MicroStation 8 files only.

#### **Circular XREFs**

When two MicroStation drawings are inserted as XREFs into each other, it is known as circular reference. MicroStation 8.5 provides a MS\_REF\_CYCLECHECK environment variable to determine how the circular references are displayed. AutoVue provides the same behavior using the DGNREFCYCLECHECK INI option. When set to 1, AutoVue will check for circular XREFs in reference paths and will display them only once. When set to 0, they will be displayed as long as the nesting depth permits.

This option applies to MicroStation 8 files only.

#### **Raster XREFs**

Some older MicroStation 7 files reference raster files which have been created by the MicroStation/J application (for example, I/RASB). Since they do not follow the typical raster convention, they may appear stretched. AutoVue provides the DGNIRASB option to control raster XREFs which have been created with I/RASB convention. Set this option to 1 to correct the display. By enabling this option, AutoVue changes the insertion point by resizing the width and height of raster XREFs.

#### **XREFs Lookup in MicroStation**

When comparing AutoVue display with MicroStation, if you notice extra entities in the AutoVue display, it may be because the file contains absolute paths to XREFs which are not being resolved by MicroStation but by AutoVue. AutoVue automatically looks for them in the current folder and then at the location specified in AutoVue via the INI options to configure external references. You can force MicroStation to resolve them by loading the file and then 'reload' the XREF in the reference manager.

#### **Z-Clipping**

If a MicroStation 2D drawing with more than one graphical entity only partially displays in AutoVue, it can be because not all the entities are being loaded. You can use DGNDISABLEZCLIP INI option which determines whether to take the z-axis into consideration when applying a clip region (a cut-out region) to a 2D drawing.

### <span id="page-27-0"></span>**MicroStation Fonts**

There are several options available to configure fonts in MicroStation drawings in case text display is not correct.

• Custom Fonts (.RSC) File

Some MicroStation drawings need to reference custom font (.RSC) files. When these drawings are loaded in AutoVue, the missing font resources are listed in the Resources tab of the File Properties dialog with a red 'X'. For AutoVue to correctly display them, set DGNFONTRSC INI option to the full path of the font resource (.RSC) file. To specify multiple fonts, use a semicolon (;) separated list of file paths. Once found, the font will be listed in the Resource dialog as found.

- Arabic Text AutoVue provides the DGNARABICFONTS INI option to view Arabic text, which is in the right-to-left direction, for MicroStation drawings.
- Language Specific UFF font AutoVue determines which language version of UFF font to use based on the LOCALE option. This option is a parameter specified in the AutoVue applet. Currently, only the "JA" (Japanese) is supported for MicroStation UFF fonts.

### <span id="page-27-1"></span>**MicroStation Line Styles and Line Weights**

AutoVue provides several options to configure line display in terms of line types, line weight, line style and patterns in MicroStation 7 and/or 8 files:

• Custom Line Style (.RSC) files

Some MicroStation drawings need to reference custom line style resource (.RSC) files. When these drawings are loaded in AutoVue, the missing line style resources are listed in the resources tab with a red 'X'. For AutoVue to correctly display them, set the DGNLSTYLERSC INI option to the resource file path. To specify multiple line

styles, use a semicolon (;) separated list of file paths. Once found, the line style will be listed in the Resource dialog as found.

Zero Length lines

Some MicroStation files contain lines that are 1 pixel long or zero length. AutoVue lets you control the display of such lines using the DGNSHOWZEROLENGTHLINES INI option. When set to 1, zero-length lines will be displayed as fixed-sized filled squares otherwise they will be ignored.

This option only applies to MicroStation 7 files.

Line Weight

AutoVue lets you change the line thickness of all lines in a drawing through the DGN8LWDISPLAYSCALE INI option. This will scale the line weights by a specified factor. For example, when set to 2, all line weights will be doubled, when set to 0.5 all line weights will be reduced by half.

This option applies to MicroStation 8 files only.

**Line Patterns** 

AutoVue lets you override the default seven line styles and define your own dash-dot combinations to use in MicroStation drawings. Use the DGNLSTYLEDASHDOT INI option to define up to 7 line styles, each of them containing up to 6 patterns separated by commas. Every line style is preceded by a description and an integer specifying the number of patterns.

#### <span id="page-28-0"></span>**MicroStation Color Table**

- Some MicroStation 7 drawings use a custom color-table element if one is not already defined in the drawing. Such drawings point to a color.tbl file. To display the drawing correctly, AutoVue provides the DGNCOLORTBL INI option which should be set to the full path of the color.tbl file. Once the color.tbl file is located, it is listed in AutoVue's Resource dialog as COLOR TABLE <Name and path to the color table>. Note that if a color-table element exists in the MicroStation file, it will supersede this option. This option applies to MicroStation 7 files only.
- Entity/Layer Symbology

Symbology settings in MicroStation drawings are definitions for color, line weight and line style for a given graphic element. There are two ways to display the entities: using the entity's own symbology or the symbology attached to the layer/level the entity resides on.

AutoVue can display graphic entities in either way via the DGNDEACTIVATELEVSYMB INI option.

#### <span id="page-28-1"></span>**MicroStation Performance-Related Configuration**

#### **MicroStation 2D**

Syntax and additional information for the options described in the following are in section **["MicroStation INI](#page-29-0)  [Options"](#page-29-0)**.

- Controlling how to display Circular/Nested XREFs in MicroStation 8 drawings affects performance. INI option DGNREFCYCLECHECK checks for circular XREFS and displays them once or as long as the nesting depth permits. If you choose to display them only once, it results in faster loading of 2D pages.
- Checking for zero length lines and then rendering those lines takes longer than ignoring them. However, there may result in some loss of accuracy since the zero length lines will not be drawn. AutoVue lets you control this using the DGNSHOWZEROLENGTHLINES INI option. Option only applies to MicroStation 7 files.

#### **MicroStation 3D**

Syntax and additional information for the following options are described in section **["MicroStation INI Options"](#page-29-0)**.

• You can choose whether or not to load the 3D pages of MicroStation 7 drawings using the INI option DISABLE3DMODEL. If you only need to access the 2D pages, you disable the loading of 3D pages. This will mean faster loading of MicroStation drawings and will mean faster generation of streaming files. For more information on this INI option, refer to section **["AutoCAD INI Options"](#page-24-0)**.

**Note:** When you enable or disable loading of 3D pages it results in more or fewer pages displayed, respectively. This impacts markups as they may be associated with the 3D model. When the option is changed, markups may appear on incorrect pages.

#### <span id="page-29-0"></span>**MicroStation INI Options**

Options below are for MicroStation 2D. All options should be placed under the **[OPTIONS]** header in the INI file.

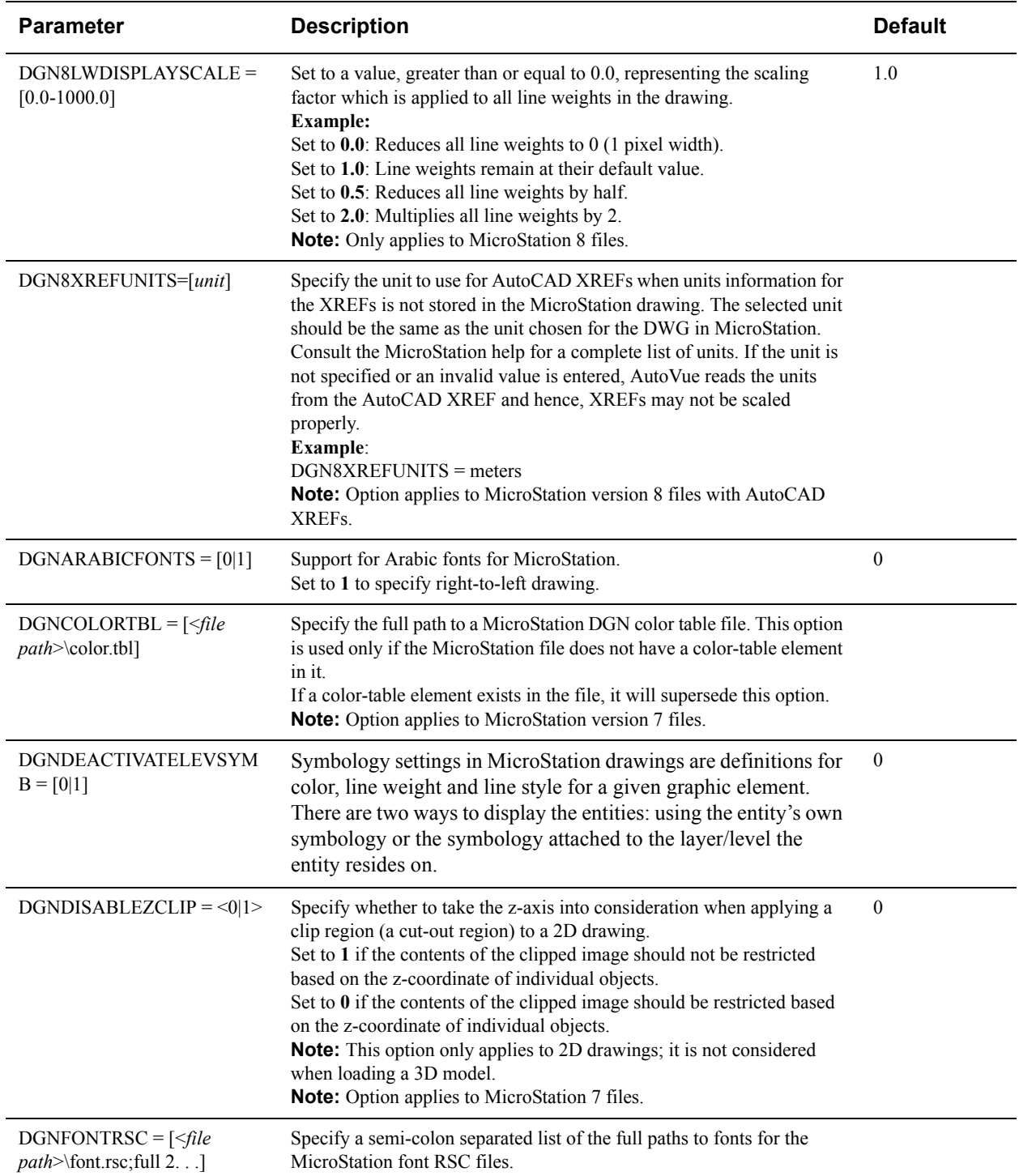

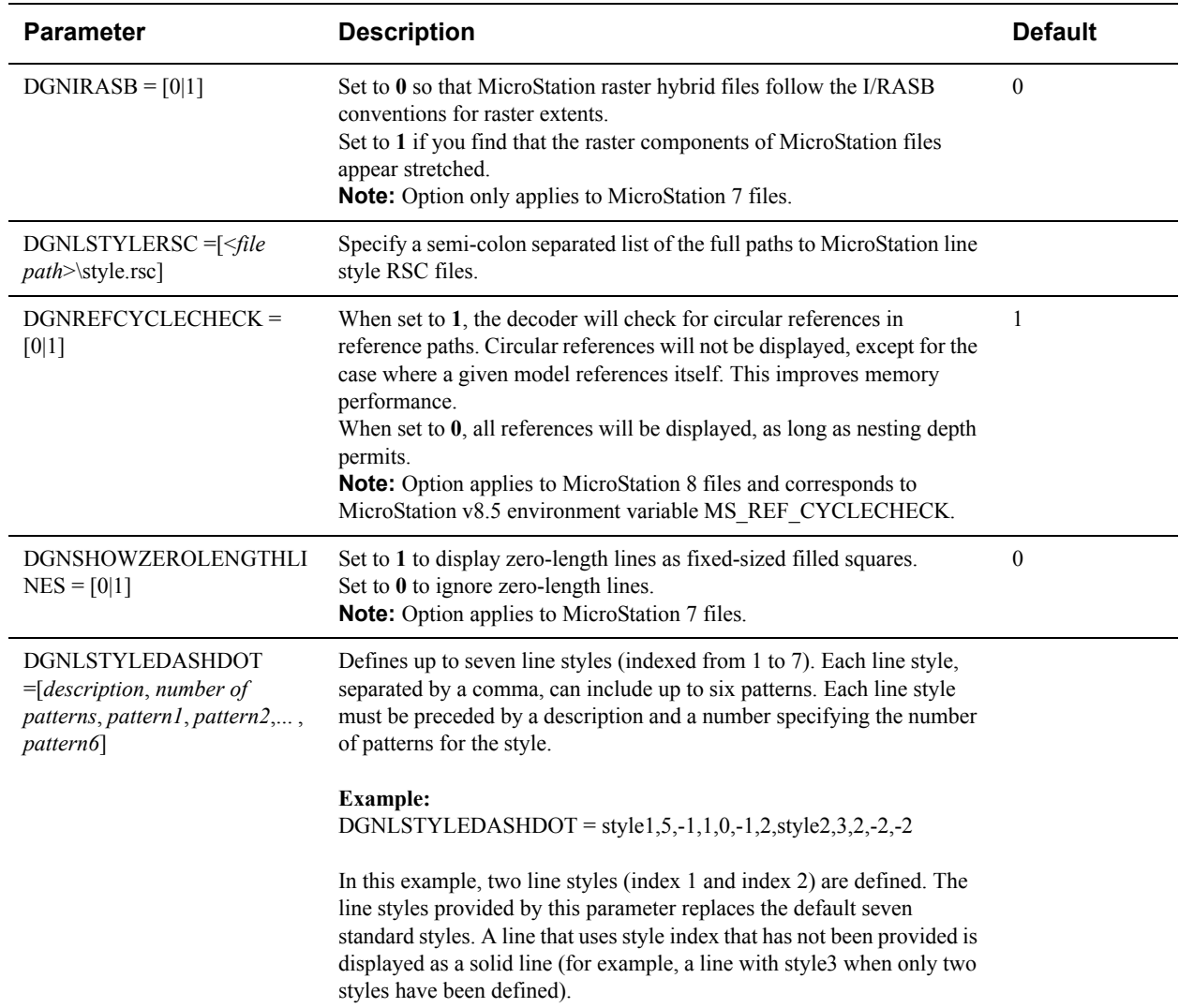

Options below are for MicroStation 3D. All options should be placed under the **[OPTIONS]** header in the INI file.

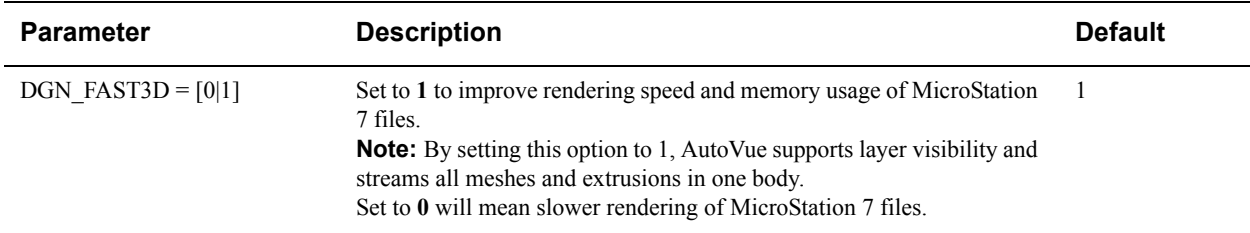

# <span id="page-30-0"></span>**Autodesk DWF**

### <span id="page-30-1"></span>**Autodesk DWF Fonts**

DWF files generally use TrueType fonts - symbol TrueType fonts and non-symbol TrueType fonts. If a required symbol TrueType font is missing, AutoVue tries to substitute the missing font with another symbol TrueType font. In cases where the symbol TrueType leads to incorrect text display, we recommend that you direct AutoVue to use a

non-symbol TrueType font. You can do this by setting INI option NOSYMBOLTTF to 1. See section **["Autodesk](#page-32-0)  [DWF INI Options"](#page-32-0)** below.

#### <span id="page-31-0"></span>**Autodesk DWF Color Configuration**

Syntax and additional information for the following options are described in section **["Autodesk DWF INI Options"](#page-32-0)**. DWF files generally contain color information stored in the RGB color scheme. By default, AutoVue also uses the RGB color scheme when loading DWF files. AutoVue also provides you the option of using a color index table that you can update to get to the desired color mapping.

RGB Color

By default, AutoVue uses RGB colors for DWF files. If you want to change this behavior and use the color index table, set the INI option DWFRGBCOLOR to 0.

• Color Index Table

AutoVue provides a DWF color table, dwfcol.tbl at <AutoVue Installation Directory>\bin folder. This mapping file maps color indices to RGB colors. To direct AutoVue to use the color index table, you must set DWFRGBCOLOR to 0. The color table file to use is specified by the DWFCOLORTBL INI option. If you choose to use the color index table, update the default color mapping or create a new color mapping file and point to this new file in the DWFCOLORTBL INI option. Each entry in the color table should follow syntax:  $\leq$ color index>, $\leq$ red color>, $\leq$ blue color>, $\leq$ green color>.

A maximum of 256 color indices can be defined, ranging from index 0 to index 255. The value of each color component must also range between 0 and 255. Lines beginning with the pound '#' character are treated as comments. Once the color index table is located, it is listed in AutoVue's Resource dialog as COLOR TABLE <Name and path to the color table>

#### <span id="page-31-1"></span>**Autodesk DWF Password-Protected Files**

AutoVue supports loading of password-protected Autodesk DWF files of version 6.0 and up. When you load a password-protected file, AutoVue prompts for a password. When the correct password is specified, AutoVue loads the file.

### <span id="page-31-2"></span>**Autodesk DWF Performance-Related Options**

Syntax and additional information for the following options are described in section **["Autodesk DWF INI Options"](#page-32-0)**.

- AutoVue loads mesh data for DWF 3D files. When loading large 3D models, the building of surface topology from the mesh data can slow down the loading process. INI option MESHBUILDTOPOLOGY lets you control whether or not you want to build surface topology. If you disable loading of surface topology, surfaces will not appear smooth and measurements on the 3D model will not be accurate. If you need to perform accurate measurements on DWF 3D, it is recommended that you do not disable building of surface topology. For more information on this INI option, refer to section **["General 3D Performance-Related INI Options"](#page-38-1)**.
- You can choose whether or not to load the 3D pages of Autodesk DWF drawings using the INI option DISABLE3DMODEL. If you only need to access the 2D pages, we recommend that you disable the loading of 3D pages. This will mean faster loading of Autodesk DWF drawings and will mean faster generation of streaming files. For more information on this INI option, refer to section **["AutoCAD INI Options"](#page-24-0)**.
- Using the DWFLOADPMI, you can control the loading of PMI entities in DWF 3D files. In order to improve loading performance for files that contains lots of PMI entities, use the DWFLOADPMI INI option. For more information on this INI option refer to section **["Autodesk DWF INI Options"](#page-32-0)**.

**Note:** When you enable or disable loading of 3D pages it results in more or fewer pages displayed, respectively. This impacts markups as they may be associated with the 3D model. When the option is changed, markups may appear on incorrect pages.

#### <span id="page-32-0"></span>**Autodesk DWF INI Options**

Following are DWF 2D INI options. Options here should be set in the **[OPTIONS]** header of the INI file:

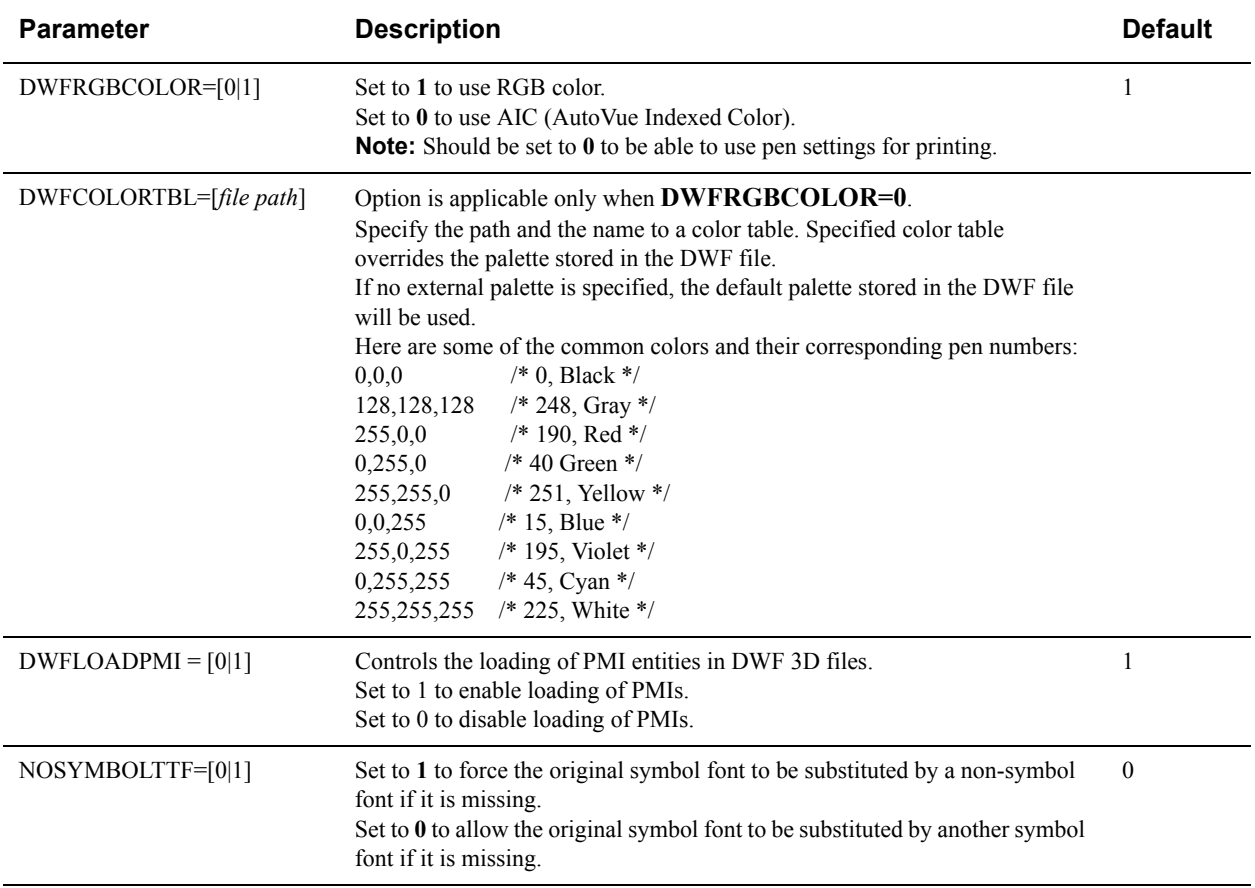

## <span id="page-32-1"></span>**Creo Element/Direct Drafting (ME10)**

Syntax and additional information for the following options are described in section **["Creo Element/Direct Drafting](#page-34-2)  [\(ME10\) INI Options"](#page-34-2)**.

### <span id="page-32-2"></span>**Creo Element/Direct Drafting (ME10) Display**

- When viewing Direct Drafting (ME10) files, if you do not want to have the sketch/reference/construction entities in the workspace, you can choose to hide them by setting ME10CONSTRUCTIONGEOM option to 0. This also applies when printing Direct Drafting (ME10) files containing sketch lines.
- If you do not want to view vertices in the workspace, you can choose to hide them by setting ME10SHOWVERTEX to 0. This also applies when printing Direct Drafting (ME10) files containing vertices.
- When accessing Direct Drafting (ME10) native font and its equivalent UFF font, you can choose to use the HTML ASCII CODES table for character mapping by setting ME10\_USEHTMLASCIICODES to 1. Note that enabling this option may cause incorrect character display if text inside the Direct Drafting (ME10) files is not coded according to the HTML ASCII CODES standards.

#### <span id="page-33-0"></span>**Creo Element/Direct Drafting (ME10) Fonts**

Direct Drafting (ME10) files could use Direct Drafting (ME10) native fonts, multibyte fonts or TrueType fonts. A font map file called mefont.map is included with AutoVue at the <AutoVue Installation Directory>\bin folder. This font map file lets you map native font and TrueType font face names to font files. You can also use the font map to manipulate font size when text is incorrectly scaled in a Direct Drafting (ME10) drawing.

The font map file contains two sections; Native font section and TrueType font section. A typical entry in the font map in the native font section looks like:

# Font Value,File name,Type, SizeX, SizeY "hp\_i3098\_c", "hp\_i3098\_c.fnt", "ME", 20, 20 #ME10 Font "hp\_i3098\_v", "hp\_i3098\_v.fnt", "ME", 20, 20 #ME10 Font

A typical entry in the font map in the TrueType font section looks like:

# Font string, FFont name, Type,ScaleX, ScaleY, Bold, Italic "verdana","Verdana","TT",0.436, 1.208,0, 0 "berlin\_sans\_fb\_demi","Berlin Sans FB Demi","TT",0.447, 1.220,0,0

where,

*Font Value* is the name of the font referenced by the drawing

*Font Name* is the name of the HP font

*Type* can be one of MB (Multibyte), ME (Direct Drafting (ME10) Native font) or TT (TrueType font)

*SizeX* and *SizeY* are font sizes and can have a value between 5 and 1000. They correspond to the height and width of the font and can be obtained from CoCreate Drawing application's Font Editor (Tools > Font Editor)

*ScaleX* and *ScaleY* are font sizes

*Bold* can be 0 or 1.

*Italic* can be 0 or 1.

#### **Multibyte Text**

To display Direct Drafting (ME10) files with multi-byte text in AutoVue, following should be done for correct display:

- Set the ME10MULTIBYTE to 1. This will set the priority for multi-byte font search
- Update the me10font.map with the required font face name corresponding to the font file
- Specify XFONTPATH option with font path of the fonts added in the me10font.map.

For example, to display a Direct Drafting (ME10) drawing containing Japanese text using hp\_kanji.fnt, you should:

- Set ME10MULTIBYTE to 1
- Update the me10font.map with the entry: "hp kanji c", "hp kanji.fnt", "MB", 20, 20
- Specify XFONTPATH option with the path to hp\_kanji.fnt

### <span id="page-34-0"></span>**Creo Element/Direct Drafting (ME10) Pen Settings**

AutoVue supports pen settings for Direct Drafting (ME10) files through the option ME10RGBCOLOR. It can be set to 1 or 0 depending on the two modes of colors used:

- Using the RGB color. Set the option to 1.
- Using AutoVue Indexed color (AIC). Set the option to 0.

When AIC is used, you can customize the Direct Drafting (ME10) pen color map file (me10color.tbl) to match your plotters pen settings.

Note the following when customizing Direct Drafting (ME10) pen color map file.

- Valid pen numbers are from 0 to 255.
- Valid RGB values are from 0 to 255 for each Red, Green and Blue component.

When the pen colors are not specified, AutoVue will use the default values as follows:

- For pens 0-7, use the mapping specified in the color map file.
- For pens greater than 7, use the default AutoCAD pen settings.

#### <span id="page-34-1"></span>**Creo Element/Direct Drafting (ME10) Performance-Related Options**

AutoVue provides several INI options for Direct Drafting (ME10) drawings that can help you choose between speed vs. accuracy. For more information about the options described in this section, refer to section **["Creo Element/Direct](#page-34-2)  [Drafting \(ME10\) INI Options"](#page-34-2)**.

- Displaying construction entities and vertices in Direct Drafting (ME10) drawings takes longer and uses more memory. If these are not needed, you can choose to turn off their display by setting
- ME10CONSTRUCTIONGEOM INI option and ME10SHOWVERTEX INI option respectively to 0. • At small zoom levels, Direct Drafting (ME10) TrueType text can be displayed in AutoVue using font paths or using bitmaps. Using font paths ensures better quality display at small zoom levels however file rendering may become slower. If file performance is more important than text display at smaller zoom levels, then set TEXTBITMAPRENDERING to 1 to use the font paths to display text. Note that this option affects other formats as well. For more information on this option, refer to section **["Rendering INI Options"](#page-15-2)**.

### <span id="page-34-2"></span>**Creo Element/Direct Drafting (ME10) INI Options**

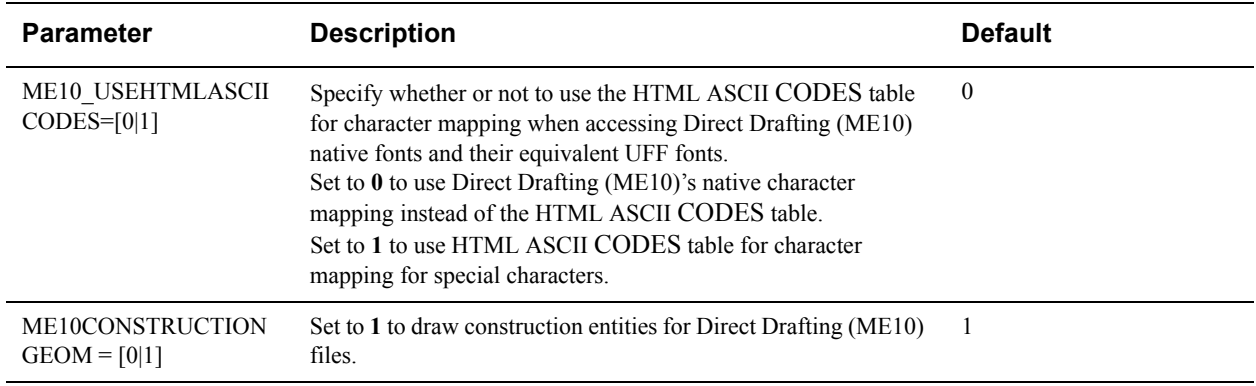

The option described should be set in the **[OPTIONS]** section in the INI file:

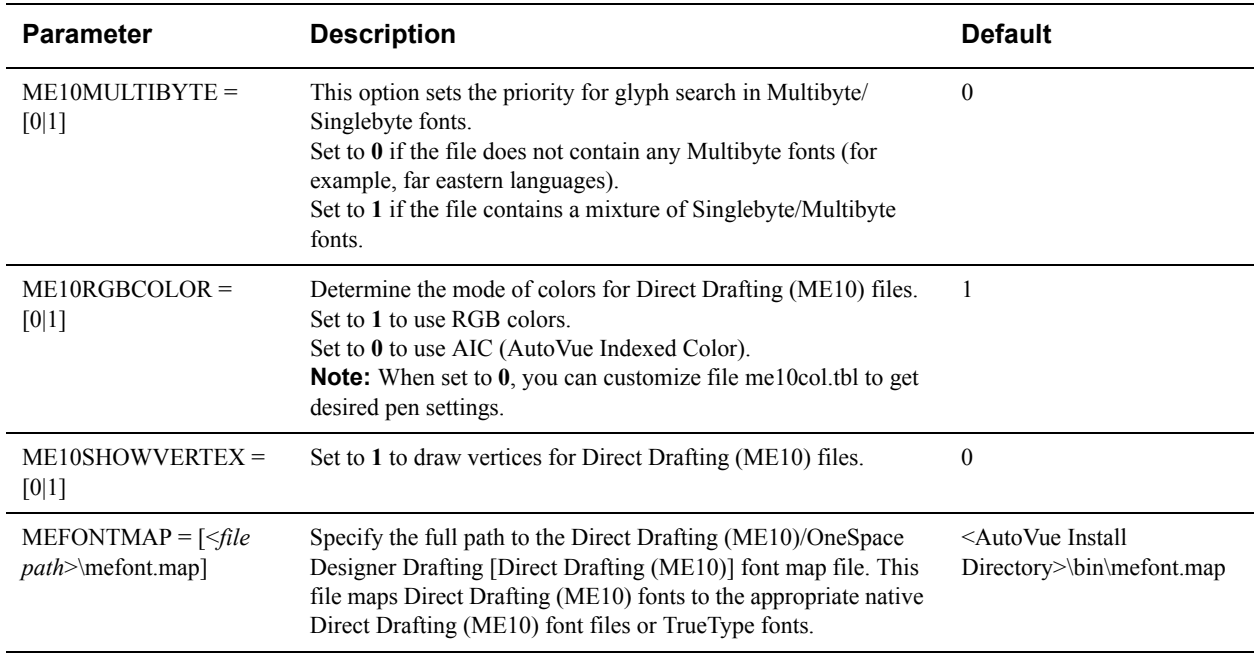

# <span id="page-35-0"></span>**CGM**

Syntax and additional information for the following options are described in section **["CGM INI Options"](#page-35-2)**.

### <span id="page-35-1"></span>**CGM Display**

- Some CGM drawings have a color for the background. AutoVue, by default, does not show the background for CGM files. AutoVue provides an INI option SHOWBACKGROUND to control whether or not to show the background. Note that when background is displayed, you may run into issues when you print drawings containing large black or dark backgrounds.
- When you have drawings that display blank or incomplete in AutoVue, you can set INI option CGMNOCLIP to 1 to display entities outside the defined clip regions. By default, AutoVue enables clip regions. Setting option CGMNOCLIP to 1 will disable clipping of CGM files.

### <span id="page-35-2"></span>**CGM INI Options**

The options described should be set in the **[OPTIONS]** section in the INI file:

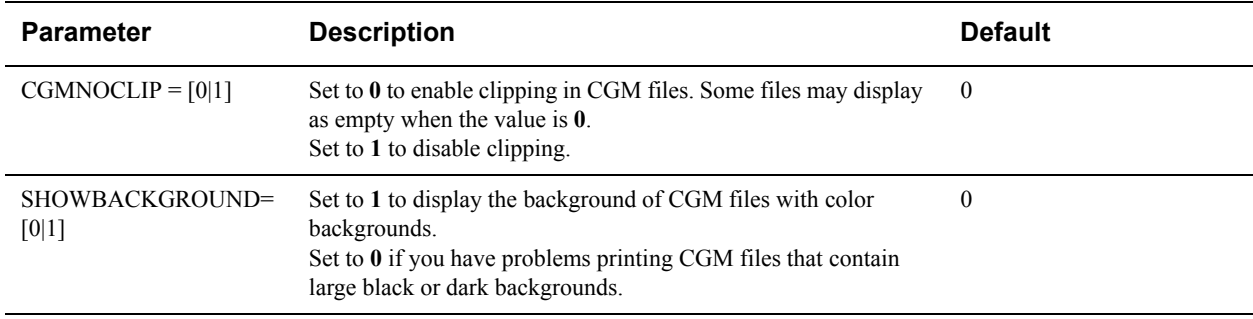
# **HPGL**

Syntax and additional information for the following options are described in section **["HPGL INI Options"](#page-36-0)**.

### **HPGL Non-English Text**

To correctly display HPGL drawings that contain non-English text, you can set INI option CODEPAGE to match the language in the drawing. When the CODEPAGE option is set to the right value, AutoVue displays text corresponding to the CODEPAGE correctly. For example, to display Japanese text in HPGL files, you will need to set CODEPAGE to 932. For a full list of values, refer to the following Web sites:

**http://www.microsoft.com/globaldev/reference/cphome.mspx**

**http://en.wikipedia.org/wiki/Code\_page**

### **HPGL Color**

- Since HPGL is a printer format, most files display well on a white background. AutoVue provides INI option HPBACKGROUND to control whether or not AutoVue should display the background for HPGL files.
- AutoVue provides a way to map pen numbers to colors for HPGL drawings. Sometimes HPGL files do not explicitly contain pen color information. In these situations, you can set INI option HPGLCOLORTBL to the full path of the HPGL color table. You can modify the hpglcol.tbl file that is included with AutoVue at <AutoVue Installation Directory>\bin or you can create your own mapping file and specify the full path to the file using HPGLCOLORTBL INI option.

### <span id="page-36-0"></span>**HPGL INI Options**

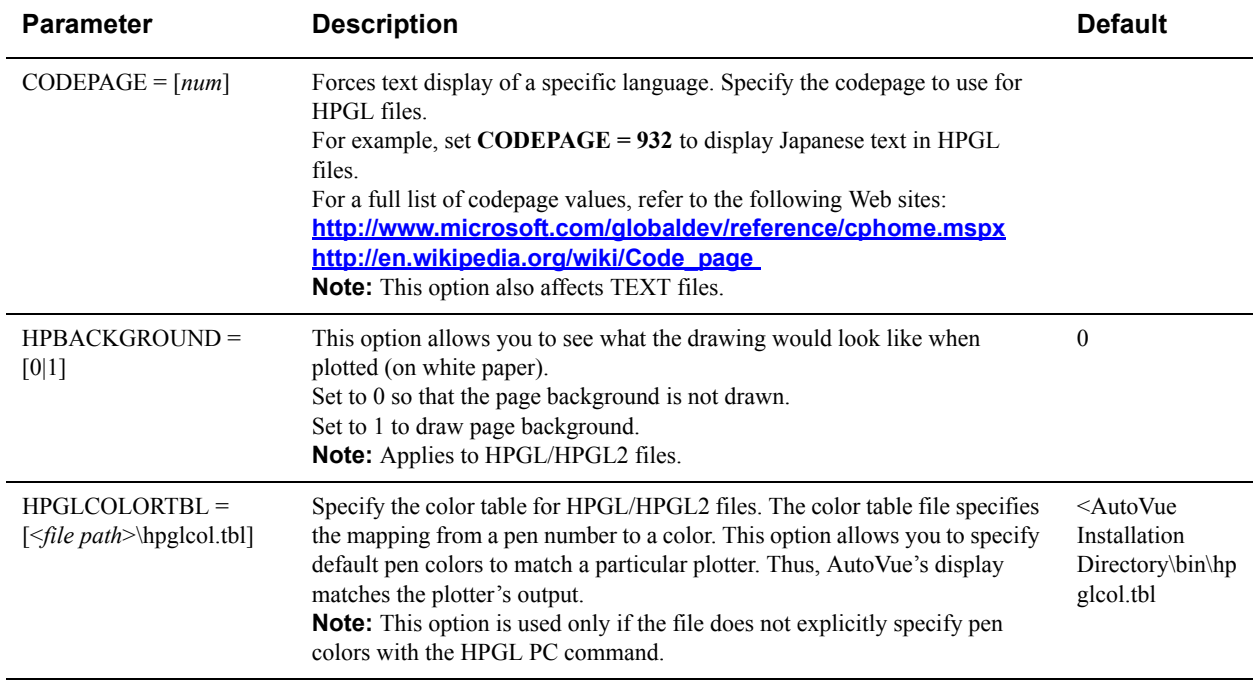

The options described should be set in the **[OPTIONS]** section in the INI file:

# **Viewing Configuration for 3D Formats**

This chapter describes the INI options and provides useful hints when working with 3D formats in AutoVue.

The **["General 3D Configuration"](#page-37-0)** section describes options that apply to all 3D formats. Other sections provide information on specific file formats.

# <span id="page-37-0"></span>**General 3D Configuration**

The following configuration options generally apply to all 3D formats.

### **General 3D Performance-Related Configuration**

Syntax and additional information for the following options are described in section **["General 3D Performance-](#page-38-0)[Related INI Options"](#page-38-0)**.

- Some 3D file formats contain both Mesh and BREP data.
	- A Mesh is a collection of vertices, edges, and faces that define the shape of a 3D object.
	- Boundary representation (BREP) information represents 3D objects using their boundaries; it consists of topological and geometrical information. The geometrical information defines the vertices, edges, and faces. The topological information identifies the relationships between the vertices, edges, and faces

For such files AutoVue supports two types of load modes: Mesh and BREP modes.

- Mesh mode, also known as Fast model rendering mode, is a non-precise, fast and memory efficient form of loading. When loading in Mesh mode, AutoVue approximates the topological information. Loading Mesh data is useful when viewing large files when you do not need geometric accuracy.
- BREP mode loads the model geometry of the final model. This mode is precise and used for performing accurate measurements. It is therefore slower than Mesh mode.

By default, AutoVue is configured to load BREP. You can load Mesh mode if you do not need to do exact measurements on the BREP. To change default load mode, modify LOADFACETEDDATA INI option. Note that this option impacts formats that support Mesh and BREP.

- AutoVue also lets you configure the resolution at which models load in the workspace. The lower the resolution, the faster the file is displayed. However, surfaces may not appear smooth at low resolution. At higher resolutions, files display well, but take longer to display. The INI option is MESHRESOLUTION.
- When loading in Mesh mode, performance improvement can be achieved by setting the MESHBUILDTOPOLOGY option to 0. You can control whether or not to build topology for meshes using this option. Topological information is required during operations such as measurements, but is not always available in the file format itself. In order to maintain a homogenous behavior across all file formats, the topology is computed by AutoVue. Building the topology can be time consuming and uses more memory. When you disable building of the topology, loading is faster, but measurements are not accurate and surfaces do not appear smooth. If it is necessary to perform accurate measurements, ensure that you enable building of the topology. Note that this option impacts other formats as well.
- If a 3D model contains a large number of PMI entities, AutoVue could take a long time to load the file. AutoVue lets you choose whether or not to load PMI entities. If you choose to load PMI entities, AutoVue lets you specify a number of PMI entities as a threshold. If the number of PMI entities in the model is more than the threshold, AutoVue does not load any PMI entities for the model. The INI option to determine whether or not to load PMI entities is PMIINITIALVISIBILITY and the option to specify PMI threshold is PMITHRESHOLD. These options can also be configured from the AutoVue user interface from the PMI Initial Visibility section of the **3D > Model** panel of the Configure dialog.
- When loading Mesh data, if the available memory on the system is insufficient, AutoVue dumps data to disk. This enables AutoVue to load assemblies that need a large amount of memory. The INI option is USEMESHCACHE. This is enabled by default, and it is not recommended to change this option.
- Display of 3D models relies on OpenGL. For optimal performance, it is recommended that you have a graphics card that supports OpenGL and has dedicated memory on the AutoVue client machines. If OpenGL is not supported on your graphics hardware, it will run from within Windows on Windows operating systems which will result in much slower performance. On non-Windows operating systems, 3D models will not display in the absence of a graphics card with OpenGL support.
- When an assembly you are loading contains a large number of duplicate parts, you can optimize the loading of such large assemblies by enabling identical part detection. When enabled, it reduces the amount of data streamed to the client since parts are shared in the model. In some instances this might cause a slowdown in loading performance. Generally, enabling identical part detection results in faster load times. You can control whether or not to detect identical parts in an model by setting the ENABLEIDENTICALPARTDETECTION INI option.
- A tristrip or a triangle strip is a series of connected triangles, sharing vertices, allowing for faster rendering and more efficient memory usage for computer graphics. AutoVue enables tristrip by default. You can control whether or not to enable this feature by setting the TRISTRIP INI option. This option can also be configured from the AutoVue user interface by selecting the **Tristrip** checkbox from the **3D** panel of the Configure dialog.

### <span id="page-38-0"></span>**General 3D Performance-Related INI Options**

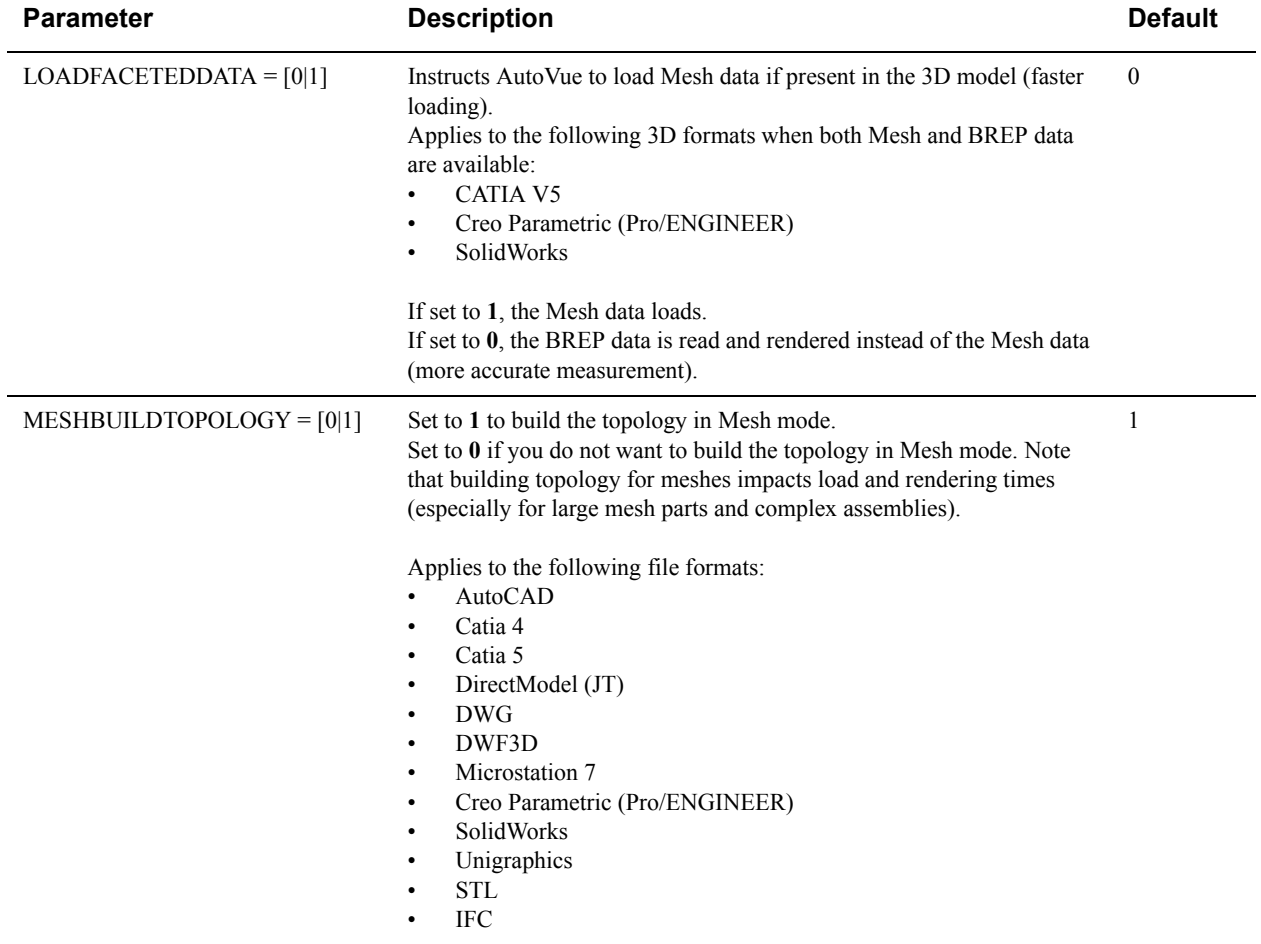

Options listed here should be placed under the **[OPTIONS]** header of the INI file:

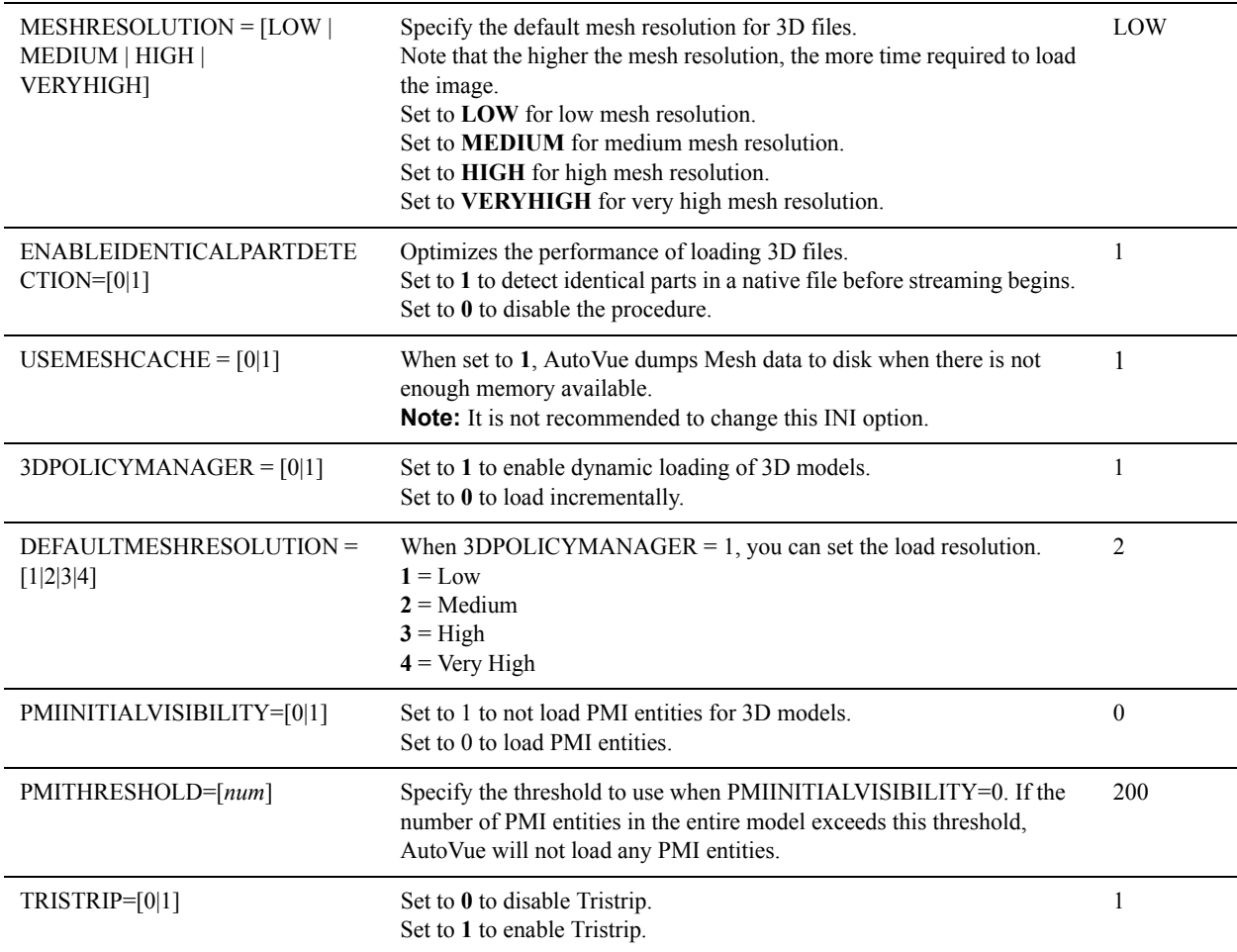

### **General 3D Display**

Syntax and additional information for the following options are described in section **["3D Display-Related INI](#page-40-0)  [Options"](#page-40-0)**.

- If users of AutoVue experience one of the following issues with 3D models:
	- Not able to see the 3D model completely,
	- Not able to perform measurements on the 3D, or
	- Not able to markup documents,

We recommend that you set NOACCELERATION to 1 to disable hardware acceleration. Note that doing this will mean a degradation in performance for 3D.

- Specify if you would like to use JOGL's heavyweight or lightweight widget to render 3D Models using the HEAVYWEIGHT INI option. When heavyweight is on, AutoVue uses hardware acceleration to render 3D. When the applet parameter HEAVYWEIGHT is set to AUTO, AutoVue checks if this INI option is set. If INI option is set, AutoVue reads the INI option. If option is set, AutoVue uses heavyweight rendering on all operating systems except Windows 7.
- You can specify whether models should display with smooth shading or with flat shading using the SMOOTHSHADING INI option. This option can also be configured from the AutoVue user interface from the **Smooth Shading** check box in the **3D** panel of the Configure dialog.
- You can specify which rendering mode to use when you manipulate 3D models by setting the DYNAMICRENDERING INI option. This can also be configured from the AutoVue user interface using the Dynamic Rendering drop-down list in the **3D** panel of the Configure dialog.
- You can choose whether or not to render the backfaces of the model by setting the BACKFACEREMOVAL option. By enabling backface removal, rendering performance is improved but does not provide a realistic display of the model. This option can also be set from the AutoVue user interface by selecting the **Backface removal** checkbox from the **3D** panel of the Configure dialog.
- You can configure if a 3D model at initial load should display at default visibility or with all parts visible or all parts invisible. INI option is INITIALVISIBILITY and can also be configured from the AutoVue user interface from the **Initial Visibility** section of the **3D > Model** panel of the Configure dialog.
- You can specify the default render mode of 3D models using the INI option CURRENTRENDERMODE. This can also be configured from the AutoVue user interface from **Manipulate > Visual Effects > Rendering** menu.
- You can control whether or not to display a model in perspective view using INI option PERSPECTIVE. You can also control this from the AutoVue user interface from **Manipulate** > **Visual Effects** > **Perspective** menu.
- You can specify if a selected part should be displayed with a bounding box or should be highlighted using the default highlight color using the SELECTIONHIGHLIGHT INI option. You can also control this from the 3D - Miscellaneous pane of the Configure dialog.

### <span id="page-40-0"></span>**3D Display-Related INI Options**

Options listed here should be placed under the **[OPTIONS]** header of the INI file:

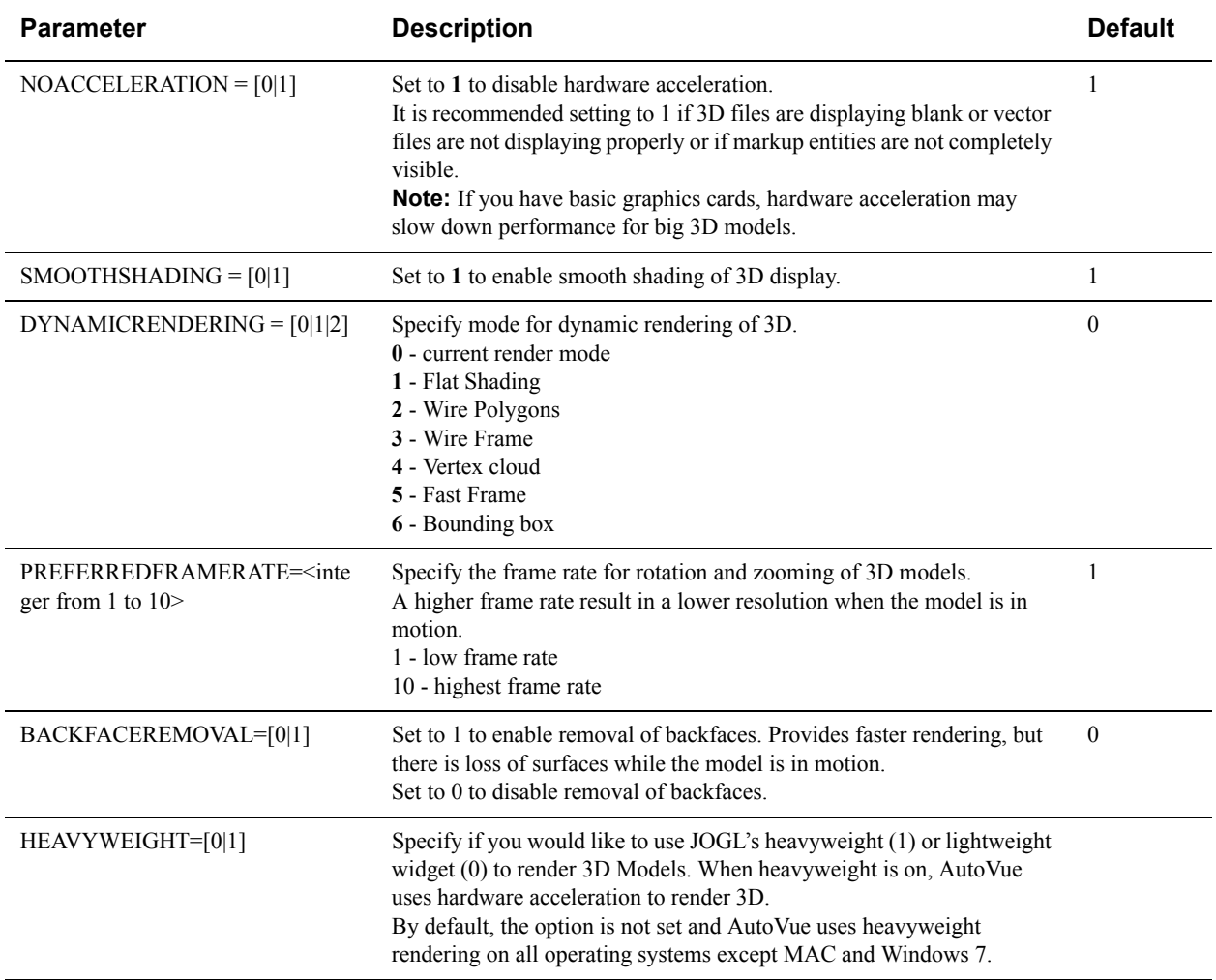

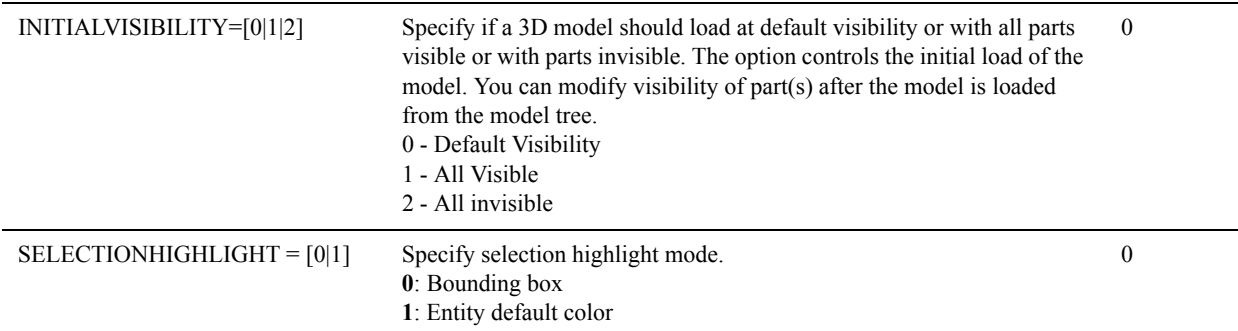

Options listed here should be placed under the **[SMVIEW]** header of the INI file:

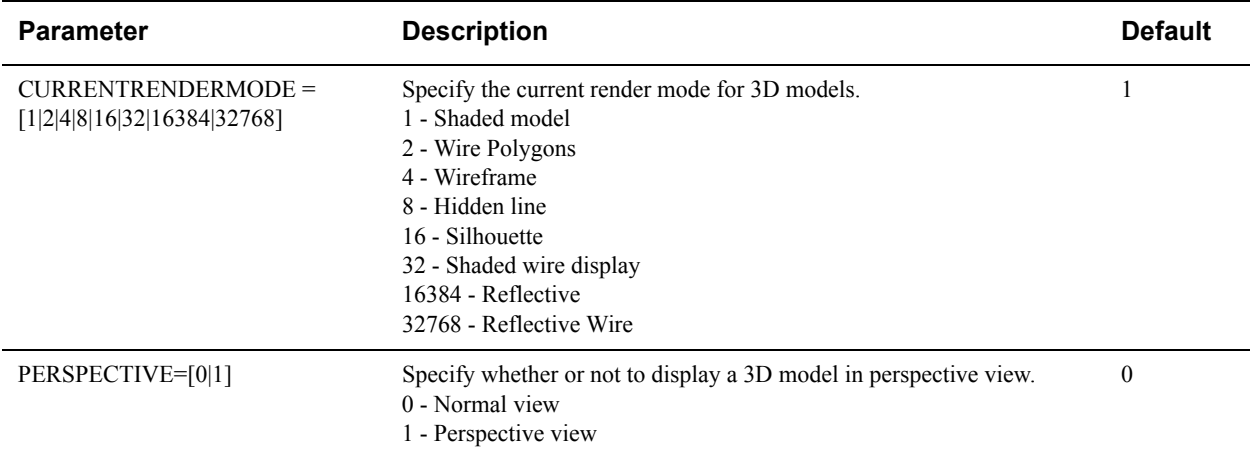

### **3D Measurement**

Syntax and additional information for the following options are described in section **["3D Measurement INI Options"](#page-41-0)**.

- When computing mass properties on models containing mesh parts, you can configure AutoVue to either exclude or include these parts from the mass properties computation or include these parts only if the entire selection for mass properties computation is mesh. You can use INI option 3DMASSPROP\_MESH\_BEHAVIOR for this configuration.
- When computing mass properties on models containing sheets, you can configure AutoVue to either exclude or include these sheets from the mass properties computation or include these sheets only if the entire selection for mass properties computation contains sheets. You can use INI option 3DMASSPROP\_SHEET\_BEHAVIOR for this configuration.
- As of version 20, the distance measurement tab was improved so that AutoVue matches snapping and measurement capabilities of other CAD applications. If you wish to revert to the previous distance measurement mechanism, called point to point distance measurement, you can set INI option SHOW\_POINTTOPOINT\_PAGE to 1.

### <span id="page-41-0"></span>**3D Measurement INI Options**

Options listed here should be placed under the **[OPTIONS]** header of the INI file:

**Parameter Description Default**

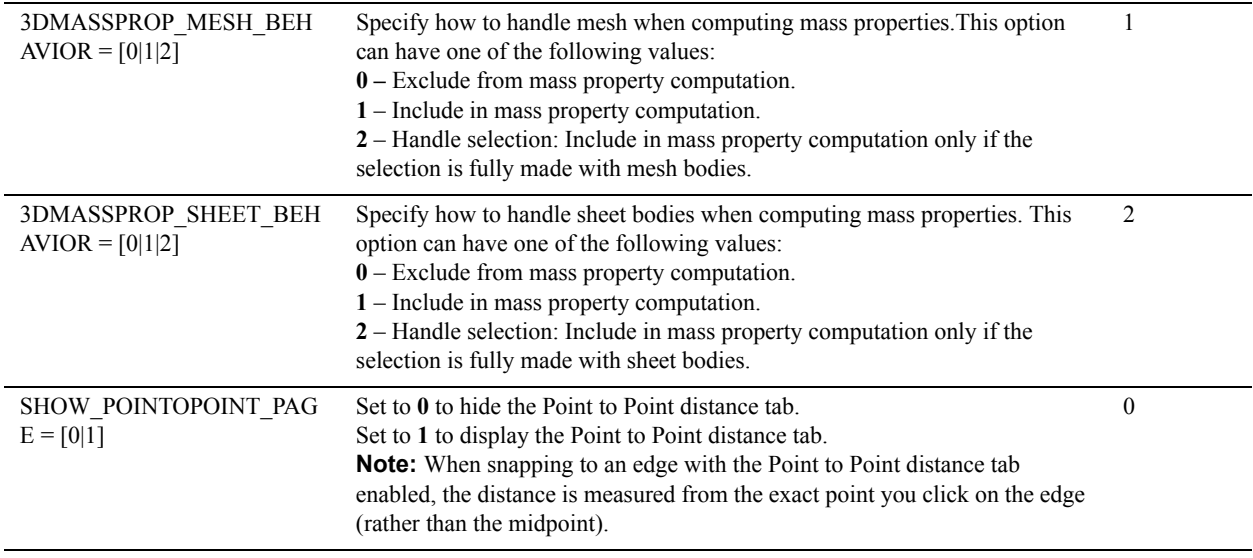

### **3D Color Configuration**

Syntax and additional information for the following options are described in section **["3D Color INI options"](#page-42-0)**.

AutoVue provides several different configuration parameters to configure background color, measurement color, selection color, highlight color. See INI options section below for a list of the color configuration options. These options can also be configured from the AutoVue user interface from the **3D** - **Colors** panel of the Configure dialog.

### <span id="page-42-0"></span>**3D Color INI options**

All options listed below should be placed in the **[SMCOLORS]** header of the INI file.

**Note:** For parameters in the following table, specify an integer that represents an RGB color (Red + 256  $*$  Green + 65536 \* Blue). The values for Red, Green, and Blue range from 0 to 255.

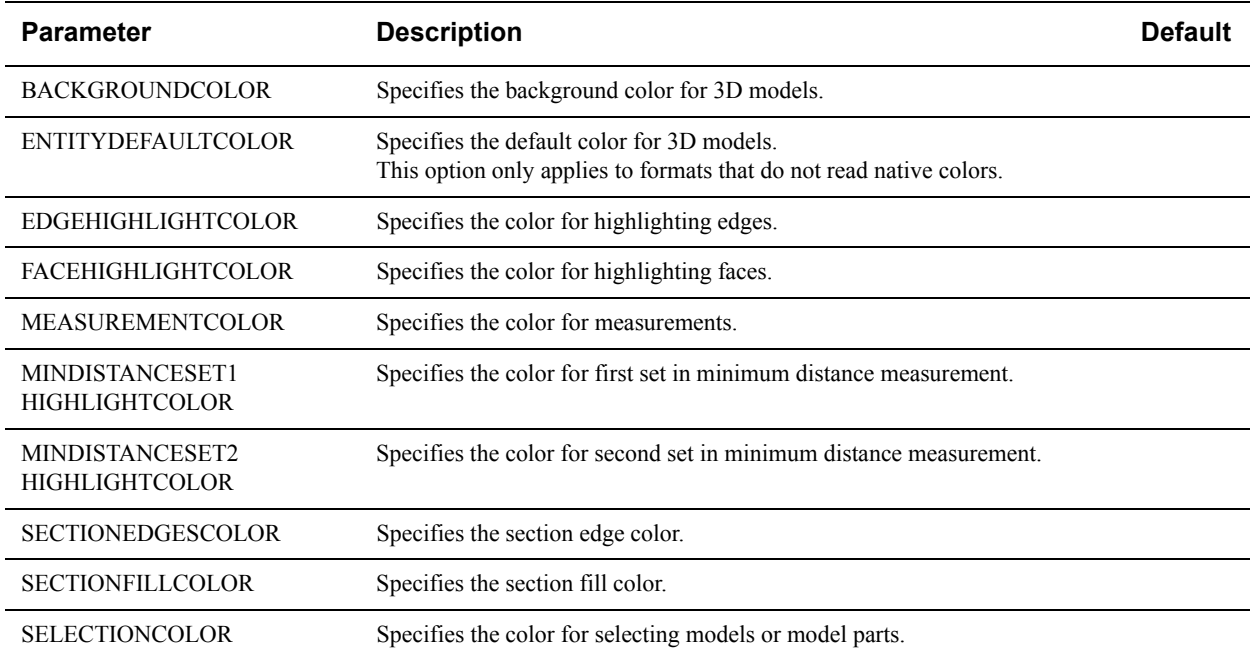

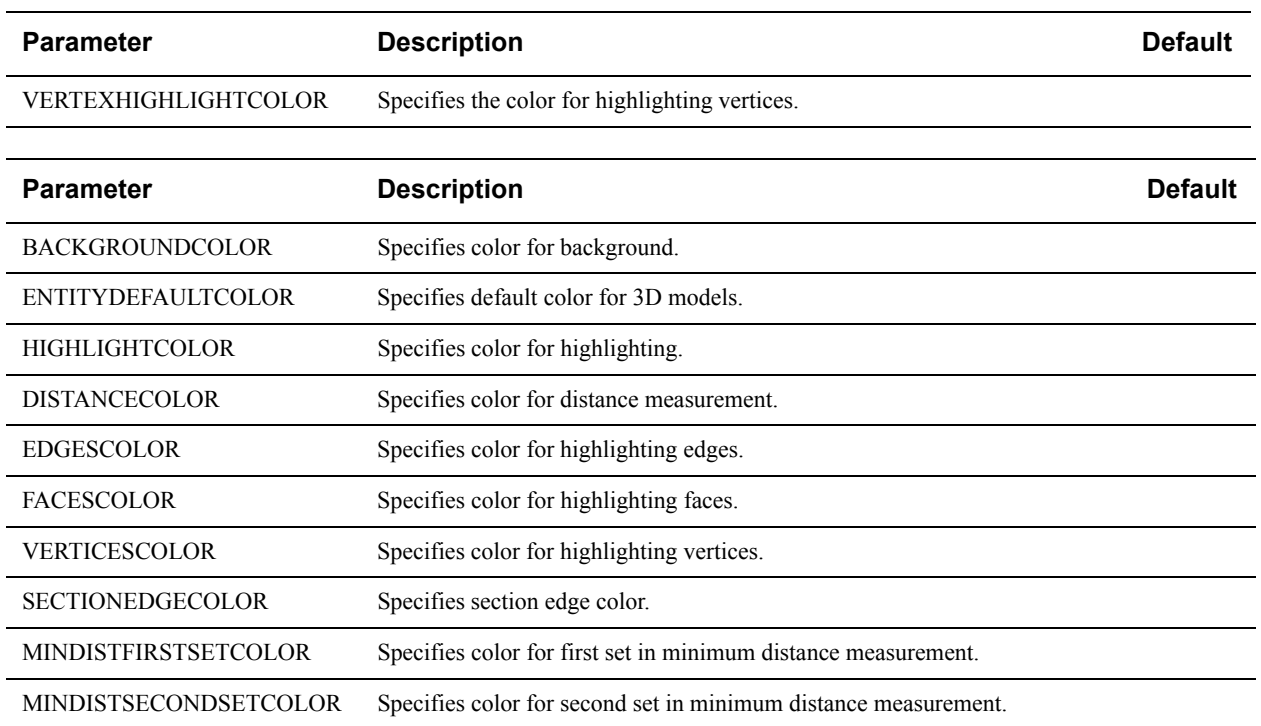

### **3D Workspace and Background Configuration**

Syntax and additional information for the following options are described in section **["3D Workspace and](#page-43-0)  [Background INI Options"](#page-43-0)**.

This section covers configuration options available to you to configure the 3D axes displays, the background color, and the background image.

- You can choose whether or not to show the global axes on the workspace using the SHOWGLOBALAXES INI option. You can also configure this from the AutoVue user interface by selecting the **Show Global Axes**  checkbox from the **3D-Miscellaneous** panel of the Configure dialog.
- You can change the size of the global axes using the AXESSIZE INI option. You can also configure this from the AutoVue user interface from the **Size of Axes** slider in the **3D-Miscellaneous** panel of the Configure dialog.
- You can choose if you want to have a plain background for the 3D workspace or if you want a radial or a directional background using the BKTYPE INI option. You can also configure this from the AutoVue user interface from the **3D - Background** panel of the Configure dialog.
- You can choose if you want to have an image file for the background for the 3D workspace using the BKIMAGES INI option. You can also configure this from the AutoVue user interface from the **3D - Background** panel of the Configure dialog. For this option, only .bmp, jpeg, or .png files can be added as background images.

### <span id="page-43-0"></span>**3D Workspace and Background INI Options**

The following options should be placed in the **[OPTIONS]** header in the INI file.

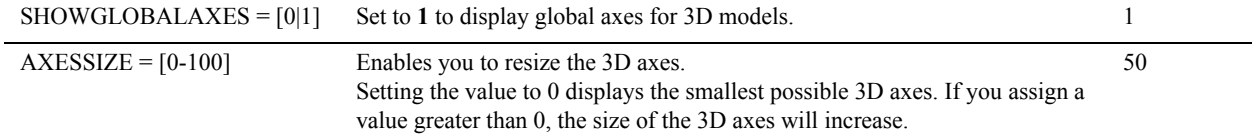

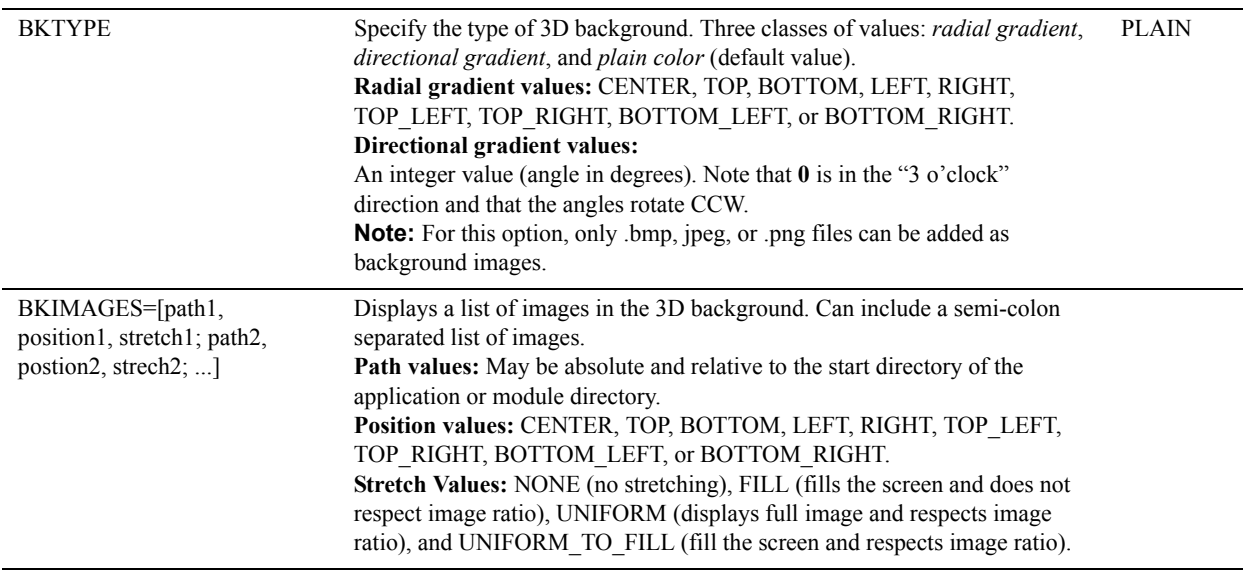

### **3D PMI Entities**

Syntax and additional information for the following options are described in section **["3D PMI Entities INI Options"](#page-44-0)**.

When 3D models contain PMI data, AutoVue displays these PMI entities in the workspace and in the model tree. AutoVue provides several configuration parameters that let you control what PMI data should be visible on the workspace/tree, how PMI text is displayed when you zoom to the text and whether or not to load PMI data.

- INI option PMITEXTRENDERINGSTYLE lets you choose if PMI text should be displayed as saved in the native file or if the text should be displayed in 3D mode or if text should be displayed flat-to-screen. This option can also be set from the AutoVue user interface from the PMI dialog.
- Generally PMI entities display on top of the model. You can change this behavior in AutoVue by setting the FORCEPMISZORDER option to 1. When set to 1, PMI entities are not forced to display on top of the model and may even be hidden by the model. Setting this option to 0 invalidates the PMI\_ATTRIB\_RENDERABOVEMODEL INI option. As a result, 3D PMIs are not forced above the model and may be obstructed by it, depending on its orientation.
- AutoVue also provides several INI options to control visibility and tree listing of various kinds of PMI entities. All of these options can be set from the AutoVue user interface from the PMI dialog. In the INI file, these options should be set in the **[PMI]** section. Refer to the INI options below for a list of options.
- AutoVue provides some options for PMI, PMIINITIALVISIBILITY and PMITHRESHOLD, that have an effect on performance when loading files with PMI entities. Refer to the **["General 3D Performance-Related INI](#page-38-0)  Options**" section for more information on these options.

### <span id="page-44-0"></span>**3D PMI Entities INI Options**

These options should be set in the **[OPTIONS]** header in the INI file.

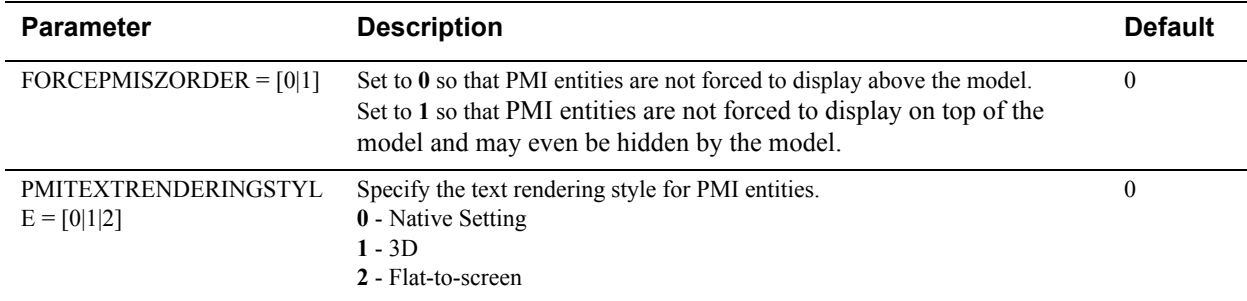

Options below should be placed in the **[PMI]** header in the INI file.

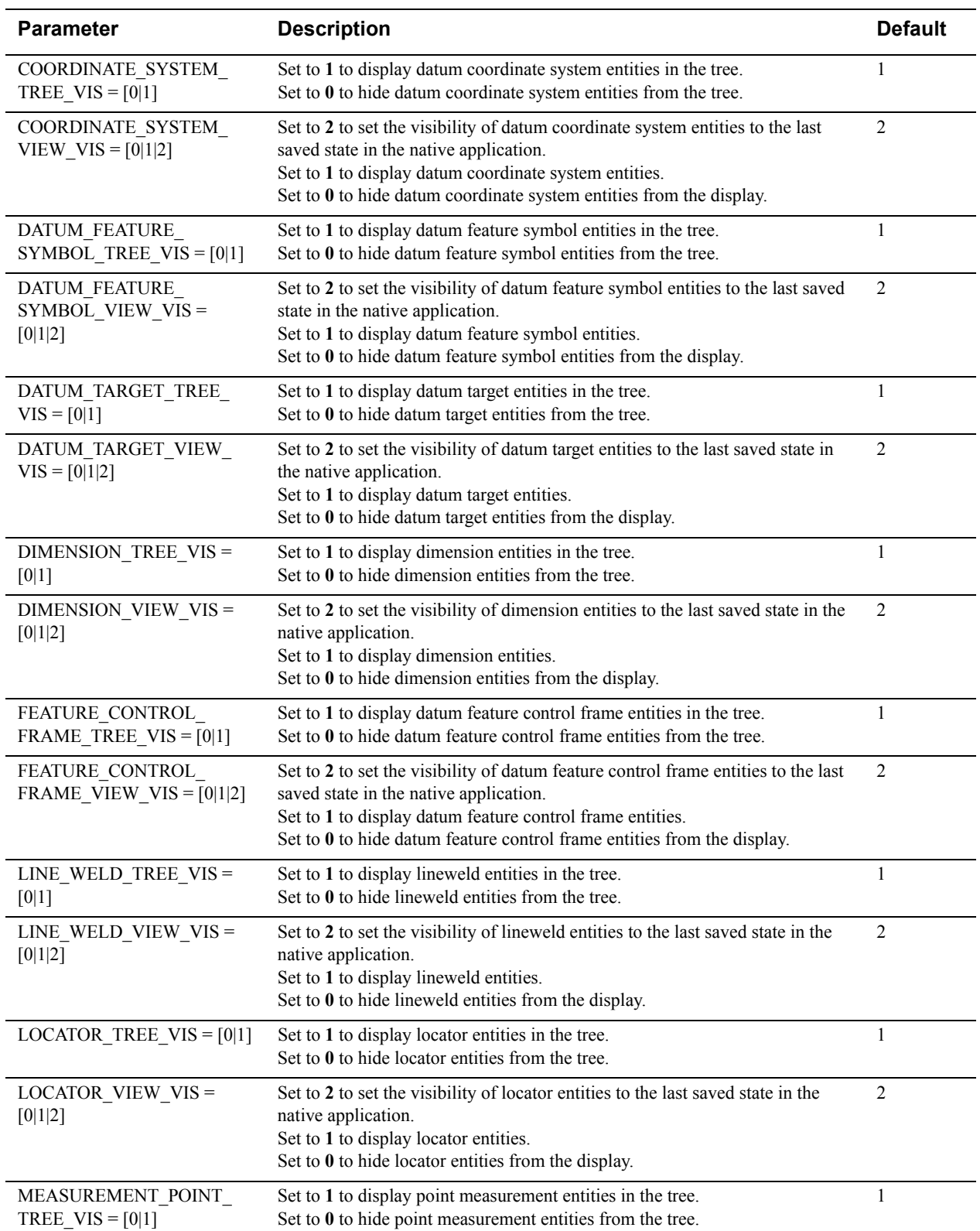

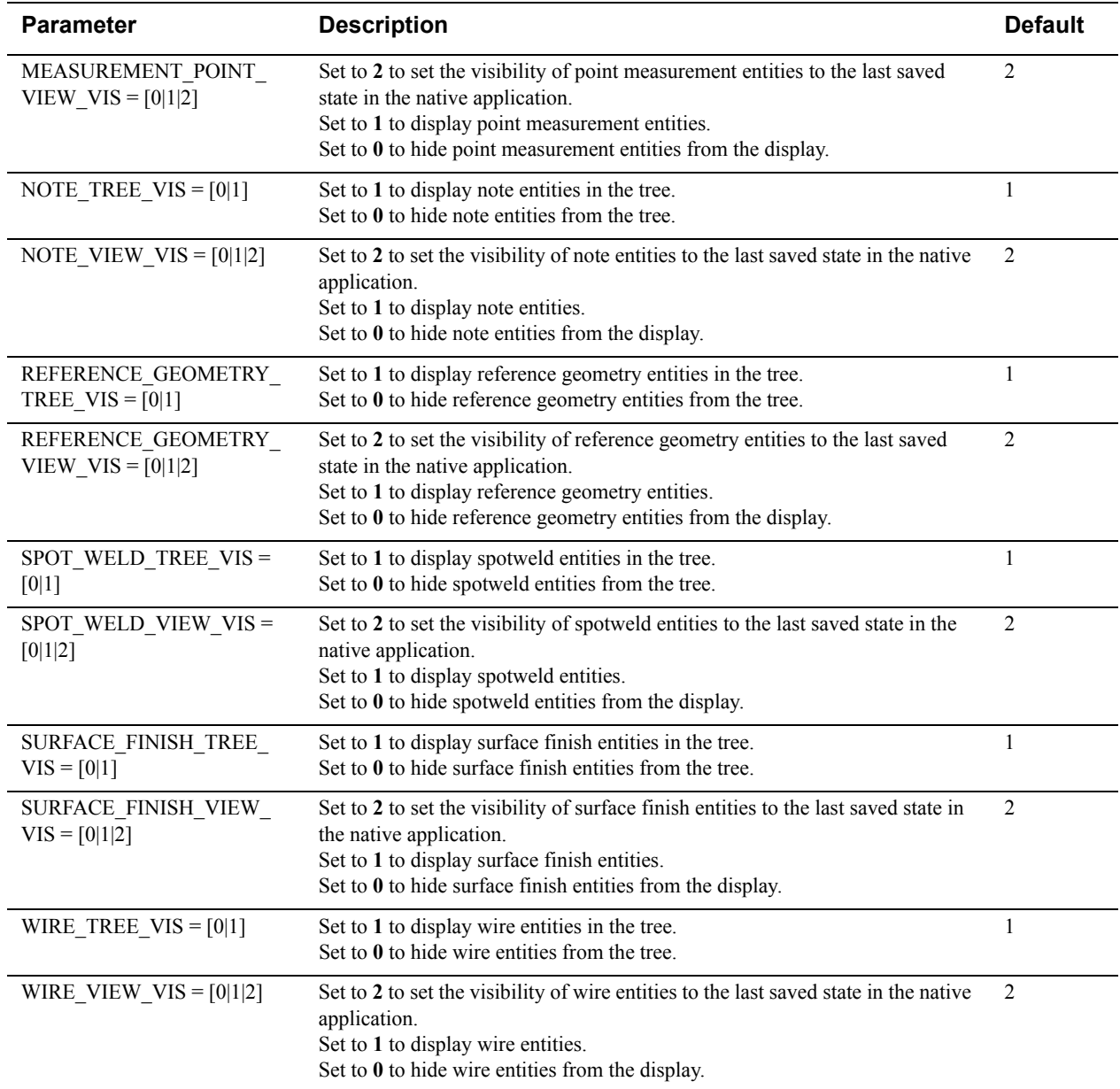

## **Autodesk Inventor**

### **Autodesk Inventor Display**

Syntax and additional information for the following options are described in section **["Autodesk Inventor INI](#page-47-0)  [Options"](#page-47-0)**.

• AutoVue, by default, does not draw the background sheets for Inventor 2D. If you want AutoVue to display backgrounds for 2D drawing files to match Autodesk Inventor, you can set INI option AIBACKGROUND to 1.

**Note:** As is the case with Autodesk Inventor, AutoVue displays but does not print background images.

• AutoVue, by default, loads the DWF data for Inventor 2D. If DWF information is not stored in the file, AutoVue loads native data. If you want AutoVue to always load native data, you can set INI option AILOADNATIVE2D to 1.

- You can limit the Inventor drawing to the sheet borders by clipping entities that are outside the frame. To do so, you can set INI option DRAWINGPAGE. This option is useful when performing a Zoom Fit to only display the drawing page (entities outside the frame are not shown) or when printing.
- You can control the visibility of non-manifold or construction geometries for Inventor 3D models using the INVENTOR\_HIDE\_CONSTRUCTION\_GEOMETRY INI option.

### <span id="page-47-0"></span>**Autodesk Inventor INI Options**

All options in table below should be placed under the **[OPTIONS]** header in the INI file.

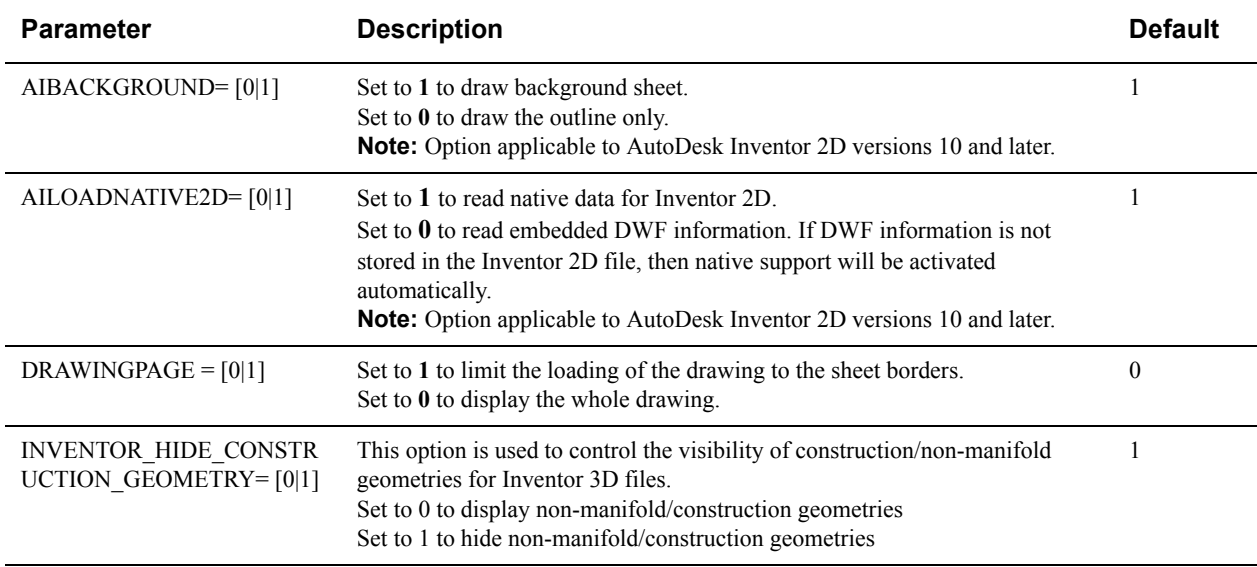

## **AutoVue Assembly Format**

AutoVue allows you to define an assembly structure for CATIA 4, CATIA 5, and DirectModel (JT) formats. This structure is known as AutoVue Assembly Format (formerly known as MxCATIA) and is in XML format. When viewing the XML file in AutoVue, **AutoVue Assembly XML Format Vx.x** displays in the status bar.

Following are some guidelines to follow when creating/updating AutoVue Assembly Format files:

- The XML file should start with the standard  $\leq 2 \times m$ l...  $> \text{tag}$ . For example, <?xml version="1.0" encoding="UTF-8" ?>.
- The second tag should be the  $\lt$ AutoVue—Assembly  $\ldots$   $\gt$  tag and the version attribute must be set to **2.0**. Other optional attributes (date, time and author) may be set if required.

**Note:** Backwards compatibility with the old MxCATIA structure is preserved. The old files are recognized as AutoVue Assembly Format version 1.0.

• The <CSI\_Assembly> tag defines assembly or sub-assembly nodes. It may contain other <CSI\_Assembly> nodes as well as <CSI\_Model> nodes.

**Note:** The <CSI\_Assembly> node cannot contain a direct reference to the model geometry (Catia 4, Catia 5 or JT file).

- The <CSI\_Model> tag contains references to real geometry (Catia 4, Catia 5 or JT file). The <CSI\_Model> tag cannot contain <CSI\_Assembly> tags or other <CSI\_Model> tags. In other words, <CSI\_Model> represents the model tree *leaf* node with real geometry attached to it.
- The <CSI\_DocName> and <CSI\_DocID> tags can be used as identifiers to a document in a content repository when integrated with a VueLink:
- The <CSI\_DocName> tag may be inside the <CSI\_Assembly> tag or the <CSI\_Model> tag. The <CSI\_DocName> tag inside the <CSI\_Assembly> tag is used only to specify the assembly node name. It is not used to check presence of resource with this name. This is the name the user sees in the model tree. The <CSI\_DocName> tag inside the <CSI\_Model> tag points to the real file. It is used as a real resource identifier to search and use resources (JT, CATIA 4 or CATIA 5 file) as well as to name the node inside the model tree. The missing or present resource is listed in AutoVue's resource listing. This tag can be a file name or a relative or absolute file path.
- The <CSI\_DocID> tag is an integer number you may want to assign to the model tree node. It is attached as an attribute with the name DocID and a value equal to this number to the node.
- The <CSI\_Format> tag specifies the type of data you are working with (**JT** for DirectModel (JT), **Catia** for CATIA 4, **Catia5** for CATIA 5).
	- If the format is not specified, the default format is assumed to be **Catia** (CATIA 4). The format set for an assembly/sub-assembly node with the <CSI\_Format> tag applies to all subnodes as long as these nodes do not have their own <CSI\_Format> tag.

#### **For example:**

Assembly A has subassembly B and subassembly B has part node C.  $(A\rightarrow B\rightarrow C)$ 

If A has tag <CSI\_Format>JT<CSI\_Format> then A and subnodes B and C (as long as they do not have their own <CSI\_Format> tag) will have their format property set to **JT**.

If B has tag <CSI\_Format>Catia<CSI\_Format>, then A has its format properties set to **JT**, and B and C (as long as it does not have its own <CSI\_Format> tag) will have their format property set to **Catia**.

If B has tag <CSI\_Format>Catia<CSI\_Format> and C has tag <CSI\_Format>Catia5<CSI\_Format>, then A will have its format property set to **JT**, B will have its format property set to **Catia,** and C will have its format property set to **Catia5**.

- The <CSI\_TransformationMatrix4x4> tag contains a 4x4 transformation matrix data to compute part space position (rotation and translation) and size (part scale). The part space position is relative to the value specified by the optional <CSI\_TransformationRelativeTo> tag. It can be set to either **Parent** or **Top**. If the tag is left unspecified or set to **Parent**, then the transformation information is relative to the parent node. If set to **Top** then the positioning is absolute (relative to the root node).
- If the XML file is located in a separate directory from the part files and the  $\leq$ CSI\_DocName> has a relative path, then you must specify XREFPath to the part directory. Refer to section **["External Resources"](#page-10-0)** for more information on the XREFPath INI option.

The following is an example of an AutoVue Assembly XML File Structure:

```
<?xml version="1.0" encoding="UTF-8" standalone="no" ?>
<AutoVue_Assembly version="2.0" author="ABCDEF" time="12:18:49" date="2007-08-09">
   <CSI_Assembly>
      <CSI_Attribute key="Vendor" value="XYZ Company"/>
      <CSI_DocID>1</CSI_DocID>
      <CSI_DocName><![CDATA[SAMPLE1.CATProduct]]></CSI_DocName>
      <CSI_Format>CATIA5</CSI_Format>
      <CSI_TransformationRelativeTo>Parent</CSI_TransformationRelativeTo>
      <CSI_TransformationMatrix4x4>
        <X11>1</X11><X12>0</X12><X13>0</X13><X14>0</X14>
        <X21>0</X21><X22>1</X22><X23>0</X23><X24>0</X24>
        <X31>0</X31><X32>0</X32><X33>1</X33><X34>0</X34>
       <X41>0</X41><X42>0</X42><X43>0</X43><X44>1</X44>
      </CSI_TransformationMatrix4x4>
      <CSI_Model>
        <CSI_Attribute key="Vendor" value="ABC Company"/>
        <CSI_Attribute key="Product" value="Wheel"/>
        <CSI_DocID>2</CSI_DocID>
        <CSI_DocName><![CDATA[SAMPLE2.CATProduct]]></CSI_DocName>
        <CSI_Format>CATIA5</CSI_Format>
        <CSI_TransformationRelativeTo>Parent</CSI_TransformationRelativeTo>
        <CSI_TransformationMatrix4x4>
           <X11>-8.67362e-019</X11><X12>1</X12><X13>-1.38778e-016</X13><X14>- 
     1065.79</X14><X21>-0.537781</X21>
           <X22>-6.24673e-018</X22><X23>-0.843084</X23><X24>-11.5219</X24><X31>-
     0.843084</X31><X32>-5.01628e-017</X32>
           <X33>0.537781</X33><X34>-16.8617</X34><X41>0</X41><X42>0</X42><X43>0</ 
     X43><X44>1</X44> 
        </CSI_TransformationMatrix4x4>
      </CSI_Model>
      <CSI_Model>
        <CSI_Attribute key="Vendor" value="ABC Company"/>
        <CSI_Attribute key="Product" value="Wheel"/>
        <CSI_DocID>3</CSI_DocID>
        <CSI_DocName><![CDATA[SAMPLE3.CATProduct]]></CSI_DocName>
        <CSI_Format>CATIA5</CSI_Format>
        <CSI_TransformationRelativeTo>Parent</CSI_TransformationRelativeTo>
        <CSI_TransformationMatrix4x4>
           <X11>1.11022e-016</X11><X12>1</X12><X13>2.77556e-016</X13><X14>-1054.79</ 
     X14><X21>0.274001</X21>
           <X22>6.44031e-031</X22><X23>0.96173</X23><X24>-0.766302</ 
     X24><X31>0.96173</X31><X32>5.55112e-017</X32>
           <X33>-0.274001</X33><X34>4.74167e-011</X34><X41>0</X41><X42>0</ 
     X42><X43>0</X43><X44>1</X44>
        </CSI_TransformationMatrix4x4>
      </CSI_Model>
   </CSI_Assembly>
</AutoVue_Assembly>
```
Syntax and additional information for the options described in the following sections are in section **["AutoVue](#page-50-0)  [Assembly Format Performance-Related Options"](#page-50-0)**.

### <span id="page-50-0"></span>**AutoVue Assembly Format Performance-Related Options**

AutoVue provides INI options for AutoVue Assembly Format that can help you choose between speed versus accuracy or speed versus memory. This section describes the options available for performance tuning of the AutoVue Assembly Format.

• When loading a large AutoVue Assembly XML file consisting of many attributes, you can speed up loading by setting the LOAD ATTRIBUTES INI option to 0.

### **AutoVue Assembly Format INI Options**

Below are AutoVue Assembly Format INI options. Options here should be set in the **[OPTIONS]** header of the INI file:

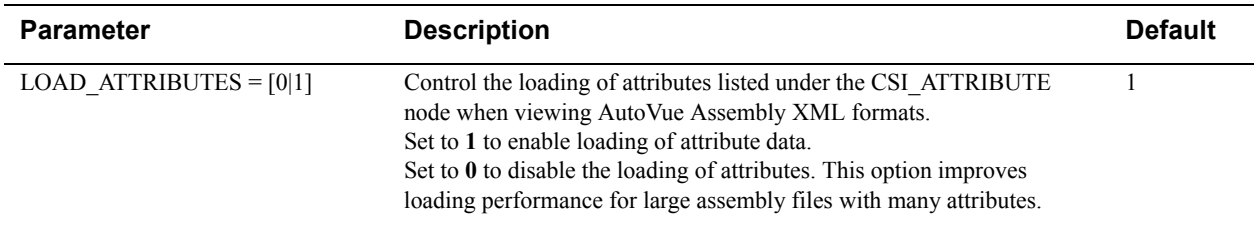

# **CATIA 4**

Syntax and additional information for the following options are described in section **["CATIA 4 INI Options"](#page-52-0)**.

## **CATIA 4 Display**

Some CATIA 4 3D models may contain certain data types known as No show and Non-Root entities. For these kind of CATIA 4 models, AutoVue provides the INI options CATIAFILTERNOSHOWS and CATIAFILTERNONROOT to control whether they will be loaded or not. This may affect mass properties measurements and display.

### **CATIA 4 Project Files**

CATIA 4 files generally reference a project file. AutoVue needs to have access to these CATIA 4 project files in order to display files correctly:

- You can specify a path where all the project files are located using the CATIAPROJECTFILEPATH INI option
- Or you can specify the name of the project file to use by using the CATIAPROJECTFILE INI option

### **CATIA 4 Fonts**

CATIA4 drawing files use native fonts to display text. When native fonts are missing, the text in CATIA files is unreadable. You can specify an alternate native font to use if the required native fonts are missing by setting CATIADEFAULTFONT to the name of the alternate font.

AutoVue maps native fonts to AutoVue's Universal font files (UFF) fonts in an XML-based file. It contains two sections: Font Table and Substitution Table.

#### **Font Table**

The Font Table section defines a code name for a native font and its codepage file. The following is a typical entry in this section:

<font>

<codeName>ISOW</codeName> <fontFile>SSS4.font</fontFile> <codepageFile>CPXI1.codepage</codepageFile> </font>

#### **Substitution Table**

The Substitution Table section maps a native font to AutoVue's Universal font file and a native codepage file to AutoVue's Universal codepage file. The following is a typical entry in this section:

```
<font>
<native>TRCH.font</native> 
<universal>cat4-font21.uff</universal> 
</font>
<codepage>
<native>CPDA932S.codepage</native> 
<universal>cat4-codepage1.ucf</universal> 
</codepage>
```
**Note:** A requirement for this font map to work properly is the existence of the CATIA 4 project file.

### **CATIA 4 Display**

Some CATIA 4 3D models may contain certain data types known as No show and Non-Root entities. For these kind of CATIA 4 models, AutoVue provides the INI options CATIAFILTERNOSHOWS and CATIAFILTERNONROOT to control whether they will be loaded or not. This may affect mass properties measurements and display.

### **CATIA 4 Performance-Related Options**

AutoVue provides several INI options for CATIA 4 files that can help you choose between speed versus accuracy or speed versus memory. This section describes the options available for performance tuning of CATIA format. For more information about the options described in this section, refer to section **["CATIA 4 INI Options"](#page-52-0)**.

### **CATIA 4 3D Options**

- If present in the CATIA 4 3D files, AutoVue loads Mesh data. When loading large 3D models, the building of surface topology from the Mesh data can slow down the loading process. INI option MESHBUILDTOPOLOGY lets you control whether or not you want to build surface topology. If you disable loading of surface topology, surfaces do not appear smooth and measurements on the 3D model are not accurate. If you need to perform accurate measurements on CATIA 4 3D, it is recommended that you do not disable building of surface topology. Note that this option impacts other formats as well.
- Loading of wires can consume memory and could take some amount of time. If you do not need wires, you can speed up the loading of CATIA 4 3D by setting the INI option LOADCATIAWIRES to 0.
- If you do not use PMI entities, you can speed up loading of the 3D model by setting CATIALOADPMI to 0.
- 3D models can be loaded in two ways: using spline representation such as parametrical surfaces and by using analytical representation such as spheres, cones, torus and cylinder. Loading of 3D geometry using spline takes longer and more time compared to analytical representation. You can speed up loading time and decrease memory consumption for CATIA 4 3D models, by setting the CATIA4SPLINEGEOMETRY INI option to 0.

• For CATIA 4 models containing No show and Non Root entities, loading these entities can consume more memory and could take longer to load. You can speed up loading of such files by setting CATIAFILTERNOSHOWS and CATIAFILTERNONROOT INI options to 0.

### <span id="page-52-0"></span>**CATIA 4 INI Options**

Options below are for CATIA 4. All options in the following table should be placed under the **[OPTIONS]** header in the INI file.

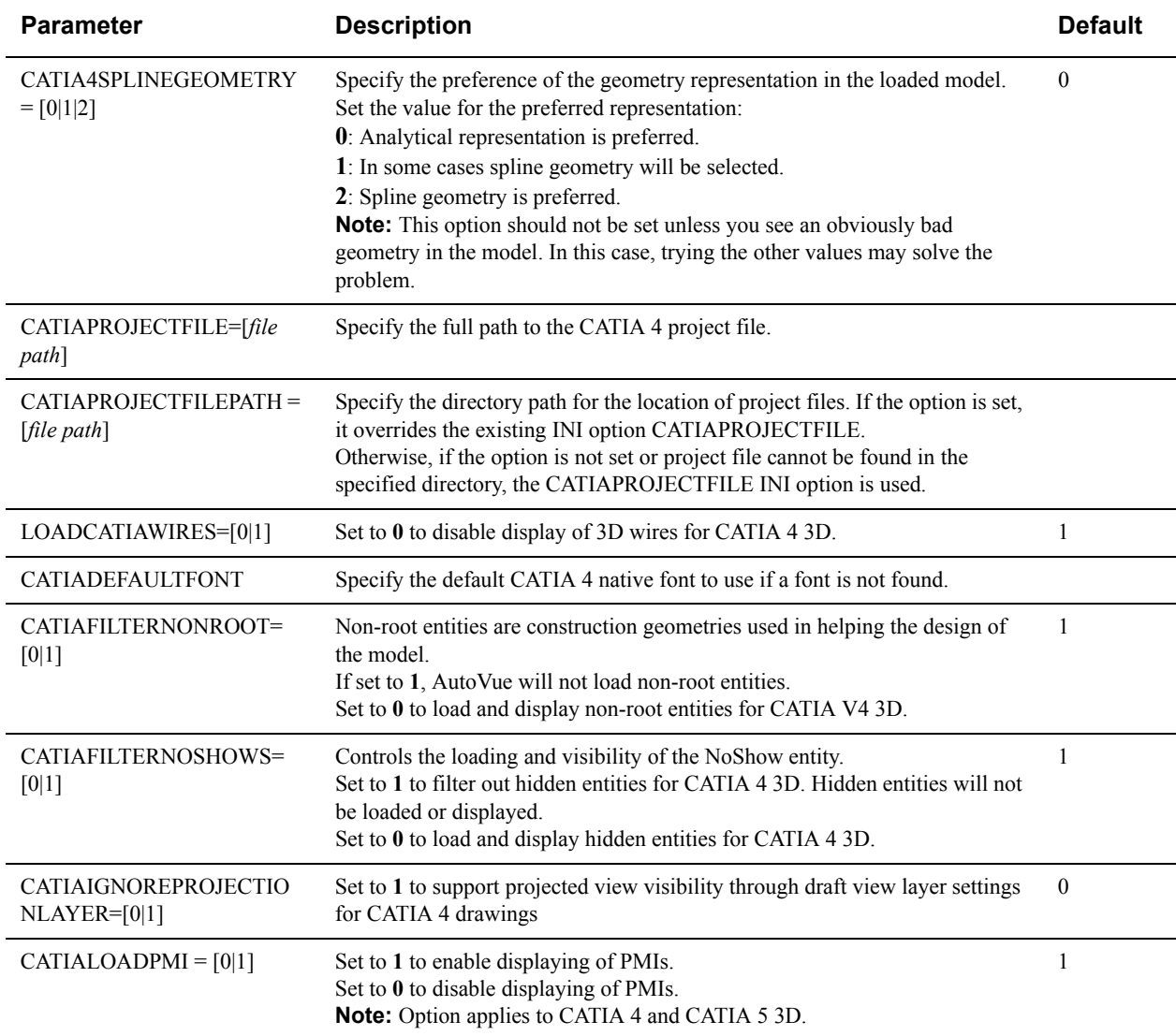

# **CATIA 5**

Syntax and additional information for the options described in the following sections are in section **["CATIA 5 INI](#page-54-0)  [Options"](#page-54-0)**.

### **CATIA 5 Fonts**

- It is recommended to point AutoVue to CATIA 5 Type 1 fonts for a correct and complete display of 2D drawing files. These fonts have to be referenced using the XFONTPATHS option.
- At small zoom levels, PostScript text in CATIA 5 can be displayed in AutoVue using font paths or using bitmaps. Using font paths ensures better quality display at small zoom levels however file rendering may become slower. If file performance is more important than text display at smaller zoom levels, then set TEXTBITMAPRENDERING to 1 to use the font paths to display text. Note that this option affects other formats as well.

## **CATIA 5 3D Loading Mode**

AutoVue supports both Mesh and BREP load modes for CATIA 5. Apart from the fact that measurements are accurate in BREP mode, the model tree's behavior changes depending on what load mode is used in AutoVue.

- The model tree in Mesh mode for CATIA 5 3D is a geometry tree and does not match the CATIA 5 application.
- The model tree in BREP mode for CATIA 5 3D is a feature tree and is identical to the CATIA 5 application.
- By default, AutoVue is configured to load BREP. You can load Mesh mode if you do not need to do exact measurements on the BREP. To change default load mode, modify LOADFACETEDDATA INI option. For more information on this INI option, refer to section **["General 3D Performance-Related INI Options"](#page-38-0)**.

## **CATIA 5 Performance-Related Options**

AutoVue provides several INI options for CATIA 5 that can help you choose between speed versus accuracy or speed versus memory. This section describes the options available for performance tuning of the CATIA 5 format.

- Loading CATIA 5 in Mesh mode will provide for faster loading times and less memory. However, if you need an accurate model tree or need to perform accurate measurements, make sure that you load the model in BREP mode.
- AutoVue loads Mesh data for CATIA 5 3D files. When loading large 3D models, the building of the surface topology from the Mesh data can slow down the loading process. The INI option MESHBUILDTOPOLOGY lets you control whether or not you want to build the surface topology. If you disable loading of the surface topology, surfaces do not appear smooth and measurements on the 3D model are not accurate. If you need to perform accurate measurements on CATIA 5 3D, it is recommended that you do not disable building of the surface topology. Note that this option impacts other formats as well. For more information on this INI option, refer to section **["General 3D Performance-Related INI Options"](#page-38-0)**.
- Some CATIA 5 parts/assemblies contain invisible and/or intermediate CGM bodies. When loading in BREP mode, you can speed up the loading of files containing the invisible and intermediate CGM bodies using the INI options CATIA5BUILDINVISIBLECGMBODIES and CATIA5BUILDINTERMEDIATECGMBODIES.
	- When CATIA5BUILDINVISIBLECGMBODIES INI option is set to 0, invisible CGM bodies are not processed. This is the fastest.
	- When CATIA5BUILDINVISIBLECGMBODIES INI option is set to 1 and CATIA5BUILDINTERMEDIATECGMBODIES INI option is set to 0, invisible bodies are processed and you can control the visibility of intermediate bodies from the model tree.
	- When CATIA5BUILDINVISIBLECGMBODIES INI option is set to 1 and CATIA5BUILDINTERMEDIATECGMBODIES INI option is set to 1 all CGM bodies are processed. This is the slowest and it is recommended to use this only when you want to see the history of each body. You can control the visibility of all intermediate states of each body from the mode tree.
- When loading in BREP mode, you can speed up loading by turning off listing of geometric sets in the model tree. This is done by setting CATIA5BUILDCGMSETS option to 0. Note that when MinimizeNodes INI options is set to 1, this option is forced to 0.
- If you do not use PMI entities, you can speed up loading of the 3D model by setting the INI option CATIALOADPMI to 0. This option is valid in both Mesh and BREP modes.
- You can minimize the number of nodes in the model tree by setting the MINIMIZETREENODES INI option. This option is only valid for BREP mode (LOADFACETEDDATA=0). Additionally, this option should be used in conjunction with other performance options:
	- CATIA5BUILDINVISIBLECGMBODIES=0
	- CATIA5BUILDCGMSETS=0

When this option is set to 1, CATIA5BUILDCGMSETS is forced to 0.

### <span id="page-54-0"></span>**CATIA 5 INI Options**

Below are CATIA 5 INI options. Options here should be set in the **[OPTIONS]** header of the INI file:

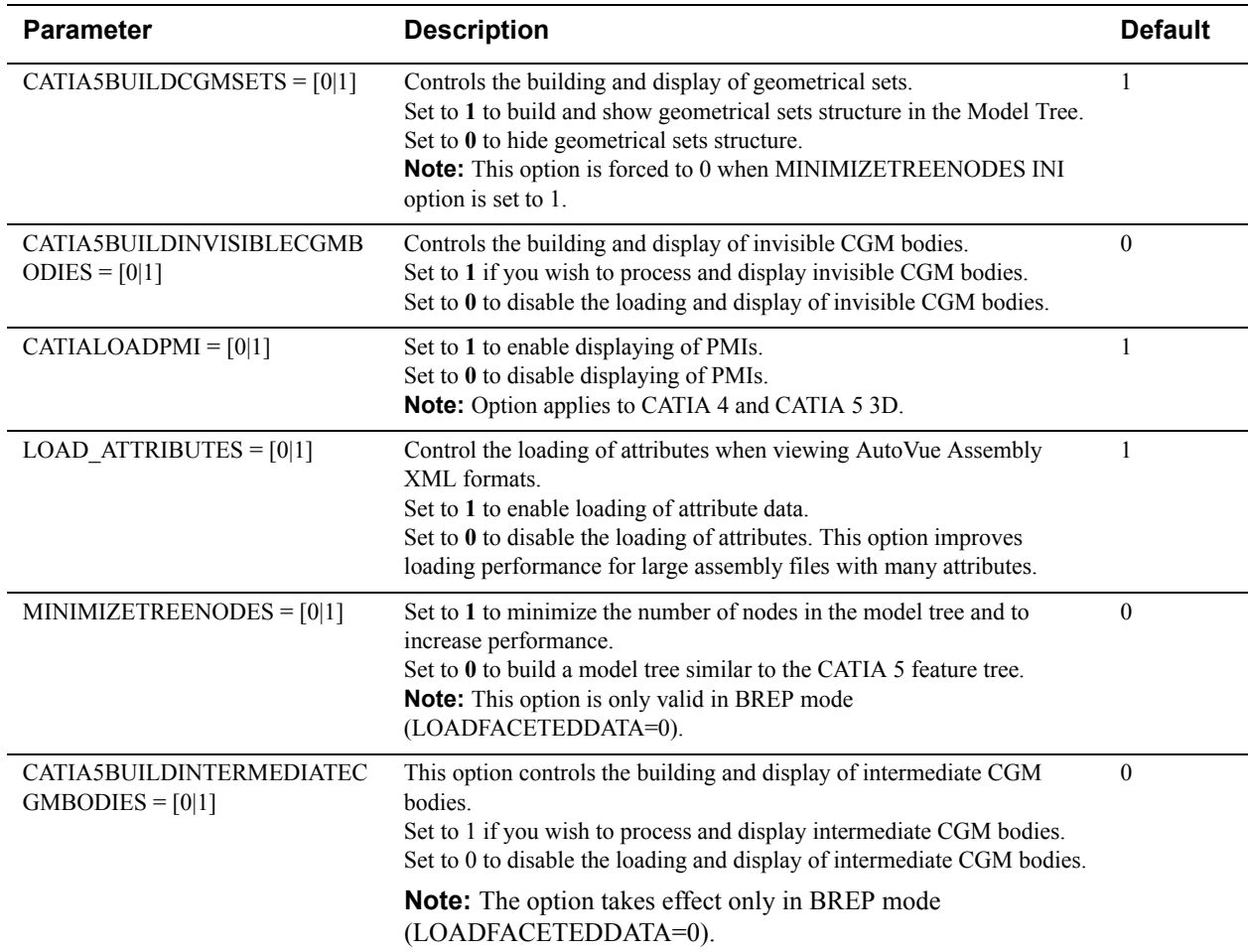

# **IFC**

Syntax and additional information for the options described in the following sections are in section **["IFC INI](#page-56-0)  [Options"](#page-56-0)**.

### **IFC 3D Loading Mode**

• AutoVue supports both Mesh and BREP load modes for IFC. If accurate measurements is a requirement for you, ensure that you load the model in BREP mode. If speed and memory are requirements, load the model in Mesh mode. To change the mode, you must set INI option LOADFACETEDDATA. For more information on this INI option, refer to section **["General 3D Performance-Related INI Options"](#page-38-0)**.

### **IFC Display**

### **Part Color**

You can control the color of IFC models using the IFCCOLORS\_MODE option. This option can be set to 4 different values depending on whether part color should be the one defined in the IFC file and/or part color should be the one specified by the IFCCOLORS option.

You can also control the part color of a specific group element using the IFCCOLOR option.The group elements can be:

- WALLSTANDARDCASES
- CURTAINWALLS
- WALLS
- DOORS
- WINDOWS
- SLABS
- OTHERS

The color value can be set to either the color's name or RGB value from the following predefined list of colors:

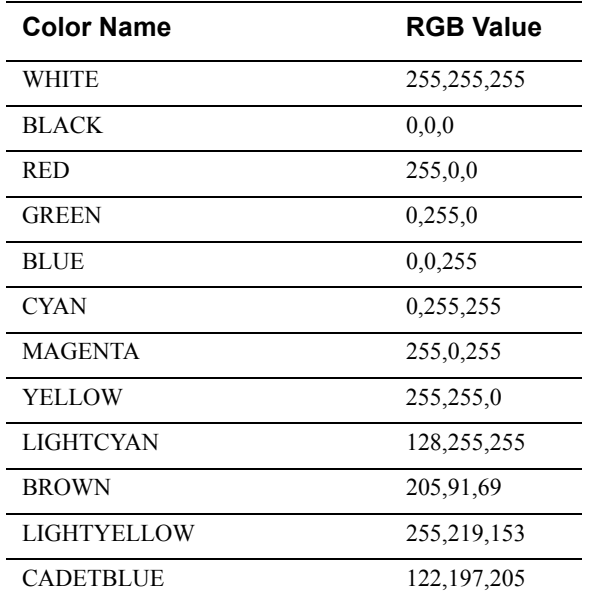

The following are important notes to keep in mind when using the IFCCOLORS option:

- All color definitions should be on the same line and should be separated by spaces For example: IFCCOLORS=WALLS(WHITE) DOORS(GREEN) WINDOWS(BROWN)
- Special element name OTHERS is used for all elements that are not in the color definition.
- Special color NONE is used when you want to use the 3d default element color for a group element.
- Names of group elements are case sensitive and should be written in upper case.
- Color names are not case sensitive.

For more information about these options, refer to section **["IFC INI Options"](#page-56-0)**.

#### **Transparency**

AutoVue allows you to modify the transparency of the WINDOWS group element using the IFCWINDOW\_TRANSPARENCY INI option. For more information about this option, refer to section **["IFC INI](#page-56-0)  [Options"](#page-56-0)**.

### **IFC Performance-Related Options**

AutoVue provides several INI options for IFC that can help you choose between speed versus accuracy or speed versus memory. This section describes the options available for performance tuning of the IFC format. For more information about the options described in this section, refer to section **["IFC INI Options"](#page-56-0)**.

- AutoVue loads Mesh data for IFC 3D files. When loading large 3D models, the building of surface topology from the Mesh data can slow down the loading process. INI option MESHBUILDTOPOLOGY lets you control whether or not you want to build surface topology. If you disable loading of surface topology, surfaces do not appear smooth and measurements on the 3D model are not accurate. If you need to perform accurate measurements on IFC 3D, it is recommended that you do not disable building of surface topology. Note that this option impacts other formats as well.
- Reading the attributes contained in IFC files consumes a lot of time and memory. File loading time can be improved by setting IFCREADPROPERTIES to 0. This limits the loading of attributes to only three attributes: display mode, name and visibility and thereby improves file loading performance.
- Performance can be optimized by setting IFCLOADINVISIBLESPACES option to 0. This disables loading of internal spaces boundary geometry which are normally marked as invisible.

### <span id="page-56-0"></span>**IFC INI Options**

The following options should be set in the **[OPTIONS]** header of the INI file:

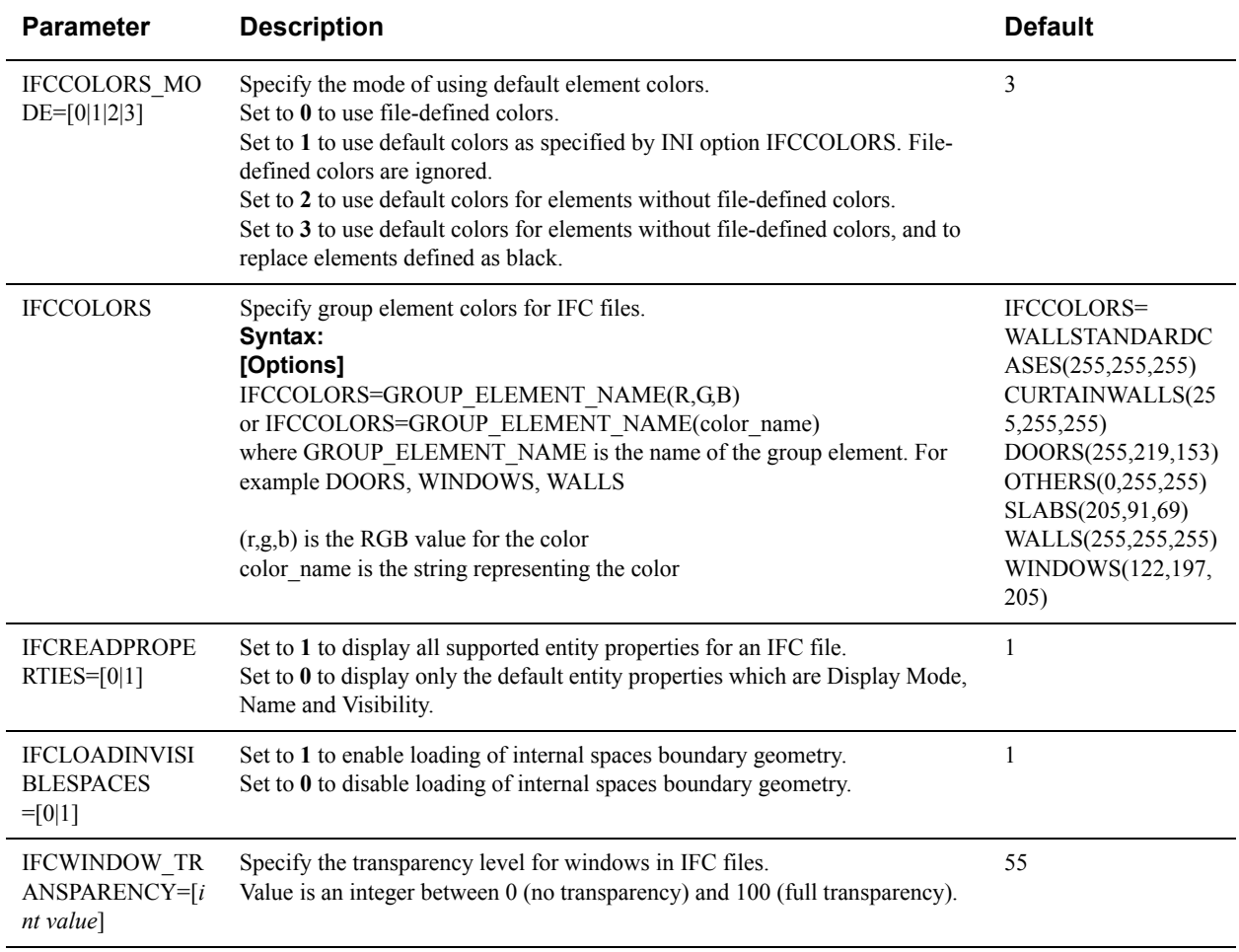

# **IGES**

Syntax and additional information for the options described in the following sections are in section **["IGES INI](#page-58-0)  [Options"](#page-58-0)**.

### **IGES Fonts**

When an IGES drawing contains Japanese multibyte text, you can control whether or not to force AutoVue to use a Japanese TrueType font to render Japanese text correctly by setting the IGESMULTIBYTE INI option. You must ensure that you have the Japanese TTF font, msgothic.ttf, installed on the system.

### **IGES Performance-Related Options**

AutoVue provides several INI options for IGES that can help you choose between speed versus accuracy or speed versus memory. This section describes the options available for performance tuning of the IGES format.

- To improve file load time and memory, you can set the IGESLOADSUBFIGUREDEFINITIONS option to 0 to disable the display of subfigure definition entities when subfigure instances are not found. Subfigure definition entities are used to store a group of entities (subfigure instances) that occur repeatedly in a file.
- You can also improve file load time and memory by setting IGESLOADDRAFTFIRST option to 1. This will display the 2D page first and the 3D page as a 2D page (projection of the 3D model).

**Note:** If you have markups on the 3D model and then set this INI option, markups may appear misplaced. This is because the 3D page is displayed as a 2D page when the option is set.

- You can control whether or not to display a more detailed assembly structure in the model tree by setting the IGESDETAILEDTREE INI option. Enabling this option will result in more memory usage and a longer loading time. When viewing IGES models you can choose to display every face (surface) as a separate node in the model tree or merge all single faces into one body, using the IGESDETAILEDTREE INI option.
- You can control the handling of hidden entities by setting the IGESINVISIBLEPARTS INI option. Loading hidden entities may increase loading time of the model. When an IGES model contains invisible or hidden entities, you can control the loading and/or visibility of the hidden entities using the IGESINVISIBLEPARTS INI option.
- When an IGES 3D model contains layers, you can choose to load the layer information using the IGES3DLAYERS INI option. Layer information is used when computing mass properties.

### <span id="page-58-0"></span>**IGES INI Options**

The options listed below should be placed in the **[OPTIONS]** header of the INI file

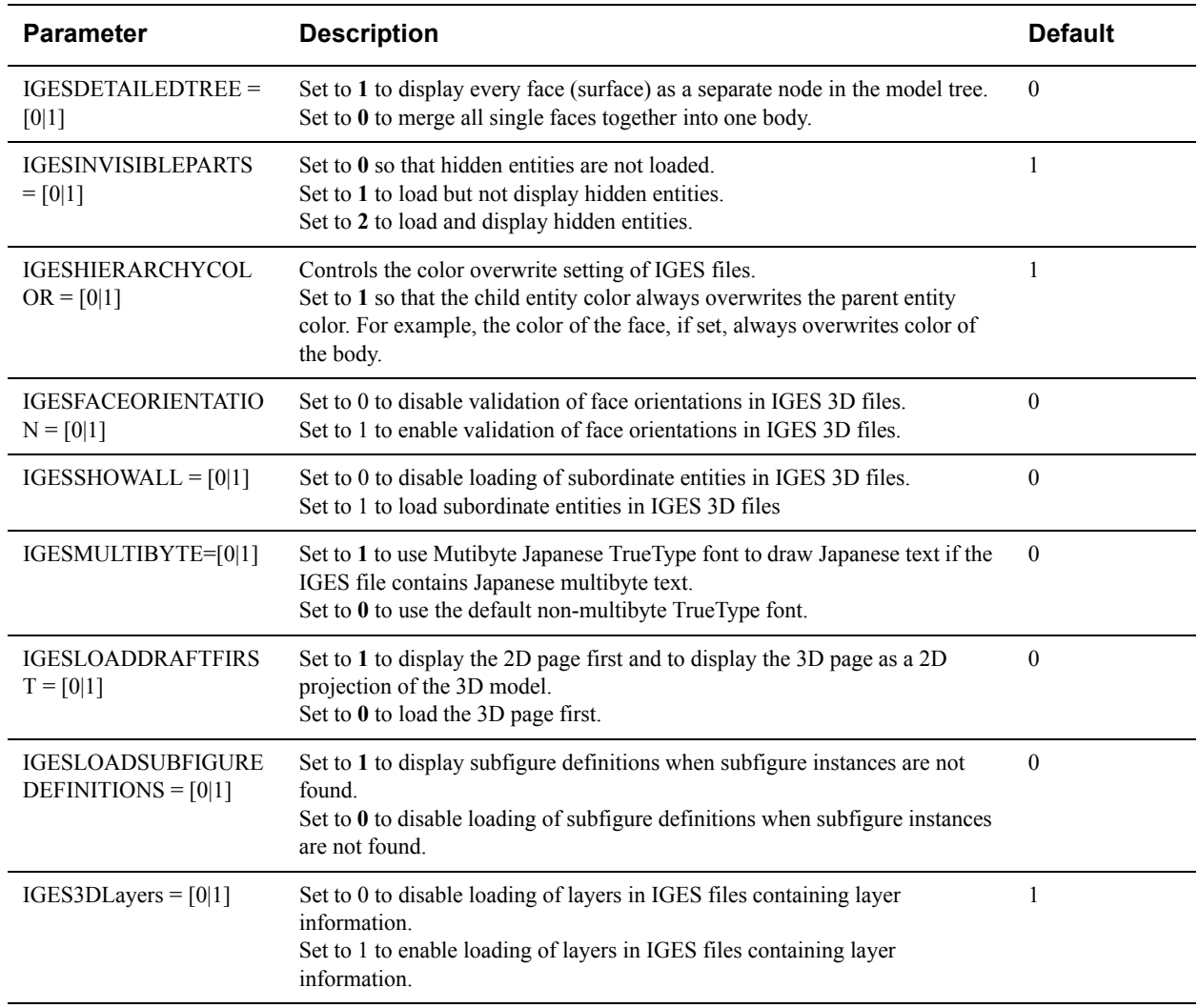

# **JT/DirectModel JT**

Syntax and additional information for the options described are in section **["JT/DirectModel JT INI Options"](#page-59-0)**.

### **JT/DirectModel JT Performance-Related Options**

AutoVue provides several INI options for JT that can help you choose between speed versus accuracy or speed versus memory. This section describes the options available for performance tuning of the JT format.

• AutoVue loads Mesh data for JT 3D files. When loading large 3D models, the building of the surface topology from the Mesh data can slow down the loading process. INI option MESHBUILDTOPOLOGY lets you control whether or not you want to build the surface topology. If you disable loading of surface topology, surfaces do not appear smooth and measurements on the 3D model are not accurate. If you need to perform accurate measurements on JT 3D, it is recommended that you do not disable building of the surface topology. Note that this option impacts other formats as well.

• It is recommended to reduce the model's resolution mesh by setting the JTRESOLUTION option to low (LO) when loading large complex assemblies which utilize high memory. The LO, MED, and HI resolution meshes are internal JT data representations that are meant to optimize performance of JT files.

### <span id="page-59-0"></span>**JT/DirectModel JT INI Options**

The options listed here should be placed under the **[OPTIONS]** header of the INI file:

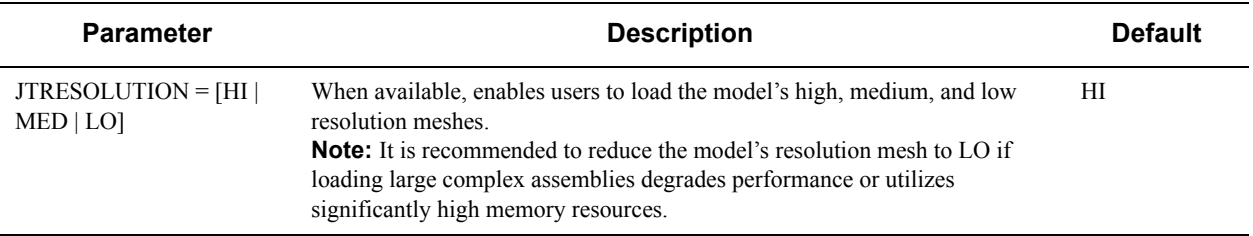

# **Creo Parametric (Pro/ENGINEER)**

Syntax and additional information for the options described in the following sections are in section **["Creo Parametric](#page-61-0)  [\(Pro/ENGINEER\) INI Options"](#page-61-0)**.

### **Creo Parametric (Pro/ENGINEER) External References**

- The XREF location mechanism in AutoVue does not function in the same manner as the mechanism in Creo Parametric (Pro/ENGINEER). There may be differences in the location mechanism between the two.
- AutoVue does not accurately display 3D Creo Parametric (Pro/ENGINEER) parts and assemblies that contain family table instances if the instance accelerator files are missing. You must ensure that the accelerator files are generated in Creo Parametric (Pro/ENGINEER) in order for AutoVue to deploy correctly.You can use the following option if the accelerator files are missing:
	- You can generate the accelerator files from Creo Parametric (Pro/ENGINEER) by using the save instance accelerator option. Open the files in Creo Parametric (Pro/ENGINEER) and select **Tools** > **Options** > **save** instance accelerator to generate the accelerator files.
- AutoVue does not fully display 2D Creo Parametric (Pro/ENGINEER) drawings that do not contain display lists and the reference 3D parts/assemblies are missing. You must make sure to save Creo Parametric (Pro/ ENGINEER) drawings with Display Lists or make sure the reference parts/assemblies exist. To save Display list, open the file in Creo Parametric (Pro/ENGINEER) and select **Tools > Options > Environment**. A dialog appears. Select **Save Display** and then save the file.

### **Creo Parametric (Pro/ENGINEER) 3D Loading Mode**

AutoVue supports both Mesh and BREP load modes for Creo Parametric (Pro/ENGINEER) 3D entities. If accurate measurements are a requirement, ensure that you load the model in BREP mode. To change default load mode, modify LOADFACETEDDATA INI option. Note that this option also impacts other formats that support Mesh and BREP.

### **Creo Parametric (Pro/ENGINEER) Font Substitution**

When required fonts are not found in 2D Creo Parametric (Pro/ENGINEER) drawings, AutoVue substitutes fonts as specified in the proefont.map file located in <AutoVue Installation Directory>\bin\fonts. The .map file contains font substitution information for both native stroke fonts and TrueType fonts.

In addition, to display 2D Creo Parametric (Pro/ENGINEER) drawings and 3D PMI entities that contain multibyte text, AutoVue provides the PROELANG INI option which should be set to the language of the native font support.

The proefont.map file is divided into two sections; native fonts and TrueType fonts.

#### **Native Fonts**

This section is for resolving native language Creo Parametric (Pro/ENGINEER) fonts. The languages are classified as the following:

- Latin based fonts (such as English, German, French, Italian, and Spanish) specified under [USASCII] section
- Korean, Japanese, Chinese and Hebrew specified under [*<language>*] where language is Korean, Japanese, Chinese\_tw, Chinese\_cn, Hebrew.

For example, to support Japanese text that uses *special.fn*t, the following would need to be entered in this section:

```
[USASCII]
font=ascii.fnt;special.fnt;latin_1.fnt
font3d=font3d.fnt;special.fnt;latin_1.fnt
[Japanese]
font=ascii.fnt;katakana.fnt;sigma.fnt;special.fnt;latin_1.fnt
```
In addition to this, the INI option PROELANG must be set to **Japanese** in allusers.ini.

#### **TrueType Fonts**

This section contains a list of Creo Parametric (Pro/ENGINEER) defined TrueType fonts. It maps a TrueType font name to its font face name.

**Note:** Ensure that the TrueType font has been installed before adding it to this section.

The following is a typical entry in this section:

```
[True Type]
; ; -------------------------------
;;ProE defined TrueType fonts
; ; --------------------------------
bluprnt=Blueprint MT
bluprntb=Blueprint MT Bold
```
Refer to the guidelines in proefont.map for more instructions on updating it.

### **Creo Parametric (Pro/ENGINEER) Display**

- Creo Parametric (Pro/ENGINEER) allows users to control display of tolerance for dimension entities. AutoVue provides similar behavior through the PROEPMIDIMTOLDISPLAY INI option.
- Some Creo Parametric (Pro/ENGINEER) 2D drawings contain hidden lines. AutoVue allows you to display them as dashed lines using the PROESHOWHIDDENLINEDASHED INI option.
- AutoVue provides the PROE2DTANEDGEDEFAULTST INI option to select different line styles for tangent edges if it is not saved in the native file. The lines styles can be solid, dashed, control, phantom or dimmed.

### **Creo Parametric (Pro/ENGINEER) Performance-Related Options**

AutoVue provides several INI options for Creo Parametric (Pro/ENGINEER) that can help you choose between speed versus accuracy or speed versus memory. This section describes the options available for performance tuning of the Creo Parametric (Pro/ENGINEER) format.

### **Creo Parametric (Pro/ENGINEER) 2D**

- Creo Parametric (Pro/ENGINEER) drawings generally contain display lists. In AutoVue, you can choose whether to load the drawing from the saved display lists or to generate the drawing based on the 3D model using the INI option PROE2DLOADSAVEDDISPLAYLISTS. When you load from the display lists, files are loaded much faster in AutoVue. The disadvantage of loading from saved display lists is that the display lists could be out of date.
- Creo Parametric (Pro/ENGINEER) drawings contain preview data (or pictures). In AutoVue, you can choose whether to load the picture or if you want to load the saved display lists using the INI option PROE2DLOADPICTURE. Loading pictures is much faster than loading from display lists, but is less reliable.
- When a Creo Parametric (Pro/ENGINEER) 2D drawing contains projections of the 3D model, you can configure AutoVue so that AutoVue displays fewer details in the projected views using the INI option PROE2DVIEWDEFAULTSTYLE. Showing less details in the views provides better performance.
- AutoVue can remove the background color from shaded views in Creo Parametric (Pro/ENGINEER) 2D drawings. To do so, specify the PROEBACKGROUNDCOLOR INI option to the background color used in Creo Parametric (Pro/ENGINEER) at the time the drawing (shaded view) was created.

**Note:** Value should be an integer value specifying the RGB color. (Red +256  $*$  Green + 65536  $*$  Blue). The values for Red, Green, and Blue range from 0 to 255.

• Creo Parametric (Pro/ENGINEER) version Wildfire 2 or older does not support shaded views; the shading view style used is Wireframe. In AutoVue shaded view in such files will be rendered with the model image instead of wireframe.

### **Creo Parametric (Pro/ENGINEER) 3D**

- When Creo Parametric (Pro/ENGINEER) models contain PMI entities, you can configure whether or not to load PMI entities using the PROELOADPMI INI option. Disabling the loading of PMI will result in faster loading times. If you do not use PMI entities, it is recommended that you disable the loading of PMI entities.
- You can turn off the display of datum cosmetic entities in Creo Parametric (Pro/ENGINEER) 3D by setting INI option PROELOADCOSMETICS. When you do not display datum cosmetic entities, you will get faster loading time and clear secondary entities from displaying on the model.
- You can turn off the display of cosmetic entities in Creo Parametric (Pro/ENGINEER) 3D by setting INI option PROELOADCOSMETICWIRES. This will provide faster loading time when files contain cosmetic wires.

### <span id="page-61-0"></span>**Creo Parametric (Pro/ENGINEER) INI Options**

The options listed here should be placed under the **[OPTIONS]** header of the INI file.

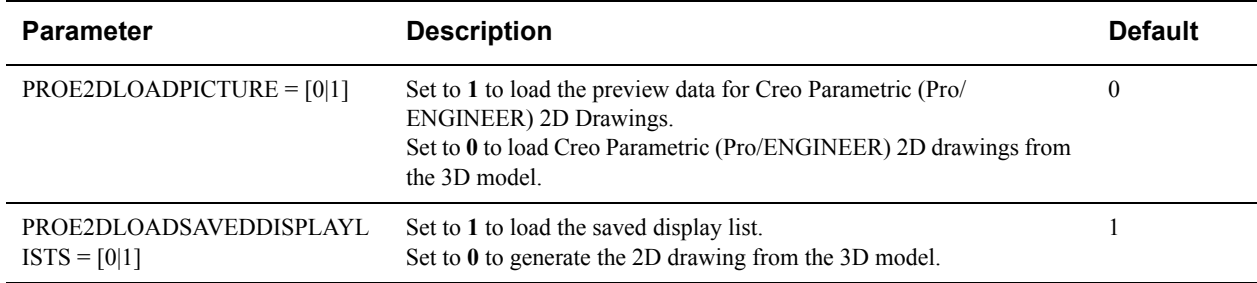

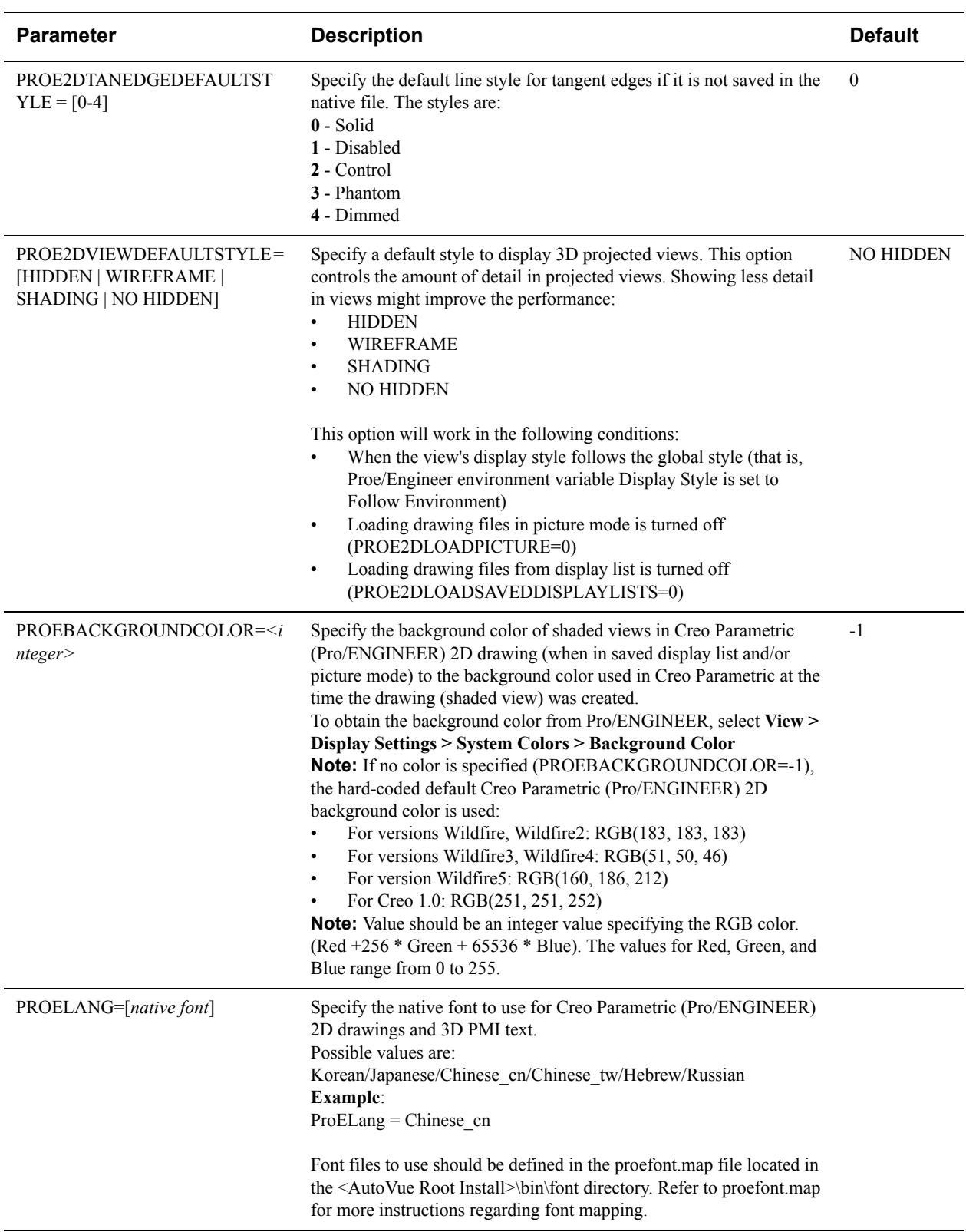

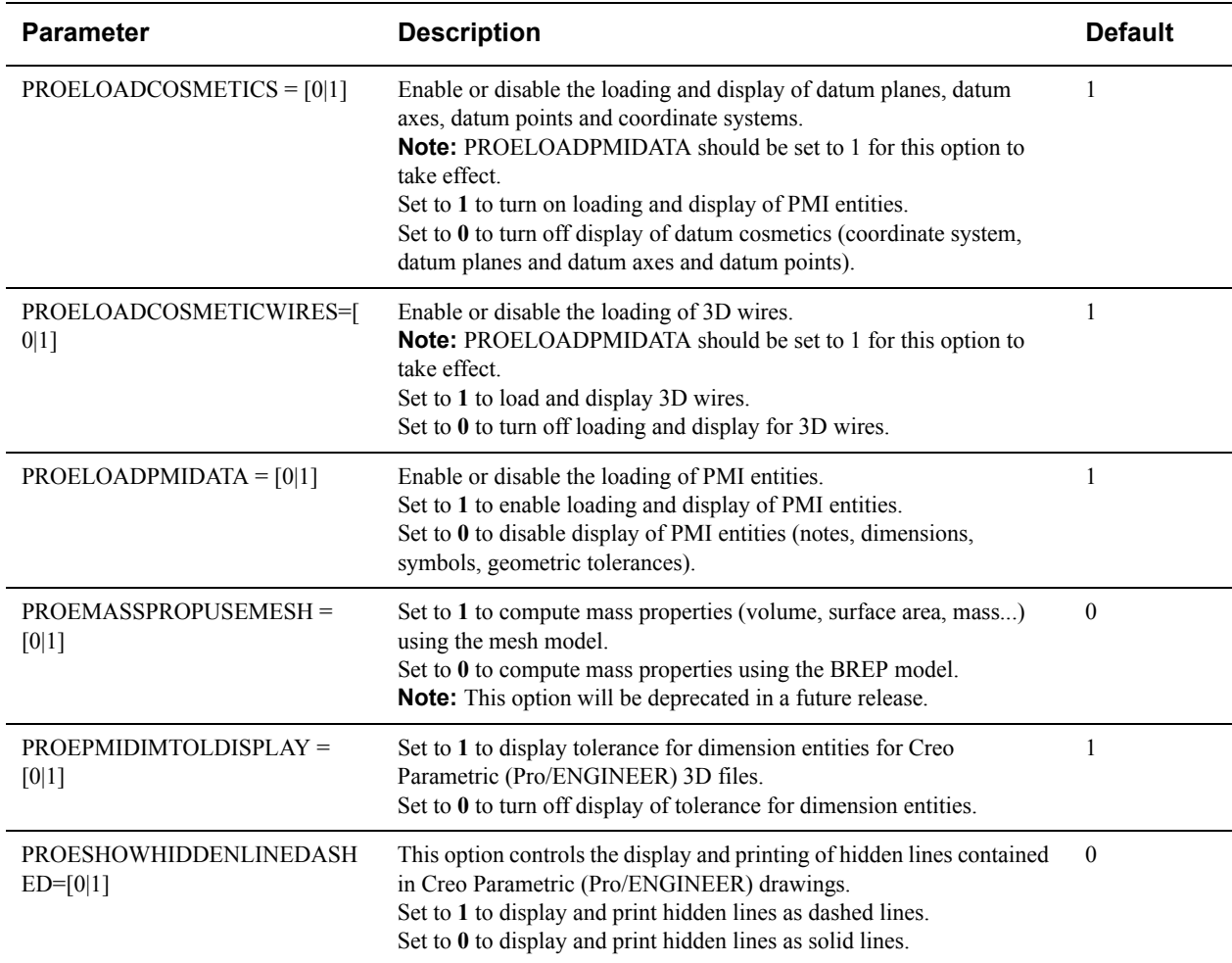

# **SolidWorks**

Syntax and additional information for the options described in the following sections are in section **["SolidWorks INI](#page-64-0)  [Options"](#page-64-0)**.

### **SolidWorks 3D Loading Mode**

- AutoVue supports both Mesh and BREP load modes for SolidWorks. Apart from the fact that measurements are accurate in BREP mode, the model tree's behavior changes depending on what load mode is used in AutoVue. To change the load mode, you must set the INI option LOADFACETEDDATA. For more information on this INI option, refer to section **["General 3D Performance-Related INI Options"](#page-38-0)**.
- All SolidWorks-saved configurations are only available in BREP mode.
- If a part is missing when loading in BREP mode, AutoVue will replace the missing part with a mesh representation (if it exists).
- Loading from Mesh mode may result in wrong detection of sheets versus bodies. This may result in incorrect mass properties.

### **SolidWorks 2D Display**

• AutoVue display of SolidWorks 2D is similar to SolidWork's *quick view* mode. In this mode, the 3D models are not checked for updates.

- You can control the visibility of borders in 2D drawings using the option SWSHOWVIEWPORTBORDER. Set it to 0 to hide the borders and 1 to display them.
- You can change the color of 2D projection views using the option SWWIRECOLORVISIBLE to the color's RBG value. By default, it is black.
- AutoVue 2D Professional does not support draft quality, shaded, and shaded with wire views for SolidWorks drawings. As a work around, open the file in SolidWorks, select each view and modify its quality to **High Quality** and then re-save the file.

### **SolidWorks Saved Configurations**

SolidWorks allows users to create multiple configurations of a part or assembly which are saved into one file. AutoVue supports viewing of these different configurations of SolidWorks parts and assemblies (supported for parts version 2006 and above and for assemblies version 2006 and above). The list of configurations is shown in AutoVue's bookmark tree.

To view SolidWorks saved configurations in AutoVue, ensure that the file is loaded in BREP mode (that is, the LOADFACETEDDATA INI option is set to 0).

### **SolidWorks Performance-Related Options**

AutoVue provides several INI options for SolidWorks that can help you choose between speed versus accuracy or speed versus memory. This section describes the options available for performance tuning of the SolidWorks format.

- Loading the Mesh representation provides for faster loading times and less memory consumption. However, if performing measurements on the model is a requirement for you, you must load the model in BREP mode.
- When loading large 3D models, the building of surface topology from the Mesh data can slow down the loading process. The INI option MESHBUILDTOPOLOGY lets you control whether or not you want to build the surface topology. If you disable loading of surface topology, surfaces do not appear smooth. Note that this option impacts other formats as well. For more information on this INI option, refer to section **["General 3D Performance-](#page-38-0)[Related INI Options"](#page-38-0)**.

### <span id="page-64-0"></span>**SolidWorks INI Options**

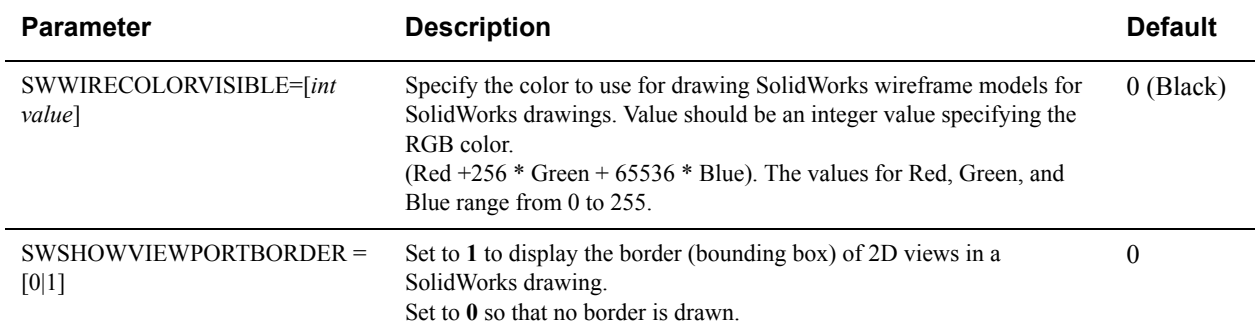

The options listed here should be placed under the **[OPTIONS]** header of the INI file.

# **STEP**

Syntax and additional information for the options described in the following sections are in section **["STEP INI](#page-65-0)  [Options"](#page-65-0)**.

### **STEP Color**

• STEP models have color specified on both sides of the face ('positive' or 'negative' side depending on the face sense). AutoVue allows you to specify whether to use the positive-side color for all faces, or to let AutoVue decide whether to use either the positive or native side color. Set the STEPFACEPOSITIVECOLOR INI option to specify the color.

### **STEP Performance-Related Options**

AutoVue provides several INI options for STEP that can help you choose between speed versus accuracy or speed versus memory. This section describes the options available for performance tuning of the STEP format.

• AutoVue, by default, does not list every sub-item of a shape representation in the model tree. This is to improve file loading performance. If you want to view all the nodes, set the option STEPDETAILEDTREE to 1. Note that this option affects other formats as well.

### <span id="page-65-0"></span>**STEP INI Options**

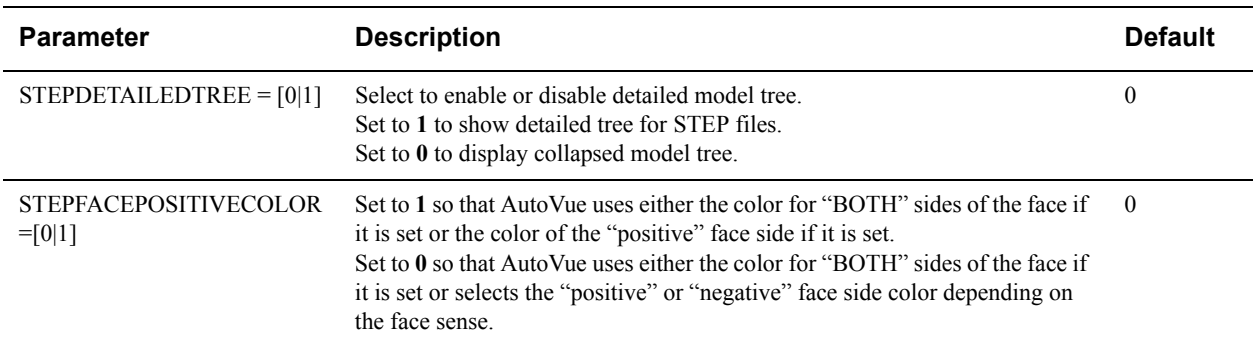

The options listed here should be placed under the **[OPTIONS]** header of the INI file.

# **Unigraphics**

### **Unigraphics Performance-Related Options**

When present, AutoVue loads Mesh data for Unigraphics 3D files. When loading large 3D models, the building of surface topology from the Mesh data can slow down the loading process. The INI option MESHBUILDTOPOLOGY lets you control whether or not you want to build the surface topology. If you disable loading of the surface topology, surfaces do not appear smooth and measurements on the 3D model are not accurate. If you need to perform accurate measurements on Unigraphics 3D, it is recommended that you do not disable building of the surface topology. Note that this option impacts other formats as well. For more information on this INI option, refer to section **["General 3D](#page-38-0)  [Performance-Related INI Options"](#page-38-0)**.

# **Viewing Configuration for EDA Formats**

This chapter describes the INI options and provides useful hints when working with EDA formats in AutoVue.

A **["General EDA Configuration"](#page-66-0)**section describes options that apply to all EDA formats. Other sections provide information on specific file formats.

# <span id="page-66-0"></span>**General EDA Configuration**

The following options generally apply to all EDA formats.

### **EDA Cross-Probing**

Syntax and additional information for the options described are in section **["EDA Cross-Probing INI Options"](#page-66-1)**.

- When cross-probing EDA designs, you can control whether AutoVue should zoom to the selected entities or to extents of the drawing by setting the CROSSPROBE\_ACTION INI option. This option can also be configured from the AutoVue user interface by expanding the **EDA** tree and then selecting **Analysis** from the Configure dialog.
- When cross-probing a schematic page with another file, AutoVue automatically selects a PCB file if it is present. When cross-probing a PCB page with another file, AutoVue automatically selects a 3D page if the schematic page is not present. To manually select which page to cross-probe to, you can set the CROSSPROBE\_AUTOMATIC\_PAGETYPE INI option. This option can also be configured from the AutoVue user interface by selecting/de-selecting the **Automatic** checkbox from the Scope/Occurrences dialog. When it is not selected, you can specify the page type from the Type list.

### <span id="page-66-1"></span>**EDA Cross-Probing INI Options**

All options in the following table should be placed under the **[ECAD]** header in the INI file.

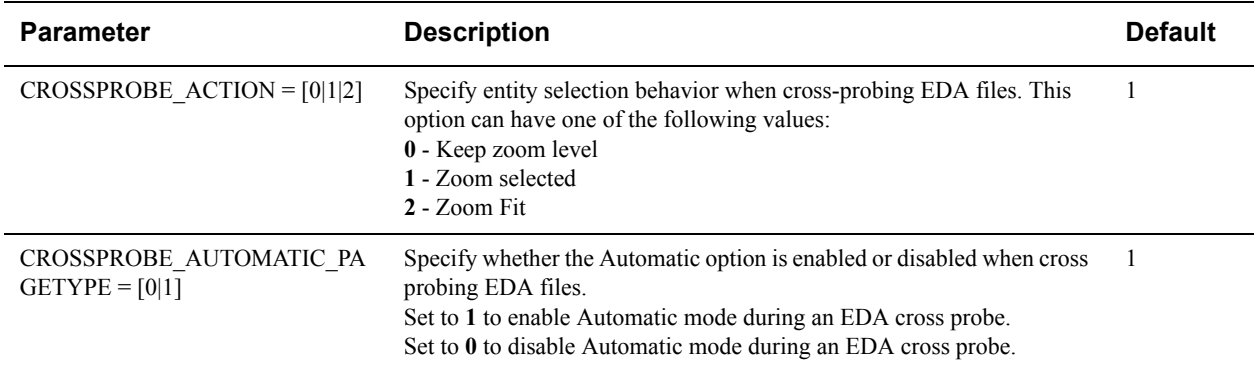

### **General EDA Selecting/Searching Entities**

Syntax and additional information for the options described in the following sections are in section **["General EDA](#page-67-0)  [Selecting/Searching Entities INI Options"](#page-67-0)**.

- You can control whether to perform an entity search in the entire design or the current page for multipage schematic files by setting the ECAD\_SEARCH\_DESIGN INI option. You can also set this option through the AutoVue user interface by selecting **Edit**, then **Entity Search,** and then making a selection from the Defining Scope dialog.
- You can set the snap radius in pixels for snap box to appear to select an entity by setting the ECAD\_SNAPRADIUS INI option. You can also set this option from the Configuration dialog by selecting **2D**, and then entering the snap radius in the **Snap Radius** field.
- You can control whether Highlight Selected or Dim Unselected should be the default behavior when selecting an entity by setting the ECAD\_SELECTIONHIGHLIGHT INI option. You can also set this option from the Configuration dialog by selecting **EDA**, and then selecting **Highlight Entity** or **Dim Unselected**.
- You can control the dim level of all the entities that are not selected by setting the ECAD\_DIMLEVEL INI option. This option is enabled when Dim Unselected is enabled. This option can also be set from the AutoVue user interface. To do so, from the Configure dialog, click on **EDA** and then select **Dim Unselected** and drag the slider to modify the dim level.

### <span id="page-67-0"></span>**General EDA Selecting/Searching Entities INI Options**

All options in the following table should be placed under the **[ECAD]** header in the INI file.

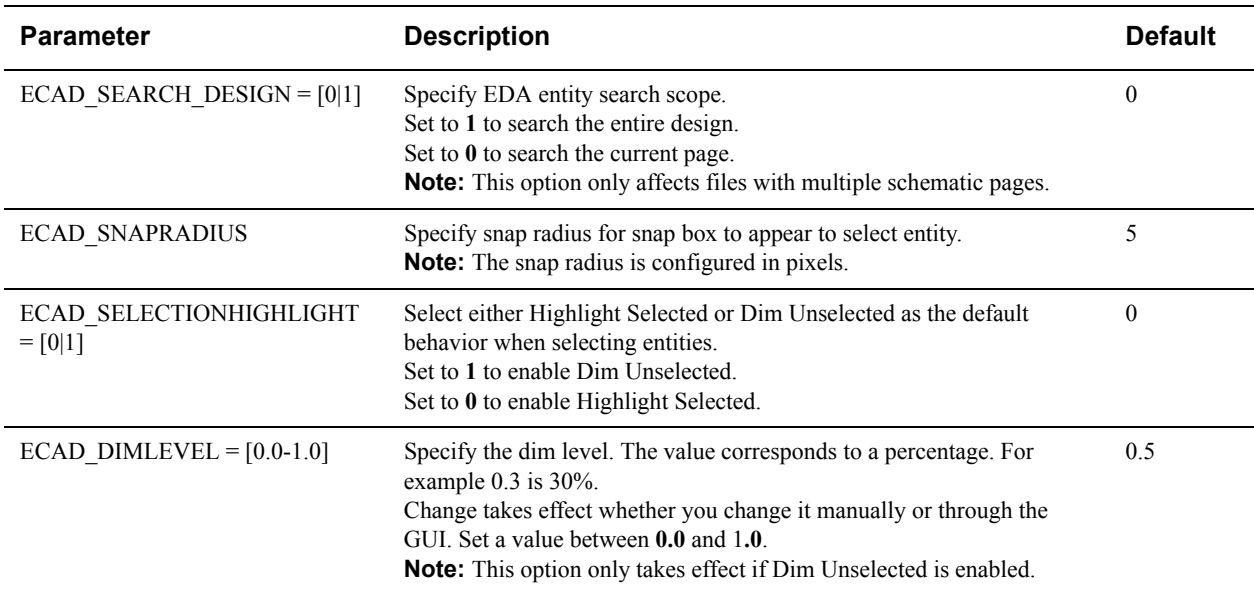

### **EDA Layer Display**

Syntax and additional information for the options described in the following sections are in section **["EDA Layer INI](#page-67-1)  [Options"](#page-67-1)**.

- You can control whether to expand or collapse the Logical Layers pane in the Layers dialog by setting the LOGICALLAYERS INI option.
- You can control whether to expand or collapse the Physical Layers pane in the Layers dialog by setting the PHYSICALLAYERS INI option.

### <span id="page-67-1"></span>**EDA Layer INI Options**

All options in the following table should be placed under the **[ECAD]** header in the INI file.

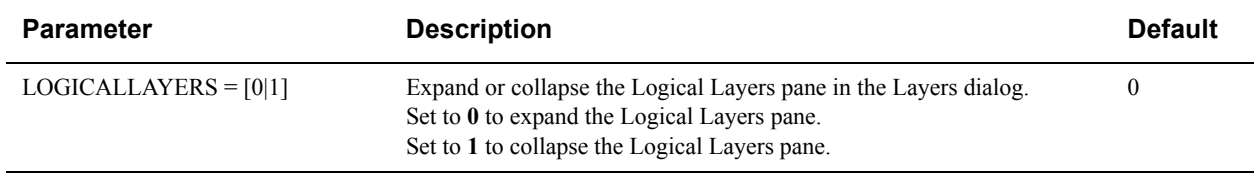

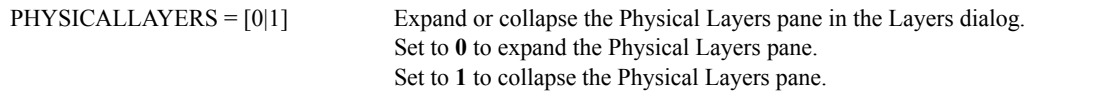

### **EDA Enhanced Display Modes**

AutoVue provides configuration options that let you control line caps/joins display, plated hole visibility and color, non-plated hole visibility and color, pad filling and global transparency. All of these options can be configured from the AutoVue user interface from the **Configure** dialog, **EDA** panel. All options below, except ECAD\_GLOBAL\_TRANSPARENCY, are only supported for Cadence Allegro format.

- You can control the visibility of plated holes by setting the ECAD\_PLATED\_HOLE\_VISIBILITY INI option. Similarly, you can configure the visibility of non-plated holes by setting the ECAD NON PLATED HOLE VISIBILITY. These options can also be controlled from the AutoVue user interface from the **Configure** dialog, **EDA** and then **Display Options** panel.
- You can specify if the color of the plated holes should be as saved in the native application or if you want to specify a custom color by setting the ECAD\_NATIVE\_PLATED\_HOLE\_COLOR INI option. When you set ECAD NATIVE PLATED HOLE COLOR to 0, you can specify a custom color using the ECAD\_PLATED\_HOLE\_COLOR INI option. Similarly you can set INI options ECAD\_NATIVE\_NON\_PLATED\_HOLE\_COLOR and ECAD\_NON\_PLATED\_HOLE\_COLOR to control color of non-plated holes. These options can be controlled from the AutoVue user interface from the **Configure** dialog, **EDA** and then the **Colors** panel.
- You can specify if line caps/joins should be on or off or should be displayed as saved in the native file by setting the ECAD\_LINE\_CAPS\_JOINS INI option. This option can also be controlled from the AutoVue user interface from the **Configure** dialog, **EDA** and then the **Display Options** panel.
- You can specify whether or not to display filling for pads by setting the ECAD\_PAD\_FILLING INI option. This option can also be controlled from the AutoVue user interface from the **Configure** dialog, **EDA** and then the **Display Options** panel.
- You can control the global transparency when displaying EDA files by setting the ECAD GLOBAL TRANSPARENCY INI option. This option can also be controlled from the AutoVue user interface from the **Configure** dialog, **EDA** and then the **Display Options** panel. Note that when there could be performance issues with rendering the drawing when transparency is enabled.

### **EDA Enhanced Display Mode INI Options**

All options in the following table should be placed under the **[ECAD]** header in the INI file.

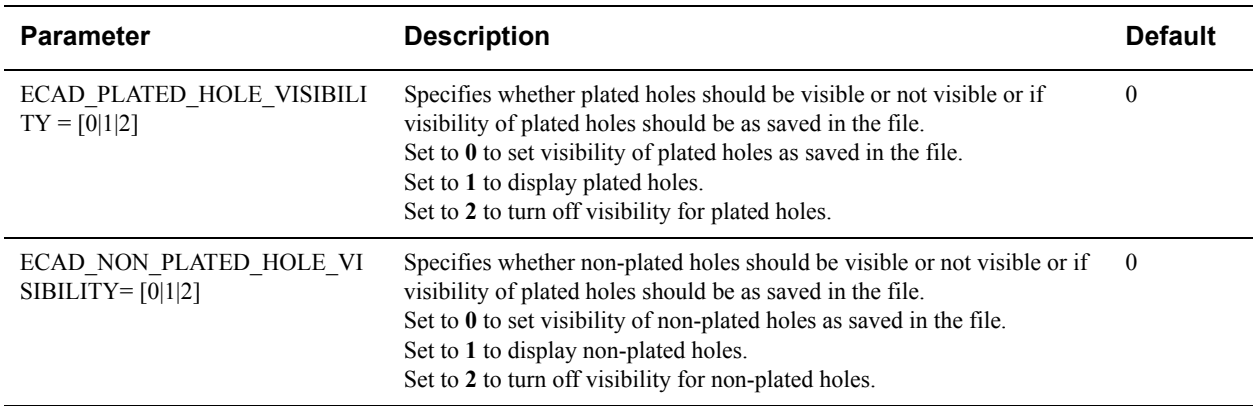

1

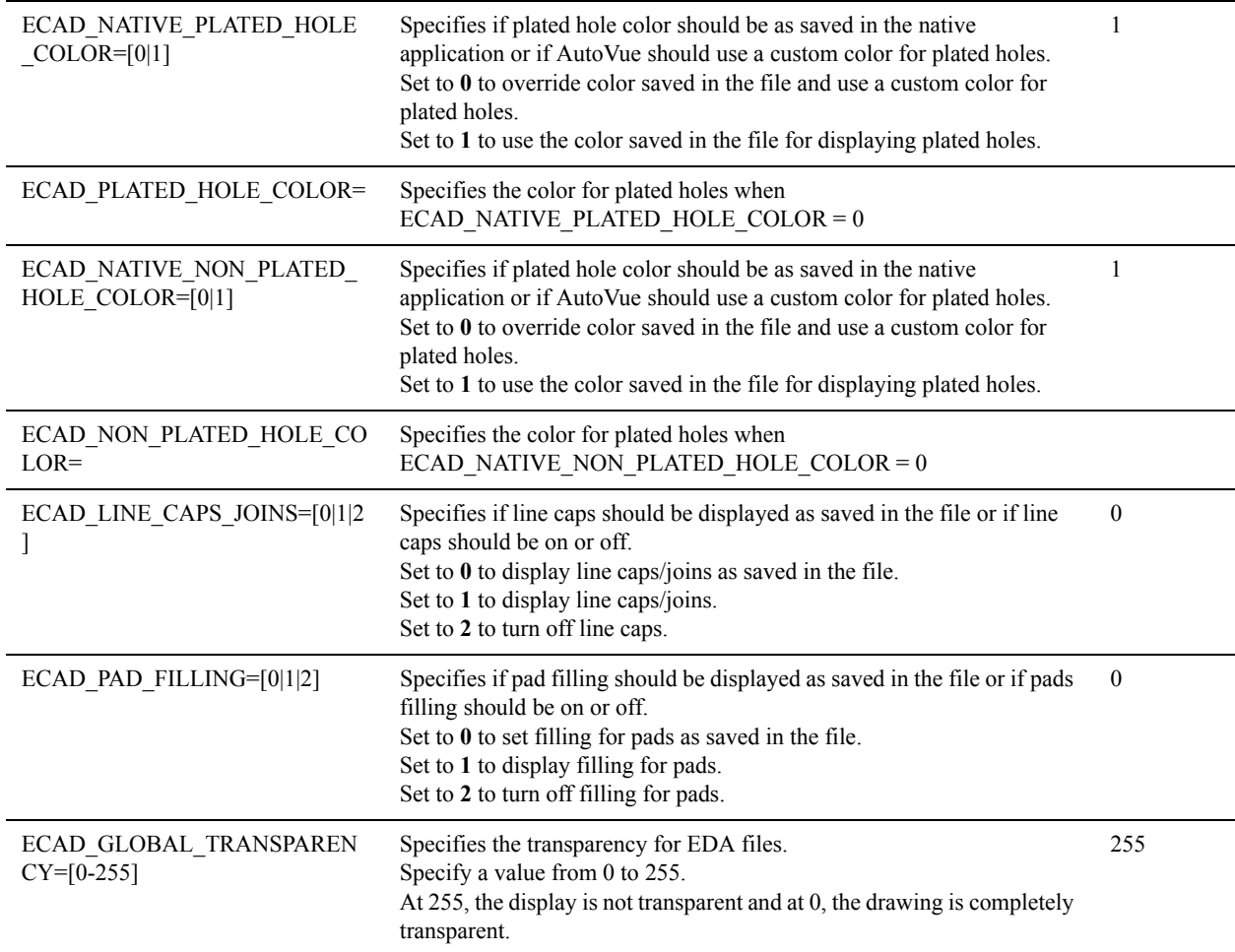

### **EDA 3D Display**

Syntax and additional information for the options described in the following sections are in section **["EDA 3D INI](#page-70-0)  [Options"](#page-70-0)**.

- You can control the color of the PCB board of 3D ECAD model by setting the ECAD 3D BOARDCOLOR INI option. This option can also be set from the AutoVue user interface. To do so, from the Configure dialog, click on **EDA**, select **Colors**, and then click on the color box next to Default Board Color to make your selection. Reload the file for the changes to take effect.
- You can control the color of the PCB components in the 3D ECAD model by setting the ECAD 3D COMPONENTCOLOR INI option. This option can also be set from the AutoVue user interface. To do so, from the Configure dialog, click on **EDA**, select **Colors**, and then click on the color box next to **Default Component Color** to make your selection. Reload the file for the changes to take effect.
- You can control whether to cut drill holes out of the 3D ECAD model by setting the ECAD\_3D\_CUTOUTDRILLHOLES INI option.
- You can control the default board thickness for the 3D ECAD model by setting the ECAD 3D DEFAULTBOARDTHICKNESS INI option. This option is used when the design does not have a thickness defined for the component. This option is used when the PCB design does not have a thickness defined for the board. This option can also be set from the AutoVue user interface. To do so, from the Configure dialog, click on **EDA**, and then enter a value in the Default Board Thickness field. Reload the file for the changes to take effect.
- You can control the default thickness for components of the 3D ECAD model by setting the ECAD 3D DEFAULTCOMPONENTTHICKNESS INI option. This option is used when the design does not

have a default thickness unit defined. This option can also be set from the AutoVue user interface. To do so, from the Configure dialog, click on **EDA**, and then enter a value in the Default Component Height field. Reload the file for the changes to take effect.

- You can specify the default component and board thickness unit of measurement for 3D ECAD model by setting the ECAD 3D DEFAULTTHICKNESSUNIT INI option. This option can also be set from the AutoVue user interface. To do so, from the Configure dialog, click on **EDA**, and then select a unit of measurement form the **Default Units** list. Reload the file for the changes to take effect.
- You can control whether or not to display 3D models by setting the ECAD\_LOAD\_3D\_PAGE INI option. You can set this option to 0 when you do not need the 3D display. This results in faster loading of the file.

**Note:** When you enable or disable loading of the 3D models, it results in more or fewer pages displayed, respectively. This impacts markups as they are associated with a page number. When the option is changed, markups may appear on incorrect pages.

### <span id="page-70-0"></span>**EDA 3D INI Options**

All options in the following table should be placed under the **[ECAD]** header in the INI file.

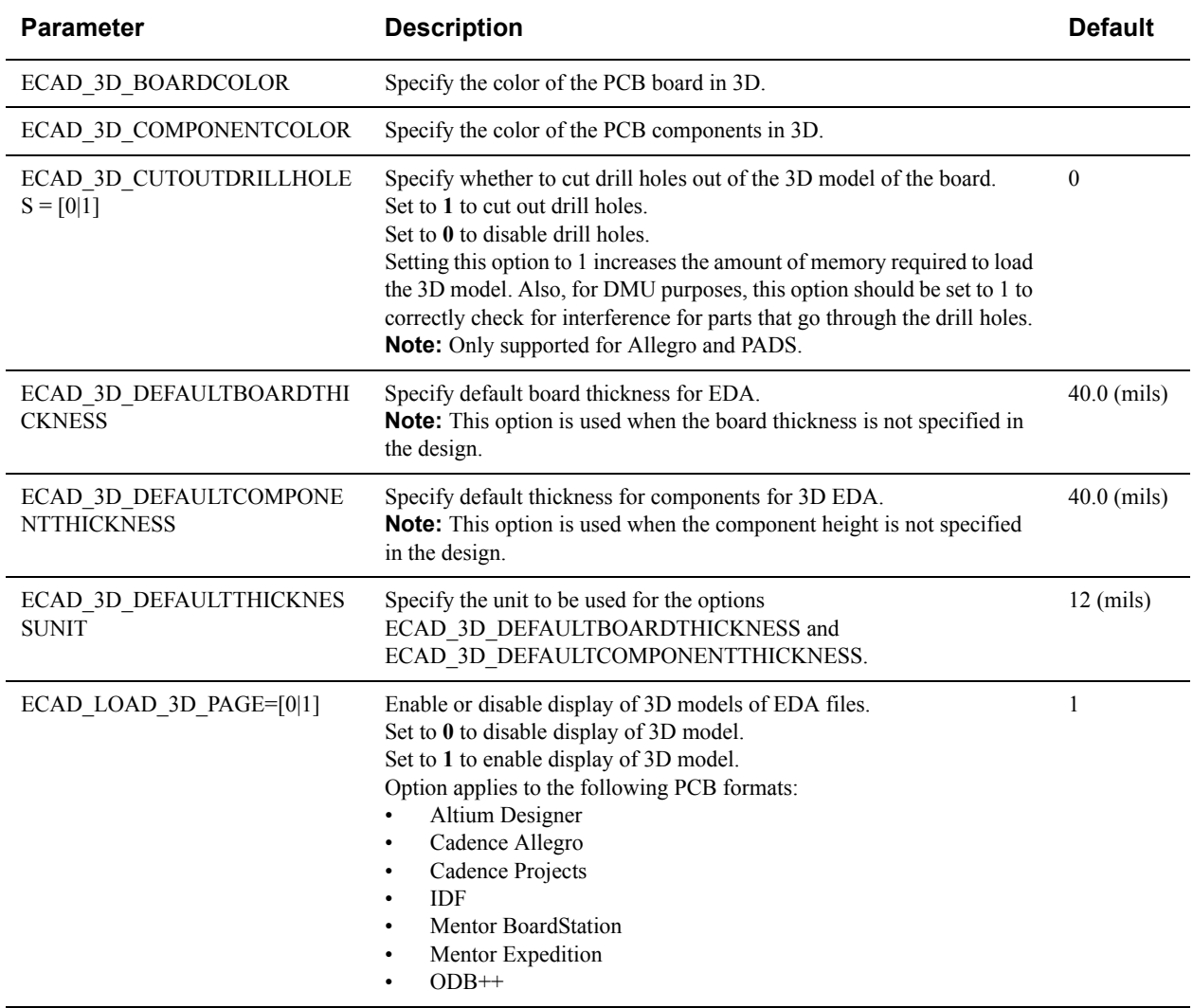

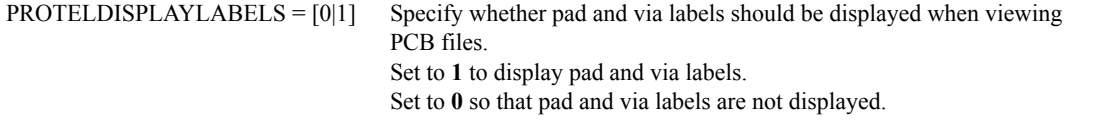

## **Allegro**

Syntax and additional information for the options described in the following sections are in section **["Allegro INI](#page-74-0)  [Options"](#page-74-0)**.

### **Allegro Fonts**

When a required font is not found, AutoVue substitutes the font with AutoVue's Universal Font File (UFF) located in the <AutoVue Installation Directory>\bin\fonts folder. Using UFF fonts may generate slight differences in display for text in AutoVue when compared to the Allegro application.

If loading time is to be optimized and you are not concerned with the display quality, you can improve the performance of many text heavy files by setting the ALLEGRO\_USETRUETYPEFONTS option to use TrueType fonts. Refer to section **["Allegro INI Options"](#page-74-0)** for more information.

### **Allegro Displaying Non-Archived Cadence Projects**

AutoVue supports archived and non-archived Cadence projects.

- Archived projects: A project where all required libraries are contained within its folder structure.
- Non-archived projects: A project that may reference libraries outside its folder structure (for example, a central library stored on a network).

To properly support non-archived and archived Cadence projects, you can create a new resource file called *cadence.config* in the <AutoVue Installation directory>\bin directory. This file allows you to specify environment variables (used to resolve library paths) and custom variables that (used to display custom text) when viewing Cadence projects in AutoVue.

There are two sections in the cadence.config file:

- Environment Variables
- Custom Variables

#### **Environment Variables Section**

This section is used to specify environment variables used to correctly display non-archived Cadence projects. Any environment variables that are not set are listed as missing resources in AutoVue's File Properties dialog.

Each environment variable represents a file path. These variables are typically set when the Cadence suite is installed on a machine. However, they are not limited to these variables. You can find the values of these environment variables by executing the *set* command from a shell or command prompt.

An entry in this section must be given as follows:

```
<environment variable name>=<file system path>
```
 $\Omega$
The following is an example of some typical entries for this section:

```
[Environment Variables]
$CONCEPT_INST_DIR=C:\Cadence\SPB_16.3
$CHDL_LIB_INST_DIR=C:\Cadence\SPB_16.3
```
When editing the cadence.config resource file, the following are important notes to keep in mind:

- The environment variables section name is not case sensitive.
- Environment variable names must begin with a dollar sign (\$). For example, \$CONCEPT INST DIR is a valid environment variable, whereas CONCEPT\_INST\_DIR is not.
- Only environment variables given under the Environment Variables section are accepted.
- The value of each environment variable is read as a single file path. As a result, you cannot specify multiple paths for a given environment variable.
- Duplicate entries are ignored, not concatenated.
- Unicode file paths are accepted.
- UNC file paths are accepted.
- Both the forward slash  $($ ) and backward slash  $($  \) can be used as valid path separators. However, it is recommended to use the correct path separator of the operating system on which AutoVue is running.
- The variables defined in cadence.config apply to all Cadence projects.
- If a variable is defined in both cadence.config and the Cadence project CPM file, the value from the CPM file takes precedence.

#### **Allegro Custom Variables Section**

This section is used to specify site-level custom variables that should apply to both archived and non-archived designs. These variables are usually obtained from the CUSTOMVAR section of the *site.cpm*, *user.cpm*, and *cds.cpm* files that are part of a Cadence SPB installation.

**Note:** You may enter any custom variables you require in this section and are not limited to the ones present in the aforementioned files.

The following is an example of some typical cadence.config entries:

```
[Custom Variables]
SCH_ENTERPRISE=Oracle Corporation
```
In the example above, all instances of *<SCH\_ENTERPRISE>* in the drawing are replaced by the text "Oracle Corporation".

#### **Allegro Enhanced Display Modes**

AutoVue allows users to dynamically control the display of plated and non-plated holes (visibility and color), pad filling, line caps and joins without re-saving and re-loading files. These can be configured via the Options dialog.

AutoVue provides the *ALLEGRO\_ENABLEENHANCEDDISPLAYMODES* option to enable or disable this feature.

#### **Allegro Display**

#### **Schematic Designs**

The following configurations apply to the display of Cadence Allegro schematic files.

• Occurrence Edit Mode

Schematic designs in the Cadence Design Entry application can be displayed through Occurrence Edit mode. In this mode, the schematic design contains all PCB board information. Similarly, AutoVue, by default, displays schematic files in Occurrence Edit mode. This is to better support cross-probing.

When comparing display in AutoVue with Allegro Design Entry HDL application, you must switch the view mode to *No Occurrence Editing* from the user interface. To do so, from the **View** menu, select **Views** to open the Select a Named View dialog. From the dialog, select **No Occurrence Editing**. The default is No Occurrence Editing mode.

Variant Views

AutoVue supports design variants by including the different schematic views as new designs when loading a project file. These extra schematic views are listed in the bookmark tree. Each variant is treated as a separate design, meaning it is considered on its own when performing various tasks such as cross-probing, entity search, go to net instances, and Bill Of Material. AutoVue provides the ECAD\_DISABLE\_VARIANTS option to control loading of variant views.

**Note:** When you enable or disable variant views it results in more or fewer pages displayed, respectively. This impacts markups as they are associated with a page number. When the option is changed, markups may appear on incorrect pages.

• View Schematic Files Only

AutoVue provides the CADENCE\_CONCEPTHDLONLY option to view either the schematic files in a project or both schematic and PCB layouts.

• View Sub-Designs

AutoVue provides the CADENCE\_CPMONLY option to view sub-designs as an independent design or as part of the parent design. If a Cadence project file contains sub-designs, by default AutoVue loads them as part of the parent design. To view the sub-designs as an independent design, set the option to 0.

Mechanical Callouts

A callouts file in a Cadence project contains a list of mechanical parts. This information can be added to the Bill Of Material report for a project. AutoVue provides the CADENCE\_CALLOUTSFILE option to add or exclude this information from the Bill Of Material. Once the callouts file is located, it is listed in AutoVue's Resource dialog as: [CALLOUTS] <Name and path to callouts file>.

#### **PCB Designs**

This section applies to the display of Cadence Allegro PCB layout files.

Extra PCB Designs

When a user opens a project in the Allegro Project Manager, they can only access the PCB layout that is defined in the master.tag file located in the project's physical folder. However, when AutoVue loads the project, AutoVue includes all PCB designs in the project's physical folder with the layout defined in the master.tag file as the first one displayed.

• PCB Display Mismatches

If you notice differences in display between AutoVue and Allegro, note the following:

- Filled shapes are displayed differently in AutoVue when compared to Allegro PCB Editor version16.3. AutoVue uses a non-zoomable horizontal hatch pattern whereas Allegro uses a solid fill. AutoVue's display matches that of Allegro PCB Editor version 15.7.
- Native highlighting is displayed differently in AutoVue when compared to Allegro PCB Editor version 16.3. AutoVue draws the highlighted entity using the correct highlight color, and then draws a thin, dashed line using the layer color on top. Allegro PCB Editor version 16.3 uses the highlight color. AutoVue's display matches that of Allegro PCB Editor version 15.7.
- AutoVue relies on the file version to determine the layer ordering. For files whose version is 16.2 and above, AutoVue uses the layer-based priority mechanism that was introduced in version 16.2 of Allegro PCB Editor. For older version files, AutoVue uses the color-based priority mechanism that Allegro PCB Editor used in previous versions.
- Filled shapes and Thick lines/arcs
	- If filled shapes or thick lines are displayed differently in AutoVue when compared to Allegro PCB Editor, you can adjust the global transparency in AutoVue which is applied by default in Allegro PCB editor. To do so, from the **Options** menu, select **Configure** to open the **Configuration** dialog. From the dialog, select **Display Options** under **EDA**. Move the slider under **Global Transparency**.

#### **Allegro Performance-Related Options**

AutoVue provides several INI options for Allegro files that can help you choose between speed vs. accuracy or speed vs. memory. This section describes the options available for performance tuning of the Allegro format. For more information on the options described in this section, refer to section **["Allegro INI Options"](#page-74-0)**.

- You can improve file loading time for text-rich files by using TrueType fonts instead of native stroke fonts by setting ALLEGRO USETRUETYPEFONTS option to 1. In addition, the streaming file size will be smaller.
- Loading variant views takes longer and consumes more memory. If you do not need the design variants, you can reduce streaming file size and memory usage by setting ECAD\_DISABLE\_VARIANTS option to 1.

**Note:** When you enable or disable variant views it results in more or fewer pages displayed, respectively. This impacts markups as they are associated with a page number. When the option is changed, markups may appear on incorrect pages.

• If you do not need the PCB boards, you can choose to load only schematic views. They load much faster and consume less memory. Set CADENCE\_CONCEPTHDLONLY INI option to 1. In addition, it also reduces the size of streaming file and makes the bookmark tree less cluttered.

**Note:** When you enable or disable loading of the PCB boards it results in more or fewer pages displayed, respectively. This impacts markups as they are associated with a page number. When the option is changed, markups may appear on incorrect pages.

- Loading the 3D model of a PCB layout takes time and consumes memory. If you are only concerned with the PCB board and not the 3D model, you can disable loading of 3D model by setting ECAD\_LOAD\_3D\_PAGE option to 0.
- Loading the parent design without the individual sub-designs uses less memory and loads in less time. If the subdesigns are not needed, you can set CADENCE\_CPMONLY option to 1 to load only the parent design.

**Note:** When you enable or disable loading of the individual sub-designs it results in more or fewer pages displayed, respectively. This impacts markups as they are associated with a page number. When the option is changed, markups may appear on incorrect pages.

• Loading a PCB board in 3D with the holes drawn in it takes longer than without the holes. If the holes are not needed then you can improve file loading time by setting ECAD\_3D\_SHOWHOLES to 0.

## <span id="page-74-0"></span>**Allegro INI Options**

The following options are for PCB layouts. All the options should be placed under the **[ECAD]** header in the INI file.

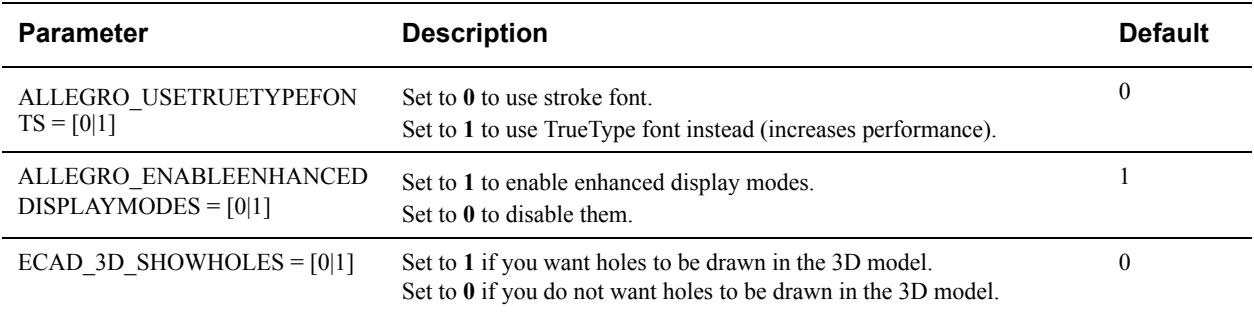

The following options are for Cadence project files. All the options should be placed under the **[ECAD]** header in the INI file.

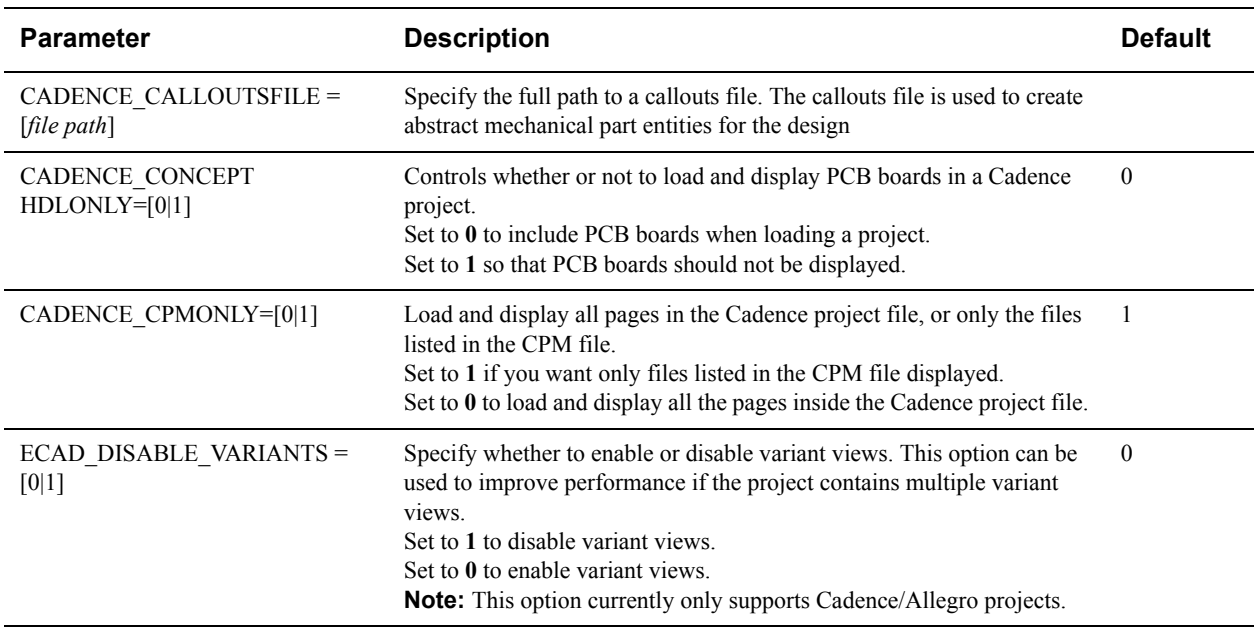

# **Altium Designer**

Syntax and additional information for the options described in the following sections are in section **["Altium Designer](#page-75-0)  [INI Options"](#page-75-0)**.

**Note:** If an Altium Schematic design contains a CurrentTime Parameter, its value is updated each time when refreshing the workspace in Altium Designer. When viewing in AutoVue, the CurrentTime Parameter value is computed only once during file loading after which it will remain unchanged. This parameter will also remain unchanged when the file is loaded from streaming file.

### **Altium Designer Field Names**

• If an Altium Schematic design has a field name with spaces in it, Altium Designer resolves the field to "#NAME?". AutoVue is able to process these fields and displays the correct value.

## **Altium Designer Performance-Related Options**

• AutoVue provides INI option PROTELDISPLAYLABELS to allow you to specify whether or not to load pad and via labels for PCB files. Enabling this option slows down performance speed. That is, it increases server and client memory usage and the size of the streaming file.

## <span id="page-75-0"></span>**Altium Designer INI Options**

All options in the following table should be placed under the **[ECAD]** header in the INI file.

**Parameter Description Description Default** 

# **Gerber**

Syntax and additional information for the options described in the following sections are in section **["Gerber INI](#page-79-0)  [Options"](#page-79-0)**.

## **Gerber Display**

#### **Initial Display**

Gerber files are comprised of a set of coordinate data that can be interpreted in different ways based on certain settings. AutoVue provides several INI options to configure the viewing of Gerber files to match the settings of the application used to generate the Gerber files.

The following is a list of options that may need to be configured in case the display in AutoVue is incorrect:

- ENDOFCOMMAND: Use this option to set the token used to end a Gerber command.
- INCREMENTALMODE: Use this option to indicate if the Gerber commands are given in incremental mode (current location is based on the previous location) or absolute mode (current location is given as is).
- MULTIQUADRANT\_ARCS\_BY\_DEFAULT: Use this option to indicate if arcs can span more than one quadrant.
- NUMDECIMALS: Use this option to determine how many numbers comprise the decimal portion of a value.
- NUMDIGITS: Use this option to determine how many numbers comprise the whole portion of a value.
- TRAILINGZEROS: Use this option to indicate if coordinate data is in trailing zeros format.
- UNITS: Use this option to specify the units of the Gerber data (inches or millimeters).

**Note:** The configuration settings provided above apply mainly for Gerber RS-274D files. However, some options, such as ENDOFCOMMAND, also apply to Gerber RS-274X files.

Refer to section **["Gerber INI Options"](#page-79-0)**for more information on these options

#### **Aperture Display**

AutoVue provides options to configure the aperture (tool) settings if the drill hole display is incorrect. The following is a list of options that may need to be configured to get the correct drill hole display.

- TOOLFILEPATH: Use this option to provide a relative or absolute file system path of the tool file. The tool file defines the different apertures (name, shape, sizes) used in a Gerber file.
- TOOL\_UNIT: Use this option if the units of the apertures defined in the tool file are different from the units of the Gerber files to display.
- TOOLFILETYPE: Use this option to indicate the format type used for the tool file.
- APERTURE\_FORMAT\_FILEPATH: You can also define your own format for the tool file by using this option to provide the relative or absolute file system path of the aperture format file. AutoVue reads this file to determine how different tools are defined in the tool file.

**Note:** The configuration settings provided above apply mainly for Gerber RS-274D files.

Refer to the **["Gerber INI Options"](#page-79-0)** section for more information on these options.

## **Gerber Layer File**

If you need to overlay multiple Gerber files at once, you can do so by creating a Gerber Layer File.

0

The Gerber Layer File (GBL) format allows you to open multiple Gerber files at once in AutoVue. This file format also allows you to analyze multiple Gerber files for net connectivity by creating net entities in AutoVue to connect the different traces and pins.

A GBL is divided into four main sections:

- Header section
- INI configuration section
- Aperture file section (optional)
- Gerber layers section

#### **Header**

The header is used to recognize a file as a Gerber Layer File (GBL). All GBLs must begin with the following line:

```
GBL FILE (CSI)
```
If a file does not begin with this line, it will not be treated as a GBL.

#### **INI Configuration**

The INI configuration section allows you to configure the following INI options that are used when processing each Gerber layer and Gerber Layer File.

- APERTURE\_FORMAT\_FILEPATH
- INCREMENTALMODE
- NUMDECIMALS
- NUMDIGITS
- **TRAILINGZEROS**
- TOOLFILEPATH
- TOOLFILETYPE
- TOOL UNIT
- UNITS

These INI options are the same as the Gerber-specific options.

#### **Aperture File**

The aperture file section is used to specify the aperture file required by Gerber files. If you do not provide an aperture file in the Gerber Layer File, then the aperture file specified in AutoVue's INI file is used.

The aperture file section is a single line in the GBL and follows this structure:

APP  $\leq$  aperture file path $\geq$   $\leq$  aperture file type $\geq$ 

Where:

- APP is a keyword to indicate that the current line refers to aperture information.
- $\leq$ aperture file path $\geq$  is the absolute or relative file system path of the aperture file.

This field is mandatory.

 $\leq$ aperture file type $\geq$  is an optional field that indicates the format used to store the aperture information. The following table provides a list of possible values.

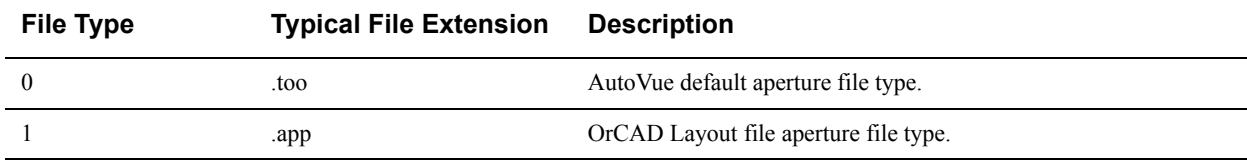

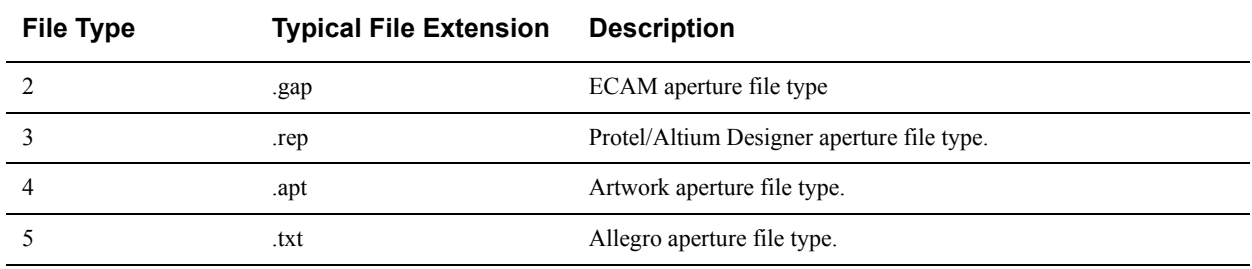

For example:

APP aperture.txt 5

This example specifies an Allegro-type aperture file, aperture.txt, in the same folder as the GBL.

#### **Gerber Layers**

The Gerber layers section is used to list the Gerber files to be opened as layers in the Gerber Layer File and includes two fields: OPTIONALATTRIBUTES and LAYER.

OPTIONALATTRIBUTES is an optional field used to list the names of the attributes that are provided for each Gerber layer. It is specified as a semicolon (;) separated list.

#### **For example:**

OPTIONALATTRIBUTES=<attribute1>;<attribute2>;…

There are currently seven supported attributes: COLOR, LAYERNAME, LAYERTYPE, OFFSET, VISIBLE, POLARITY, and UNITS.

• COLOR: Used to provide the color of the layer. The color can be given either as a color index (refer to the following table) or as an RGB color.

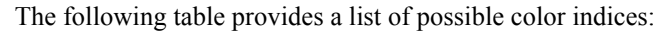

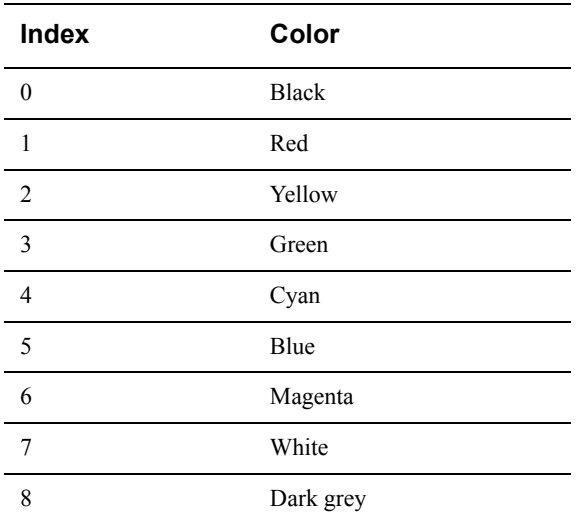

RGB colors are specified as follows:

RGB(<r\_components>,<g\_component>,<b\_components>)

- LAYERNAME: Used to provide the name of the layer that appears in the Logical Layer dialog.
- LAYERTYPE: Used to provide the type of the layer. This is used to construct the net connectivity. There are three possible values:
- signal
- nonsignal
- plane

Only the signal and plane layer types are considered when constructing the net connectivity. Any value other than these three is treated as a nonsignal.

• OFFSET: Used to provide the offset of the layer in native units.

```
Syntax: (x,y)
```
**For example:** (10.0, 20.0)

- VISIBLE: Used to provide the initial visibility of a layer. To set a layer as invisible, the value of this attribute should be set to **false** (case-insensitive). Any other valued are treated as **true**.
- POLARITY: Used to provide the initial polarity of a layer. To set a layer's polarity to negative, the value of this attribute must be set to **negative**. Note that the attribute value is case-sensitive.
- UNITS: Used to provide the units of a layer. Possible values are **in** for inches, **mm** for millimeters, and **mil** for microns.

**Note:** To include whitespaces, the argument should be enclosed between double quotes ("").

As the following example shows, the order of the attributes are not important and their names are not case sensitive (that is, COLOR is the same as color).

OPTIONALATTRIBUTES=COLOR;LAYERTYPE

OPTIONALATTRIBUTES=layerName;Color;layerTYPE

The LAYER field entry represents a Gerber file that makes up a layer in the GBL. It is specified as follows:

LAYER <optional\_attributes> <Gerber\_filename>

Where:

- *LAYER* is the keyword for this field.
- *<optional\_attributes>* is a list of attributes in the order given by the OPTIONALATTRIBUTES field. All attributes given in the OPTIONALATTRIBUTES field must be provided for each LAYER entry in the same order.
- *<Gerber\_filename>* is the absolute or relative file system path of the Gerber file.

### <span id="page-79-0"></span>**Gerber INI Options**

The following are Gerber INI options. All the options should be placed under the **[GERBER FORMAT]** header in the INI file.

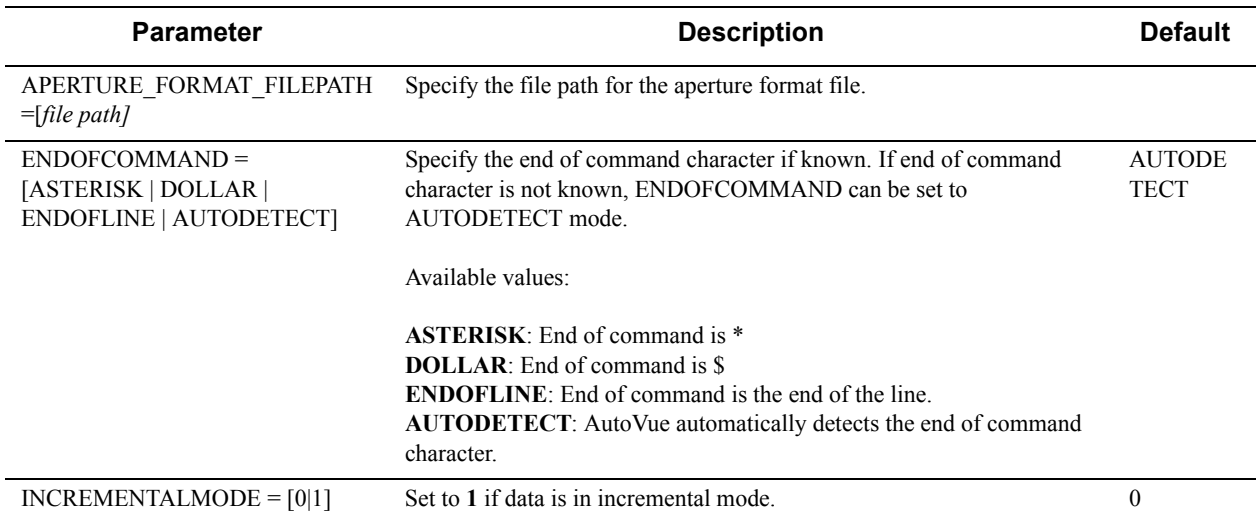

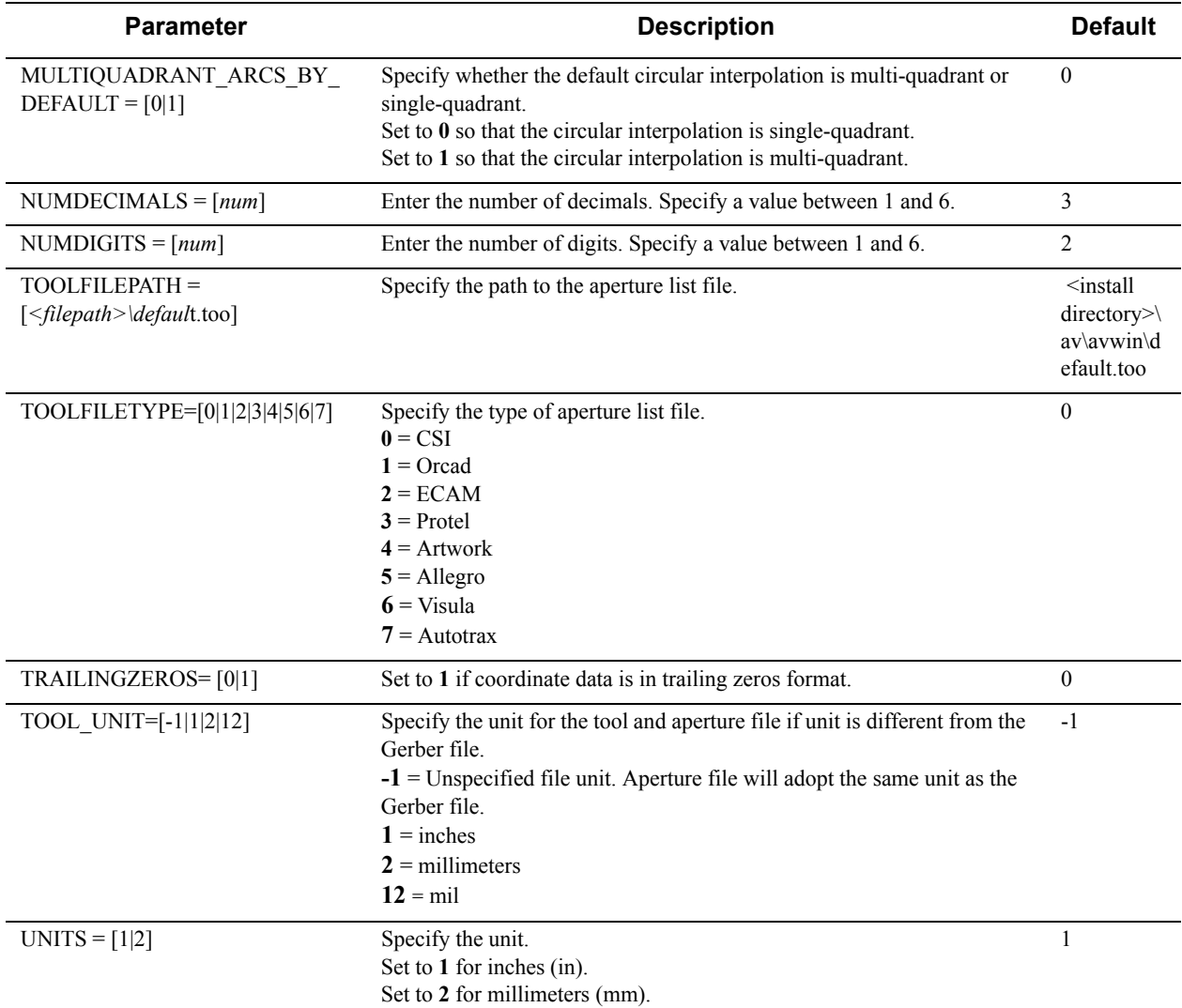

# **Mentor**

## **Mentor Display**

You can control which Mentor PCB Design Tool (Mentor Librarian, Mentor Layout and Mentor Fablink) display to match by setting the MENTOR\_PCB\_DESIGNTOOL.

**Note:** Since AutoVue does not support multiple layer visibility association with vias, Autovue's display only matches Mentor Fablink's initial via display. If the visibility of "VIA\_USAGE" layer is changed, AutoVue may not match Mentor Fablink's display.

#### **Schematic Designs Back Annotated Views**

Schematic designs in the Mentor Design Architect application can be displayed through *Set Viewpoint* view mode. In this mode, the schematic design contains all PCB information. Similarly, AutoVue, by default, displays schematic files in *Back Annotated Views* view mode. This is to better support cross-probing. It is recommended to switch to the back-annotated view in Mentor Design Architect.

When comparing the display in AutoVue with Mentor Design Architect, you must switch the view mode to *No Back Annotations* from the user interface in Mentor Design Architect. To do so, from the **View** menu, select **Views** to open the Select a Named View dialog. From the dialog, select **No Back Annotations.**

#### **Compressed and Uncompressed Mentor Designs**

There is no native Mentor application which can open both PCB layouts and Schematic designs (if both are present) from a compressed (for example, zipped) design. However, AutoVue can load PCB layouts and Schematic designs, if present, from a compressed design.

To load uncompressed PCB layout files, select *pcb.Mgc\_pcb.attr* file from the design project. To load uncompressed schematic files, select *mgc\_schematic.attr* file from the design project.

#### **Mentor INI Options**

The following are Mentor INI options. All the options should be placed under the **[ECAD]** header in the INI file

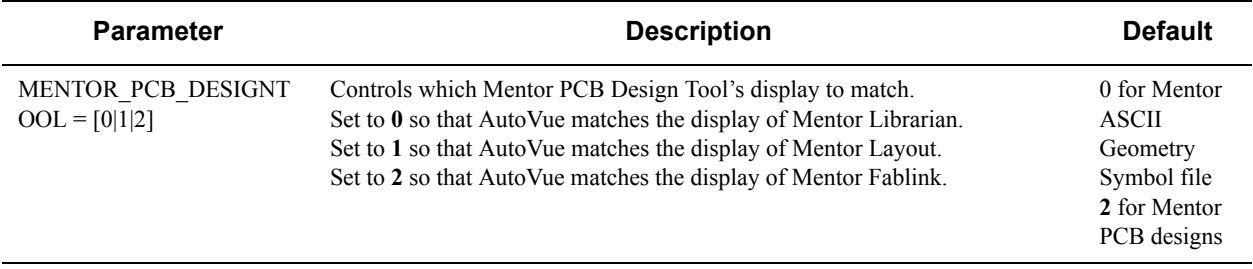

# **NC Drill**

Syntax and additional information for the options described in the following sections are in section **["NC Drill INI](#page-82-0)  [Options"](#page-82-0)**.

## **NC Drill Display**

#### **Initial Display**

NC Drill files are comprised of a set of coordinate data that can be interpreted in different ways based on certain settings. AutoVue provides several INI options to configure the viewing of NC Drill files to match the settings with that of the application used to generate the NC Drill files.

Following is a list of potential INI options that may need to be configured in case the display in AutoVue is incorrect:

- NCD\_UNITS: Use this option to specify the units of the NC Drill data. It can be inches or millimeters.
- NCD\_TRAILINGZEROSOMITTED: Use this option to indicate the coordinate data format. It can be trailing zeros omitted, leading zeros omitted, all digit present or explicit decimal point format
- NCD\_COMMENTSYMBOL: Use this to indicate what character is used to begin a comment line. Any line beginning with this character will be ignored.
- NCD\_INCREMENTALMODE: Use this option to indicate if the NC Drill commands are given in incremental mode (current location is based on the previous location) or absolute mode (current location is given as is).
- NCD NUMDIGITS: Use this option to determine how many numbers comprise the whole portion of a value.
- NCD NUMDECIMALS: Use this option to determine how many numbers comprise the decimal portion of a value.

#### **Aperture Display**

AutoVue provides options to configure the aperture (tool) settings if the drill hole display is incorrect, The following is a list of potential options that may need to be configured to get the correct drill hole display.

- NCD TOOLFILEPATH: Use this option to provide a relative or absolute file system path of the tool file. The tool file defines the different apertures (name, shape, sizes) used in a NC Drill file.
- NCD APERTURE FORMAT FILEPATH: Use this option to provide the relative or absolute file path of the aperture format file. AutoVue reads this file to determine how different tools are defined in the tool file.

### <span id="page-82-0"></span>**NC Drill INI Options**

The following are NC Drill INI options. All the options should be placed under the **[ECAD]** header in the INI file.

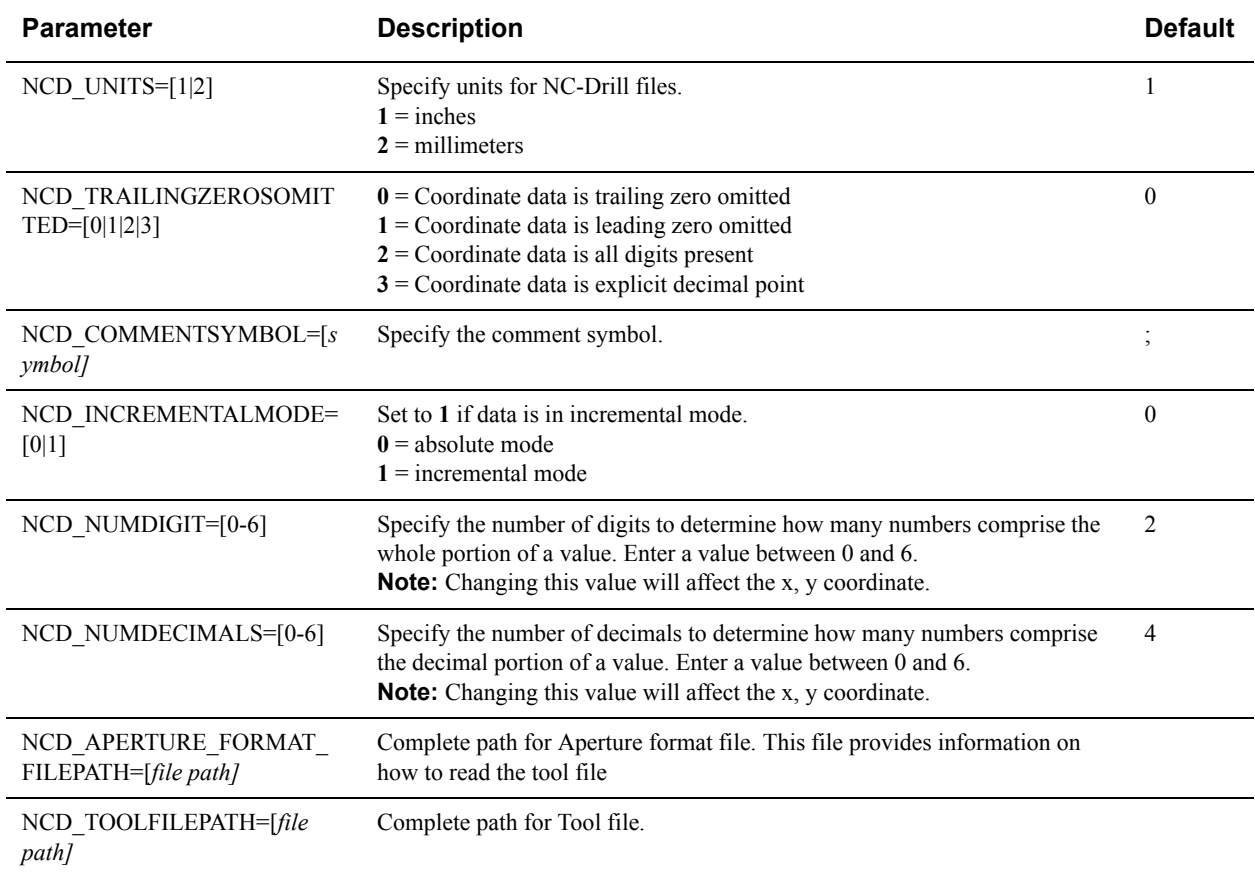

# **OrCAD Capture**

## **OrCAD Capture Display**

AutoVue does not support freezing of the reference grid in OrCAD schematic designs. When a schematic design's title block is larger than the drawing's frame/grid, some information in the title may be omitted when viewing in AutoVue.

#### **Bookmarks**

For OrCAD Capture 16.5 files, AutoVue bookmarks tree does not match with OrCAD Capture's hierarchy view. AutoVue only lists the bookmarks whereas OrCAD Capture lists all components on a page, including net groups and hierarchy blocks.

# **Viewing Configuration for Raster Formats**

This chapter describes the INI options and provides useful hints when working with Raster formats in AutoVue.

A **["General Raster Configuration"](#page-84-1)** section describes options that apply to all Raster formats. Other sections provide information on specific file formats.

# <span id="page-84-1"></span>**General Raster Configuration**

The following configuration options generally apply to raster formats and to raster formats which are embedded in other formats. For example, if an AutoCAD drawing contains a TIFF image, setting the options below would impact the display of the TIFF image within the AutoCAD drawing.

#### **General Raster Display**

Syntax and additional information for the options described are in section **["General Raster Display-Related INI](#page-84-0)  [Options"](#page-84-0)**.

- You can specify a brightness when viewing raster formats by setting the INI option BRIGHTNESS. This option only has an impact on non-monochrome raster formats.
- You can specify a contrast for the raster formats you are viewing by setting the CONTRAST INI option. A higher value for this options provides higher contrast. This option applies to monochrome raster formats. This option can also be configured from the AutoVue user interface from the **Manipulate** > **Visual Effects** > **Contrast** menu item.
- You can choose whether or not to invert a raster drawing display by setting the INVERT INI option. When you invert a drawing, the colors of the foreground and the background are reversed. This option can also be configured from the AutoVue user interface from the **Manipulate** > **Visual Effects** > **Invert** menu item.
- You can set the DIBTRUECOLOR INI option to force the display of 4-bit and 8-bit raster images on a 24-bit pixmap.
- When you load raster files, you can configure whether the files should display at full resolution or at fit to page on first load. You can control this by setting the RASTERFIT INI option. You can also set this from the AutoVue user interface from the **Full Resolution/Fit to screen** radio buttons from the **General** pane of the **Configure** dialog.
- When FORCETOBLACK option is on, you can set RASNOFORCETOBLACK option so that raster files or embedded rasters in other drawings are not forced to grayscale.
- Aliasing is the distortion of a continuous line due to the nature of screen display, which relies on a matrix of pixels. Anti-aliasing visually corrects this by introducing additional colored pixels to give the impression of a continuous line or curve. To enable or disable anti-aliasing, you can set INI option ANTIALIAS. If you disable anti-aliasing, it degrades the quality of the display. This option can also be controlled from the AutoVue user interface by selecting **Manipulate**, **Visual Effects**, and then **Anti-Alias**. Anti-aliasing affects image display when an image is down scale, text and geometry.

### <span id="page-84-0"></span>**General Raster Display-Related INI Options**

Options listed here should be placed under the **[OPTIONS]** header of the INI file:

**Parameter Description Default**

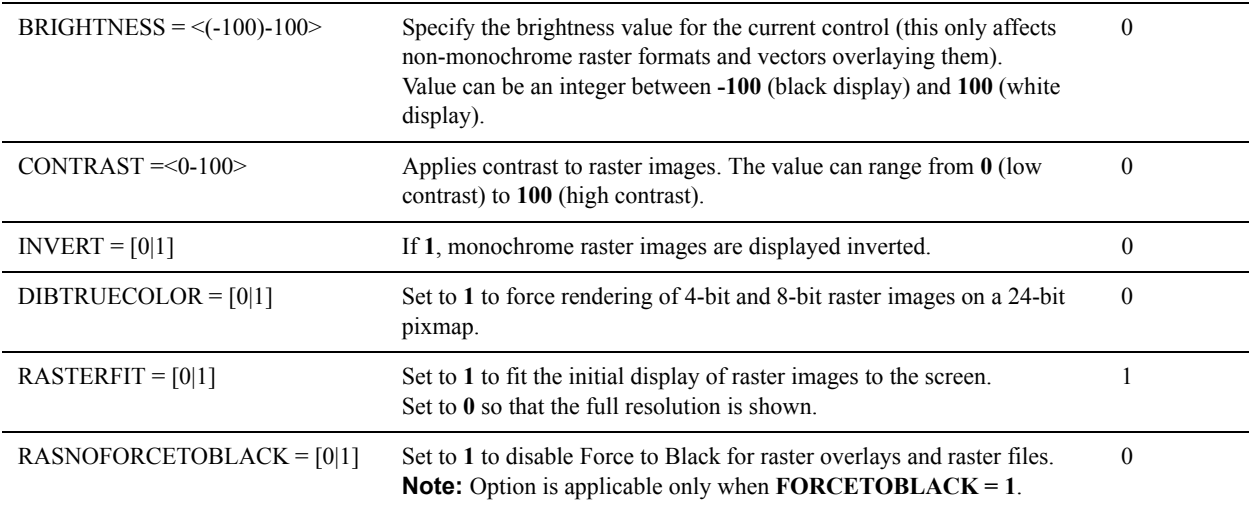

## **BMP**

#### **BMP Display**

• You can specify whether or not to use the alpha-channel stored in the raster file to apply transparency by setting the INI option APPLYRASTERTRANSPARENCY.

## **BMP INI Options**

All options in table below should be placed under the **[OPTIONS]** header in the INI file.

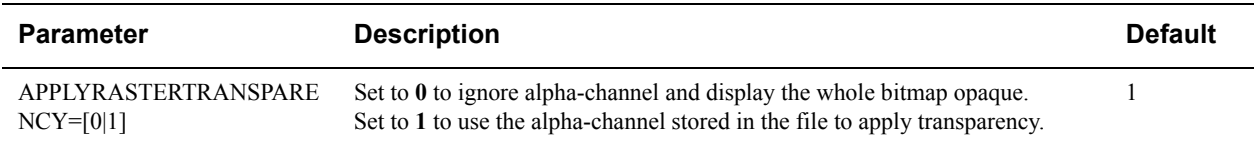

# **TIFF**

## **TIFF Display**

Syntax and additional information for the options described are in section **["TIFF INI Options"](#page-86-0)**.

- When loading or printing TIFF files containing zero pixel white entities on a black background, you can set the TIFF\_ZERO\_PIXEL INI option to white. This will force the background color to be white and the drawing to be black. Similarly, setting option to black will force a white background to black and black entities to white.
- When overlaying TIFF files, you can control the transparency of the files by setting the OVERLAYALPHAVALUE INI option.

### **TIFF Performance-Related Options**

Syntax and additional information for the options described are in section **["TIFF INI Options"](#page-86-0)**.

• AutoVue provides INI option TIFF\_LOADPREVIEWS to allow you to choose whether or not to load preview pages for TIFF files. Enabling this option (setting to 1) impacts performance since extra pages may be displayed. **Note:** Enabling this option may invalidate previous markups as different number pages may be created.

#### <span id="page-86-0"></span>**TIFF INI Options**

All options in table below should be placed under the **[OPTIONS]** header in the INI file.

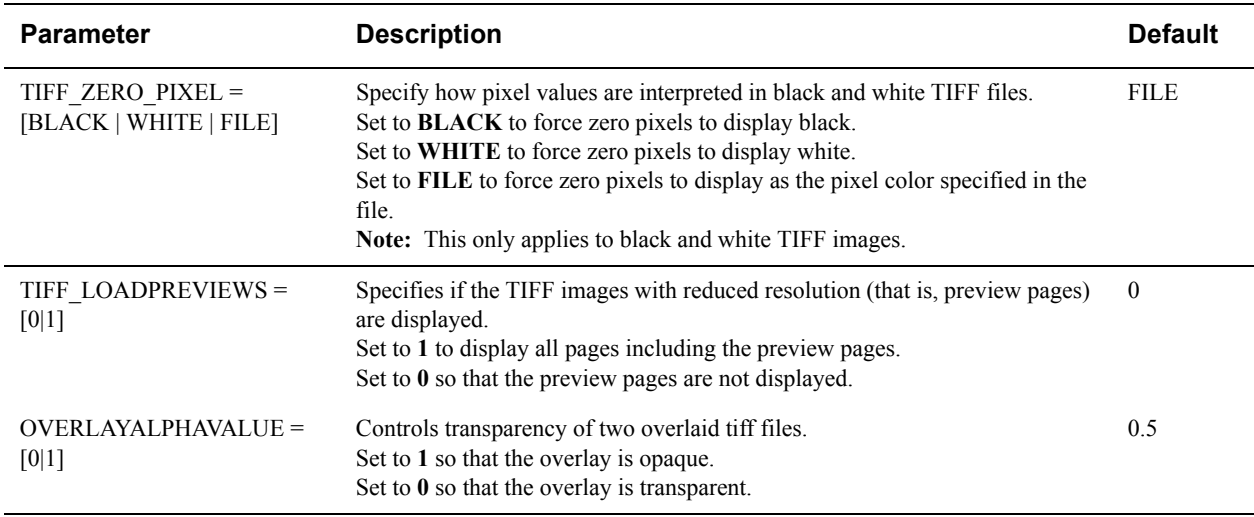

## **JPEG**

#### **JPEG Performance-Related Options**

Syntax and additional information for the options described are in section **["JPEG INI Options"](#page-86-1)**.

• AutoVue by default uses true colors to when loading an image, which increases loading time of the image. For quicker display, set JPGQUANTIZE option to 1.

#### <span id="page-86-1"></span>**JPEG INI Options**

All options in table below should be placed under the **[OPTIONS]** header in the INI file.

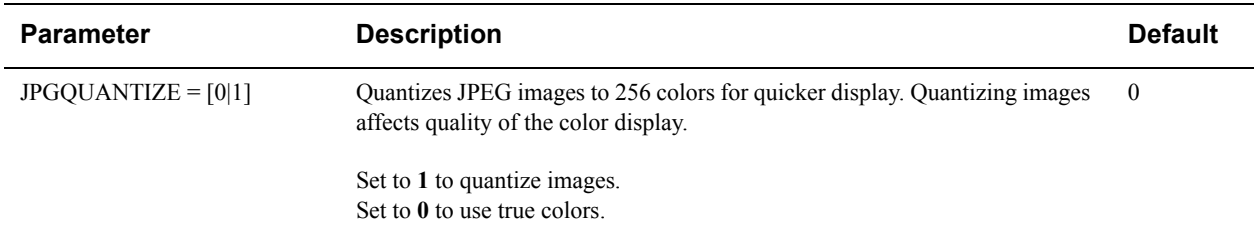

## **JPEG2000**

Syntax and additional information for the options described are in section **["JPEG 2000 INI Options"](#page-87-0)**.

#### **JPEG 2000 Performance-Related Options**

• AutoVue provides INI option J2KRESOLUTION that lets you control speed versus accuracy for JPEG 2000 files. When set to HIGH, AutoVue displays JPEG2000 files with a high resolution, but decreased performance. When set to a factor, AutoVue increases or decreases the resolution by the factor.

#### <span id="page-87-0"></span>**JPEG 2000 INI Options**

All options in table below should be placed under the [OPTIONS] header in the INI file.

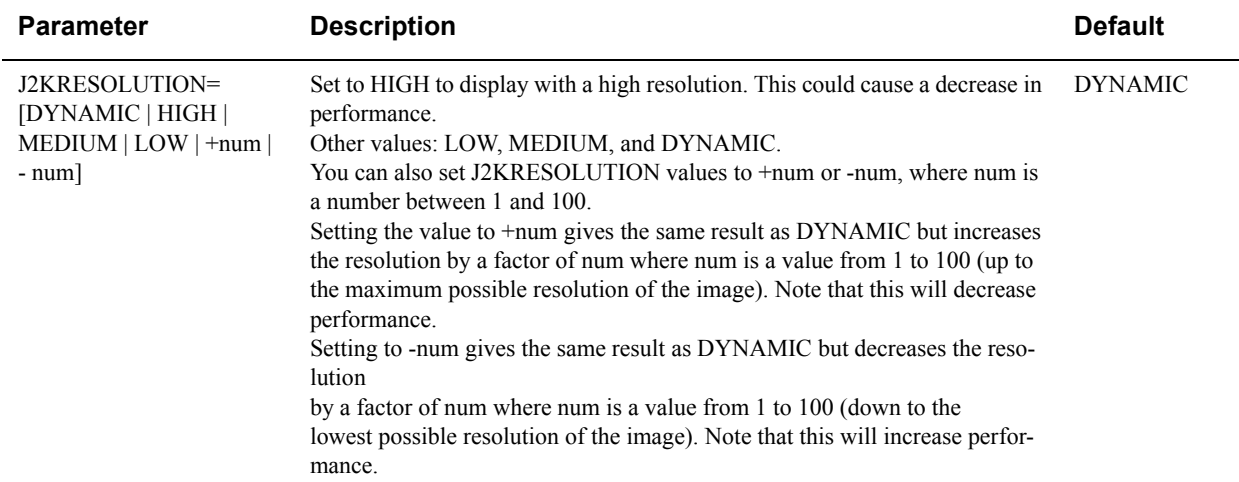

# **Viewing Configuration for Office Formats**

This chapter describes the INI options and provides useful hints when working with Office formats in AutoVue.

# **General Office Options**

• You can choose whether or not to enable creation of markup for office documents by setting the ENABLEOFFICEMARKUPS INI option. This option impacts Microsoft Word, Microsoft Excel, RTF and Outlook formats.

Office formats render differently on different machines if the fonts on the machines vary. Due to differences in fonts, documents may have line breaks and page breaks that vary from one machine to another. This could result in a situation where markup entities appear misplaced w.r.t underlying text in documents.

### **General Office INI Options**

All of the following options should be placed in the **[OPTIONS]** header of the INI file:

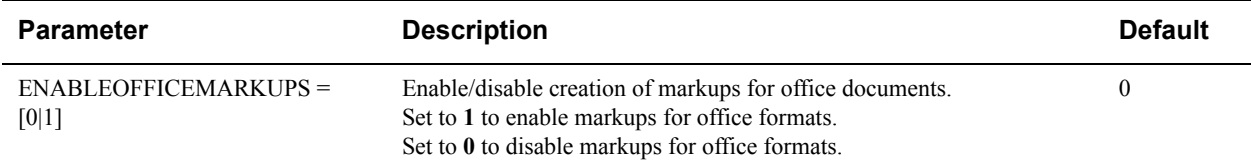

# **Microsoft Excel**

Syntax and additional information for the options described in the following sections are in section **["Microsoft Excel](#page-89-0)  [INI Options"](#page-89-0)**.

### **Microsoft Excel Fonts**

- If you are comparing how AutoVue display an Excel file to how Excel display, ensure that they both have access to the same font resources.
- If fonts are missing, Microsoft Excel substitutes missing fonts with alternative fonts. AutoVue also substitutes missing fonts with alternative fonts. However AutoVue does not always do the same substitution as Microsoft Excel. As a result, AutoVue display could be different from Microsoft Excel's display. It is recommended that you resolve any missing resources to ensure that AutoVue display closely matches Microsoft Excel's display.
- Microsoft Excel has a special font called *Small Fonts* which ships with Microsoft Excel. When a font is set to a point size of 7, Microsoft Excel automatically switches the font to Small Fonts. The USESMALLFONTSFOREXCELSMALLTEXT INI option enables the same behavior in AutoVue. However, AutoVue does this substitution only for text in cells. This substitution is not done for text in Text Boxes. It is also not reported as a missing resource since this is a dynamic font substitution done on the fly depending on the zoom level. For more information about this option, refer to the **["Microsoft Excel INI Options"](#page-89-0)** section.

### **Microsoft Excel General**

- AutoVue disables the Rotate features for Excel documents since these features are not very useful for these kinds of documents.
- When viewing Excel files that contain review comments overlaid on top of text, it is not possible to reposition the comments in AutoVue to view the hidden text. It is recommended to do one of the following when saving the Excel files in the native application:
- Hide the comments. These comments can still be read in AutoVue by hovering the mouse cursor over them.
- Ensure comments are visible all the time and reposition them so that they do not obscure any text.

#### **Microsoft Excel Printing Options**

AutoVue supports Excel's print settings that are saved in the document. You can set INI option USEFILESETTINGS to enable AutoVue to print using the print settings saved in the Excel document. You can also enable this from the AutoVue user interface from the **Native Settings (from file)** check box in AutoVue's print dialog.

For additional information on excel native print settings, refer to section **["Configuration for Printing"](#page-105-0)**.

#### **Microsoft Excel Streaming Files**

Streaming files are not generated for Microsoft Excel files.

#### <span id="page-89-0"></span>**Microsoft Excel INI Options**

The following are Excel INI options. All the options should be placed under the **[OPTIONS]** header in the INI file

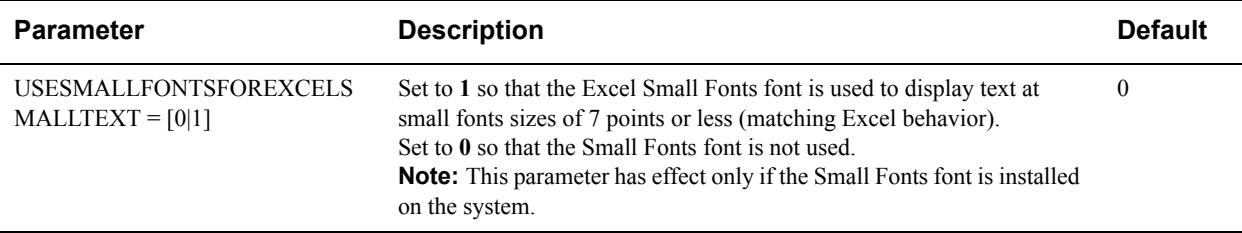

# **Microsoft Outlook**

#### **Microsoft Outlook Performance-Related Options**

To improve file load time, you can turn off Outlook Message attachments and/or hyperlinks using the OUTLOOKLINKFLAG option. For more information about this option, see **["Microsoft Outlook INI Options"](#page-90-0)**.

Performance improvement can also be achieved by disabling the loading of the Web resources such as images when viewing Outlook messages by setting DOWNLOADWEBRESOURCES option to 0.

**Note:** AutoVue displays Outlook message files in Rich Text Format and not in HTML format. As a result, the display might not completely match the native application.

#### **Microsoft Outlook Page Size**

You can configure the page size for Outlook messenger files using the DEFAULTDOCPAGESIZE INI option. You may need to configure this page size in order to get the correct formatting for Outlook message files

#### <span id="page-90-0"></span>**Microsoft Outlook INI Options**

All the options should be placed under the **[OPTIONS]** header in the INI file

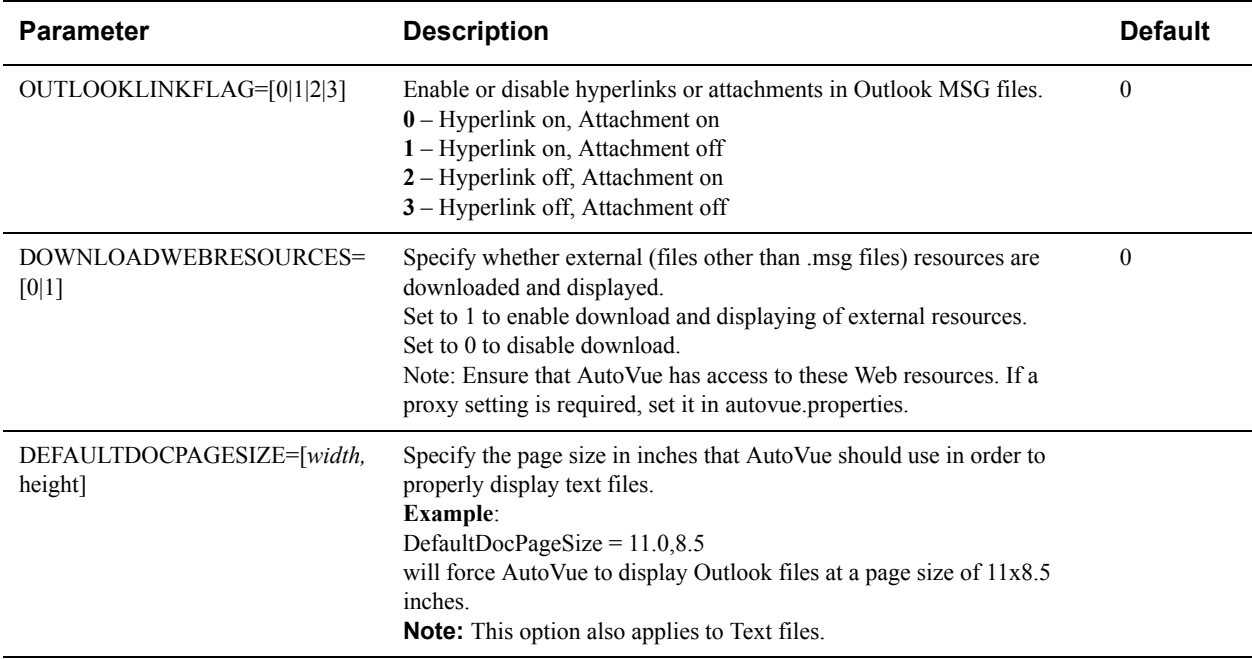

# **Adobe PDF**

Syntax and additional information for the options described in the following sections are in section **["Adobe PDF INI](#page-92-0)  [Options"](#page-92-0)**.

#### **Adobe PDF Fonts**

AutoVue supports TrueType fonts, Type1 fonts (including multiple master fonts), Type3 fonts and CID fonts. All fonts could be embedded or non-embedded.

When viewing Adobe PDF files, it is recommended to use Adobe PDF fonts for complete and correct display.

#### **Adobe PDF Font Substitution**

AutoVue allows you to specify font substitution for fonts used by PDF documents. This font mapping information is stored in *pdffont.map* located at <AutoVue Installation directory>\bin\resourcemaps. If you want to use a font that is not part of AutoVue to match the PDF's font mapping information, then update the pdffont.map with the required font mapping.

The pdffont.map file contains three sections: Standard 14 Fonts, Specific Mapping and Adobe Fonts.

Standard 14 Fonts

Adobe PDF files have a special handling for fourteen standard fonts. The fonts are listed in the Standard 14 Fonts section of *pdffont.map* file along with a mapping to the Windows font face names. Note that this section takes

precedence to all other sections and should not be edited. The following is an example of some typical entries in this section:

[Standard 14 Fonts] Times-Roman=Times New Roman Times-Bold=Times New Roman Bold

In this example, AutoVue uses the Windows font Times New Roman to display Adobe PDF text in Times Roman.

Specific Mapping

If a font is not from the 14 standard font families, then you can specify a mapping for them in this section. Unicode font names can also be specified.

Syntax to add new entries to this section is:

OriginalFont=FontSubstitution

Following is an example of some typical entries in this section:

```
[Specific Mapping]
AR 行楷連綿体 H=Arphic Gyokailenmentai Heavy JIS
```
• Adobe Fonts

If Adobe fonts are installed on your machine, then AutoVue uses these fonts (specified by the mapping in the Adobe Fonts section of the *pdffont.map* file) to display Adobe PDF files.

Following is an example of some typical entries in this section:

[Adobe Fonts] Adobe Sans MM=ZX\_\_\_\_\_\_.PFB Adobe Serif MM=ZY\_\_\_\_\_\_.PFB

#### **Adobe PDF Display**

AutoVue provides additional INI options that perform the many of the same functions as Adobe Acrobat's options.

#### **Custom Resolution**

Adobe Acrobat provides an option to specify the zoom level at which to display Adobe PDF files through **Preferences > Page Display > Resolution**. Similarly, AutoVue provides the PDFCUSTOMRESOLUTION INI option that should be set to the same value as in Adobe Acrobat. If you zoom to Full resolution, you see the same display as in Adobe. Note that this setting does not affect the initial display of PDF files.

#### **Adobe PDF Password-Protected Files**

AutoVue supports loading of password-protected PDF files. AutoVue prompts for authentication information when a password-protected file is loaded.

#### **Adobe PDF Performance-Related Options**

AutoVue provides several INI options for Adobe PDF files that can help you choose between speed vs. memory or speed vs. accuracy. This section describes the options available for performance tuning of Adobe PDF format. For more information about the options described in this section, refer to section **["Adobe PDF INI Options"](#page-92-0)**.

- Adobe Acrobat provides an option to enhance thick lines. This option is useful when lines start to disappear in the display when zoomed out. AutoVue provides a similar behavior by providing the INI option PDFENHANCELINES, with which you can enable or disable enhancement of line display.
- Adobe PDF files containing large images take longer to load compared to those containing small images. You can specify the maximum amount of memory, in MegaBytes, you would like to allocate to load the large images before they are scaled down by setting the PDFMAXIMAGESIZEMB INI option. Note that the images display may not be as accurate as if they were loaded without scaling them down.
- At small zoom levels, Adobe PDF text can be displayed in AutoVue using font paths or using bitmaps. Using font paths ensures better quality display at small zoom levels however file rendering may become slower. If file performance is more important than text display at smaller zoom levels, then set TEXTBITMAPRENDERING to 1 to use the font paths to display text. Note that this option affects other formats as well.
- When vector geometry in PDF files are under one pixel width, entities may not display until you zoom in. To make sure these thin entities display, AutoVue provides INI option ENHANCETHINLINES.
- When viewing a PDF file that contains overprinted fills that obscure content, you can choose whether to hide or display the fills by setting the PDFOVERPRINTPREVIEW INI option.

Refer to section **["Adobe PDF INI Options"](#page-92-0)** for more information on this option.

#### <span id="page-92-0"></span>**Adobe PDF INI Options**

The following are Adobe PDF INI options. All the options should be placed under the **[OPTIONS]** header in the INI file.**]**

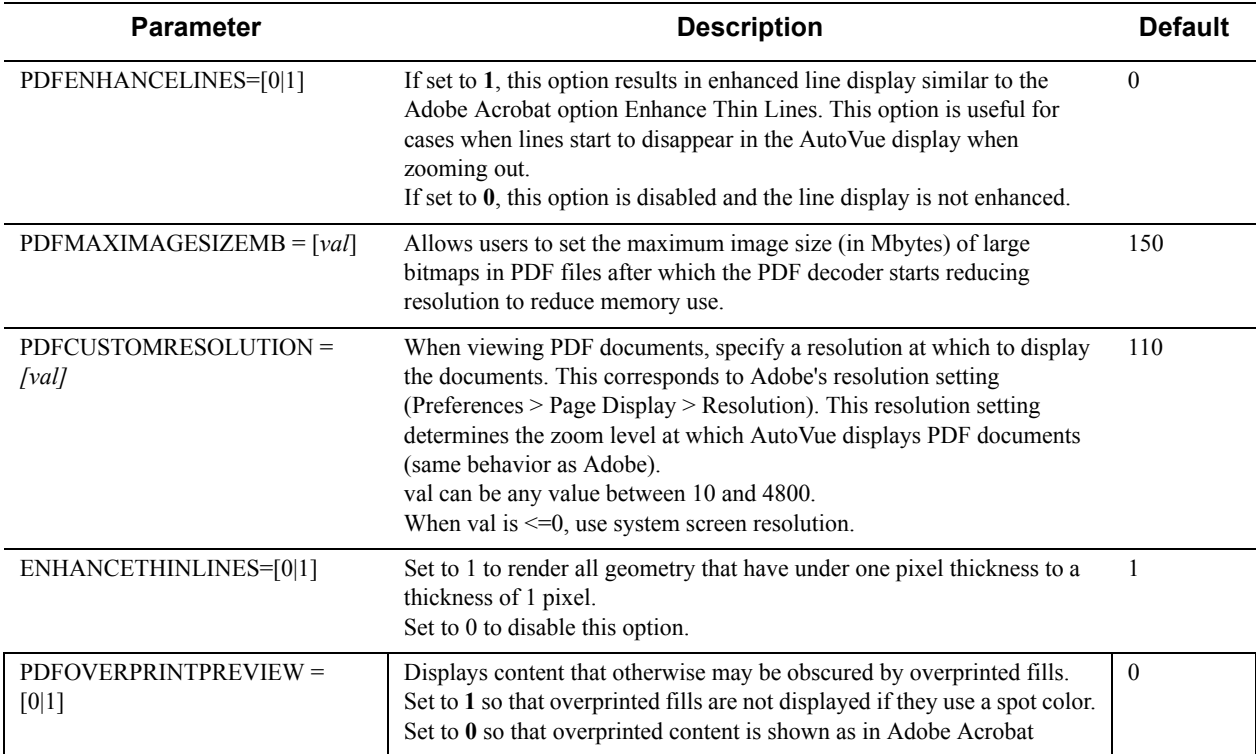

# **Microsoft Visio**

### **Microsoft Visio Display**

Syntax and additional information for the options described are in section **["Microsoft Visio INI Options"](#page-93-0)**.

By default, AutoVue displays Microsoft Visio files as they appear in Microsoft Visio's drawing mode. For example, drawings that are outside the page margin may not display or may be partially displayed in AutoVue. To view the entire drawing, including the sections that are outside the page margins, set the VISIODRAWINGPAGE INI option to 1.

When you have drawing entities that do not show completely in AutoVue, it is recommended to turn on the page outline for the drawing so that you can determine if these missing entities are outside the page margin. AutoVue does not display this page outline by default. To turn on the display of page outlines, set the VISIOPAGE INI option to 1.

To set a specific background color within the page outline for Microsoft Visio files, set the VISIOPAGEBKCOLOR INI option to a value which represents a RGB color.

**For example:** Red + Green\*256 + Blue\*65536

Where Red, Green and Blue range from 0 to 255.

**Note:** For the background color to take effect, VISIOPAGE should be set to 1.

#### <span id="page-93-0"></span>**Microsoft Visio INI Options**

The following are Microsoft Visio INI options. All the options should be placed under the **[OPTIONS]** header in the INI file.

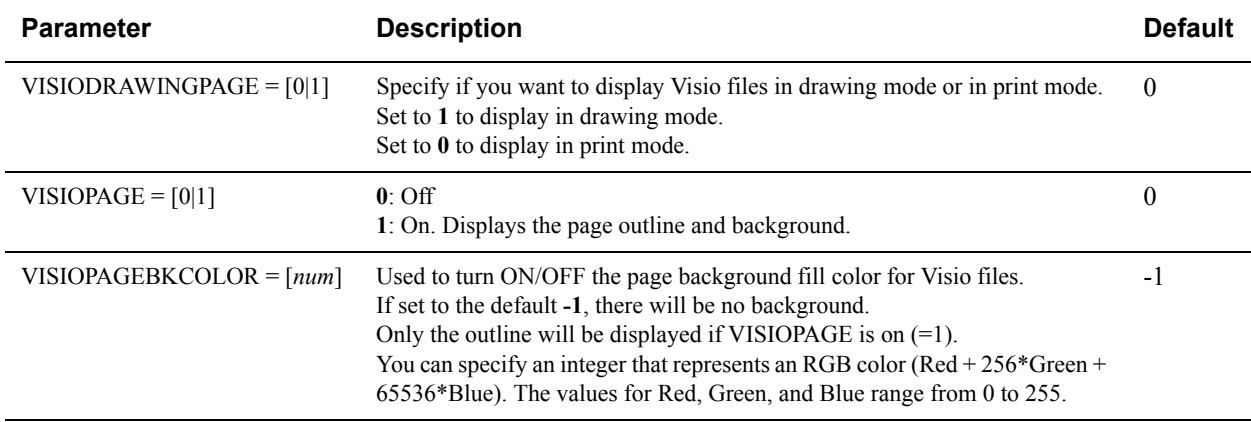

## **Microsoft Word**

Syntax and additional information for the options described in the following sections are in section **["Microsoft Word](#page-95-0)  [INI Options"](#page-95-0)**.

#### **Microsoft Word Display**

AutoVue displays Word documents as Microsoft Word would print them. If you see a discrepancy in display between AutoVue and Word, it is probably because you are comparing Word's normal display to AutoVue. You should compare AutoVue display to how the document displays in Microsoft Word's print preview mode.

Since AutoVue displays as in Word's print preview mode, grid lines (for example, table borders) do not display. To display the grids, use the DOC\_SHOWTABLEGRIDLINES INI option.

AutoVue displays Word documents as Microsoft Word's *Final* version, If you see a discrepancy in display between Word and AutoVue, it may be because you are comparing Word's *Final Showing Markup* display to AutoVue. You should compare the AutoVue display to how the document displays in Word's *Final* review mode.

For more information about display related INI options, see **["Microsoft Word INI Options"](#page-95-0)**.

#### **Microsoft Word Streaming Files**

Some Microsoft Word files contain *fields* which are used to insert dynamic text into a document. For example, field text can used to save dates and times, equations used for entering formulas and so on. AutoVue treats Microsoft Word files containing Date and Time field differently in that it does not create streaming files for these. This is because the information for the date and time shown in the Word file should be the current one and not a stored value.

### **Microsoft Word Comparing Documents**

When comparing how a Word documents displays in AutoVue and how it displays in Microsoft Word, it is recommended to use the same version of Microsoft Word application as the document's version.

#### **Microsoft Word Display Issues**

The Word document format is not a page description format. Specifically, the document itself does not indicate where on each page a particular piece of content will appear. This can be observed by the fact that the same document may display differently in Microsoft Word (depending on the version of Word used and the configuration of the system in use).

AutoVue strives to accurately render all of the content of the original Word document, and generally provides high fidelity displays for Word documents. However, due to slight differences in text height and width calculations, it cannot be guaranteed that the displays is identical to any particular version of Microsoft Word (both page and line breaks may occur in different locations).

**Example:** When page or line breaks are explicitly inserted in the Word document, AutoVue displays the breaks correctly. However, if a paragraph text extends to the next page automatically, the break display in AutoVue may appear different from that in Word.

### **Microsoft Word Fonts**

AutoVue provides several ways to resolve font issues in Microsoft Word files to achieve accurate display.

## **Microsoft Word Font Substitution**

When a font required to correctly display a Word document is missing, AutoVue substitutes missing fonts with different fonts. This substitution (or font mapping information) is stored in the file *docfont.map* located at <AutoVue Installation directory>\bin. Microsoft Word also substitutes missing fonts with alternative fonts. If you want to match AutoVue's font substitution with Microsoft Word's font substitution, update docfont.map.

The docfont.map contains one main section: FONT MAPPING. It also contains additional sections for custom font substitution specific to character sub range, FONT MAPPING: <CHARACTER SUB RANGE>.

#### **FONTMAPPING Section**

In this section you can specify a font mapping of a font in its entire supported character range. For example, Arial Unicode MS can be substituted by Arial for ASCII characters as shown in the following entry:

```
[Font Mapping]
Arial Unicode MS=Arial
```
#### **Custom Font Mapping Section**

Additional sections can be created to customize font substitution specific to the language or fonts character sub range. The header of this section would be of the form [FONTMAPPING:<CHARACTER SUB RANGE>] where CHARACTER SUB RANGE can be one of the following:

- Symbol
- Chinese Simplified
- Chinese Traditional
- Korean
- Japanese
- Russian
- Hebrew
- Arabic
- Greek
- Baltic
- East European
- Turkish
- Thai

For example, to substitute Arial Unicode MS by SimSun for Chinese characters, create section [FONTMAPPING:CHINESE SIMPLIFIED] and specify the font mapping.

```
[Font Mapping:Chinese Simplified]
Arial Unicode MS=SimSun
```
Refer to the guidelines provided in the docfont.map, for more information on updating the font mapping.

If you choose to use your own font map file, you must set the CUSTOMDOCFONTSUBSTITUTION INI option to point to the full path of your font map file.

AutoVue also provides the CUSTOMDOCFONTSUBSTITUTION INI option with which you can point to a font map file whose name and location differ from the one above.

Refer to section **["Microsoft Word INI Options"](#page-95-0)** for more information on these font related options.

#### **Microsoft Word Markups**

When adding markups to Word files in AutoVue, it is recommended to create markup entities within the page frame/ extents. This is to ensure that all markups are present when the Word document is printed or converted to other formats.

#### <span id="page-95-0"></span>**Microsoft Word INI Options**

The following are Office INI options. All the options should be placed under the **[OPTIONS]** header in the INI file.

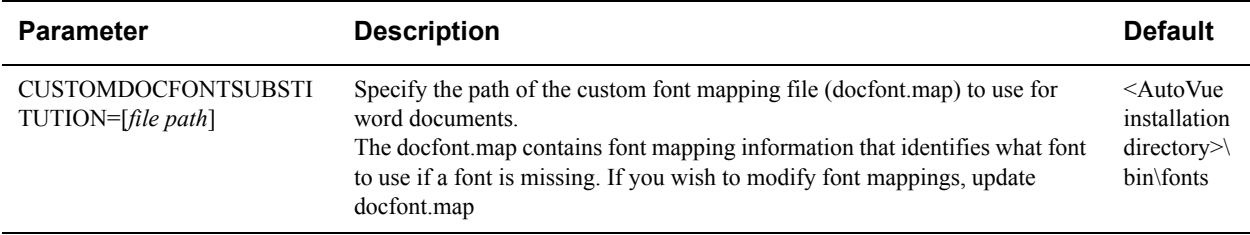

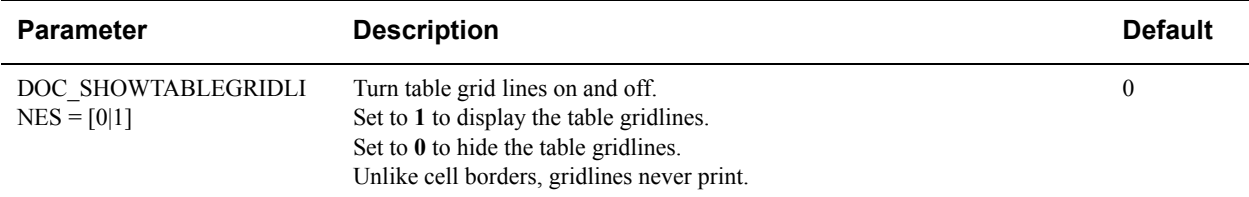

# **Text Documents**

There are several options available to configure how text documents should display in AutoVue.

## **Text Documents Fonts**

You can configure the default font to use when loading text documents. There are several INI options available for font configuration for text files. These are described in the Fonts INI section below.

This font configuration can also be done from the AutoVue user interface from the **General - Base Font** panel of the **Configure** dialog.

### **Text Documents Codepage**

To correctly display Text files that contain non-English text, you can set INI option CODEPAGE to match the language in the file. When the CODEPAGE option is set to the right value, AutoVue displays text corresponding to the CODEPAGE correctly.

For example, to display Japanese text in TEXT files, you will need to set CODEPAGE to 932.

For a full list of values, refer to the following Web sites:

**http://www.microsoft.com/globaldev/reference/cphome.mspx**

**http://en.wikipedia.org/wiki/Code\_page**

#### **Text Documents Page Configuration**

- You can specify a page size for Text documents using the DEFAULTDOCPAGESIZE INI option.
- You can set the maximum number of pages to load for Text files using the MAXPLAINTEXTPAGES INI option. Setting this to a lower value could help improve performance.
- You can specify page margins in inches for plain Text files by using the DEFAULTDOCMARGINS INI option. Setting this option affects loading time of the Text file.

## **Text Documents Font INI options**

Specify base font to be used for Text files. All options should be placed under the **[BASEFONT]** section of the INI file.

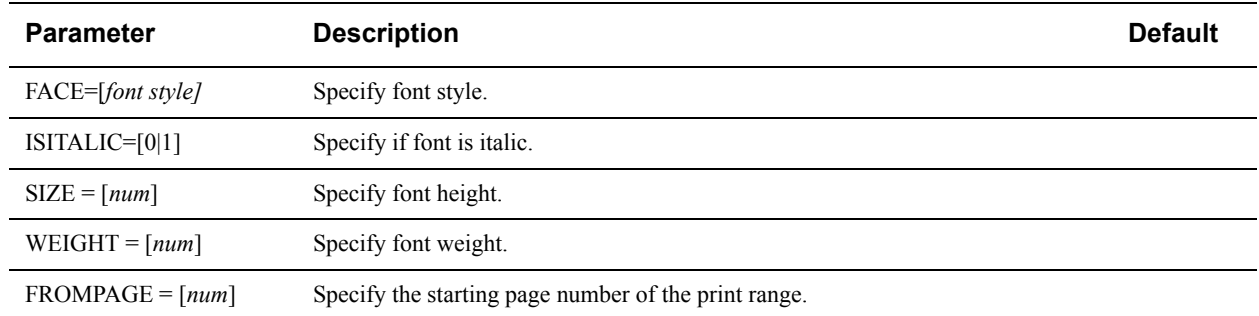

Options below should be placed under the [Options] section of the INI file.

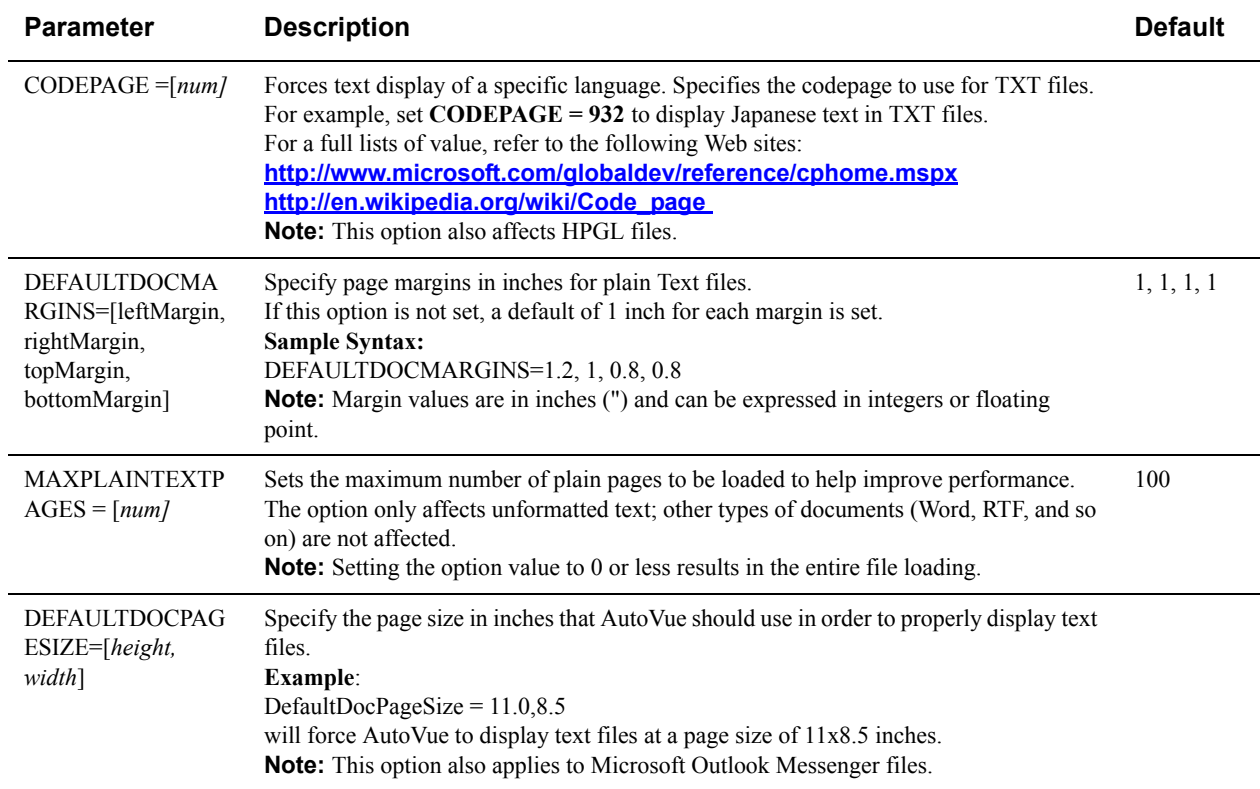

# **Configuration for Markups**

AutoVue provides several configuration options for markups. Many of these options can be configured from the AutoVue user interface.

# **Markup Entity Attributes**

AutoVue provides you options to configure the default markup entity color, fill color and type, linestyle, line weights, and so on. Syntax and additional information for the options described are in section **["Markup Entity Attributes INI](#page-99-0)  [Options"](#page-99-0)**.

- INI option DEF\_COLOR lets you specify the default color for markup entities. You can specify if the markup entity should have the color of the markup layer or if you want a fill color to be the same color as the line or you can specify a custom RGB color. This option can also be configured from the AutoVue user interface. To do so, from the **Markup** menu, select **Format**, and then select **Markup Entity Attributes** to open the Markup Entity Properties dialog. Make a selection from the Line Color list.
- You can specify the default line style for markup entities using the DEF\_LSTYLE option. This option can also be configured from the AutoVue user interface. To do so, from the **Markup** menu, select **Format**, and then select **Markup Entity Attributes** to open the Markup Entity Properties dialog. Make a selection from the Line Style list.
- You can specify the default line width for markup entities using the DEF\_LWIDTH INI option. This option can also be configured from the AutoVue user interface. To do so, from the **Markup** menu, select **Format**, and then select **Markup Entity Attributes** to open the Markup Entity Properties dialog. Make a selection from the Line Thickness list.
- You can specify the default fill type for markup entities using the DEF\_FILLTYPE INI option. You can specify if the markup entity should have the color of the markup layer or if you want a fill color to be the same color as the line or you can specify a custom RGB color. This option can also be configured from the AutoVue user interface. To do so, from the **Markup** menu, select **Format**, and then select **Markup Entity Attributes** to open the Markup Entity Properties dialog. Make a selection from the Fill Type list.
- You can specify a windows RGB color as the default fill color by setting the DEF\_FILLCOLOR INI option. This option can also be configured from the AutoVue user interface. To do so, from the **Markup** menu, select **Format**, and then select **Markup Entity Attributes** to open the Markup Entity Properties dialog. Make a selection from the Fill Color list.
- You can specify the alignment position for a Leader entity by setting the DEF\_LEADERALIGN INI option. This option can also be configured from the AutoVue user interface. To do so, from the **Markup** menu, select **Format**, and then select **Markup Entity Attributes** to open the Markup Entity Properties dialog. Make a selection from the Leader Alignment list.
- You can choose whether or not to have the markup entity line thickness scale according to the zoom level by setting the LINETHICKNESS\_ZOOMABLE INI option.
- You can choose whether to turn on or off the visibility of the markup text box by setting the DEF\_TEXTBOXVISIBLE INI option. This option can also be configured from the AutoVue user interface. To do so, from the **Markup** menu, select **Format**, and then select **Markup Entity Attributes** to open the Markup Entity Properties dialog. Make a selection from the Text Box Visibility list.
- When creating Leader entities and when making markup measurements, you can specify whether to create zoomable arrow heads for the lines. This is done by setting the ARROW\_SIZE INI option. This option can also be configured from the AutoVue user interface. To do so, from the **Markup** menu, select **Format**, and then select **Markup Entity Attributes** to open the Markup Entity Properties dialog. Make a selection from the Arrow Style list.
- When a highlight markup is applied on a color background, you can choose to have it appear normally or dithered by setting the TRUEBACKGROUND INI option.
- When you create markup entities that have the same color as the background color, you can choose to invert the color of the entity. You can do so by setting the TRUECOLOR INI option.
- When you create Note entities, you can choose whether or not to include automatic number of the entities. This is done by setting the NOTENAME\_AUTOGEN INI option.
- When you copy and paste a markup entity between AutoVue applets, a shift in scale and markup entity display may occur. You can control whether or not to preserve the scale of the markup entity when copying and pasting between AutoVue applets by setting the PRESERVESCALEONCOPY INI option.
- When Force To Black is enabled, you can specify whether or not this Force to Black setting should apply to markup entities by setting the MARKUPFORCETOBLACK INI option in the [Disable] section of the INI file.

#### <span id="page-99-0"></span>**Markup Entity Attributes INI Options**

All of the following options should be placed in the **[MARKUP OPTIONS]** header of the INI file:

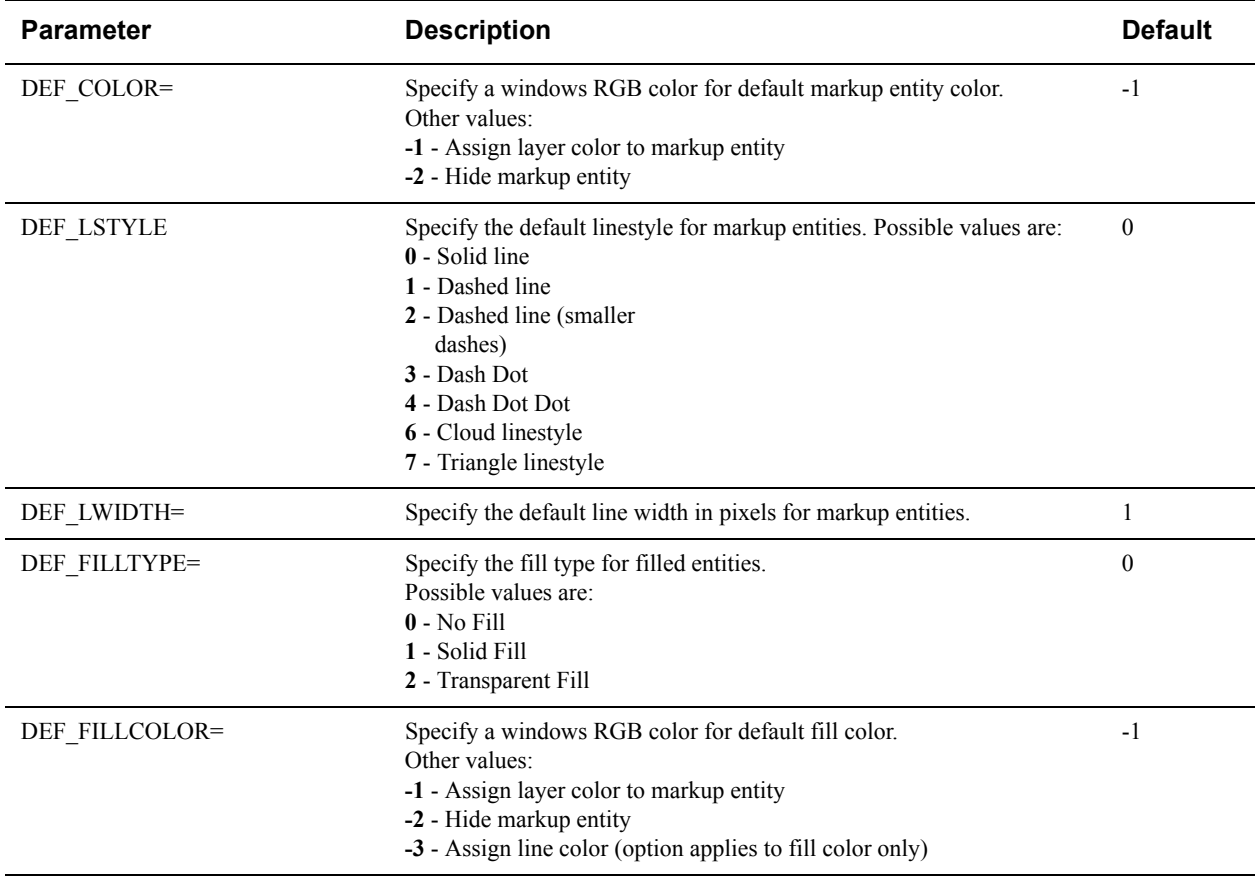

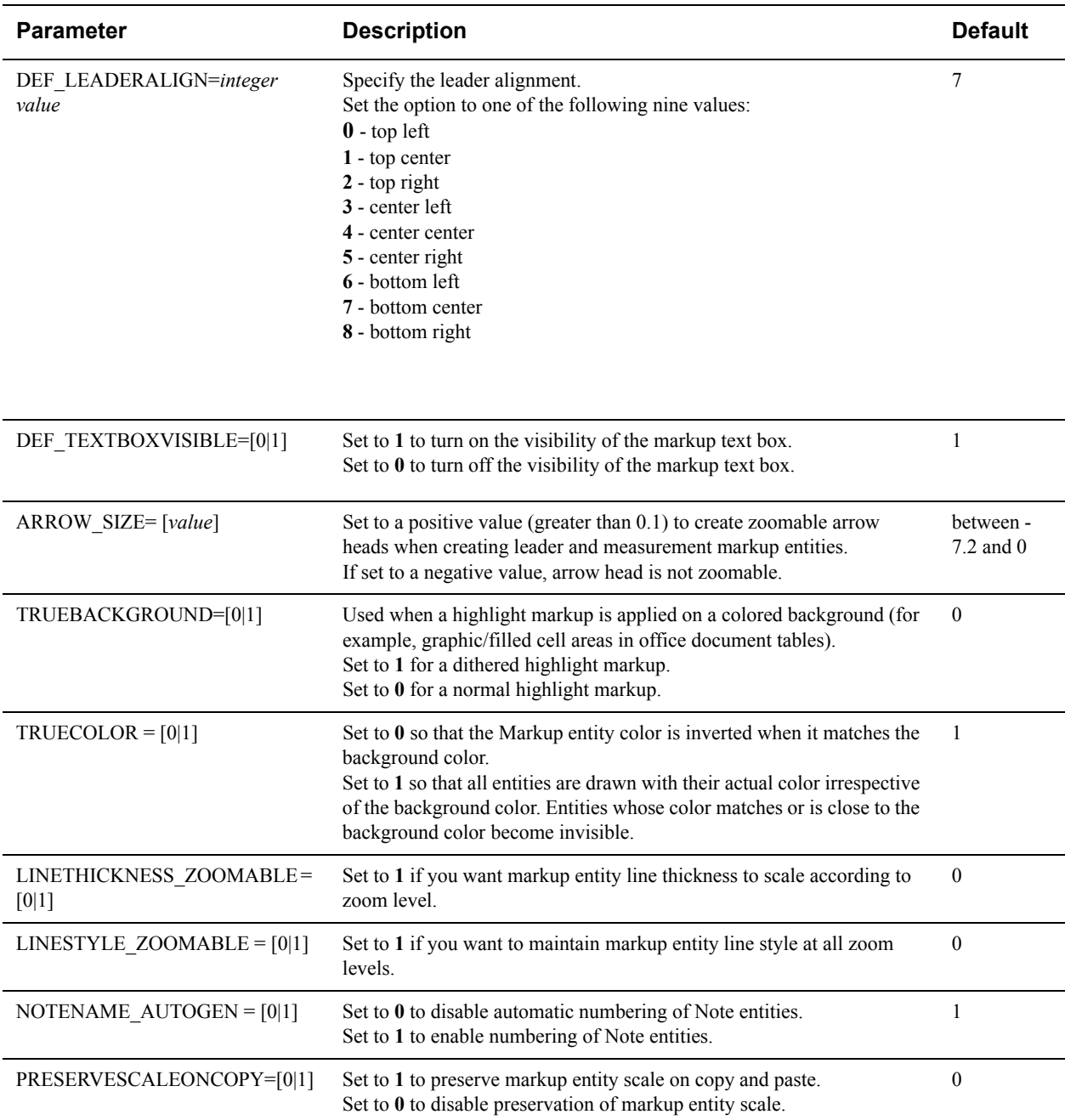

Below option should be placed in the **[DISABLE]** section of the INI file.

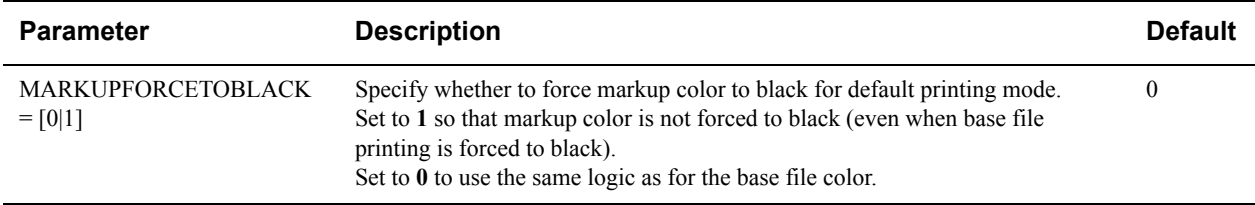

# **Attachments**

Syntax and additional information for the options described are in section **["Attachment INI Options"](#page-101-0)**.

You can control the maximum size for an attachment markup entity by setting the ATTACHMENT\_MAX\_SIZE INI option.

## <span id="page-101-0"></span>**Attachment INI Options**

All of the following options should be placed in the **[MARKUP OPTIONS]** header of the INI file:

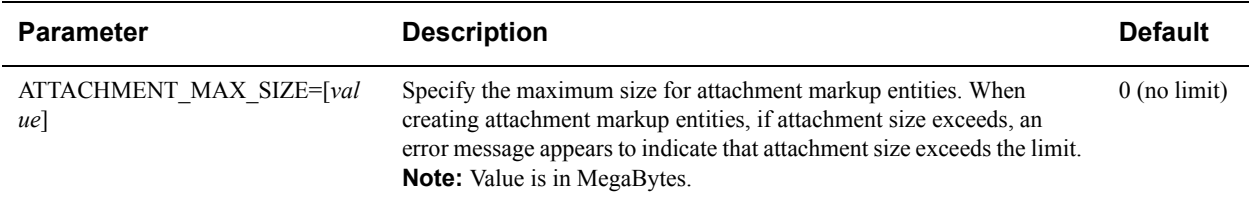

# **Markup Fonts**

Syntax and additional information for the options described are in section **["Markup Fonts INI Options"](#page-101-1)**.

- You can set the text entity font name by specifying the FACE INI option. This option can also be set from the AutoVue user interface. To do so, from the **Markup** menu, select **Format** and then **Font**. From the Font dialog that appears, make a selection from the Font list.
- You can set the text entity font size by specifying the SIZE INI option. This option can also be set from the AutoVue user interface. To do so, from the **Markup** menu, select **Format** and then **Font**. From the Font dialog that appears, make a selection from the Size list.
- You can choose whether or not to have the text entity appear in bold by setting the ISBOLD INI option. This option can also be set from the AutoVue user interface. To do so, from the **Markup** menu, select **Format** and then **Font**. From the Font dialog that appears, select **Bold**.
- You can choose whether or not to the text entity should be underlined by setting the ISUNDERLINE INI option. This option can also be set from the AutoVue user interface. To do so, from the **Markup** menu, select **Format** and then **Font**. From the Font dialog that appears, select **Underline**.
- You can choose whether or not to the text entity should be italicized by setting the ISITALIC INI option. This option can also be set from the AutoVue user interface. To do so, from the **Markup** menu, select **Format** and then **Font**. From the Font dialog that appears, select **Italic**.

### <span id="page-101-1"></span>**Markup Fonts INI Options**

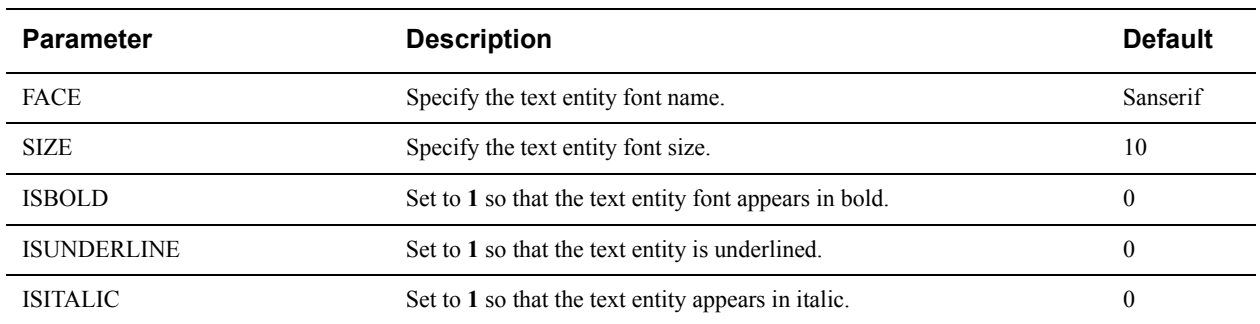

All of the following options should be placed in the **[MRKFONT]** header of the INI file:

# **Markup Consolidation**

Syntax and additional information for the options described are in section **["Markup Consolidation INI Options"](#page-102-0)**.

• The Consolidate option allows you to create a new Markup file that combines copies of selected layers of different Markup files. This Open as Active Markup option opens the newly consolidated markup as the active markup. You can choose whether or not to enable this feature by setting the CONSOLIDATE\_OPENASACTIVE INI option. This option can also be set from the AutoVue user interface. To do so, from the **Markup** menu, select **Consolidate** to open the Consolidate Markups dialog. From the dialog, select/deselect the **Open as active markup and hide others** checkbox.

#### <span id="page-102-0"></span>**Markup Consolidation INI Options**

All of the following options should be placed in the **[MARKUP OPTIONS]** header of the INI file:

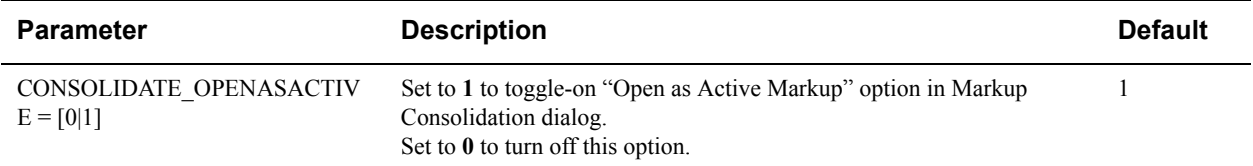

# **Scaling**

Syntax and additional information for the options described are in section **["Scaling INI Options"](#page-102-1)**.

When the orientation, as well as the width and height, of a base document has changed since creating the markup, you can scale the markup appropriately by setting the RESCALEMARKUP INI option.

## <span id="page-102-1"></span>**Scaling INI Options**

All of the following options should be placed in the **[MARKUP OPTIONS]** header of the INI file:

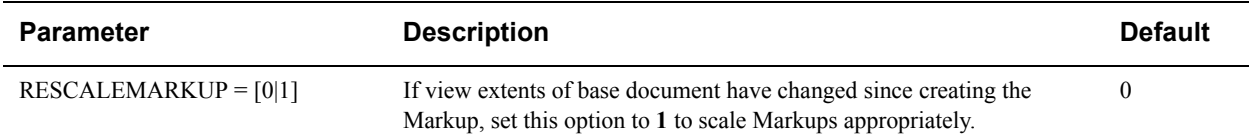

# **Sign Off**

Syntax and additional information for the options described are in section **["Sign Off INI Options"](#page-103-0)**.

• You can include a background image for a Sign Off markup entity by specifying the path to signoffstamp.bmp in the SIGNOFFFILE INI option.

## <span id="page-103-0"></span>**Sign Off INI Options**

All of the following options should be placed in the **[MARKUP OPTIONS]** header of the INI file:

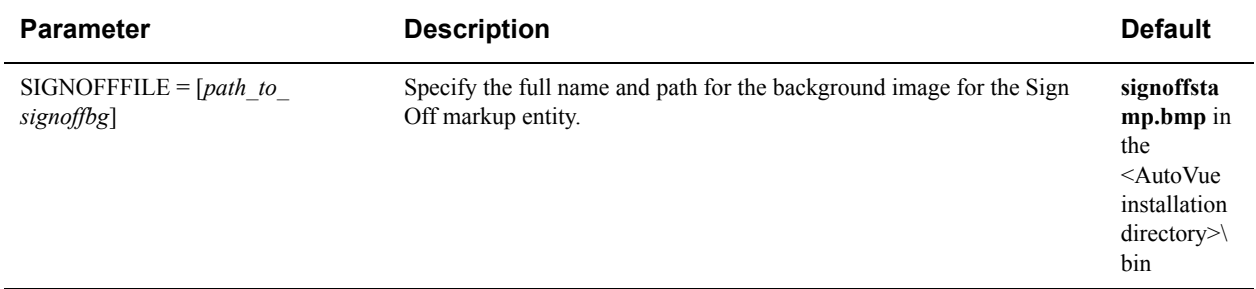

## **Symbols for Measurements**

Syntax and additional information for the options described are in section **["Symbols for Measurements INI](#page-103-1)  [Options"](#page-103-1)**.

- You can specify comma-separated list unicode symbols to include when creating measurements by setting the SYMBOLLIST INI option.
- You can specify comma-separated list unicode symbols to include when creating angle measurements by setting the ANGLESYMBOLLIST INI option. If you do not specify the symbols in this option, the symbols defined in SYMBOLLIST are displayed.

#### <span id="page-103-1"></span>**Symbols for Measurements INI Options**

All of the following options should be placed in the **[MARKUP OPTIONS]** header of the INI file:

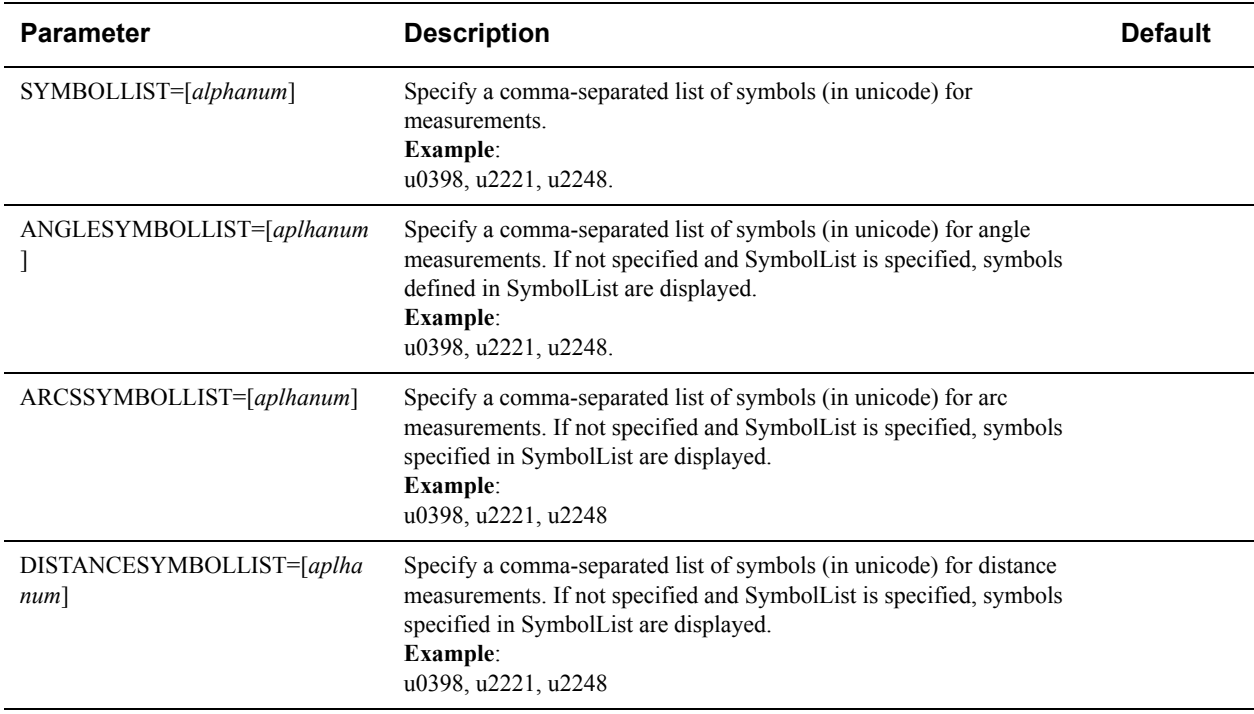

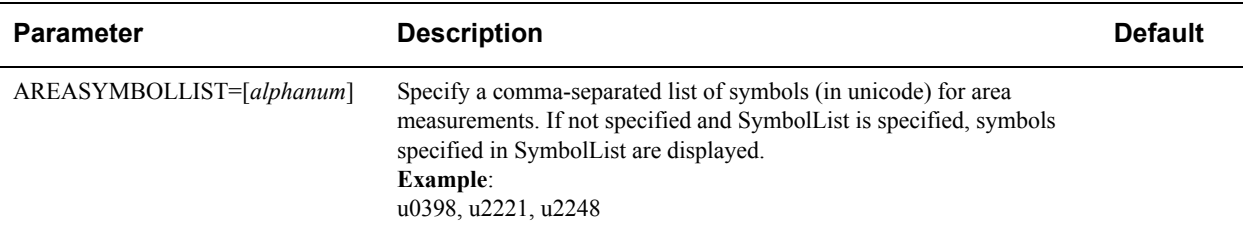

# **Symbol Library**

A symbol is a graphical entity, such as a company logo. Before a graphic entity can be used as a symbol, it must be added to a symbol Library. This section provide information on how you can configure the symbol library. Syntax and additional information for the options described are in section **["Symbol Library INI Options"](#page-104-0)**.

• You can choose whether or not to allow the symbol library to be edited or deleted by setting the ALLOWSTAMPLIBRARYEDIT INI option.

## <span id="page-104-0"></span>**Symbol Library INI Options**

All of the following options should be placed in the **[OPTIONS]** header of the INI file:

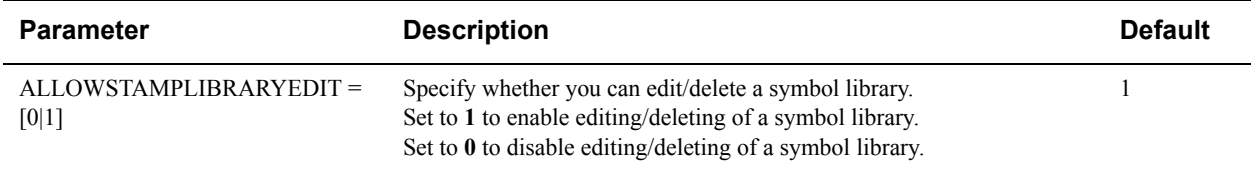

# <span id="page-105-0"></span>**Configuration for Printing**

AutoVue provides several configuration options for printing. For example, you can configure format-specific printing options (Excel, Microstation, and so on) as well as general printing options (scaling/offset, watermarks, headers/ footers, and so on). Many of these options can be configured from the AutoVue user interface.

# **General Print Attributes**

AutoVue provides you options to configure the print area (extents/orientation), color, and paper size. Syntax and additional information for the options described are in section **["General Print Attributes INI Options"](#page-105-1)**.

- You can specify whether or not to print the extents of a page, the region currently displayed in the view window, the selected entities in the workspace, or limits (for AutoCAD files only). To do so, you can set the AREA INI option. This option can also be configured from the AutoVue user interface by opening the Print Properties dialog and selecting either **Extents**, **Displayed**, **Limits**, or **Selected** from the Page Area section.
- You can force all colors (except white) in a vector file to print in black and all colors in a raster file to print in grayscale by setting the FORCETOBLACK INI option. This option can also be configured from the AutoVue user interface by opening the Print Properties dialog and then selecting the **Force to black** checkbox.
- You can specify whether to print the image as portrait or landscape by setting the ORIENTATION INI option. This option can also be configured from the AutoVue user interface by opening the Print Properties dialog and selecting either **Portrait** or **Landscape** or **Auto** from the Orientation section.
- You can specify the paper size to print by setting the PAPER NAME INI option. The list of paper sizes available to AutoVue is dependent on the printer being used and is also dependent on the JVM that AutoVue is running on. This option can also be configured from the AutoVue user interface by opening the Print Properties dialog and making a selection from the Paper size list. For a list of standard paper sizes, refer to **http://en.wikipedia.org/ wiki/Paper\_size**.
- You can control whether or not to skip blank pages when printing using the SKIPBLANKPAGES INI option. This can also be controlled from the AutoVue user interface by selecting the **Skip Blank Pages** checkbox in the Print Properties dialog.
- You can specify whether or not to print markup notes using the PRINTNOTES INI option. Notes are printed after all the pages of the base document. This can also be controlled from the AutoVue user interface by selecting the **Print Notes** checkbox in the Print Properties dialog.
- You can specify if you want to print each note on a separate page by setting the PRINTONENOTEPERPAGE INI option. This can also be controlled from the AutoVue user interface by selecting the **Print One Note Per Page** checkbox in the Print Properties dialog.
- AutoVue provides an option NATIVEJAVAPRINTING, which on Windows operating systems, will enable/ disable using of Windows' native calls. When AutoVue uses Windows' native calls to do the printing, printing performance is improved. Note that auto-orientation is supported when NATIVEJAVAPRINTING is set to 0.When set to 1, auto-orientation is not supported.
- You can force the page layout of a landscape page to be landscape in the print output by setting the SUPPORTLANDSCAPEPRINTING INI option. This can be applied to physical printouts or print to file operations. You can also specify multiple printers. Note that if the specified printers do not support landscape printing, the output may be unusable. Make sure to add only those printers that support landscape printing.
- You can specify whether or not to enable color printing for monochrome images by setting the FULLCOLORPRINTERSUPPORT INI option. By default, this option is disabled as some printers do not support transparent monochrome images.

## <span id="page-105-1"></span>**General Print Attributes INI Options**

All of the following options should be placed in the **[PRINTOPTIONS]** header of the INI file:

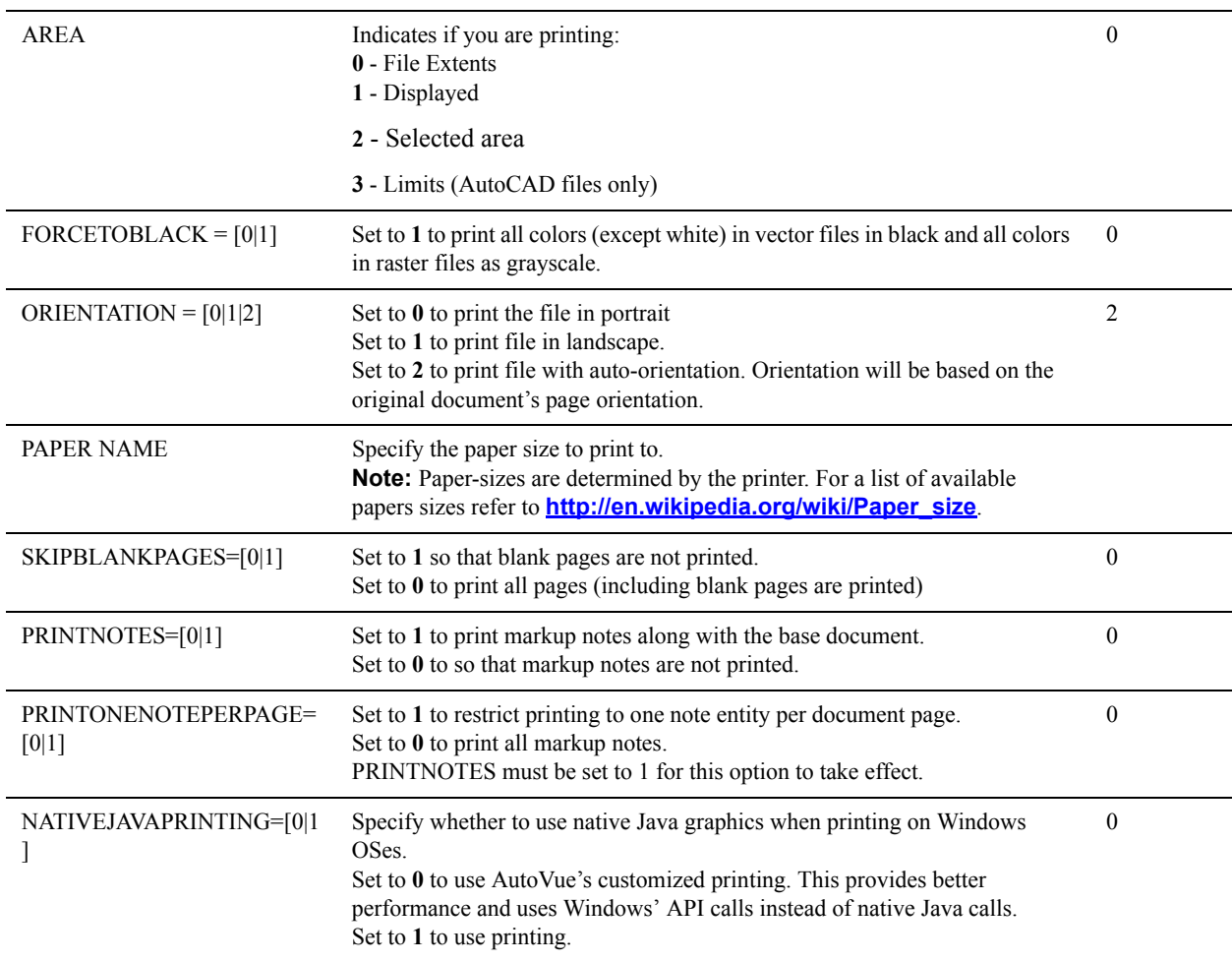

All of the following options should be placed in the **[OPTIONS]** header of the INI file:

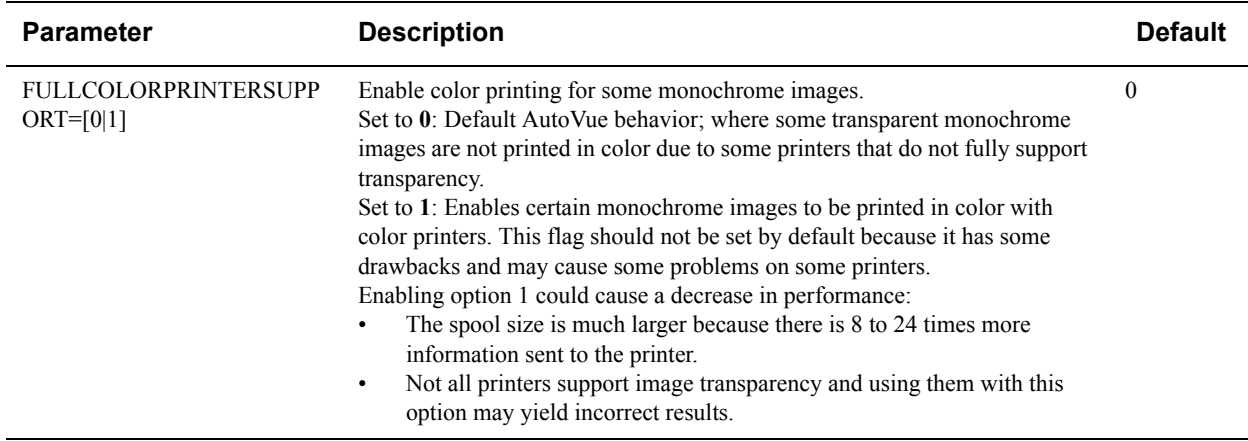

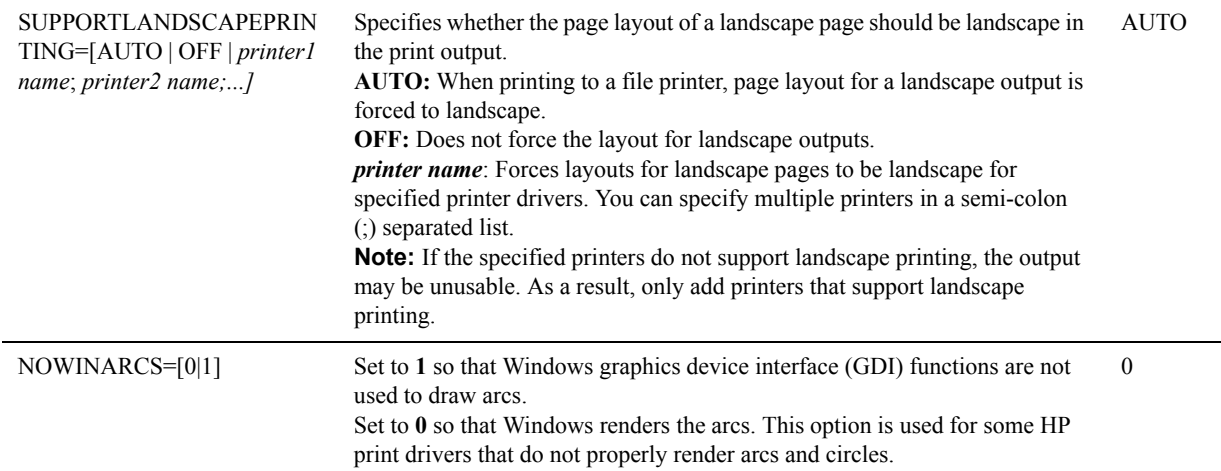

# **Printing Range**

Syntax and additional information for the options described are in section **["Printing Range INI Options"](#page-107-0)**.

- You can control whether to print all pages, the current page, or a certain page range by setting the PAGES INI option. This option can also be configured from the AutoVue user interface by opening the Print Properties dialog and making a selection from the Document Pages section.
- You can control which page to start printing from by setting the FROMPAGE INI option. This option can also be configured from the AutoVue user interface by opening the Print Properties dialog, selecting **Range**, and then entering the starting page number in the **From** field. This option can also be configured from the AutoVue user interface by opening the Print Properties dialog, selecting **Range** and then entering a page number in the **From** field.
- You can specify the ending page number of the print rage by setting the TOPAGE INI option. This option can also be configured from the AutoVue user interface by opening the Print Properties dialog, selecting **Range**, and then entering the a page number in the **To** field.

### <span id="page-107-0"></span>**Printing Range INI Options**

All of the following options should be placed in the **[PRINTOPTIONS]** header of the INI file:

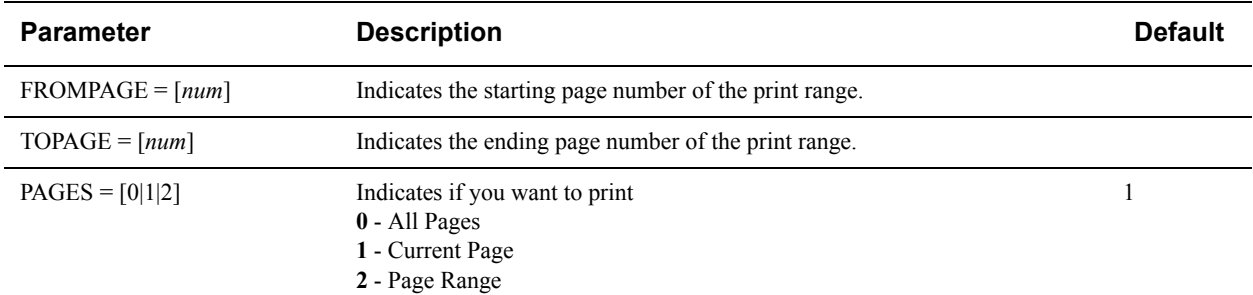

## **Scaling/Offset**

Syntax and additional information for the options described are in section **["Scaling/Offset INI Options"](#page-108-0)**.
- You can control how the image can be scaled by setting the SCALING INI option. You can select Fit to Page, Scale Factor or Scale Percentage. This option can also be configured from the AutoVue user interface by opening the Print Properties dialog and making a selected **Fit to page**, **Scale**, or **Factor** from the Scaling section.
- You can specify the location of the drawing on a print out with respect to the page boundary by setting the OFFSETTYPE INI option. You have the option to set a customized or predefined offset (top left, center, and so on). This option can also be configured from the AutoVue user interface by opening the Print Properties dialog and making a selection from the Alignment/Offset list.
- If the SCALING INI option is set to either Scale Factor or Scale Percentage, you can specify the offset value (in inches) along the X-axis by setting the CUSTOMOFFSETX INI option. This option can also be configured from the AutoVue user interface by opening the Print Properties dialog and entering the offset value in the **X** field of the Alignment/Offset section.
- If the SCALING INI option is set to either Scale Factor or Scale Percentage, you can specify the offset value (in inches) along the Y-axis by setting the CUSTOMOFFSETY INI option. This option can also be configured from the AutoVue user interface by opening the Print Properties dialog and entering the offset value in the **Y** field of the Alignment/Offset section.
- If the SCALING INI option is set to Scale Factor, then you can specify how many drawing units (FACTOR1) should map to how many inches (FACTOR2) in the print output. the number of drawing units for the scaling factor by setting the FACTOR1 INI option. These options can also be configured from the AutoVue user interface by opening the Print Properties dialog, selecting **Factor** and then entering a value in the **Drawing units per** field and **Inch** field.
- When the scaling option selected in SCALING causes single page to span over several pages, you can choose to limit the output to one printer page by setting the LIMITTOONEPRINTERPAGE INI option.This option can also be configured from the AutoVue user interface by opening the Print Properties dialog and selecting the **Output a single page** checkbox.
- If the SCALING INI option is set to scaling percentage, you can specify the percentage by setting the SCALE INI option. This option can also be configured from the AutoVue user interface by opening the Print Properties dialog and selecting a percentage from the Scale list.
- You can specify the scaling factor units by setting the UNITS INI option.
- If the scaling settings generate an output for a single page that spans multiple pages, AutoVue lets you control if you would like to limit the printing or if you would like output to fit to a single page. INI option TILELIMIT lets you set a soft limit or a hard limit. When set to a soft limit, if the number of output pages exceeds the limit, AutoVue prompts if the user wants to print all the pages. When set to a hard limit, if the number of output pages exceeds the limit, AutoVue prints the page as fit to page.

### **Scaling/Offset INI Options**

All of the following options should be placed in the **[PRINTOPTIONS]** header of the INI file:

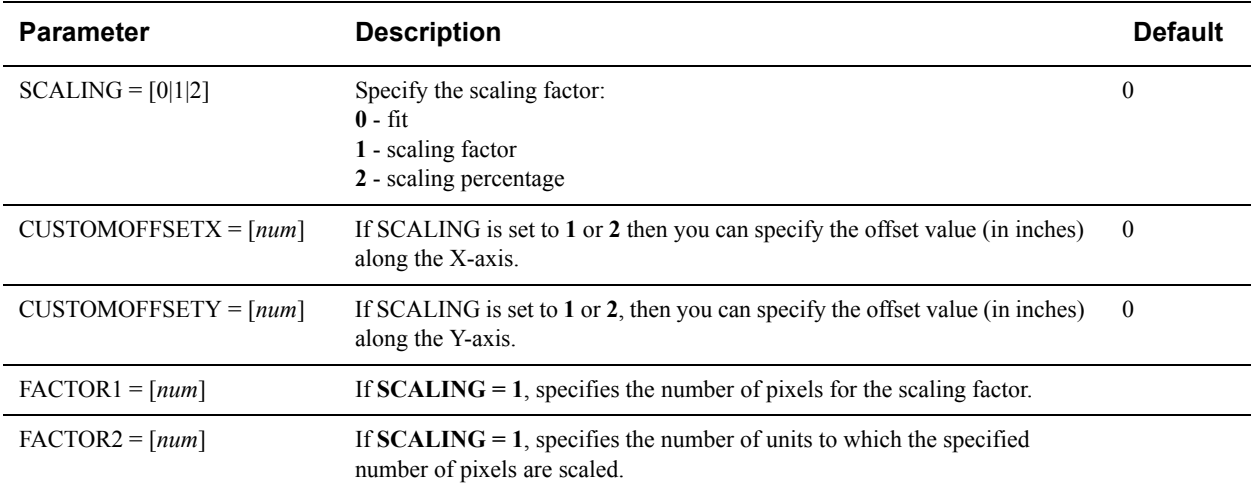

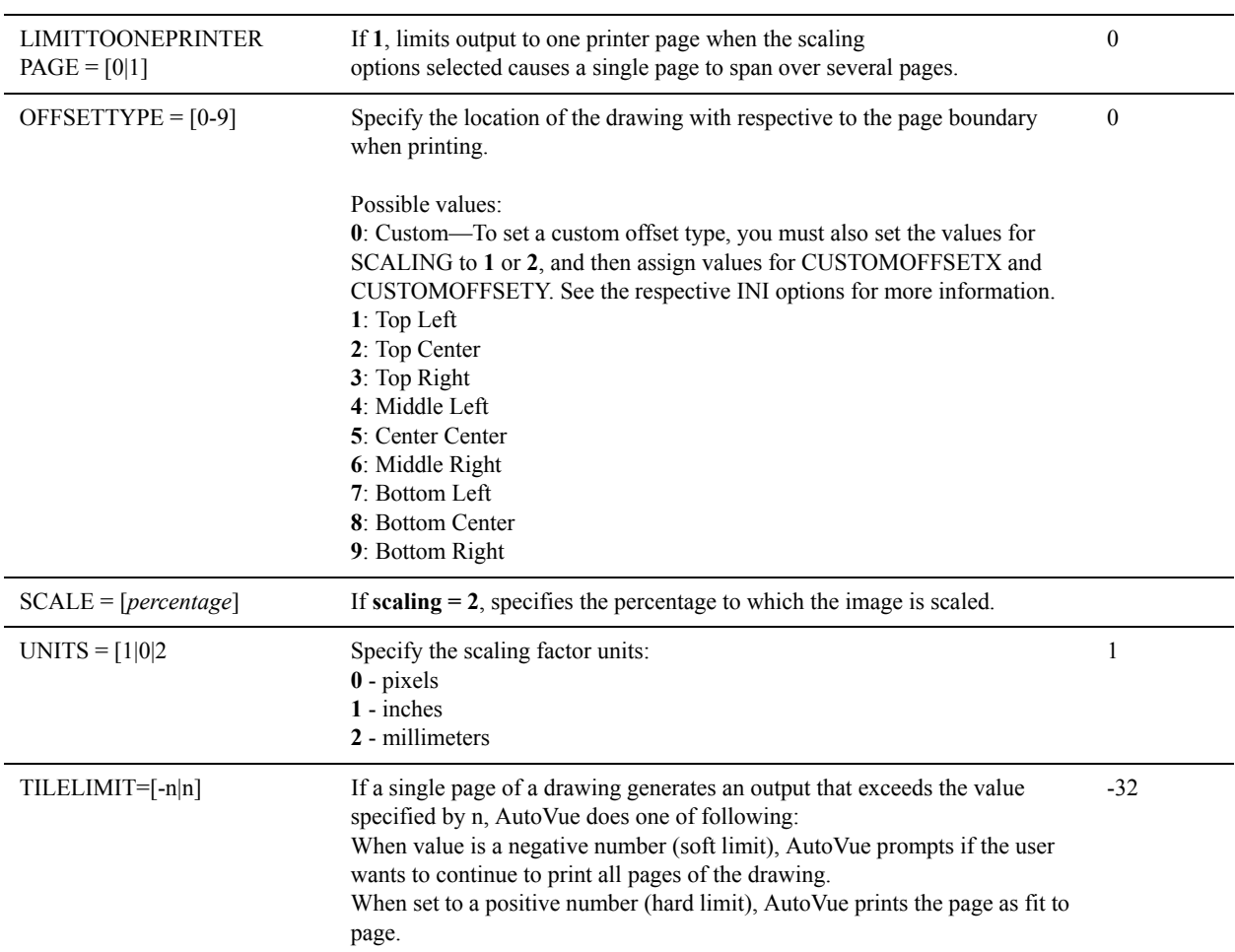

# **Excel Print Settings**

Syntax and additional information for the options described are in section **["Excel Print INI Options"](#page-110-0)**.

• When printing Excel documents, AutoVue provides an option USEFILESETTINGS to specify whether or not to print the file based on the print settings saved in the file. You can also enable this from the AutoVue user interface from the **Native Settings (from file)** check box in AutoVue's print dialog. There are some nuances to AutoVue's support of saved Excel print settings:

• Excel calculates row and column widths based on the default font set in the file. On different printers, these calculations can differ and as a result Excel prints differently on different machines. AutoVue attempts to match Excel behavior, but may still differ slightly from Excel in terms of page breaks, line breaks, column widths or row heights. See http://support.microsoft.com/kb/214394/en-us and http://support.microsoft.com/

- When **"Native Settings (from file)"** is enabled in the Print dialog, some of AutoVue's printing abilities are not available. These are:
	- Headers and footers
	- Scaling Settings (Fit to page, Scale, Factor)
	- Orientation settings
	- Margin settings
	- Alignment/Offset settings
	- Page area settings
	- Print Row and Column Headers

kb/214278 for more information.

- Paper size selection

- When Excel's print settings uses a paper size that is not supported by the printer that is installed on the AutoVue, AutoVue defaults to Letter size.
- Excel has an option called *Scale content for A4 or 8.5x11 paper sizes*. When enabled, Excel chooses to print to A4 even if you specify Letter or vice versa. Excel also automatically scales the drawing to the paper size it chooses. AutoVue, however, always prints to the setting saved in the Excel document and ignores the Scale content for A4 or 8.5x11 paper sizes option. See **http://support.microsoft.com/kb/284867** for additional information for this option.
- When printing Excel spreadsheets, you can control whether to print column headers and rows by setting the SSNOPRINTCOLHEADERS, and SSNOPRINTROWHEADERS INI option respectively. This option only applies to Excel files. This option can also be configured from the AutoVue user interface by opening the Print Properties dialog and selecting/deselecting the **Print Row Headers** and **Print Column Headers**.
- AutoVue supports only the 'Normal' view in MS Excel application. Therefore, headers and footers which are displayed in the 'Page layout' view in MS Excel will not be displayed in AutoVue. In order to enable printing of these headers and footers, select **Native Print Settings** from the Print dialog. This will also enable several other print options such as print areas, scaling and page orientation. If you only wish to enable the headers, you can launch AutoVue's print dialog and select the Headers/Footers Tab. Enter %F in the headers or footers in the appropriate sections (Left or Center or Right). Images are not supported in header/footers.

### <span id="page-110-0"></span>**Excel Print INI Options**

All of the following options should be placed in the **[PRINTOPTIONS]** header of the INI file:

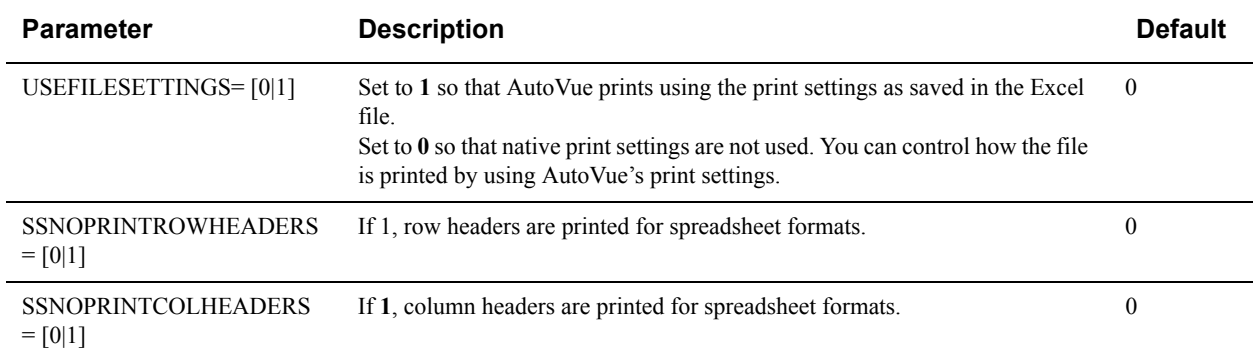

### **Microstation Print Settings**

Syntax and additional information for the options described are in section **["Microstation Print INI Options"](#page-110-1)**.

- You specify the mapping of MicroStation line weights to line thickness on paper by setting the THICKNESSSCALE INI option. You can get this from the MicroStation configuration file, attribute weight strokes. This option only applies to MicroStation files.
- You can specify the units to use for the THICKNESSSCALE option by setting the THICKNESSSCALEUNITS INI option. This option only applies to MicroStation files and when THICKNESSSCALE is set.

### <span id="page-110-1"></span>**Microstation Print INI Options**

All of the following options should be placed in the **[PRINTOPTIONS]** header of the INI file:

**Parameter Description Description Default** 

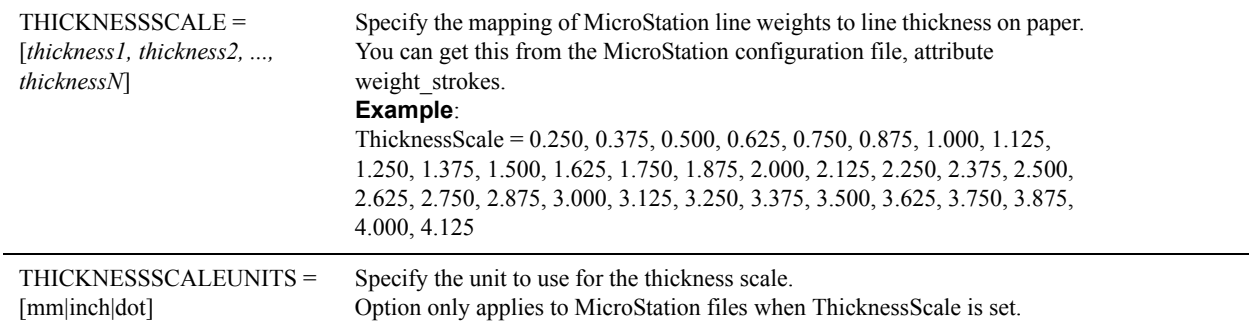

# **Printing Resolution**

Syntax and additional information for the options described are in section **["Printing Resolution INI Options"](#page-111-0)**.

- When using Enhanced Metafile (EMF) generation for printing, you can control the maximum printer DPI by specifying the MAXPRINTERDPI INI option. This is typically needed when printing to PDF. PDF typically is 1200 dpi and the default value for this setting is 600 dpi. Setting this option to a higher value may result in large output file sizes.
- You can specify the size of one printing band in megabytes (MB) to request from AutoVue by setting the PRINTBANDSIZE INI option. If there is insufficient memory when printing, this can be set to a smaller value. It is not recommended to modify this option.
- You can specify the DPI for printing by setting the PRINTINGDPI INI option. Setting this value affects the size of the image that is sent to the printer graphics. If output quality is not good, this setting can be set to a higher DPI.
- You can control whether or not to enable bi-cubic interpolation rendering of the image, when printing 3D models, by setting the PRINTWITHBICUBICINTERPOLATION INI option. This option can be used to increase the perceived quality of the print output by applying interpolation.

### <span id="page-111-0"></span>**Printing Resolution INI Options**

All of the following options should be placed in the **[OPTIONS]** header of the INI file:

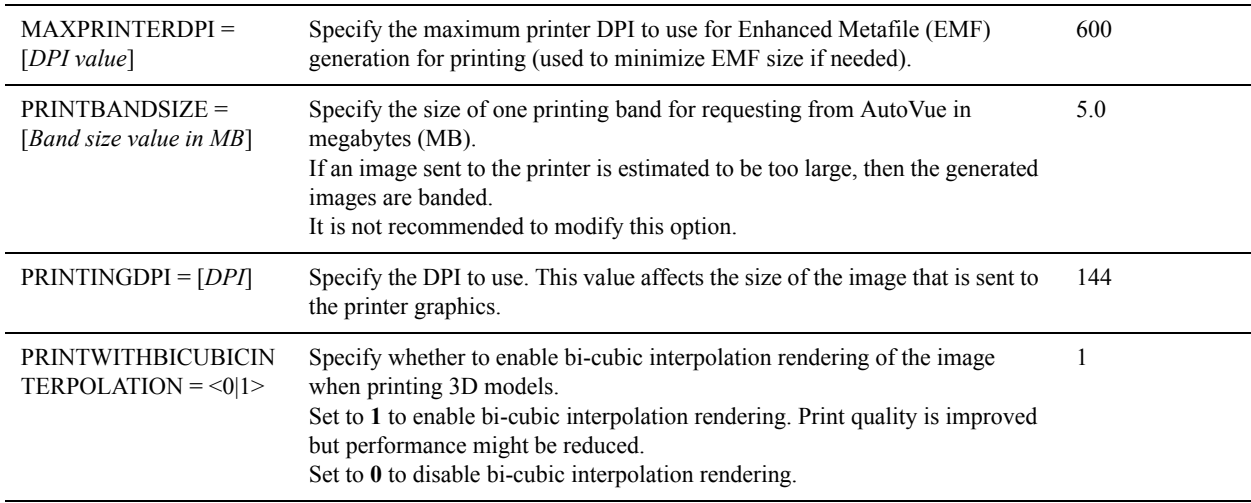

### **EMF Generation**

There are two methods to generate Enhanced Metafiles (EMF) on the server: rendering directly to EMF device context (DC) or rendering using an intermediate banded device-independent bitmap (DIB) images. Syntax and additional information for the options described are in section **["EMF Generation INI Options"](#page-112-0)**.

- You can control whether to use EMF DC or banded DIB images for document files by setting the DOCDIRECTRENDER INI option. If this option is set to 0, the document is first rendered to a backing bitmap and the bitmap is then placed in the EMF. By default, EMF is used. It is not recommended to modify this option.
- You can control whether to use EMF DC or banded DIB images for vector files by setting the VECDIRECTRENDER INI option. If printing in default mode is incorrect, you can set this option to use DIB images. It is not recommended to change this option.
- When band DIB images is selected in VECDIRECTRENDER, you can specify the threshold in KB by setting the DIRECTRENDERLIMIT INI option. This option affects vector and spreadsheet formats when doing native printing. AutoVue uses this option when printing very large files. It is not recommended to modify this option.
- When band EMF DC is selected in VECDIRECTRENDER, you can control whether or not to used it directly when a vector file contains transparent overlays by setting the TROVLDIRECTRENDER INI option. This option affects vector formats when doing native printing. This option can be changed if users are not able to print transparent objects correctly.

### <span id="page-112-0"></span>**EMF Generation INI Options**

All of the following options should be placed in the **[OPTIONS]** header of the INI file:

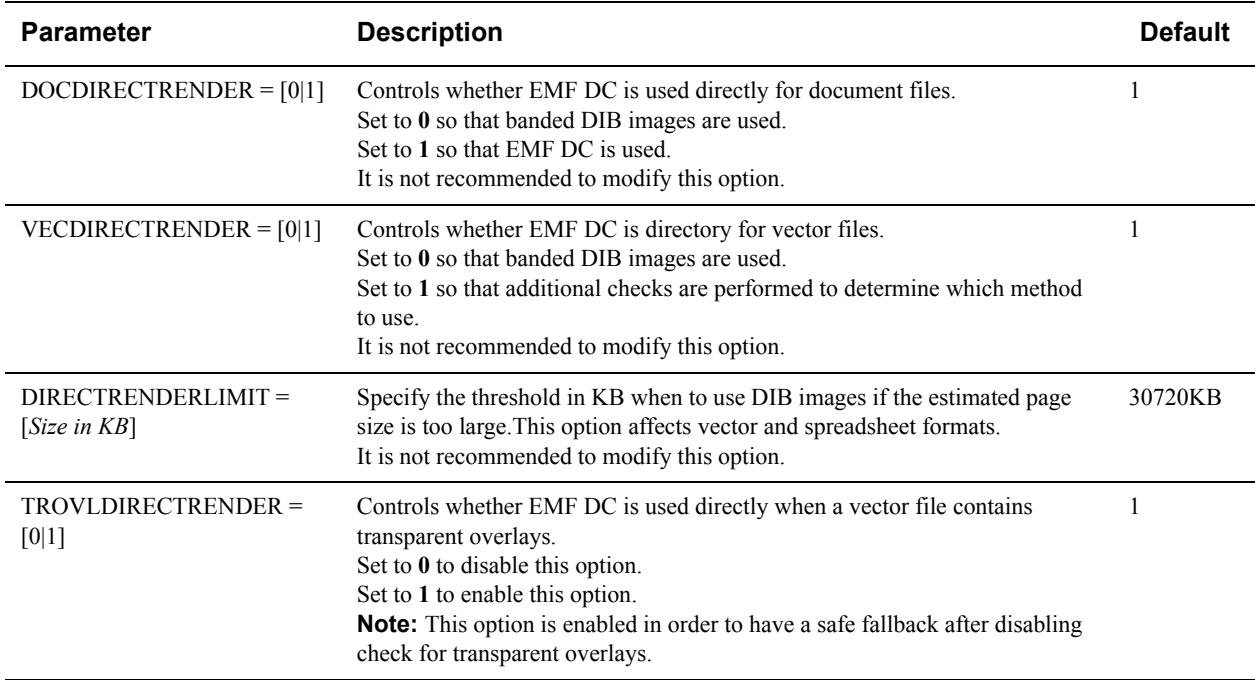

### **Watermarks**

Syntax and additional information for the options described are in section **["Watermarks INI Options"](#page-114-0)**.

• You can specify the font used for the printed watermark text by setting the FONTNAME INI option. This option can also be configured from the AutoVue user interface. To do so, open the Print Properties dialog, select the Watermark tab, click **Set Font**, and then select a font from the Font dialog.

- You can specify the font size for the watermark text by setting the FONTSIZE INI option. This option can also be configured from the AutoVue user interface. To do so, open the Print Properties dialog, select the Watermark tab, click **Set Font**, and then select a font size from the Font dialog.
- You can select the font style to use for the watermark text by setting the FONTSTYLE INI option. This option can also be configured from the AutoVue user interface. To do so, open the Print Properties dialog, select the Watermark tab, click **Set Font**, and select either **Bold** or **Italic**.
- You can specify the text to be printed as a watermark with the TEXT INI option.This option can also be configured from the AutoVue user interface. To do so, open the Print Properties dialog, select the Watermark tab, and then enter the text to be printed in the Watermark Text field.
- You can select the orientation of the watermark (diagonal, horizontal, or vertical) by setting the ORIENTATION INI option. This option can also be configured from the AutoVue user interface. To do so, open the Print Properties dialog, select the Watermark tab, and then select the orientation.
- You can control whether or not to the user is able to edit entries for the watermark in the Print Properties dialog by setting the DISABLEWATERMARK INI option.

#### **Watermarks Codes and Predefined Values**

The following is a list of pre-defined codes that are available with AutoVue that can be inserted for Watermarks.

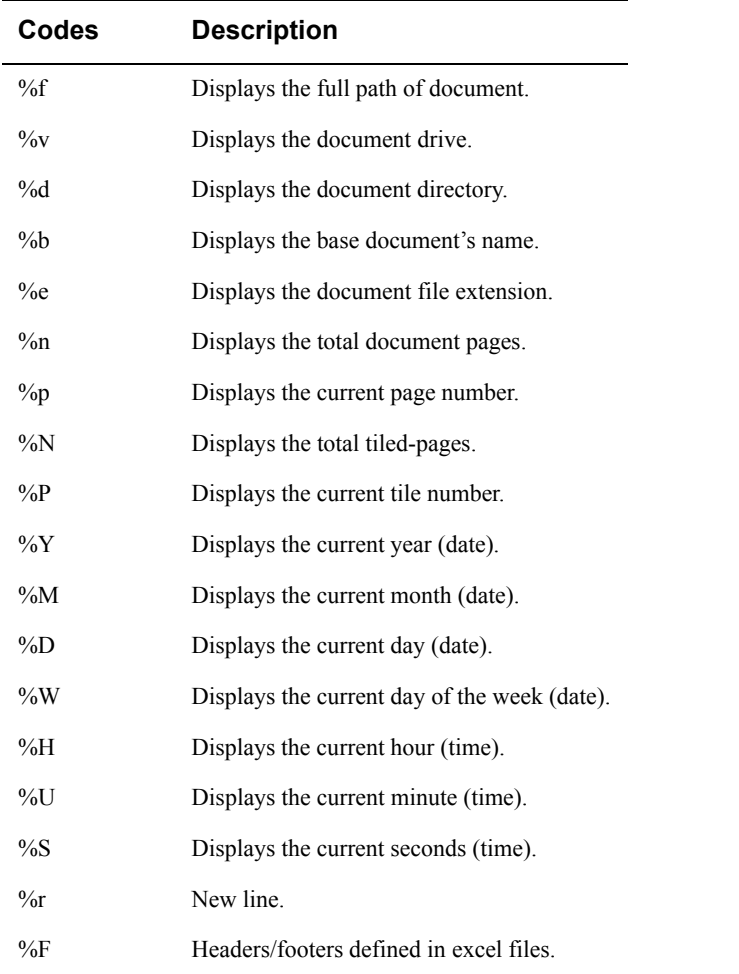

Additional variables that are retrieved from the JVM are available to insert as Watermarks.

#### <span id="page-114-0"></span>**Watermarks INI Options**

All of the following options should be placed in the **[PRINTWATERMARK]** header of the INI file:

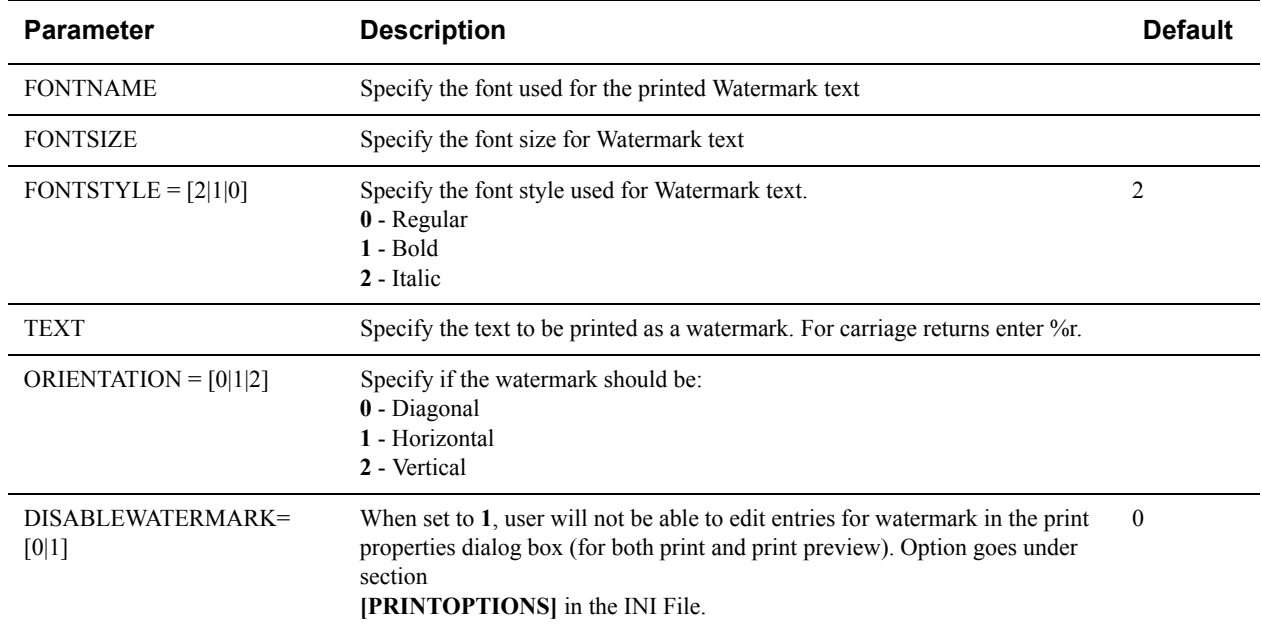

### **Headers/Footers**

Syntax and additional information for the options described are in section **["Headers/Footers INI Options"](#page-115-0)**.

- You can specify the font to use for the printed Header/Footer strings by setting the FONTNAME INI option. This option can also be configured from the AutoVue user interface. To do so, open the Print Properties dialog, select the Headers/Footers tab, and then select a font from the Font dialog.
- You can specify the text for the center header by specifying the TOPCENTERTEXT INI option. This option can also be configured from the AutoVue user interface. To do so, open the Print Properties dialog, select the Headers/Footers tab, and then enter the text in the Center field of the Headers section.
- You can specify the text for the left header by specifying the TOPLEFTTEXT INI option. This option can also be configured from the AutoVue user interface. To do so, open the Print Properties dialog, select the Headers/ Footers tab, and then enter the text in the Left field of the Headers section.
- You can specify the text for the right header by specifying the TOPRIGHTTEXT INI option. This option can also be configured from the AutoVue user interface. To do so, open the Print Properties dialog, select the Headers/ Footers tab, and then enter the text in the Right field of the Headers section.
- You can specify the text for the center footer by specifying the BOTTOMCENTERTEXT INI option. This option can also be configured from the AutoVue user interface. To do so, open the Print Properties dialog, select the Headers/Footers tab, and then enter the text in the Center field of the Footers section.
- You can specify the text for the left footer by specifying the BOTTOMLEFTTEXT INI option. This option can also be configured from the AutoVue user interface. To do so, open the Print Properties dialog, select the Headers/Footers tab, and then enter the text in the Left field of the Footers section.
- You can specify the text for the right footer by specifying the BOTTOMRIGHTTEXT INI option. This option can also be configured from the AutoVue user interface. To do so, open the Print Properties dialog, select the Headers/Footers tab, and then enter the text in the Right field of the Footers section.
- You can control whether or not to the user is able to edit entries for the headers/footers in the Print Properties dialog by setting the DISABLEHEADERS INI option.

#### **Headers/Footers Codes and Predefined Values**

The following is a list of pre-defined codes that are available with AutoVue that can be inserted for headers/footers.

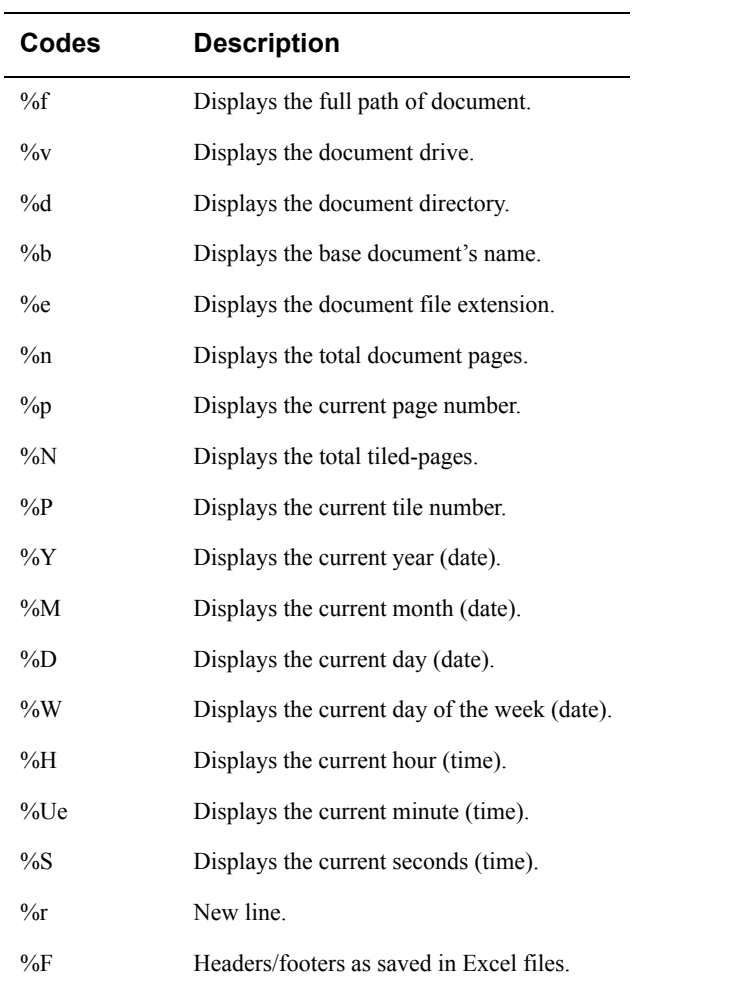

Additional variables that are retrieved from the JVM are available to insert into headers/footers.

#### <span id="page-115-0"></span>**Headers/Footers INI Options**

All of the following options should be placed in the **[PRINTHEADERS]** header of the INI file

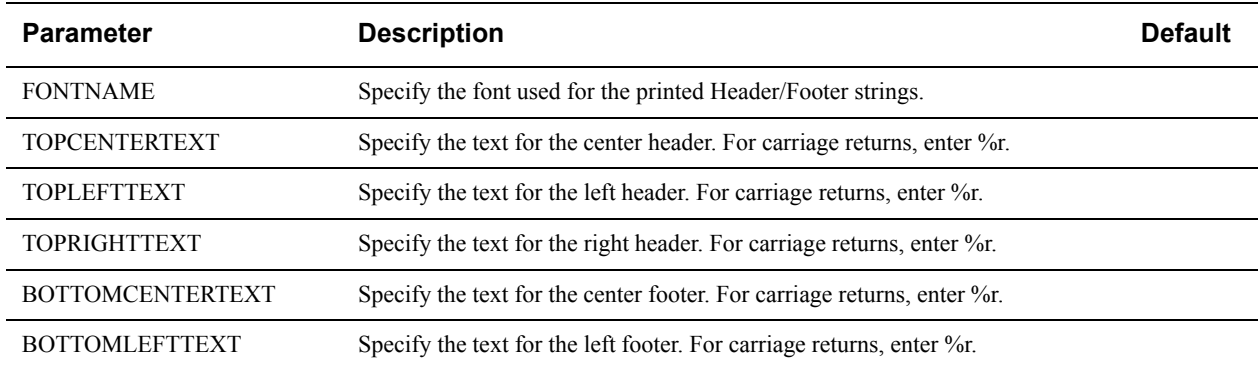

BOTTOMRIGHTTEXT Specify the text for the right footer. For carriage returns, enter %r.

All of the following options should be placed in the **[PRINTOPTIONS]** header of the INI file

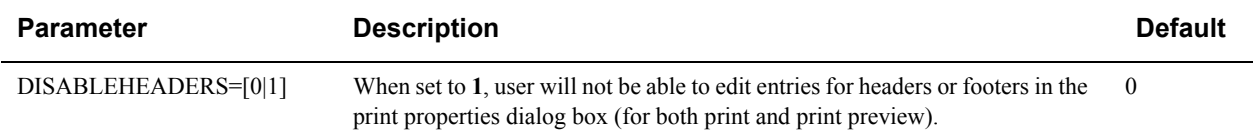

### **Print Margins**

Syntax and additional information for the options described are in section **["Print Margins INI Options"](#page-116-0)**.

- You can specify the bottom print margin by setting the BOTTOM INI option. This option can also be configured from the AutoVue user interface. To do so, open the Print Properties dialog, select the Margins tab, and then specify the bottom margin in the Bottom field.
- You can specify the left print margin by setting the LEFT INI option. This option can also be configured from the AutoVue user interface. To do so, open the Print Properties dialog, select the Margins tab, and then specify the bottom margin in the Left field.
- You can specify the right print margin by setting the RIGHT INI option. This option can also be configured from the AutoVue user interface. To do so, open the Print Properties dialog, select the Margins tab, and then specify the bottom margin in the Right field.
- You can specify the top print margin by setting the TOP INI option. This option can also be configured from the AutoVue user interface. To do so, open the Print Properties dialog, select the Margins tab, and then specify the bottom margin in the Top field.
- You can specify the units for the margin (inches, or millimeters) by setting the UNITS INI option. This option can also be configured from the AutoVue user interface. To do so, open the Print Properties dialog, select the Margins tab, and then make a selection from the Units list.

### <span id="page-116-0"></span>**Print Margins INI Options**

All of the following options should be placed in the **[PRINTMARGINS]** header of the INI file:

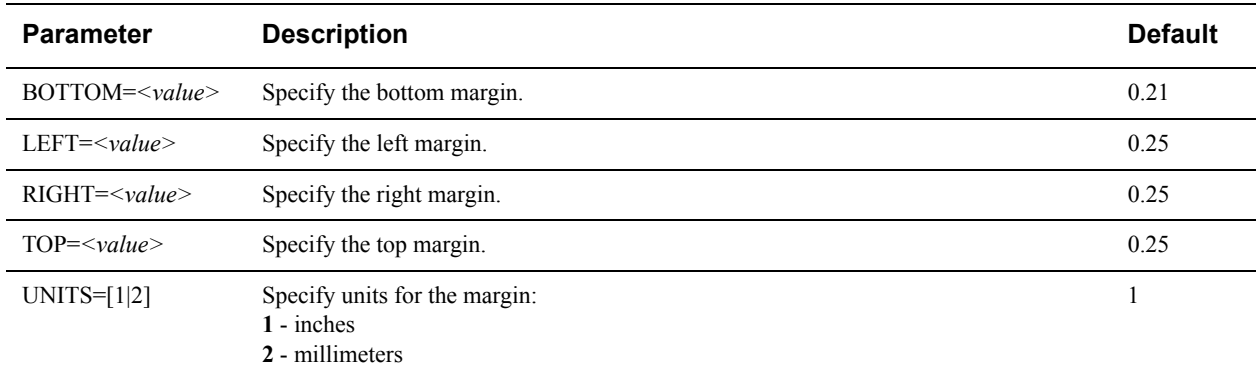

### **Pen Settings**

Syntax and additional information for the options described are in section **["Pen Settings INI Options"](#page-117-0)**.

- You can specify the units (inches or millimeters) for the pen settings in the UNITS INI option. This option can also be configured from the AutoVue user interface. To do so, open the Print Properties dialog, select the Pen Settings tab, and then make a selection from the Units list.
- You can define different pen settings (PEN/n), where n>=0) in the SELECTEDPEN INI option. These define pen setting are then used in the PEN*[n]* INI option.
- You can specify the pen name and mapping of the pen index and thickness by setting the PEN[n] INI option, where PEN[n] are the pen settings define in SELECTEDPEN.

#### <span id="page-117-0"></span>**Pen Settings INI Options**

All of the following options should be placed in the [**PENSETTINGS**] header of the INI file:

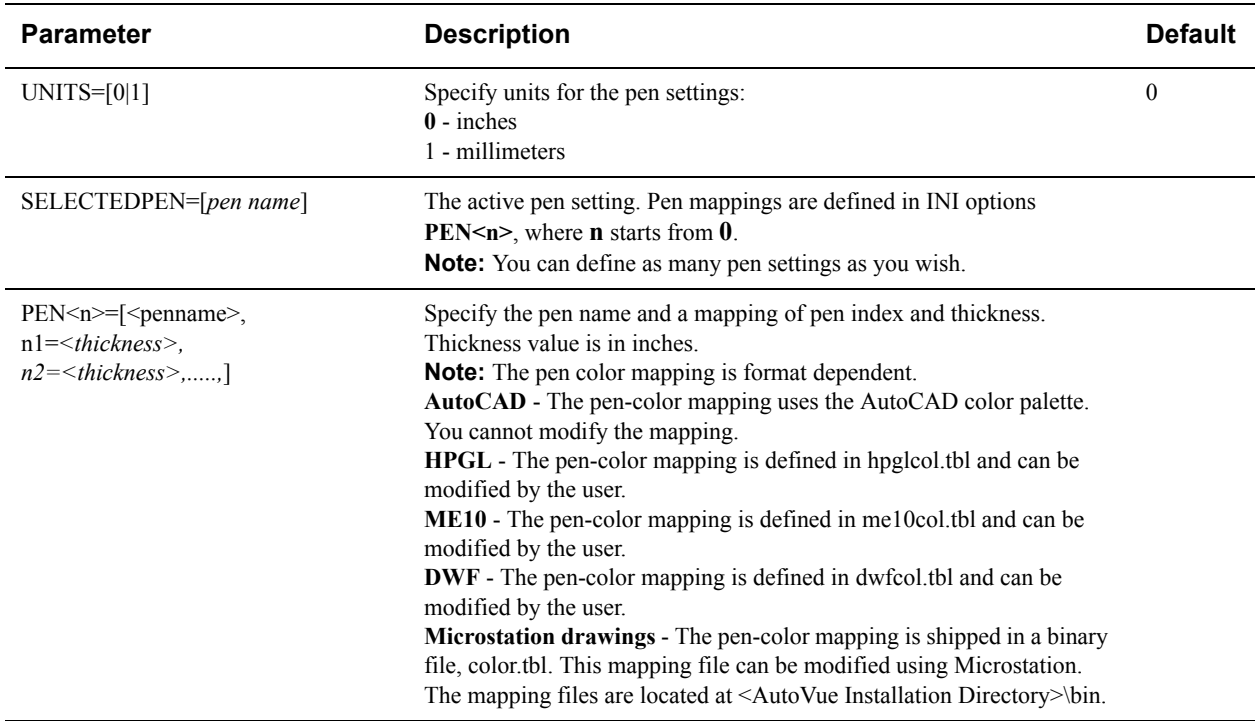

# **Configuration for Conversion**

AutoVue provides several configuration options for conversion. Many of these options can be configured from the AutoVue user interface.

### **General Conversion Attributes**

AutoVue provides you options to configure the convert area (extents/display), pen color, and output size. The converted output primarily consists of the file display. As a result, hyperlinks, bookmarks and other such entities are not expected to work in the converted output. Syntax and additional information for the options described are in section **["General Conversion INI Options"](#page-119-0)**.

- You can choose which format to convert to using the CONVERTTO INI option. If an output format supports subformats, you can choose the sub-format using the CONVERTTOSUB INI option. These can also be controlled from the AutoVue user interface from the **Convert** dialog, section **Convert to format**.
	- Supported output formats are TIFF, Windows Bitmap, and PDF for 2D formats. For 3D formats, in addition to the 2D formats, AutoVue supports conversion to Stereolithography formats.
	- Conversion to PDF format requires that the AutoVue Document Converter is installed with the AutoVue. This is normally installed as part of the AutoVue installation.
	- Conversion to PDF is not supported for 3D models.
	- When converting to TIFF and PDF, AutoVue provides the option to convert all pages. For other formats, AutoVue only converts the current page.
	- When converting to PDF, AutoVue does not provide any scaling or size options.
- You can control whether to convert all pages, the current page, or a certain page range by setting the PAGES INI option. When you want to convert a range, you can set the FROMPAGE and TOPAGE INI options to specify the range of pages to convert. These can also be configured from the AutoVue user interface by opening the **Convert** dialog and making a selection from the **Document Pages** section.
- You can specify whether or not to convert the extents of a page, the region currently displayed in the view window or for 3D, the selected entities in the workspace. To do so, you can set the CONVERTAREA INI option. This option can also be configured from the AutoVue user interface by opening the Convert dialog and selecting either **Extents**, **Displayed** or **Selected** from the Page Area section.
- You can control how to scale the output image by setting the SCALING INI option. You can select Fit to Page, Scale Factor or Scale Percentage. This option can also be configured from the AutoVue user interface by opening the **Convert** dialog and making a selected **Fit to page**, **Scale**, or **Factor** from the Scaling section.
	- If you want to scale the output drawing, you can specify the scaling percentage by setting the SCALINGFACTOR INI option. This option can also be configured from the AutoVue user interface by opening the Convert dialog and selecting a percentage from the Scale list.
	- When converting to raster formats, you can specify the size of the output size by setting the INI option RASTEROUTSIZE. You can specify the dpi for the output image by setting the RASTERDPI INI option. These can also be configured from the AutoVue user interface by opening the Convert dialog and specifying the size in the X and Y fields and the dpi in the DPI field.
- Specify where the output file should be saved using the OUTPUTDIR INI option. This can also be configured from the AutoVue user interface from the Convert dialog.
- When converting to STL, you can specify whether or not to enable positive triangulation by setting the POSITIVE TRIANGULATION INI option. This can also be done from the AutoVue user interface by setting the Positive Triangle Values checkbox in the Convert dialog.
- When converting to STL, you can control the density of the generated mesh by setting the EXPORTTESSELLATIONTOL INI option.

### <span id="page-119-0"></span>**General Conversion INI Options**

All of the following options should be placed in the **[OUTPUT OPTIONS]** header of the INI file:

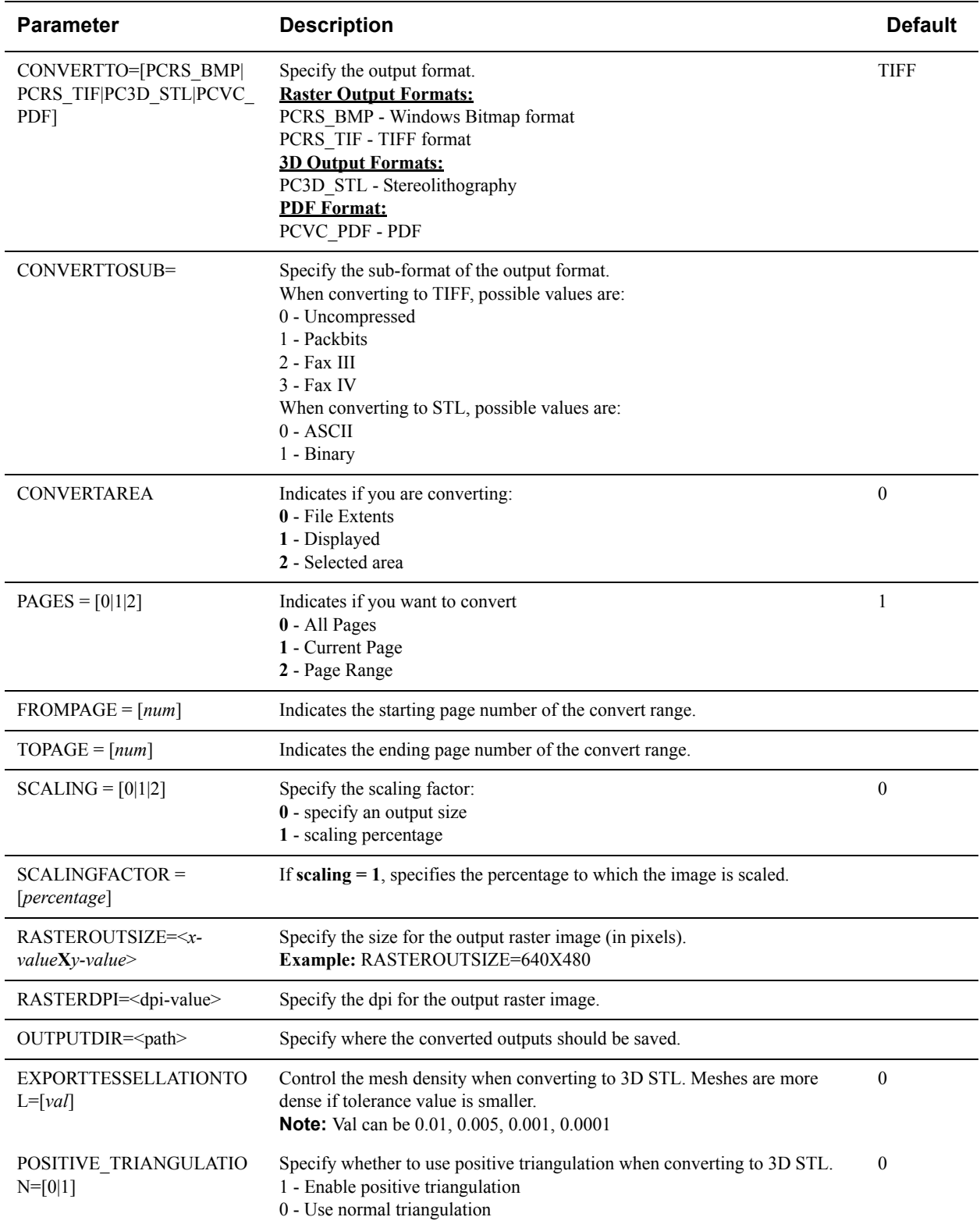

# **Pen Settings**

You can map a color index (or a pen) to a thickness when doing a conversion using AutoVue. Syntax and additional information for the options described are in section **["Pen Settings INI Options"](#page-120-0)**.

**Note:** The pen color mapping is format dependent.

- Using the PEN<*n>* option, you define different pen settings and map a pen to a color index. This option can also be configured from the AutoVue user interface. To do so, open the Convert dialog, select the Pen Settings button, and then define the pen settings.
- Using the SELECTEDPEN INI option, you can specify which pen PEN*n* setting to use for the conversion.

### <span id="page-120-0"></span>**Pen Settings INI Options**

All of the following options should be placed in the [**CONVERTPENSETTINGS**] header of the INI file:

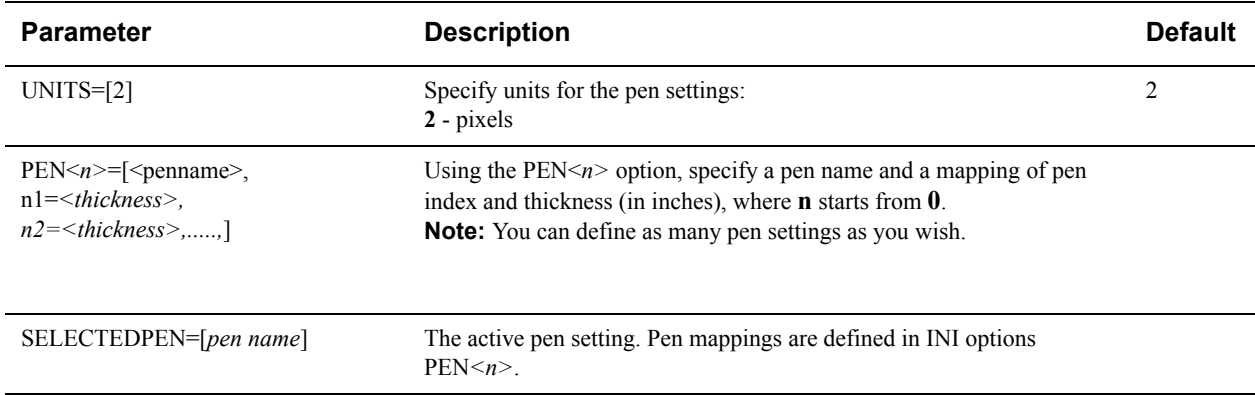

# **Configuration for Overlays**

When working with 2D files, you can overlay other files over the current active file. AutoVue provides configuration options for overlays.

### **General Overlay Attributes**

AutoVue provides you options to configure how to display and scale overlays. Syntax and additional information for the options described are in section **["General Overlay INI Options"](#page-121-0)**.

- You can specify whether the overlay should be scaled based on its file units or based on the extents of the file on which the overlay is added using the INI option MATCHEXTENTS.
- When loading files containing overlays, you can specify if the WMF overlay should be converted to EMF or should be rendered as is using INI option CONVERTWMFTOEMF.

#### <span id="page-121-0"></span>**General Overlay INI Options**

All of the following option should be placed in the **[OVERLAY OPTIONS]** header of the INI file:

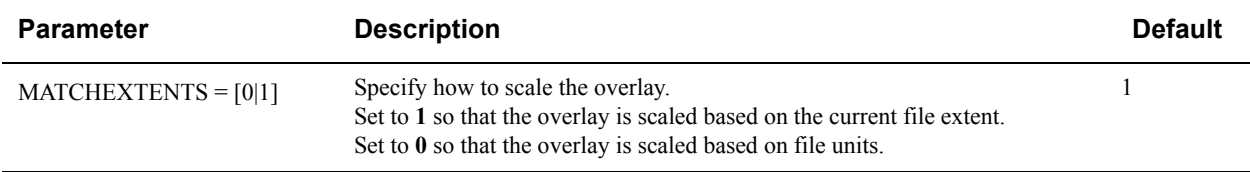

All of the following option should be placed in the **[OPTIONS]** header of the INI file:

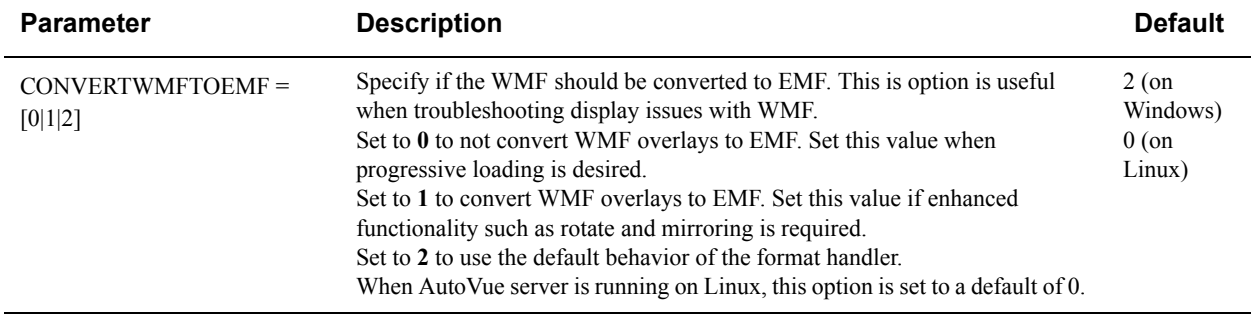

# **Feedback**

If you have any questions or require support for AutoVue please contact your system administrator.

If at any time you have questions or concerns regarding AutoVue, please contact us.

### **General AutoVue Information**

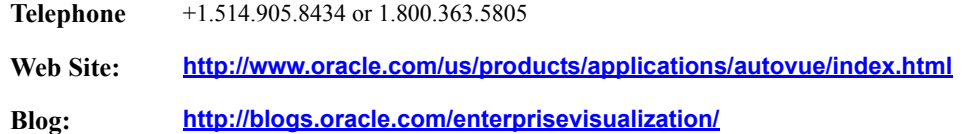

# **Oracle Customer Support**

**Web Site: <http://www.oracle.com/support/index.html>**

# **My Oracle Support AutoVue Community**

**Web Site: https://communities.oracle.com/portal/server.pt** 

### **Sales Inquiries**

**E-mail: [autovuesales\\_ww@oracle.com](mailto:autovuesales_ww@oracle.com)**